# EXILIM

## Appareil photo numérique *EX-Z1200*

**Mode d'emploi**

Merci pour l'achat de ce produit CASIO.

- Avant de l'utiliser, veuillez lire les précautions dans le mode d'emploi.
- Conservez le mode d'emploi en lieu sûr pour toute référence future.
- Pour les informations de dernière minute sur ce produit, consultez le site officiel EXILIM à http://www.exilim.com/.

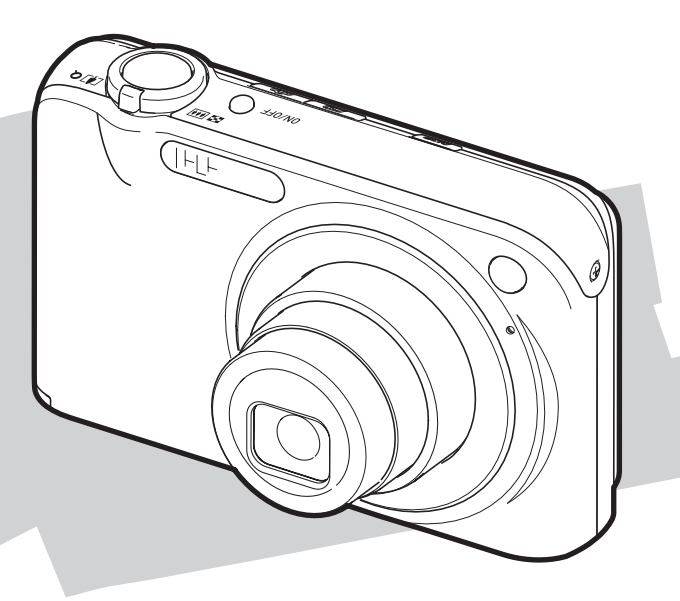

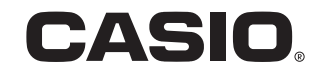

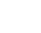

F

## <span id="page-1-0"></span>**DÉBALLAGE**

Lorsque vous déballez l'appareil photo, assurez-vous que tous les articles suivants se trouvent bien dans le carton. Si un article manque, contactez votre revendeur.

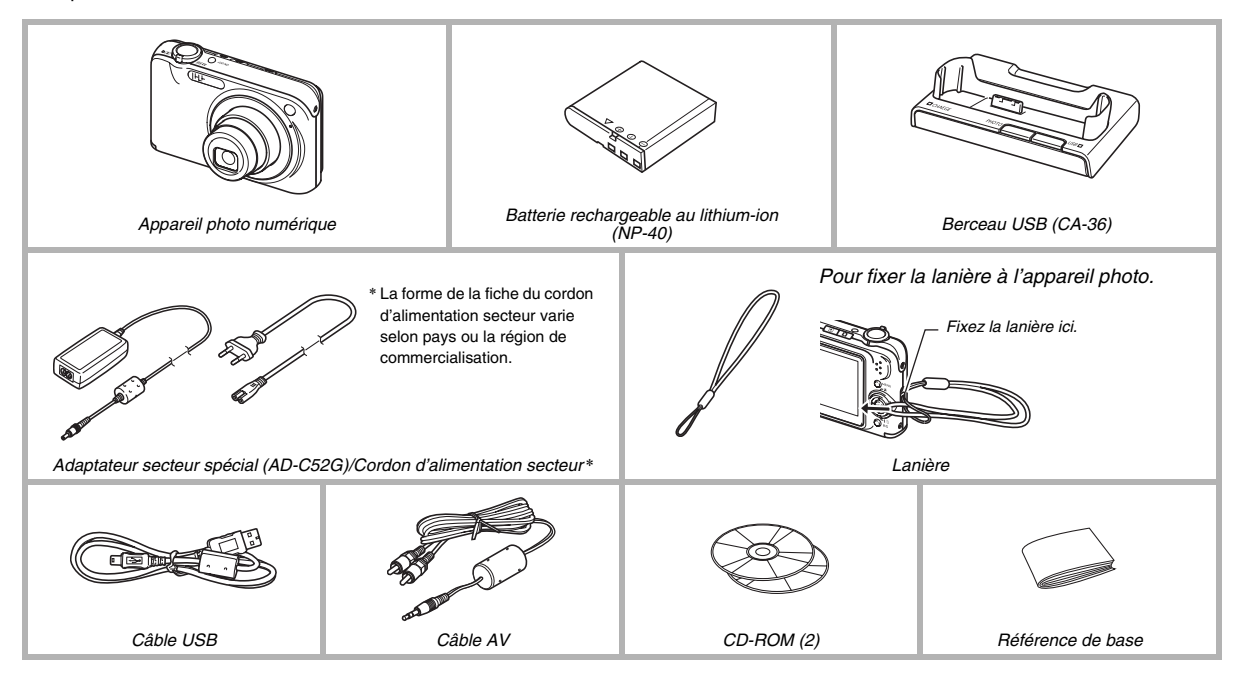

### **SOMMAIRE**

### **[DÉBALLAGE 2](#page-1-0)**

#### **[MISE EN SERVICE RAPIDE 9](#page-8-0)**

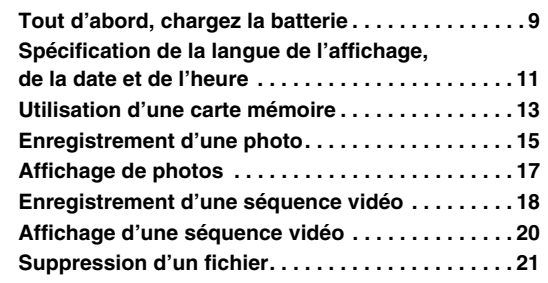

#### **[INTRODUCTION 22](#page-21-0)**

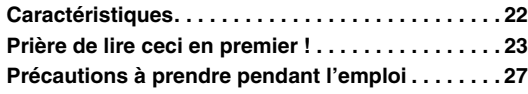

#### **[PRÉPARATIFS 37](#page-36-0)**

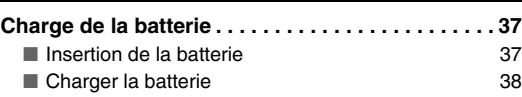

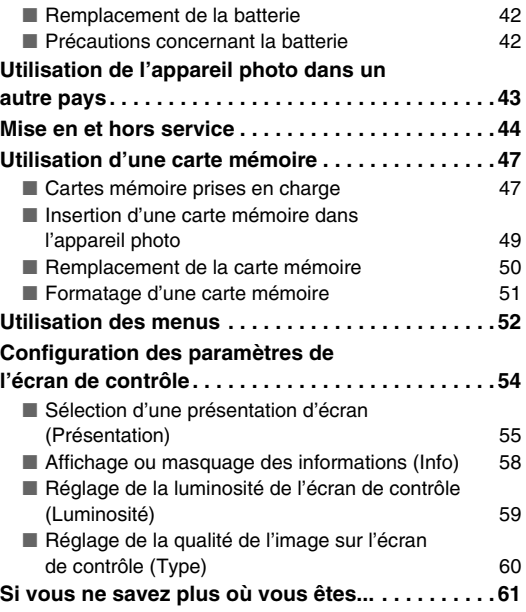

#### **[ENREGISTREMENT D'UNE PHOTO 62](#page-61-0)**

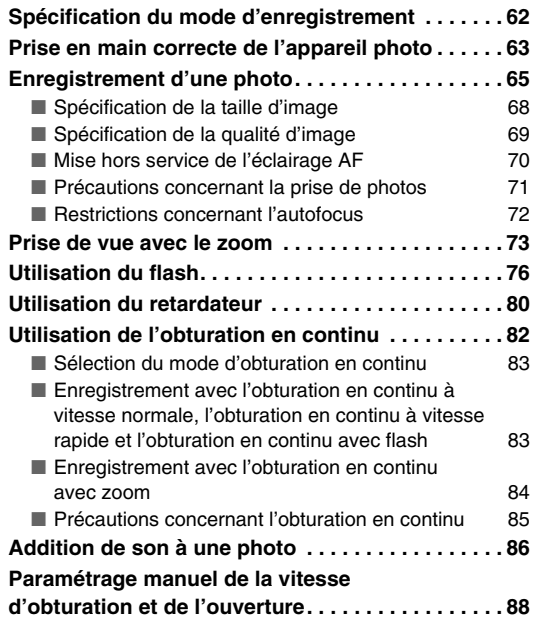

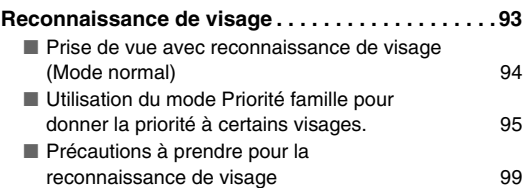

#### **ENREGISTREMENT D'UNE**  SÉQUENCE VIDÉO **101**

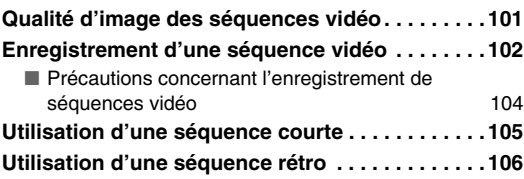

#### **[UTILISATION DE BEST SHOT 108](#page-107-0)**

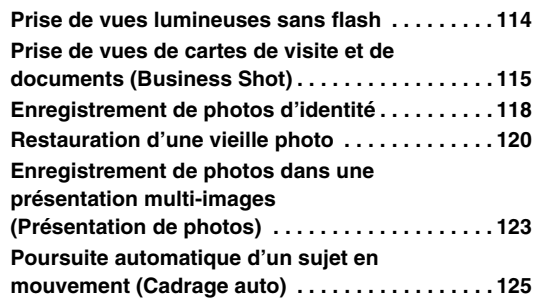

### **[RÉGLAGES AVANCÉS 127](#page-126-0)**

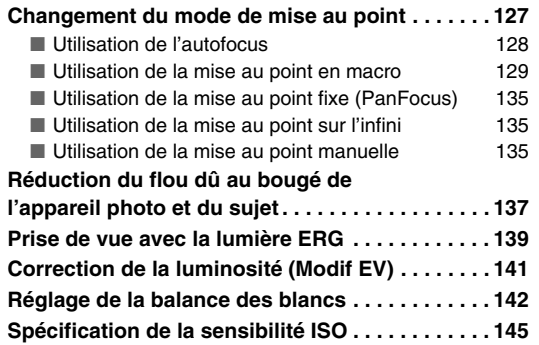

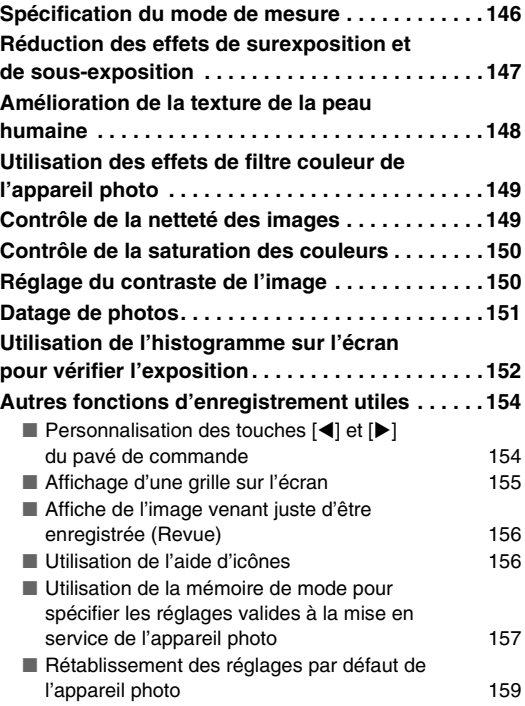

#### **AFFICHAGE DE PHOTOS ET DE**  SÉQUENCES VIDÉO **160**

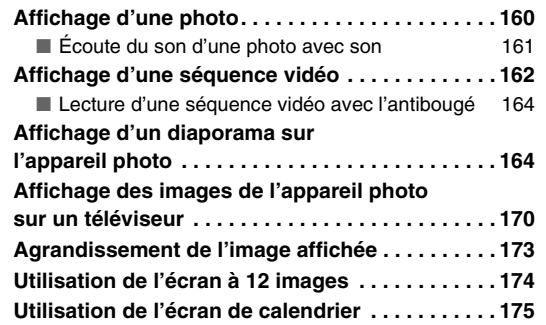

### **[ÉDITION D'IMAGES 177](#page-176-0)**

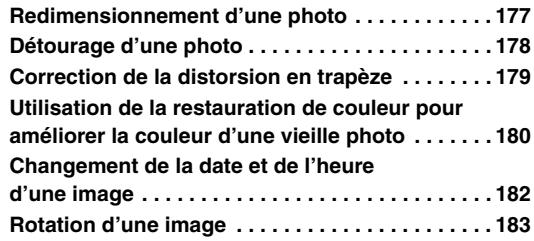

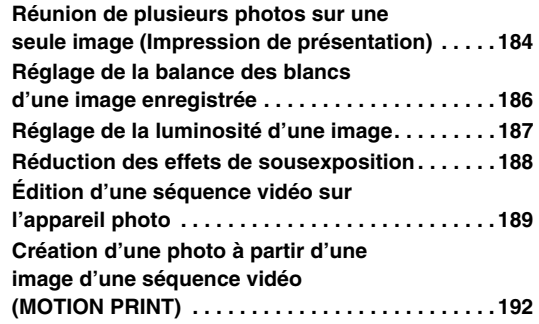

#### **[UTILISATION DU SON 194](#page-193-0)**

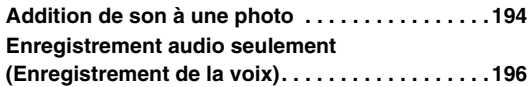

#### **[GESTION DES FICHIERS 198](#page-197-0)**

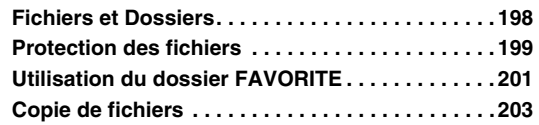

#### **[SUPPRESSION DE FICHIERS 205](#page-204-0)**

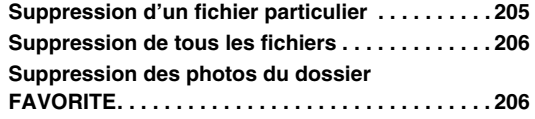

#### **[AUTRES RÉGLAGES 207](#page-206-0)**

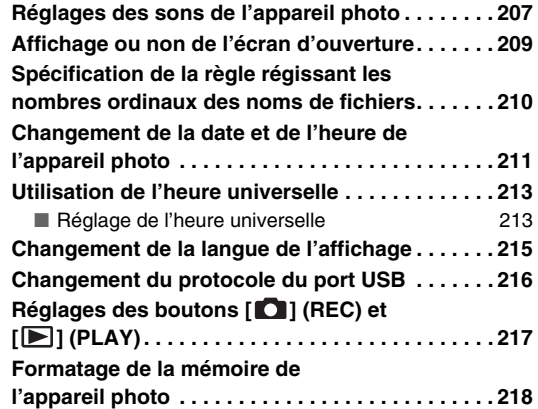

#### **[IMPRESSION 219](#page-218-0)**

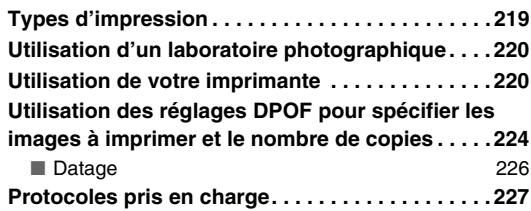

#### **UTILISATION DE L'APPAREIL [PHOTO AVEC UN ORDINATEUR 229](#page-228-0)**

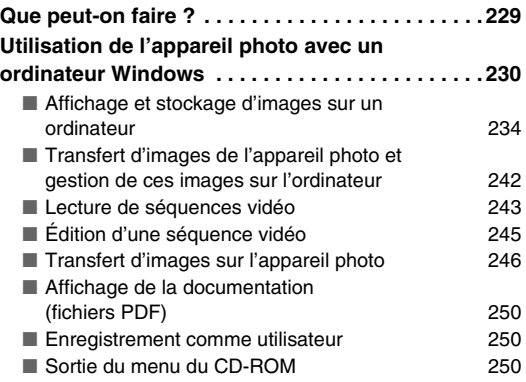

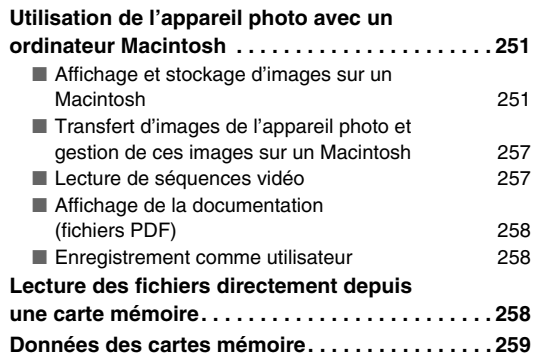

#### **[APPENDICE 263](#page-262-0)**

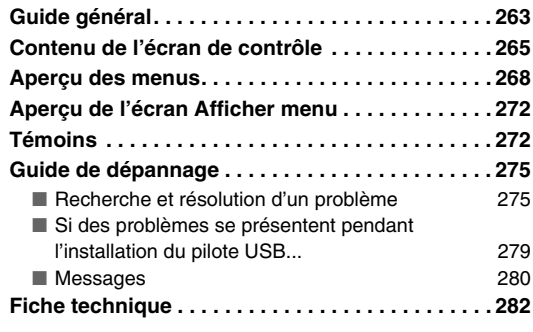

### <span id="page-8-0"></span>**MISE EN SERVICE RAPIDE**

#### <span id="page-8-1"></span>**Tout d'abord, chargez la batterie**

(page [37](#page-36-1))

- Insertion de la batterie dans l'appareil photo
- *1.* **Ouvrez le couvercle de batterie.**

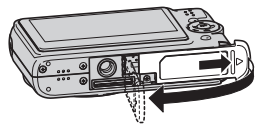

Tout en appuyant doucement sur le couvercle, faites-le glisser dans le sens de la flèche pour l'ouvrir.

#### *2.* **Insérez la batterie dans l'appareil photo**

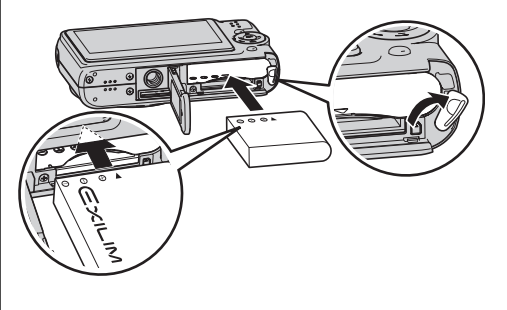

*3.* **Fermez le couvercle de batterie.**

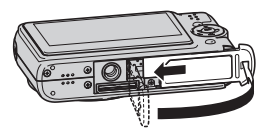

#### ■ Utilisation du berceau USB pour la recharge

*1.* **Raccordez le berceau USB à une prise secteur.**

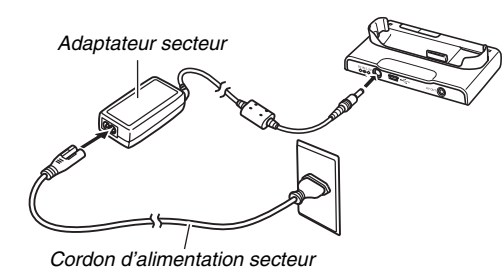

#### *2.* **Posez l'appareil photo sur le berceau USB.**

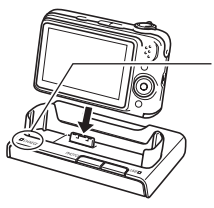

*Témoin [CHARGE] Rouge : Charge Vert : Batterie chargée (pleine)*

*• Il faut environ 180 minutes pour une charge complète.*

#### <span id="page-10-0"></span>**Spécification de la langue de l'affichage, de la date et de l'heure**

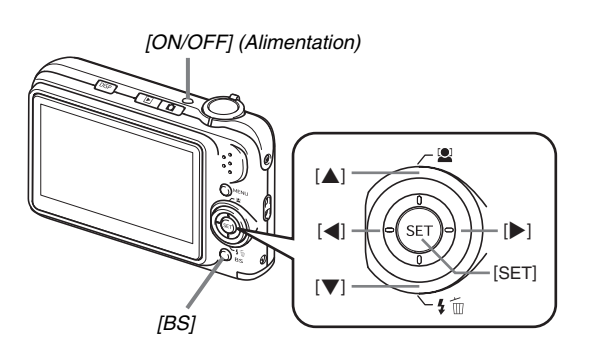

Les réglages indiqués sur cette page doivent être effectués la première fois que l'appareil photo est mis en service après l'achat.

• Il est possible de changer les réglages de la langue, de la date et de l'heure en cas d'erreur (pages [211](#page-210-1), [215\)](#page-214-1).

(pages [211,](#page-210-1) [215](#page-214-1))

- *1.* **Appuyez sur [ON/OFF] pour mettre l'appareil photo en service.**
- *2.* **Utilisez [**S**], [**T**], [**W**] et [**X**] pour sélectionner la langue souhaitée, puis appuyez sur [SET].**
- *3.* Utilisez [▲], [▼], [◀] et [▶] pour sélectionner **la région où vous voulez utiliser l'appareil photo, puis appuyez sur [SET].**
- *4.* **Utilisez [**S**] et [**T**] pour sélectionner la ville où vous voulez utiliser l'appareil photo, puis appuyez sur [SET].**
- *5.* Utilisez [▲] et [▼] pour sélectionner l'heure **d'été ou l'heure d'hiver, puis appuyez sur [SET].**

#### **6.** Utilisez [▲] et [▼] pour sélectionner le format de la date, puis appuyez sur [SET].

Exemple : 19 décembre 2007

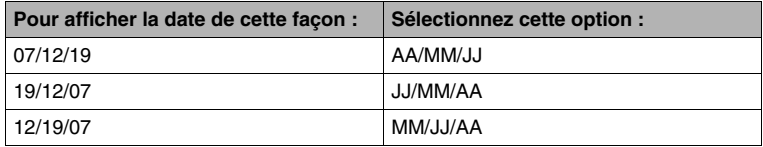

#### *7.* **Réglez la date et l'heure.**

Utilisez [4] et [ $\blacktriangleright$ ] pour sélectionner le réglage souhaité (année, mois, jour, heure, minute) puis utilisez [ $\blacktriangle$ ] et [ $\nblacktriangleright$ ] pour changer le réglage.

Pour commuter entre les formats de 12 et de 24 heures, appuyez sur [BS].

#### *8.* **Lorsque les réglages sont terminés, appuyez sur [SET].**

#### *9.* **Appuyez sur [ON/OFF] pour mettre l'appareil photo hors service.**

• Lorsque tous ces réglages sont terminés, passez à ceux de la page suivante.

#### <span id="page-12-0"></span>**Utilisation d'une carte mémoire**

#### ■ **Insertion d'une carte mémoire dans l'appareil photo**

Quand une carte mémoire est insérée dans l'appareil photo, les images s'enregistrent sur la carte.

#### *REMARQUE*

- Bien que l'appareil photo intègre une mémoire, une carte mémoire vous donne la possibilité de stocker plus d'images, de meilleure qualité et de plus grande taille, ainsi que des séquences vidéo plus longues.
- L'appareil photo enregistre les images dans sa propre mémoire quand il ne contient pas de carte mémoire. Si vous préférez utiliser la mémoire intégrée, ignorez ces opérations et allez à « [Enregistrement d'une photo](#page-14-0) » à la page [15](#page-14-0).
- Pour le détail sur la capacité des cartes mémoire, voir page [282](#page-281-1).
- *1.* **Ouvrez le couvercle de batterie.**

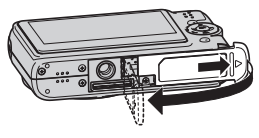

Tout en appuyant doucement sur le couvercle, faites-le glisser dans le sens de la flèche pour l'ouvrir.

*2.* **Insérez une carte mémoire dans l'appareil photo.**

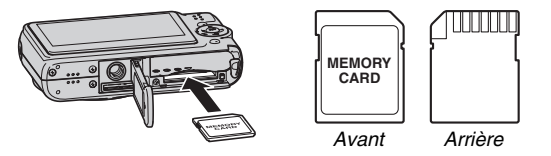

Tout en orientant l'avant de la carte mémoire vers le haut (du côté de l'écran de l'appareil photo), insérez la carte dans le logement de carte et poussez-la de sorte qu'elle s'encliquette.

*3.* **Fermez le couvercle de batterie.**

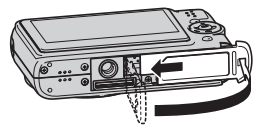

(page [47](#page-46-0))

#### ■ **Formatage d'une carte mémoire**

Avant d'utiliser une carte mémoire avec votre appareil photo vous devez la formater.

#### *IMPORTANT !*

- Le formatage d'une carte mémoire contenant des photos ou d'autres fichiers vide la carte. En principe, il est inutile de formater une nouvelle fois une carte mémoire. Toutefois, si l'enregistrement sur une carte vous paraît trop lent ou si vous notez une anomalie quelconque, vous devrez reformater la carte.
- Pour formater une carte mémoire, effectuez les opérations suivantes sur l'appareil photo.
- *1.* **Appuyez sur [ON/OFF] pour mettre l'appareil photo en service.**
- *2.* **Appuyez sur [MENU].**
- *3.* **Utilisez [**W**] et [**X**] pour sélectionner l'onglet « Réglage ».**
- *4.* **Utilisez [**T**] pour sélectionner « Formater », puis appuyez sur [**X**].**
- *5.* **Appuyez sur [**S**] pour sélectionner** 
	- **« Formater », puis appuyez sur [SET].**
	- Pour annuler le formatage, sélectionnez « Annuler » puis appuyez sur [SET].
	- Attendez que le message « Occupé... Veuillez attendre... » disparaisse de l'écran.

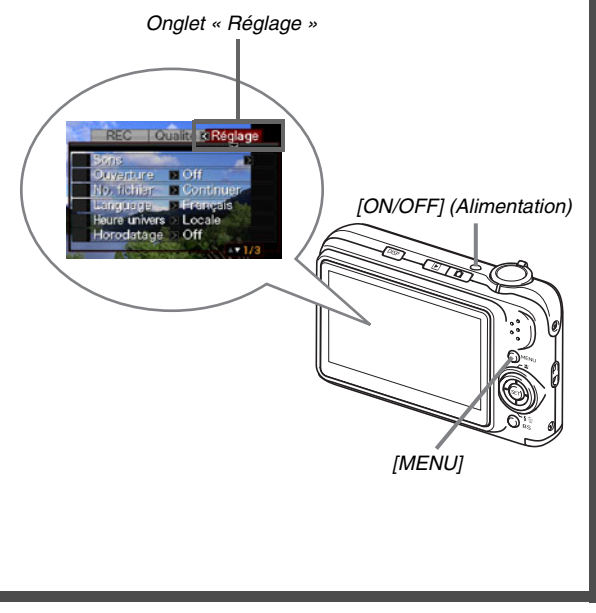

#### <span id="page-14-0"></span>**Enregistrement d'une photo**

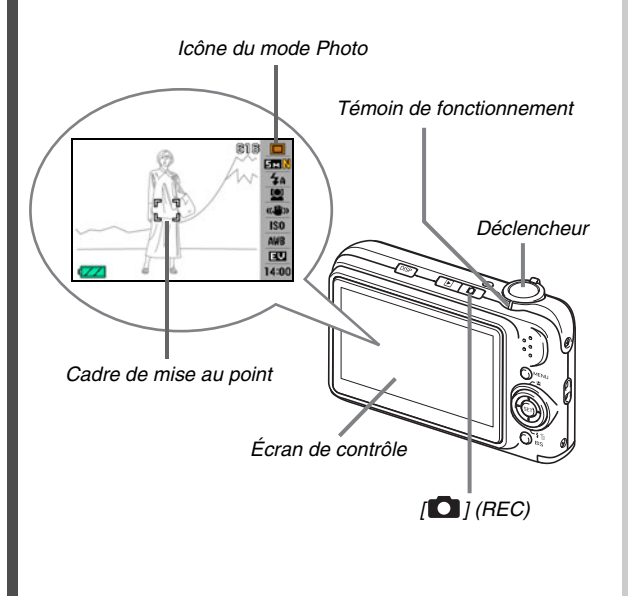

(page [62](#page-61-0))

**1.** Appuyez sur  $\begin{bmatrix} 1 \\ 0 \end{bmatrix}$  pour mettre l'appareil photo **en service.**

Un des modes REC est actif et «  $\Box$  » (icône du mode Photo) s'affiche sur l'écran de contrôle.

- Si «  $\Box$  » n'apparaît pas sur l'écran de contrôle, vous devez sélectionner Photo comme mode d'enregistrement «  $\Box$  (Photo) » (page [62\)](#page-61-0).
- *2.* **Dirigez l'appareil photo vers le sujet.**
- *3.* **Tout en prenant soin de ne pas bouger l'appareil photo, appuyez à demi sur le déclencheur.**

Lorsque l'image est nette, l'appareil photo bipe, le témoin de fonctionnement s'allume en vert et le cadre de mise au point devient vert.

*4.* **Tout en maintenant bien l'appareil photo immobile, appuyez à fond sur le déclencheur.** La photo prise reste affichée environ une seconde, puis est stockée dans la mémoire. L'appareil photo est prêt pour la photo suivante.

#### **Taille et qualité de l'image des photos**

Cet appareil photo présente plusieurs réglages de taille et de qualité d'image. Il faut savoir que le nombre de photos pouvant être enregistrées dans la mémoire dépend de la taille et de la qualité d'image spécifiées.

• Vous pouvez changer la taille et la qualité d'image pour prendre des photos de taille ou résolution inférieure, si vous voulez, par exemple, les joindre à du courrier électronique ou les utiliser sur un site Internet. Ou bien, vous pouvez choisir une taille d'image plus grande, selon le format de papier que vous utiliserez pour l'impression de vos photos.

Pour le détail à ce sujet, reportez-vous aux pages [68,](#page-67-0) [69](#page-68-0) et [282](#page-281-1).

#### **Qu'est-ce qu'une demi-pression sur le déclencheur ?**

Le déclencheur s'arrête à mi-course si l'on appuie légèrement dessus. Appuyer à « demi sur le déclencheur » signifie s'arrêter à mi-course. Lorsque vous appuyez à demi sur le déclencheur, l'exposition est automatiquement réglée et la mise au point faite sur le sujet visé.

Pour prendre de bonnes photos il est important de bien maîtriser les différentes pressions à exercer sur le déclencheur.

#### **Demi-pression**

#### **Pression complète**

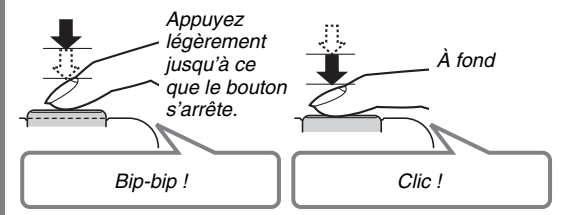

#### ■ **Pression complète sur le déclencheur sans attendre l'autofocus**

En appuyant à fond sur le déclencheur, sans attendre que l'autofocus agisse, vous pouvez prendre des photos avec l'obturation rapide (page [134\)](#page-133-0). L'obturation rapide permet de saisir exactement le moment souhaité.

- L'appareil photo effectue un autofocus ultra-rapide lors de l'obturation rapide, ce qui permet de photographier plus aisément des sujets en mouvement. Certaines photos risquent de ne pas être très nettes même lorsque l'obturation rapide est utilisée.
- Si possible, prenez un peu le temps d'appuyer à demi sur le déclencheur pour obtenir une meilleure mise au point.

#### <span id="page-16-0"></span>**Affichage de photos**

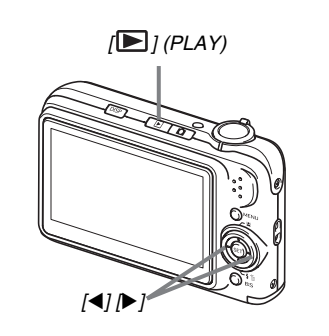

#### **1.** Appuyez sur [▶] pour accéder au mode **PLAY.**

Si plusieurs photos ont été stockées dans la mémoire, utilisez  $[\blacktriangleleft]$  et  $[\blacktriangleright]$  pour les faire défiler.

#### ■ **Pour revenir à un mode REC** Appuyez sur  $\Box$ .

(page [160](#page-159-2))

#### <span id="page-17-0"></span>**Enregistrement d'une séquence vidéo**

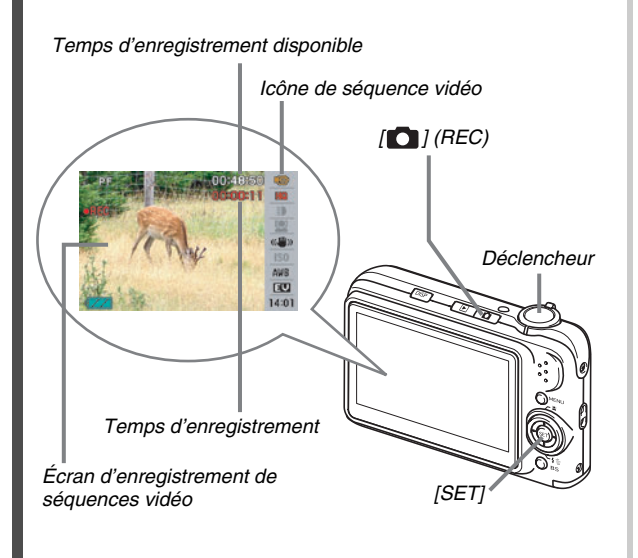

(page [101](#page-100-0))

- **1.** Appuyez sur  $\lceil \bullet \rfloor$  pour accéder à un mode **REC.**
- *2.* **Appuyez sur [SET].**
- *3.* **Utilisez [**S**] et [**T**] pour sélectionner l'option supérieure dans le panneau d'exploitation (mode d'enregistrement).**
- *4.* **Utilisez [**W**] et [**X**] pour sélectionner « (Séquence vidéo) », puis appuyez sur [SET].** « » (icône de séquence vidéo) reste sur l'écran de contrôle.
- *5.* **Appuyez sur le déclencheur pour commencer à filmer.**
	- Le son est également enregistré pendant l'enregistrement de la séquence vidéo.
- *6.* **Appuyez une nouvelle fois sur le déclencheur pour cesser de filmer.**

#### **Qualité d'image des séquences vidéo**

Cet appareil photo présente six réglages de qualité d'image (UHQ, UHQ Lrg, HQ, HQ Lrg, Normal, LP) pour les séquences vidéo. Pour obtenir des images de qualité optimale, utilisez le réglage « HQ » (Haute qualité) ou « HQ Lrg », ou une qualité supérieure.

De la qualité d'image de la séquence vidéo dépendent les détails, la régularité et la netteté des images lors de la lecture. En réduisant la qualité d'image vous pouvez filmer des séquences plus longues, et en sélectionnant le réglage « Normal » ou « LP » vous pouvez économiser la capacité de la mémoire si elle devient trop faible pendant la prise de vue.

Pour le détail, voir pages [101](#page-100-1) et [283.](#page-282-0)

#### <span id="page-19-0"></span>**Affichage d'une séquence vidéo**

L'image sur la pellicule qui apparaît sur l'écran de contrôle indique que les images proviennent d'une séquence vidéo.

*« » Icône de séquence vidéo*

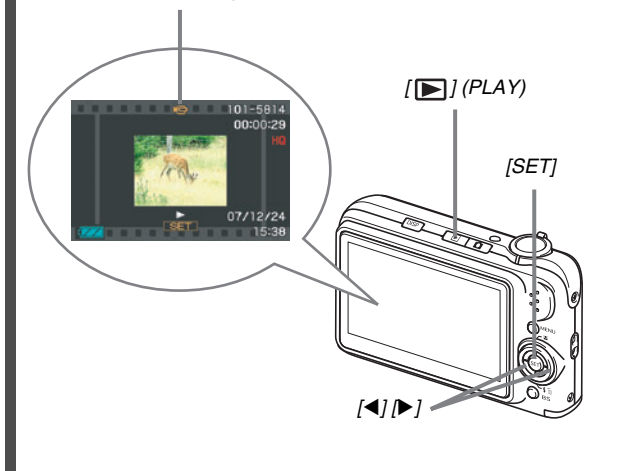

**1.** Appuyez sur [▶] pour accéder au mode **PLAY.**

#### *2.* **Utilisez [**W**] et [**X**] pour sélectionner la séquence vidéo que vous voulez voir.**

Lorsque vous recherchez une séquence vidéo, la première image de chaque séquence s'affiche sur l'écran de contrôle.

#### *3.* **Appuyez sur [SET] pour visionner la séquence vidéo.**

L'écran de sélection d'image réapparaît sur l'écran de contrôle à l'étape 2 lorsque la séquence vidéo est terminée.

• Pendant la lecture de la séquence vidéo, vous pouvez régler le volume, localiser une image dans un sens ou l'autre et effectuer d'autres opérations (page [163\)](#page-162-0).

#### ■ **Pour revenir à un mode REC** Appuyez sur  $[$   $]$ .

(page [162](#page-161-1))

#### <span id="page-20-0"></span>**Suppression d'un fichier**

Vous pouvez supprimer de la façon suivante les fichiers transférés sur le disque dur de votre ordinateur, les photos imprimées ou les fichiers dont vous n'avez plus besoin. Ceci vous permettra de libérer de l'espace pour enregistrer d'autres images.

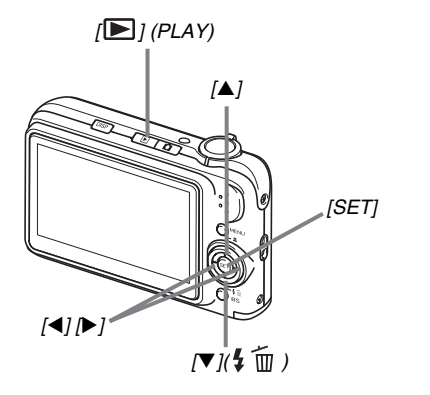

*1.* Appuyez sur  $[\blacksquare]$ .

- 2. Appuyez sur  $[\nabla](\frac{1}{2} \tilde{m})$ .
- *3.* **Utilisez [**W**] et [**X**] pour sélectionner la photo ou la séquence vidéo que vous voulez supprimer.**
- *4.* **Appuyez sur [**S**] pour sélectionner « Supprimer ».**
	- Pour annuler la suppression, sélectionnez « Annuler ».

#### *5.* **Appuyez sur [SET].**

La photo ou la séquence vidéo sélectionnée est supprimée.

- Si vous voulez en supprimer d'autres, refaites les mêmes opérations à partir de l'étape 3.
- Pour dégager le menu de suppression, appuyez sur [MENU].

(page [205](#page-204-2))

### <span id="page-21-0"></span>**INTRODUCTION**

#### <span id="page-21-1"></span>**Caractéristiques**

#### ■ **BEST SHOT pour de belles prises de vue à l'aide des modèles de scènes programmés dans l'appareil photo**

Sélectionnez simplement une scène similaire à celle que vous voulez prendre (Scène de nuit Portrait, Fleurs, etc.) pour obtenir instantanément les réglages appropriés. Un bouton spécial [BS] vous donne directement accès à la bibliothèque de scènes BEST SHOT.

*Exemple :Sélectionnez cette scène pour faire* 

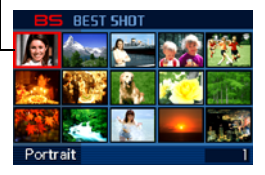

■ **Accès direct à un mode lors de la mise en service**

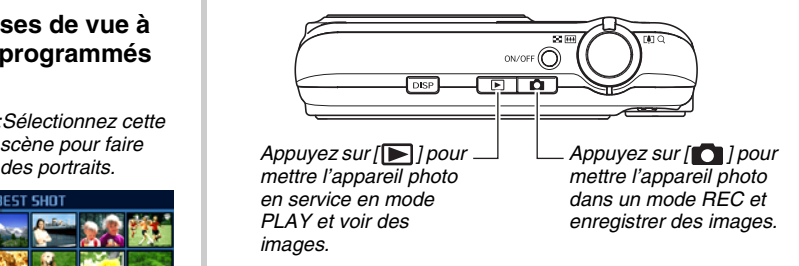

#### ■ **Tout un éventail de fonctions utiles pour la prise de vue**

- Reconnaissance de visage pendant la prise de vue (page [93\)](#page-92-0)
- Réduction des effets de bougé de l'appareil photo et de mouvement du sujet grâce aux vitesses d'obturation rapides et à la fonction antibougé (page [137](#page-136-1))
- Enregistrement en haute sensibilité empêchant d'obtenir des images sombres même lorsque le flash n'est pas utilisé (page [114](#page-113-0))
- Obturation rapide permettant de saisir exactement le moment souhaité (page [134\)](#page-133-0)
- Enregistrement de séquences vidéo de haute qualité (H.264) (page [101\)](#page-100-1)

#### ■ **Fonctions d'impression élaborées**

- Fonction DPOF pour la spécification rapide du datage et du nombre de tirages (page [224\)](#page-223-1)
- La fonction d'horodatage permet d'incruster la date dans les données d'image (page [151](#page-150-1))
- Prise en charge de PictBridge et USB DIRECT-PRINT pour l'impression rapide à la maison sur une imprimante compatible avec ces standards sans ordinateur (page [220\)](#page-219-2)

#### <span id="page-22-0"></span>**Prière de lire ceci en premier !**

#### ■ **Écran LCD**

L'écran à cristaux liquides (LCD) est le produit d'une très haute technologie et le rendement des pixels est supérieur à 99,99%. Cela signifie que certains pixels peuvent ne pas s'allumer ou bien au contraire rester toujours allumer. Ceci est une caractéristique des écrans à cristaux liquides et ne signifie pas que l'écran est défectueux.

#### ■ **Protection des droits d'auteur**

Hors usage personnel, l'emploi non autorisé de fichiers d'images, de films, de son ou de musique sans la permission du détenteur des droits d'auteur est strictement interdit par les lois sur la propriété intellectuelle et les traités internationaux. Il est également strictement interdit par les lois sur la propriété intellectuelle et les traités internationaux d'envoyer par Internet ou de distribuer à des tiers de tels fichiers, qu'ils aient été achetés ou obtenus gratuitement, sans la permission du détenteur des droits d'auteur. CASIO COMPUTER CO., LTD. décline toute responsabilité quant à la violation des droits d'auteur ou des lois sur la propriété intellectuelle découlant d'un abus de ce produit.

Les marques commerciales et les marques déposées suivantes sont utilisées de manière éditoriale dans ce manuel sans les symboles de marques commerciales™ ou de marques déposées®. Il n'y a aucune intention de contrefaçon de marques.

- Le logo SDHC est une marque commerciale.
- Microsoft, Windows, Internet Explorer, Windows Media, Windows Vista et DirectX sont soit des marques déposées soit des marques commerciales de Microsoft Corporation aux États-Unis et/ou dans d'autres pays.
- Macintosh, Mac OS, QuickTime, le logo QuickTime, et iPhoto sont des marques commerciales de Apple Inc. aux États-Unis et/ou dans d'autres pays.
- MultiMediaCard™ est une marque commerciale de Infineon Technologies AG en Allemagne, accordée sous licence à MultiMediaCard Association (MMCA).
- MMC*plus* est une marque commerciale de MultiMediaCart Association.
- Adobe et Reader sont des marques déposées ou des marques commerciales de Adobe Systems Incorporated aux États-Unis et/ou dans d'autres pays.
- Ulead, Ulead VideoStudio et Movie Wizard sont des marques commerciales de Ulead Systems, Inc.
- HOTALBUM et le logo HOT ALBUM sont des marques déposées ou des marques commerciales de Konica Minolta Photo Imaging, Inc., accordées sous licence à HOTALBUMcom, Inc.
- EXILIM, Photo Loader et Photo Transport sont des marques déposées ou des marques commerciales de CASIO COMPUTER CO., LTD.
- Photo Loader with HOT ALBUM a été mis au point à partir de HOT ALBUM, qui est protégé par HOTALBUMcom, Inc. et Photo Loader, protégé par CASIO COMPUTER CO., LTD. Tous les droits de propriété et autres droits reviennent à leurs détenteurs originaux.
- Tous les autres noms de sociétés ou de produits mentionnés dans ce manuel sont soit des marques déposées soit des marques commerciales de leurs sociétés respectives.

La copie, la distribution et la copie du logiciel fourni par un réseau non autorisées sont strictement interdites.

Ce produit intègre le système d'exploitation en temps réel PrKERNELv4 de eSOL Co., Ltd. Copyright© 2007 eSOL Co., Ltd. PrKERNELv4 est une marque déposée de eSOL Co., Ltd. au Japon.

#### $P$ **EKERNEL** $v$ <sup>4</sup>

- Le contenu de ce manuel est susceptible d'être changé sans avis préalable.
- Le contenu de ce manuel a été contrôlé à chaque étape de la production de ce produit. Veuillez nous contacter si vous notez un point problématique, erroné, etc.
- Toute copie de ce manuel, complète ou partielle, est strictement interdite. L'emploi de ce manuel pour d'autres usages que personnel, sans la permission de CASIO COMPUTER CO., LTD. est interdite par les lois sur la propriété intellectuelle.
- CASIO COMPUTER CO., LTD. décline toute responsabilité quant aux dommages ou pertes que vous-même, ou un tiers, pouvez subir à la suite de l'utilisation ou d'une défectuosité de ce produit.
- CASIO COMPUTER CO., LTD. décline toute responsabilité quant aux dommages ou pertes que vous-même, ou un tiers, pouvez subir à la suite de l'utilisation de Photo Loader with HOT ALBUM et/ou de Photo Transport.
- CASIO COMPUTER CO., LTD. décline toute responsabilité quant aux dommages ou pertes résultant de la suppression du contenu de la mémoire due à une panne, à une réparation ou à un autre problème.

• Les exemples d'écrans et les illustrations du produit dans ce manuel peuvent être légèrement différents des écrans et de la configuration réelle de l'appareil photo.

#### <span id="page-26-0"></span>**Précautions à prendre pendant l'emploi**

- Faites des essais avant la prise de vue **définitive.**
- Avant la prise de vue, faites des essais pour vous assurer que l'appareil photo fonctionne correctement.

#### ■ **Évitez d'utiliser l'appareil photo en vous déplaçant**

• Ne jamais utiliser l'appareil pour la prise de vue ou la lecture en conduisant une voiture ou un autre véhicule, ou en marchant. L'attention portée à l'écran et non à la route crée un risque d'accident grave.

#### ■ **Observation directe du soleil ou d'une lumière intense**

• Ne jamais regarder le soleil ni une lumière intense par le viseur de l'appareil photo. Ceci peut causer des lésions oculaires.

#### ■ **Flash**

- Ne jamais utiliser le flash à des endroits exposés à des gaz inflammables ou explosifs. Ceci crée un risque d'incendie et d'explosion.
- Ne jamais diriger l'éclair du flash vers une personne conduisant un véhicule. Ceci peut éblouir le conducteur et provoquer un accident.
- Ne jamais déclencher le flash trop près des yeux du sujet. Ceci peut entraîner la perte de la vue.

#### ■ **Écran d'affichage**

- Ne pas appuyer trop fort sur la surface de l'écran LCD ni le soumettre à un choc violent. Le verre de l'écran pourrait se fissurer.
- Si le verre de l'écran devait se fissurer, ne pas toucher le liquide à l'intérieur de l'écran. Le liquide peut causer une inflammation cutanée.
- Si du liquide devait pénétrer dans votre bouche, rincez-vous immédiatement la bouche et contactez un médecin.
- Si du liquide devait pénétrer dans vos yeux ou se répandre sur votre peau, rincez-vous immédiatement à l'eau courante pendant au moins 15 minutes et contactez un médecin.

#### ■ **Raccordements**

• Ne jamais raccorder d'appareils non spécifiés aux prises de cet appareil photo. Le raccordement d'un appareil non spécifié crée un risque d'incendie et de décharge électrique.

#### ■ **Transport**

• Ne jamais utiliser l'appareil photo à l'intérieur d'un avion ou à un endroit où l'emploi de ce type de dispositif est interdit. Un mauvais usage de l'appareil photo crée un risque d'accident grave.

#### ■ Fumée, odeur étrange, surchauffe ou toute **autre anomalie**

- L'emploi de l'appareil photo malgré un dégagement de fumée, une odeur étrange ou une chaleur intense crée un risque d'incendie et de décharge électrique. Effectuez immédiatement les opérations suivantes lorsqu'un des symptômes mentionnés ci-dessus apparaît.
	- 1. Mettre l'appareil photo hors service.
	- 2. Retirez la batterie de l'appareil photo en veillant à ne pas vous brûler.
	- 3. Contacter le revendeur ou service après-vente agréé CASIO le plus proche.

#### ■ **Eau et matière étrangère**

- L'eau, les liquides et les matières étrangères (en particulier le métal) pénétrant à l'intérieur de l'appareil photo créent un risque d'incendie et de décharge électrique. Effectuez immédiatement les opérations suivantes lorsqu'un des symptômes mentionnés ci-dessus apparaît. Faites particulièrement attention si vous utilisez l'appareil photo sous la pluie ou la neige, près de la mer, à un endroit exposé à de l'eau ou dans une salle de bain.
	- 1. Mettre l'appareil photo hors service.
	- 2. Retirez la batterie de l'appareil photo.
	- 3. Contacter le revendeur ou service après-vente agréé CASIO le plus proche.

#### ■ **Chute et choc violent**

- Afin d'éviter tout risque d'incendie et de décharge électrique ne pas utiliser l'appareil photo après une chute ou un choc violent. Effectuez immédiatement les opérations suivantes lorsqu'un des symptômes mentionnés ci-dessus apparaît.
	- 1. Mettre l'appareil photo hors service.
	- 2. Retirez la batterie de l'appareil photo.
	- 3. Contacter le revendeur ou service après-vente agréé CASIO le plus proche.

#### ■ **Tenir à l'écart des flammes**

• Pour éviter tout risque d'explosion , d'incendie et de décharge électrique, ne jamais exposer l'appareil photo aux flammes.

#### **Démontage et modification**

• Ne jamais essayer de démonter l'appareil photo ni de le modifier. Ceci crée un risque de décharge électrique, de brûlure et de blessure. Confiez toujours tous les contrôles internes, l'entretien et les réparations à votre revendeur ou service après-vente agréé CASIO le plus proche.

#### ■ **Endroits à éviter**

- Ne jamais laisser l'appareil photo aux endroits suivants. Ceci crée un risque d'incendie et de décharge électrique.
	- Endroits exposés à une forte humidité ou poussière
	- Cuisines ou endroits exposés à des fumées grasses
	- Près d'appareils de chauffage, sur un tapis chauffant, à un endroit exposé à la lumière du soleil, dans un véhicule stationnant en plein soleil ou à tout autre endroit exposé à de très hautes températures.
- Ne jamais poser l'appareil photo sur une surface instable, sur une étagère, etc. Il pourrait tomber et blesser une personne.

#### ■ Sauvegarde de données importantes

• Conservez toujours des copies des données de la mémoire de l'appareil photo que vous jugez importantes en les transférant sur un ordinateur ou un autre dispositif. En effet les données peuvent être supprimées lors d'une panne, d'une réparation de l'appareil photo, etc.

#### ■ **Protection de la mémoire**

• Veillez à toujours remplacer la batterie de la façon indiquée dans la documentation fournie avec l'appareil photo. Si vous ne la remplacez pas correctement, les données enregistrées dans la mémoire de l'appareil photo peuvent être détruites ou perdues.

#### ■ **Batterie rechargeable**

- N'utilisez que le chargeur ou le dispositif spécifié pour charger la batterie. Pour éviter les risques de surchauffe de batterie, d'incendie et d'explosion, ne pas essayer de charger la batterie avec un autre dispositif.
- Ne pas mouiller ni immerger la batterie dans l'eau douce ou l'eau de mer. Ceci peut endommager la batterie et réduire ses performances et sa longévité.
- Cette batterie ne doit être utilisée qu'avec un appareil photo numérique CASIO. L'emploi de tout autre appareil risque d'endommager la batterie ou de réduire ses performances ou sa longévité.
- Pour éviter tout risque de surchauffe, d'incendie et d'explosion, veuillez respecter les consignes suivantes :
	- Ne jamais utiliser ou laisser la batterie près de flammes ;
	- Ne pas exposer les batteries à la chaleur ou au feu ;
	- S'assurer que la batterie est orientée correctement lorsqu'elle est raccordée au chargeur :
	- Ne jamais transporter ni ranger une batterie avec des objets conducteurs d'électricité (colliers, pointe de plomb d'un crayon, etc.) ;
	- Ne jamais ouvrir la batterie, la percer avec une aiguille ni l'exposer à des chocs violents (la frapper avec un marteau, la piétiner, etc.) et ne jamais y appliquer de soudure. Ne pas mettre la batterie dans un four à micro-ondes, dans un appareil de chauffage, dans un appareil sous haute pression, etc.
- En cas de fuite, d'odeur étrange, de chaleur, de décoloration, de déformation ou de toute autre anomalie pendant l'utilisation, la charge ou le rangement de la batterie, retirer celle-ci immédiatement de l'appareil photo ou du chargeur et la mettre à l'écart des flammes.
- Ne pas utiliser ni laisser la batterie en plein soleil, dans un véhicule stationnant au soleil, ni à un endroit exposé à de hautes températures. Ceci peut endommager la batterie et réduire ses performances et sa longévité.
- Si la charge de la batterie ne se termine pas normalement dans le temps spécifié, l'arrêter et contacter le service aprèsvente agréé CASIO le plus proche. Pour éviter les risques de surchauffe, d'incendie et d'explosion, cessez de charger la batterie dans ces conditions.
- Le liquide de la batterie peut causer des lésions oculaires. Si du liquide de batterie devait pénétrer dans vos yeux, rincezles immédiatement à l'eau courante et consultez un médecin.
- Veuillez lire avec attention la documentation fournie avec l'appareil photo et le chargeur spécial avant d'utiliser ou de charger la batterie.
- Si la batterie doit être utilisée par de jeunes enfants, l'adulte responsable devra leur indiquer les précautions à prendre ainsi que les consignes à respecter, et s'assurer qu'ils l'emploient correctement.
- Si du liquide de batterie devait se répandre sur vos vêtements ou votre peau, rincez-les immédiatement à l'eau courante. Un contact prolongé du liquide de batterie peut causer une irritation cutanée.

#### ■ **Adaptateur secteur**

- Tout mauvais usage de l'adaptateur secteur crée un risque d'incendie et de décharge électrique. Veillez à prendre les précautions suivantes lorsque vous utilisez l'adaptateur secteur :
	- N'utiliser que l'adaptateur secteur spécifié pour cet appareil photo ;
	- Utiliser l'adaptateur secteur pour alimenter les appareils spécifiés seulement ;
	- Utiliser une prise secteur de 100 à 240 V CA (50/60 Hz) comme source d'alimentation ;
	- Ne jamais brancher le cordon d'alimentation sur une prise utilisée par d'autres appareils ou sur un cordon rallonge multiprises.
- Tout mauvais usage de l'adaptateur secteur peut l'endommager et crée un risque d'incendie et de décharge électrique. Veillez à prendre les précautions suivantes lorsque vous utilisez l'adaptateur secteur :
	- Ne jamais poser d'objets lourds sur l'adaptateur secteur ni l'exposer à une chaleur directe ;
	- Ne pas essayer de modifier l'adaptateur secteur ni le déformer ;
	- Ne pas tordre le cordon d'alimentation ni tirer dessus ;
	- Si le cordon d'alimentation ou la fiche devait être endommagé, contacter immédiatement le revendeur ou service après-vente agréé CASIO le plus proche.
- Ne pas toucher l'adaptateur secteur avec des mains humides. Ceci crée un risque de décharge électrique.
- Tout mauvais usage de l'adaptateur secteur crée un risque d'incendie et de décharge électrique. Veillez à prendre les précautions suivantes lorsque vous utilisez l'adaptateur secteur :
	- Ne pas poser le cordon d'alimentation près d'un appareil de chauffage, poêle ou autre ;
	- Débrancher le cordon d'alimentation de la prise secteur en tirant sur la fiche. Ne pas tirer sur le cordon proprement dit ;
	- Insérer la fiche à fond dans la prise secteur ;
	- Débrancher l'adaptateur secteur de la prise secteur si l'appareil photo ne doit pas être utilisé pendant de longues périodes, par exemple pendant un voyage ;
	- Au moins une fois dans l'année, débrancher l'adaptateur secteur de la prise secteur pour enlever la poussière qui s'accumule autour des contacts.

#### ■ **Précautions à prendre avec le berceau USB et l'adaptateur secteur**

- Toujours retirer l'appareil photo du berceau USB avant de brancher ou de débrancher l'adaptateur secteur.
- L'adaptateur secteur peut chauffer pendant la charge, la communication de données USB, l'utilisation de l'appareil photo comme cadre photo. C'est normal et ne provient pas d'une défectuosité.

#### ■ **Autonomie de la batterie**

- Les autonomies mentionnées dans ce manuel désignent le temps d'utilisation en continu de l'appareil photo avec la batterie spéciale, à une température normale (23°C), jusqu'à son extinction à la suite de la décharge de la batterie. Dans la pratique, il ne sera peut-être pas possible de disposer de la même autonomie. L'autonomie de la batterie est affectée par la température ambiante, les conditions d'entreposage, la durée de l'entreposage et d'autres facteurs.
- La batterie s'use et l'avertissement de faible charge peut apparaître si l'appareil photo est laissé en service. Pensez à toujours mettre l'appareil photo hors service lorsque vous ne l'utilisez pas.
- L'avertissement de faible charge indique que l'appareil photo est prêt à s'éteindre parce que la batterie est trop faiblement chargée. Chargez la batterie le plus vite possible. Une batterie faiblement chargée ou vide peut fuir si elle est laissée dans l'appareil, et les données peuvent être détruites.

#### ■ **Précautions à prendre lors d'erreurs de données**

- Votre appareil photo contient des pièces numériques de grande précision. Dans toutes les situations suivantes les données enregistrées dans la mémoire de l'appareil photo peuvent être détruites :
	- L'appareil photo est en train d'effectuer une opération, vous enlevez la batterie ou la carte mémoire de l'appareil photo, ou bien vous posez l'appareil photo sur le berceau USB ou le retirez du berceau USB ;
	- Le témoin de fonctionnement clignote en vert après la mise hors service de l'appareil photo, vous enlevez la carte mémoire de l'appareil photo, ou bien vous posez l'appareil photo sur le berceau USB ou le retirez du berceau USB ;
	- Le câble USB est débranché, l'appareil photo retiré du berceau USB ou l'adaptateur secteur débranché du berceau USB pendant la communication de données ;
	- La batterie utilisée est faiblement chargée ;
	- Une anomalie s'est produite.

Dans chacune des situations mentionnées ci-dessus un message d'erreur peut apparaître sur l'écran de contrôle (page [280\)](#page-279-1). Suivez les indications du message qui apparaît.

#### ■ **Environnement de fonctionnement**

- La plage de température de fonctionnement de cet appareil va de 0°C à 40°C.
- Ne laisser l'appareil photo à aucun des endroits suivants :
	- En plein soleil ou à un endroit exposé à l'humidité ou à la poussière ;
	- Près d'un climatiseur ou à un endroit exposé à une température ou à une humidité extrême ;
	- À l'intérieur d'un véhicule un jour très chaud, ou à un endroit exposé à de fortes vibrations.

#### ■ **Condensation**

• Les changements subits et extrêmes de températures, par exemple lorsque vous portez l'appareil photo en hiver de l'extérieur dans une pièce chaude, peuvent causer de la « condensation » à l'intérieur et à l'extérieur de l'appareil photo. La condensation (fines gouttelettes d'eau) peut empêcher l'appareil photo de fonctionner normalement. Pour empêcher la condensation, il faut mettre l'appareil photo dans un sac en plastique avant de le soumettre à un brusque changement de température. Attendez que l'air dans le sac ait le temps de s'acclimater à la nouvelle température avant de retirer l'appareil photo. Ouvrez ensuite le couvercle de batterie et laissez-le ouvert pendant quelques heures.

#### ■ **Alimentation**

- Utilisez seulement la batterie rechargeable au lithium-ion spéciale (NP-40) fournie avec cet appareil photo. Aucun autre type de batterie ne peut être utilisé.
- L'appareil ne contient pas de pile pour l'horloge. Les réglages de la date et de l'heure effectués sur l'appareil photo s'effacent environ 12 heures après une coupure d'alimentation (de la batterie et du berceau USB). Si le cas se présente, vous devrez effectuer à nouveau ces réglages lorsque l'alimentation sera rétablie (page [211](#page-210-1)).

#### ■ **Objectif**

- N'appuyez pas trop fort lorsque vous nettoyez la surface de l'objectif. La surface de l'objectif pourrait être rayée et un problème apparaître.
- Vous pourrez noter de la distorsion sur certains types d'images, par exemple des lignes normalement droites légèrement courbes. Ceci est dû aux caractéristiques de l'objectif et ne provient pas d'une défectuosité de l'appareil photo.

#### ■ **Entretien de l'appareil photo**

- Les empreintes digitales, la saleté et les matières étrangères sur la surface de l'objectif peuvent empêcher l'appareil photo de fonctionner correctement. Évitez de toucher la surface de l'objectif. Pour nettoyer la surface de l'objectif, dégagez d'abord la poussière ou les matières étrangères avec un soufflet puis essuyez l'objectif avec un chiffon sec et doux.
- Les empreintes digitales, la saleté et les matières étrangères sur le flash peuvent empêcher l'appareil photo de fonctionner correctement. Évitez de toucher le flash. Lorsque le flash est sale, essuyez-le avec un chiffon doux et sec.
- Nettoyez aussi l'appareil photo avec un chiffon doux et sec.

#### **Images sur l'écran de contrôle**

• Les images apparaissant normalement sur l'écran de contrôle lors de la lecture sont plus petites que la normale, et vous ne pouvez pas voir tous les détails de l'image réelle. L'appareil photo présente une fonction de zoom (page [173](#page-172-1)) qui permet d'agrandir l'image sur l'écran de contrôle. Vous pouvez utiliser cette fonction pour contrôler rapidement des images importantes.

#### ■ Autres précautions

• L'appareil photo devient légèrement chaud quand il est utilisé. C'est normal et ne provient pas d'une défectuosité.
# **PRÉPARATIFS**

## **Charge de la batterie**

Votre appareil photo est alimenté par une batterie rechargeable au lithium-ion (NP-40).

## *IMPORTANT !*

• Il n'est pas possible d'utiliser une autre batterie que la NP-40.

## **Insertion de la batterie**

#### *1.* **Ouvrez le couvercle de batterie.**

Tout en appuyant sur le couvercle de batterie, faites-le glisser dans le sens de la flèche.

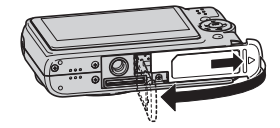

## *2.* **Insérez la batterie dans l'appareil photo.**

Tout en orientant le logo EXILIM sur la batterie vers le haut (du côté de l'écran de contrôle) insérez la batterie dans l'appareil photo en tenant l'obturateur dans le sens indiqué par la flèche. Appuyez sur la batterie jusqu'à ce que l'obturateur se remette en place et la retienne.

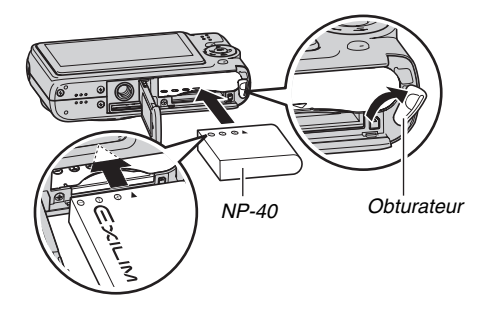

## *3.* **Fermez le couvercle de batterie.**

Rabattez le couvercle de batterie et faites-le glisser pour le remettre en place en l'appuyant contre l'appareil photo.

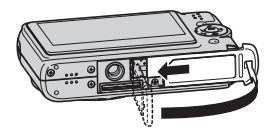

Lorsque vous achetez l'appareil photo la batterie fournie n'est pas pleine. Vous devez la recharger de la façon suivante.

## **Charger la batterie**

*1.* **Raccordez le berceau USB à une prise secteur.**

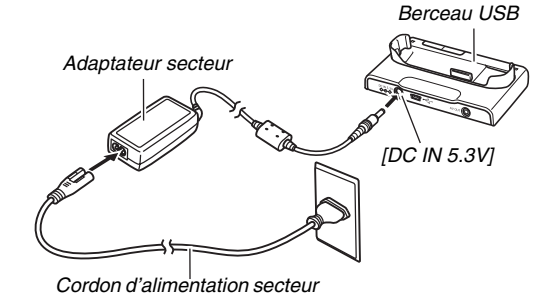

#### *2.* **Assurez-vous que l'appareil photo est hors service.**

S'il est en service, appuyez sur [ON/OFF] pour le mettre hors service avant de le poser sur le berceau USB.

- *3.* **Posez l'appareil photo sur le berceau USB en orientant l'écran de contrôle dans votre direction, comme indiqué sur l'illustration.** Le témoin [CHARGE] s'allume en rouge et la charge commence.
	- Il faut environ 180 minutes pour une charge complète. Le temps de charge réel dépend de la capacité, de la tension actuelle et des conditions de charge de la batterie.

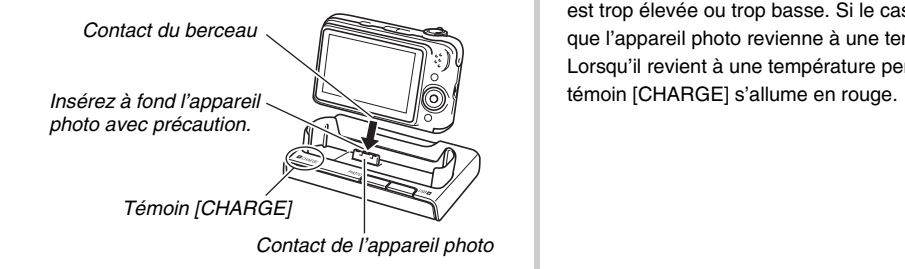

#### **Lorsque la charge est terminée**

Le témoin [CHARGE], qui est allumé en rouge pendant la charge, devient vert.

Retirez l'appareil photo du berceau USB et débranchez le cordon d'alimentation secteur de la prise secteur.

#### **Si le témoin [CHARGE] clignote en vert**

La charge n'est pas possible parce que vous venez juste d'utiliser l'appareil photo ou parce que la température ambiante est trop élevée ou trop basse. Si le cas se présente, attendez que l'appareil photo revienne à une température normale. Lorsqu'il revient à une température permettant la charge, le

#### **Si le témoin [CHARGE] clignote en rouge**

L'appareil photo ou la batterie présente une anomalie, ou bien la batterie est mal insérée dans l'appareil photo.

Retirez la batterie de l'appareil photo et vérifiez si les contacts sont sales. S'ils le sont, essuyez-les avec un chiffon sec et remettez la batterie en place dans l'appareil photo. Après avoir vérifié si l'adaptateur secteur était bien branché sur une prise secteur et sur le berceau, reposez l'appareil photo sur le berceau.

Si les contacts ont été nettoyés mais l'erreur ne disparaît pas, la batterie est éventuellement défectueuse. Contactez le service après-vente agréé CASIO le plus proche.

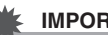

#### *IMPORTANT !*

- N'utilisez que le berceau USB fourni ou le chargeur spécial (BC-30L) vendu séparément pour charger la batterie au lithium-ion rechargeable spéciale (NP-40). Cette batterie ne peut pas être rechargée par un autre type de chargeur. L'emploi d'un autre chargeur peut provoquer un accident imprévisible.
- N'utilisez que l'adaptateur secteur fourni avec l'appareil photo. Ne jamais utiliser un autre type d'adaptateur secteur. Les adaptateurs secteur AD-C30, AD-C40, AD-C620 et AD-C630 ne peuvent pas être utilisés avec cet appareil photo.

#### ■ **Autonomie de la batterie et nombre de photos entre deux charges**

Voir page [286](#page-285-0) pour le détail.

- Conseils pour préserver la tension de la **batterie**
- Si vous n'avez pas besoin du flash, sélectionnez «  $\bigcirc$  » (flash désactivé) comme réglage de flash (page [76\)](#page-75-0).
- Validez l'arrêt automatique et la veille pour que la batterie ne risque pas de s'user lorsque vous oubliez de mettre l'appareil photo hors service (page [45](#page-44-0)).

#### ■ Vérification de la tension de la batterie

Quand la batterie est sollicitée, l'indicateur de batterie sur l'écran de contrôle indique la tension de la batterie de la façon suivante.

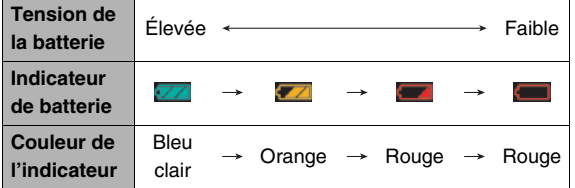

« » indique que la tension de la batterie est faible. Chargez la batterie le plus vite possible.

La prise de vue n'est pas possible lorsque «  $\Box$  » est indiqué. Chargez la batterie immédiatement.

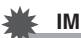

#### *IMPORTANT !*

- À cause des différences de consommation dans chaque mode, l'indicateur de batterie peut indiquer en mode PLAY un niveau inférieur au niveau indiqué dans un mode REC. C'est normal et ne signifie pas que l'appareil photo fonctionne mal.
- Les réglages de la date et de l'heure s'effacent si l'appareil photo n'est pas alimenté pendant 12 heures environ quand la batterie est vide. La date et l'heure devront être réglées lorsque l'alimentation aura été rétablie.

## **Remplacement de la batterie**

- *1.* **Ouvrez le couvercle de batterie.**
- *2.* **En tenant l'appareil photo avec l'écran de contrôle orienté vers le haut, comme indiqué sur l'illustration, faites glisser l'obturateur dans le sens de la flèche et retenez-le ainsi.**
	- La batterie ressort partiellement.

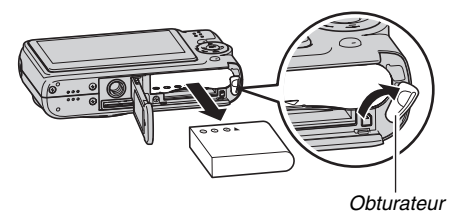

- *3.* **Tout en retenant l'obturateur, sortez complètement la batterie.**
- *4.* **Insérez une nouvelle batterie.**

## **Précautions concernant la batterie**

#### ■ **Précautions à prendre pendant l'emploi**

- Utilisée à basses températures, une batterie a toujours une autonomie inférieure à la normale. Ceci est dû aux caractéristiques de la batterie et non pas à l'appareil photo.
- Chargez la batterie à un endroit où la température reste dans la plage de 10°C à 35°C. Hors de cette plage de températures, il faudra plus de temps pour charger la batterie, et dans certains cas il sera même impossible de la charger.
- Si l'autonomie d'une batterie est extrêmement limitée après une charge complète, c'est probablement que la durée de service de la batterie a expiré. Dans ce cas, remplacez la batterie par une neuve.

#### ■ **Précautions concernant l'entreposage**

- Une batterie rechargeable au lithium-ion offre, sous une forme compacte, une très grande capacité, mais un long entreposage peut la détériorer si vous la laissez chargée.
	- Si vous prévoyez de ne pas utiliser une batterie pendant quelque temps, videz-la avant de la ranger.
	- Retirez toujours la batterie de l'appareil photo lorsque vous ne l'utilisez pas. Si vous la laissez dans l'appareil photo, elle se déchargera peu à peu et se videra. Il lui faudra beaucoup plus de temps pour se recharger la prochaine fois que vous utiliserez l'appareil photo.
	- Rangez vos batteries dans une pièce fraîche et sans humidité (20°C au maximum).

## **Utilisation de l'appareil photo dans un autre pays**

Veuillez noter les précautions à prendre suivantes.

- L'adaptateur secteur fourni peut fonctionner sur n'importe quel courant secteur de 100 V à 240 V, 50/60 Hz. Notez toutefois que la forme de la fiche du cordon d'alimentation diffère selon les pays ou les zones géographiques. Avant d'emporter votre appareil photo et l'adaptateur secteur en voyage, renseignez-vous auprès de votre agence de voyage sur la tension secteur, la forme des prises, etc. du pays où vous vous rendez.
- Ne raccordez pas l'adaptateur secteur au secteur par un convertisseur de tension ou un dispositif similaire. Ceci peut entraîner une panne.

#### ■ **Batteries de rechange**

Il est conseillé de toujours emporter en voyage des batteries de rechange chargées (NP-40) pour ne pas manquer de bonnes occasions de prises de vue.

## **Mise en et hors service**

### ■ **Mise en service**

**Pour mettre en service et accéder à un mode REC** Appuyez sur [ON/OFF] (Alimentation) ou sur [11] (REC).

```
Pour mettre en service et accéder au mode PLAY
Appuyez sur [\triangleright] (PLAY).
```
Lorsque vous appuyez sur un de ces boutons, le témoin de fonctionnement s'allume momentanément en vert, puis l'appareil photo se met en service.

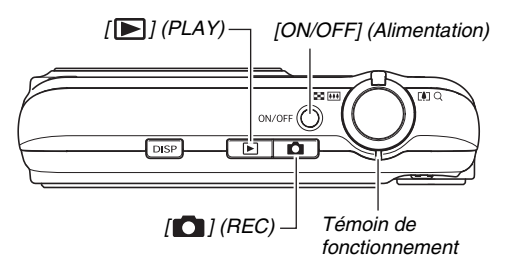

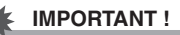

• Lorsque vous appuyez sur le bouton  $[ON/OFF]$  ou  $[O]$ (REC) pour mettre l'appareil photo en service, l'objectif ressort. Veillez à ce qu'aucun objet n'appuie contre ou ne le frappe. Pour éviter toute panne, n'empêchez pas l'objectif de sortir.

## *REMARQUE*

- Il faut appuyer sur  $[\triangleright]$  (PLAY) dans un mode REC pour passer au mode PLAY. L'objectif se rétracte environ 10 secondes après le changement de mode.
- L'arrêt auto (page [45\)](#page-44-0) met l'appareil photo hors service si aucune opération n'est effectuée pendant le temps préréglé. Si nécessaire, remettez-le en service.

### ■ **Mise hors service**

Appuyez sur [ON/OFF] (Alimentation).

## *REMARQUE*

• L'appareil photo peut être configuré pour ne pas être mis en service par le bouton  $\begin{bmatrix} \bullet \\ \bullet \end{bmatrix}$  (REC) ou  $\begin{bmatrix} \bullet \\ \bullet \end{bmatrix}$  (PLAY). Vous pouvez aussi régler l'appareil photo pour le mettre hors service en appuyant sur  $\lceil \bullet \rceil$  (REC) ou  $\lceil \bullet \rceil$  (PLAY) (page [217\)](#page-216-0).

#### **Première mise en service**

La première fois que vous insérez une batterie dans l'appareil photo, l'écran de configuration de la langue d'affichage, de la date et de l'heure s'affiche. Procédez comme indiqué dans « [Spécification de la langue de](#page-10-0)  [l'affichage, de la date et de l'heure](#page-10-0) » (page [11](#page-10-0)) pour effectuer correctement les réglages.

### *IMPORTANT !*

- La date et l'heure ne seront pas indiquées correctement sur l'image enregistrée si vous ne les réglez pas.
- Il est possible de changer les réglages de la langue, de la date et de l'heure en cas d'erreur (pages [211](#page-210-0), [215](#page-214-0)).

#### <span id="page-44-0"></span>■ Fonctions permettant de préserver la **tension de la batterie**

Cet appareil photo présente une fonction de veille et une fonction d'arrêt automatique pour préserver la batterie. Vous pouvez paramétrer ces réglages dans un mode REC de la façon suivante.

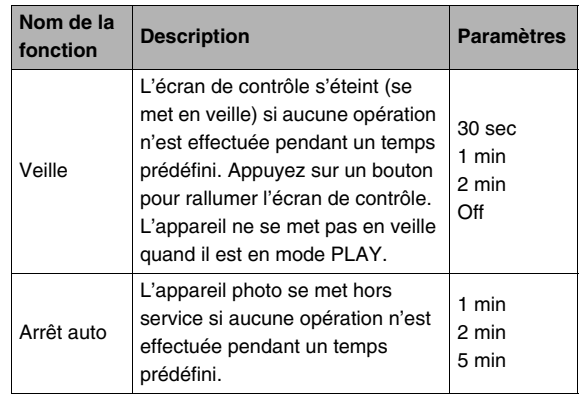

- La veille et l'arrêt automatique fonctionnent toujours de la façon suivante en mode PLAY, quels que soient leurs réglages actuels en mode PLAY.
	- L'appareil ne se met pas en veille en mode PLAY.
	- Le délai d'arrêt automatique est toujours de cinq minutes.
- *1.* **Appuyez sur [MENU].**
- *2.* **Utilisez [**W**] et [**X**] pour sélectionner l'onglet « Réglage ».**
- *3.* **Utilisez [**S**] et [**T**] pour sélectionner la fonction que vous voulez régler (« Veille » ou « Arrêt auto »), puis appuyez sur [**X**].**
- *4.* **Utilisez [**S**] et [**T**] pour sélectionner le délai de veille ou d'arrêt automatique, puis appuyez sur [SET].**

Lorsque « Off » est sélectionné pour la fonction veille, la veille est désactivée.

#### *REMARQUE*

- Lorsque les mêmes temps sont spécifiés pour la veille et l'arrêt automatique, l'arrêt automatique est prioritaire.
- La veille et l'arrêt automatique sont inopérants dans les situations suivantes :
	- L'appareil photo est relié à un ordinateur ou à un autre appareil par le berceau USB ;
	- Pendant un diaporama ;
	- Pendant l'écoute ou l'enregistrement de la voix
	- Pendant l'enregistrement et la lecture de séquences vidéo.

## **Utilisation d'une carte mémoire**

Les photos prises avec l'appareil photo peuvent être stockées sur une carte mémoire. Vous devez vous procurer vous-même une carte mémoire dans le commerce. Le stockage est possible non seulement sur une carte mémoire mais aussi dans la mémoire de l'appareil photo, qui peut contenir quelques photos ou une courte séquence vidéo. Vous pouvez utiliser la mémoire, par exemple, pour des essais ou en cas d'urgence.

## *REMARQUE*

- Les images peuvent être copiées entre la mémoire de l'appareil et une carte mémoire (page [203\)](#page-202-0).
- Les données suivantes sont enregistrées dans la mémoire de l'appareil photo. Elles ne peuvent pas être copiées sur une carte mémoire :
	- Données de reconnaissance de visage sauvegardées avec Enregistrer famille ;
	- Informations concernant les images personnalisées du mode BEST SHOT ;
	- Dossier FAVORITE ;
	- Réglages de la mémoire de mode.
	- Image d'écran d'ouverture

## <span id="page-46-0"></span>**Cartes mémoire prises en charge**

Votre appareil photo prend en charge les types de cartes mémoire suivants. Carte mémoire SD Carte mémoire SDHC MMC (MultiMediaCard) MMC*plus* (MultiMediaCardplus)

• Pour le détail sur la capacité des carts mémoire, voir page [282.](#page-281-0)

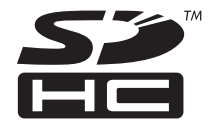

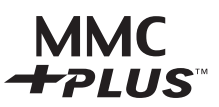

#### **Mémoire utilisée pour le stockage**

Quand une carte mémoire est insérée dans l'appareil photo, les images prises sont stockées sur la carte mémoire. Quand l'appareil photo ne contient pas de carte mémoire, les images sont stockées dans sa mémoire.

• Il faut se souvenir qu'il n'est pas possible de stocker des images dans la mémoire de l'appareil photo quand il contient une carte mémoire.

#### *IMPORTANT !*

- Reportez-vous à la notice de la carte mémoire pour le détail sur son utilisation.
- Certains types de cartes peuvent ralentir le traitement. Si vous utilisez une carte mémoire lente, vous ne pourrez peut-être pas enregistrer de séquences vidéo avec le réglage de qualité d'image « UHQ », « UHQ Lrg », « HQ » ou « HQ Lrg ». C'est pourquoi il est conseillé d'utiliser une carte mémoire ayant une vitesse de transfert d'au moins 10 Mo par seconde.
- Certaines cartes mémoire sont plus lentes à enregistrer les données, et dans ce cas des images peuvent être perdues lors de l'enregistrement d'une séquence vidéo. « » et

« » clignotent sur l'écran de contrôle pendant l'enregistrement chaque fois qu'une image a été perdue. Il est conseillé d'utiliser une carte mémoire ayant une vitesse de transfert d'au moins 10 Mo par seconde.

• Les cartes mémoire SD et les cartes mémoire SDHC ont un commutateur de protection. Utilisez-le si vous ne voulez pas que la carte soit effacée accidentellement. Si une carte mémoire est protégée, vous devrez annuler la protection chaque fois que vous voudrez enregistrer sur la carte, formater la carte ou supprimer certaines images.

• Une charge électrostatique, des parasites électriques et d'autres phénomènes peuvent endommager et même détruire les données. Veillez à toujours sauvegarder toute donnée importante sur un autre support (CD-R, CD-RW, disque MO, disque dur, etc.).

## **Insertion d'une carte mémoire dans l'appareil photo**

## *IMPORTANT !*

- Veillez à bien mettre l'appareil photo hors service avant d'insérer ou de retirer une carte mémoire.
- Orientez correctement la carte avant de l'insérer. N'essayez jamais d'insérer de force une carte mémoire dans son logement si elle résiste.

#### *1.* **Ouvrez le couvercle de batterie.**

Tout en appuyant sur le couvercle de batterie, faites-le glisser dans le sens de la flèche.

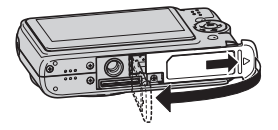

## *2.* **Insérez une carte mémoire dans l'appareil photo.**

Tout en orientant l'avant de la carte mémoire vers le haut (du côté de l'écran de contrôle de l'appareil photo), faites glisser la carte dans son logement jusqu'à ce qu'un déclic soit audible.

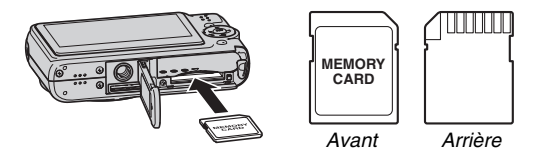

## *3.* **Fermez le couvercle de batterie.**

Rabattez le couvercle de batterie et faites-le glisser pour le remettre en place en l'appuyant contre l'appareil photo.

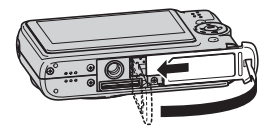

## **Remplacement de la carte mémoire**

#### *1.* **Retirez la carte mémoire de l'appareil photo.**

Appuyez sur la carte mémoire et relâchez-la pour la laisser ressortir. Sortez la carte en la tirant avec les doigts.

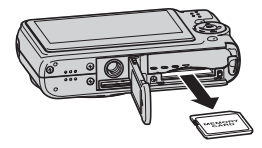

*2.* **Insérez l'autre carte mémoire.**

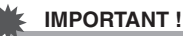

- N'insérez qu'une carte mémoire (page [47\)](#page-46-0) dans le logement de carte mémoire, et rien d'autre.
- Si de l'eau ou une matière étrangère devait pénétrer dans le logement de carte mémoire, mettez aussitôt l'appareil photo hors service, retirez la batterie et contactez le revendeur ou le service après-vente agréé CASIO le plus proche.
- Ne retirez jamais une carte de l'appareil photo quand le témoin de fonctionnement clignote en vert. Non seulement l'image ne pourra pas être stockée mais la carte mémoire risque d'être endommagée.

## **Formatage d'une carte mémoire**

La première fois que vous utilisez une carte mémoire, vous devez la formater. Lorsqu'une carte a été formatée, vous n'avez plus besoin de la formater chaque fois que vous l'utilisez. Le formatage d'une carte mémoire contenant des photos ou d'autres fichiers vide la carte.

#### *IMPORTANT !*

- Les données supprimées lors du formatage d'une carte mémoire ne peuvent pas être restituées. Contrôlez le contenu de la carte mémoire avant de la formater pour voir si toutes les données doivent bien être supprimées.
- Même si les données des fichiers enregistrés sur la carte mémoire sont protégées (page [199\)](#page-198-0), le formatage de la carte supprimera toutes les données.
- Formatez toujours vos cartes mémoire sur l'appareil photo. Le traitement des données par l'appareil photo sera plus lent si la carte mémoire utilisée a été formatée sur un ordinateur. Dans le cas du formatage d'une carte mémoire SD ou d'une carte mémoire SDHC sur un ordinateur, le format obtenu peut être non conforme au format SD, et des problèmes de compatibilité, de fonctionnement ou d'autres types peuvent apparaître.
- *1.* **Insérez la carte mémoire que vous voulez formater dans l'appareil photo.**
- *2.* **Mettez l'appareil photo en service et appuyez sur [MENU].**
- *3.* **Sur l'onglet « Réglage », sélectionnez « Formater », puis appuyez sur [**X**].**
- *4.* **Utilisez [**S**] et [**T**] pour sélectionner « Formater », puis appuyez sur [SET] pour valider le formatage.**

Lorsque le formatage est terminé, accédez au mode PLAY et assurez-vous que le message « Aucun fichier » apparaît bien sur l'écran de contrôle.

• Pour annuler le formatage, sélectionnez « Annuler ».

#### ■ **Précautions concernant les cartes mémoire**

- Si une carte mémoire réagit anormalement, vous pouvez la formater pour qu'elle fonctionne normalement. Il est conseillé toutefois de toujours emporter avec soi plusieurs cartes mémoire pour les prises de vue hors de la maison ou du bureau.
- Si vous ne parvenez pas à afficher normalement les images enregistrées, essayez de reformater la carte mémoire.
- Le fait d'enregistrer et de supprimer un grand nombre de fois des données sur une carte mémoire peut réduire la capacité de mémorisation de la carte. C'est pourquoi il est conseillé de reformater périodiquement une carte mémoire.
- Assurez-vous que la batterie est pleine avant de formater la mémoire. Le formatage ne s'effectuera pas correctement et la carte mémoire peut être endommagée si l'alimentation de l'appareil photo est coupée pendant le formatage.
- N'ouvrez jamais le couvercle de batterie pendant le formatage. Ceci peut endommager la carte mémoire.

## **Utilisation des menus**

Pour régler les différents paramètres de l'appareil photo vous devrez utiliser les menus de la façon suivante. Prenez le temps de vous familiariser avec les menus.

- Voir « [Aperçu des menus](#page-267-0) » à la page [268](#page-267-0) pour le détail sur le contenu des menus.
- Vous pouvez aussi utiliser le panneau d'exploitation (page [56\)](#page-55-0) pour régler certains paramètres qui apparaissent sur l'écran de menu. Chaque fois que le même paramètre peut être réglé à la fois sur le panneau d'exploitation et sur l'écran de menu, le panneau d'exploitation apparaît.

#### **Exemple d'écran de menu**

Appuyez sur [MENU] pour afficher le menu.

• Les paramètres du menu sont différents dans les modes REC et le mode PLAY. Cet écran montre un menu du mode REC.

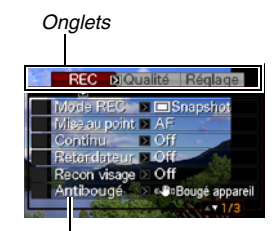

*Paramètres*

#### **Touches utilisées pour l'exploitation des menus**

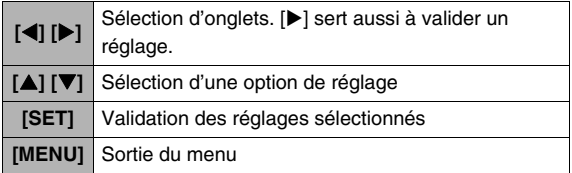

Les différentes opérations s'effectuent de la facon suivante sur le menu d'un mode REC.

- *1.* **Dans un mode REC, appuyez sur [MENU].** Le menu apparaît.
- *2.* **Utilisez [**W**] et [**X**] pour sélectionner l'onglet où se trouve le paramètre que vous voulez régler.**

Ici, nous allons sélectionner l'onglet « REC ».

#### *3.* **Utilisez [**S**] et [**T**] pour sélectionner le paramètre que vous voulez régler, puis appuyez sur [**X**].**

Exemple : Sélectionnez « Mise au point » et appuyez  $sur$   $\blacktriangleright$ ].

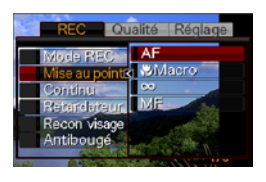

### *4.* **Utilisez [**S**] et [**T**] pour sélectionner le réglage souhaité.**

### *5.* **Validez le réglage.**

- Lorsque vous appuyez sur [SET], le réglage est validé et le menu dégagé.
- Si vous appuyez sur  $\leq$  au lieu de [SET], le réglage est validé mais le menu réapparaît. Vous pouvez alors régler d'autres paramètres, si nécessaire.
- Pour sélectionner un autre onglet, appuyez sur [1], utilisez  $[\triangle]$  pour revenir sur l'onglet et utilisez  $[\triangle]$  et  $[\triangleright]$ pour passer à un autre onglet.

## **Configuration des paramètres de l'écran de contrôle**

Vous pouvez utiliser l'écran Afficher menu pour configurer les divers paramètres qui apparaissent sur l'écran de contrôle.

• Voir « [Aperçu de l'écran Afficher menu](#page-271-0) » à la page [272](#page-271-0) pour le détail sur les éléments du menu.

#### **Exemple d'écran Afficher menu**

• Les paramètres du menu sont différents dans les modes REC et le mode PLAY. Cet écran montre un menu d'un mode REC.

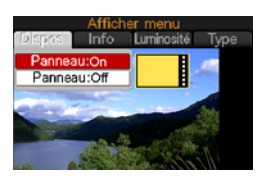

#### **Touches utilisées pour l'exploitation des menus**

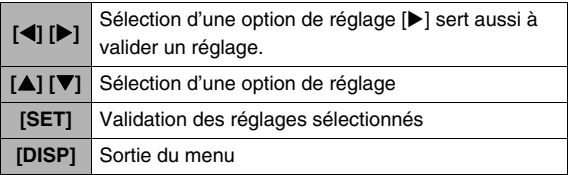

Les différentes opérations s'effectuent de la façon suivante sur le menu d'un mode REC.

- *1.* **Dans un mode REC, appuyez sur [DISP].** L'écran Afficher menu apparaît.
- *2.* **Utilisez [**W**] et [**X**] pour sélectionner le réglage souhaité.**
- *3.* **Utilisez [**S**] et [**T**] pour sélectionner le réglage souhaité.**
	- Si vous voulez changer d'autres réglages, répétez les opérations 2 et 3.

#### *4.* **Lorsque tous les réglages sont comme vous voulez, appuyez sur [SET].**

• Les réglages effectués sont validés et l'écran se ferme.

## **Sélection d'une présentation d'écran (Présentation)**

Le contenu du menu de réglage de présentation dépend du mode dans lequel se trouve l'appareil photo, à savoir un mode REC ou le mode PLAY.

## ■ **Présentation de l'écran dans un mode REC**

Dans le cas d'un mode REC, les réglages de présentation permettent de spécifier la disposition des icônes.

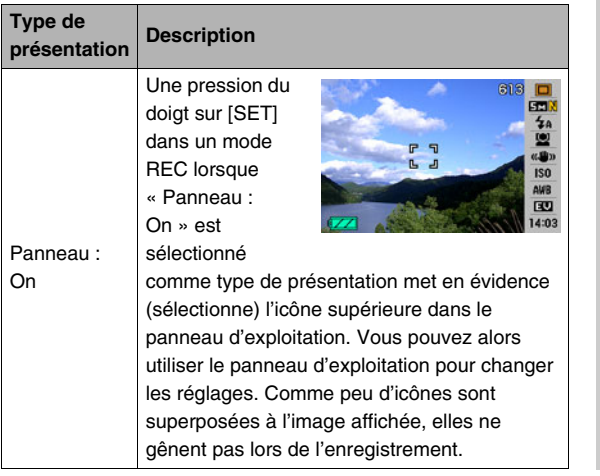

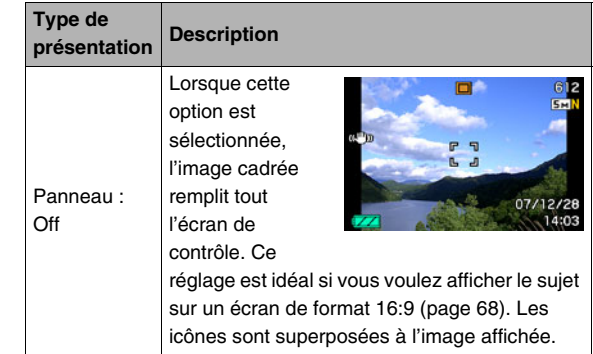

#### <span id="page-55-0"></span>**Panneau (Panneau d'exploitation)**

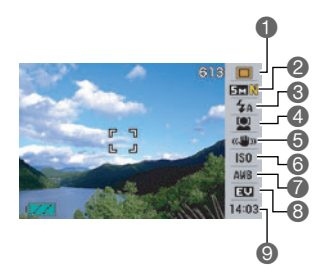

- 1Mode d'enregistrement (page [62\)](#page-61-0)
- 2Taille/Qualité de l'image\*1 (pages [68,](#page-67-1) [69](#page-68-0))
- 3Mode de flash (page [76](#page-75-0))
- 4Reconnaissance de visage (page [93\)](#page-92-0)
- 5Antibougé (page [137](#page-136-0))
- **6** Sensibilité ISO (page [145\)](#page-144-0)
- 7Balance des blancs (page [142](#page-141-0))
- 8Modification de l'indice de lumination (page [141](#page-140-0))
- 9Date/Heure\*2, \*3 (page [211](#page-210-0))
- \*1 La qualité d'image ne peut pas être changée par le panneau (Panneau d'exploitation).
- \*2 Vous pouvez sélectionner l'affichage de la date ou de l'heure.
- \*3 Vous pouvez sélectionner soit les mois/jour ou les jour/mois pour l'indication de la date avec « Style Date » (page [212\)](#page-211-0). Le format de l'heure est toujours de 24 heures, quels que soient les réglages actuels de « Régler » sur l'appareil photo (page [212](#page-211-1)).

Les opérations suivantes montrent comment utiliser le panneau (Panneau d'exploitation).

#### *1.* **Dans un mode REC, appuyez sur [SET].**

L'icône supérieure dans le panneau d'exploitation est mise en évidence (sélectionnée).

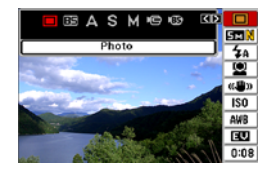

*2.* **Utilisez [**S**] et [**T**] pour sélectionner l'icône du réglage que vous voulez changer.**

- *3.* **Utilisez [**W**] et [**X**] pour changer le réglage.**
	- Si vous voulez changer d'autres réglages, répétez les opérations 2 et 3.
- *4.* **Lorsque tous les réglages sont comme vous voulez, appuyez sur [SET].**
	- Les réglages sont validés et l'appareil revient au mode normal de fonctionnement (pas d'icône de panneau d'exploitation sélectionnée).

## *IMPORTANT !*

• Le panneau (panneau d'exploitation) ne s'affiche pas pendant l'enregistrement de la voix ou l'utilisation de l'obturation en continu avec zoom.

## ■ **Présentation de l'écran du mode PLAY**

Les réglages de présentation d'écran du mode PLAY permettent de sélectionner la façon dont les images seront affichées sur l'écran de contrôle.

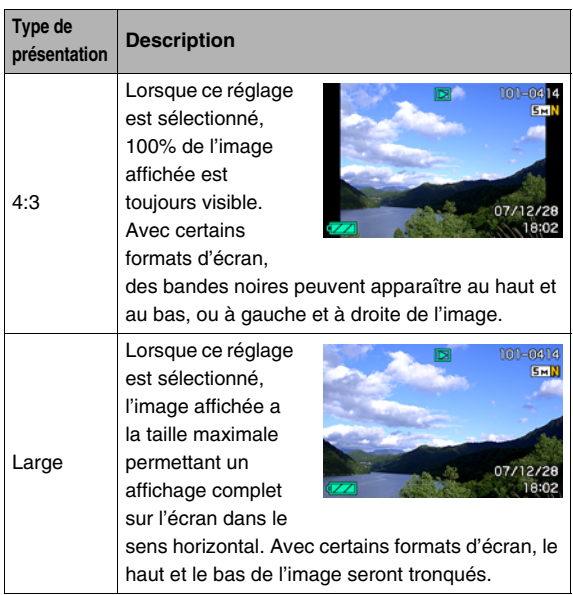

## **Affichage ou masquage des informations (Info)**

« Info » permet d'afficher ou de masquer les informations pouvant être affichées. Vous pouvez effectuer ces réglages séparément dans un mode REC et dans le mode PLAY.

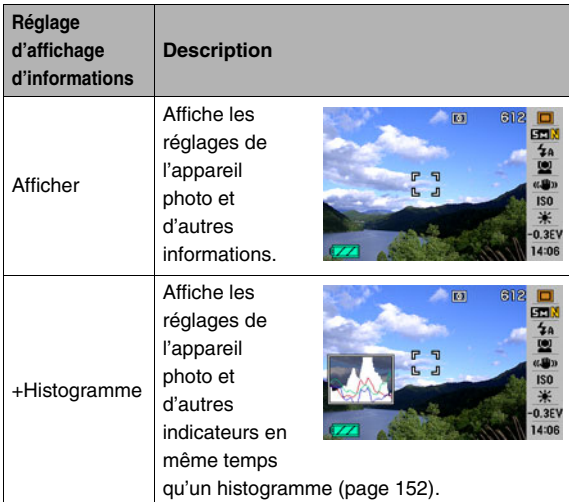

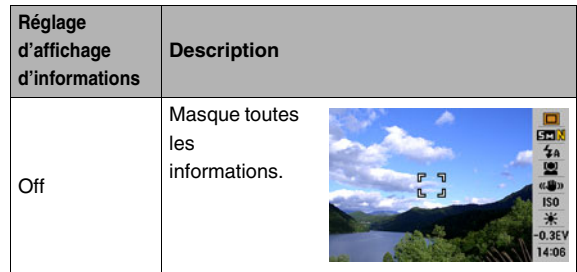

## **Réglage de la luminosité de l'écran de contrôle (Luminosité)**

Le paramètre « Luminosité » peut être utilisé pour régler la luminosité de l'écran de contrôle. Ce paramètre est identique dans un mode REC et dans le mode PLAY.

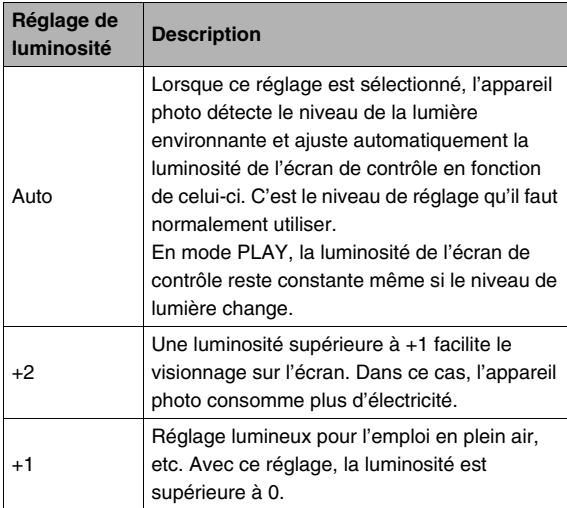

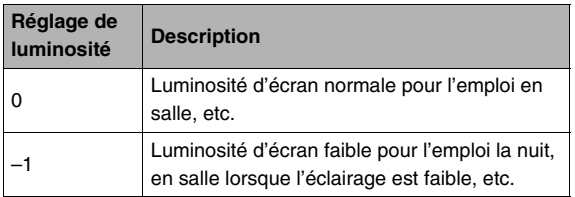

## **Réglage de la qualité de l'image sur l'écran de contrôle (Type)**

Vous pouvez utiliser le paramètre « Type » pour régler la qualité de l'image s'affichant sur l'écran de contrôle. Ce paramètre est identique dans un mode REC et dans le mode PLAY.

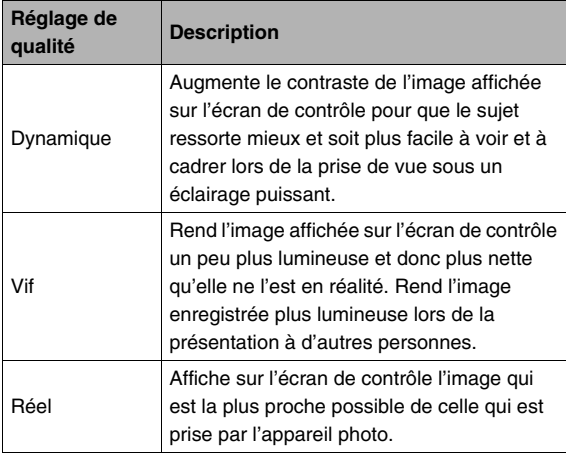

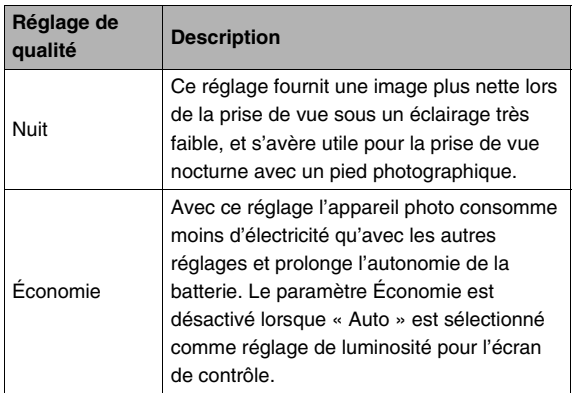

## **Mode PLAY Si vous ne savez plus où vous êtes...**

Effectuez une des opérations suivantes si vous ne savez plus où vous en êtes dans vos réglages lors de l'enregistrement ou de la lecture.

#### **Mode REC**

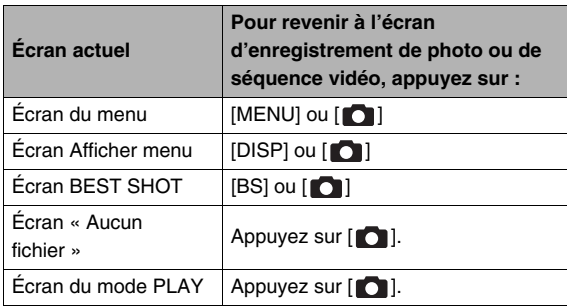

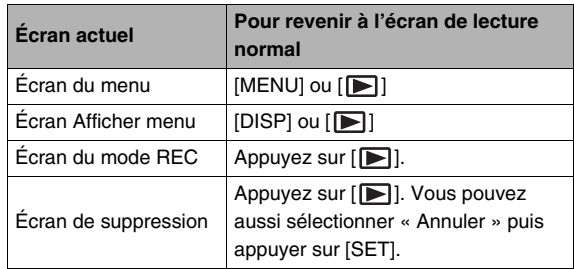

# **ENREGISTREMENT D'UNE PHOTO**

## <span id="page-61-0"></span>**Spécification du mode d'enregistrement**

Votre appareil photo présente un certain nombre de modes d'enregistrement. Avant d'enregistrer une image, sélectionnez le mode d'enregistrement selon le type d'image que vous essayez d'enregistrer.

- *1.* **Dans un mode REC, appuyez sur [SET].**
- *2.* **Utilisez [**S**] et [**T**] pour sélectionner l'option supérieure dans le panneau d'exploitation (mode d'enregistrement).**

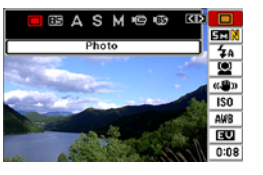

- 
- *3.* **Utilisez [**W**] et [**X**] pour sélectionner le mode d'enregistrement, puis appuyez sur [SET].**
- (Photo)

Utilisez ce mode pour prendre des photos. C'est le mode normalement utilisé pour la photographie.

**BSI** (BEST SHOT)

Sélectionnez simplement une des scènes proposées en modèles pour obtenir dans toutes les situations de belles photos. L'appareil photo fait les réglages pour vous (page [108](#page-107-0)).

• **A** (AE ouverture)

Dans ce mode, il suffit de sélectionner l'ouverture, et les autres paramètres sont réglés en conséquence (page [88](#page-87-0)).

• **S** (AE vitesse obturation)

Dans ce mode, il suffit de sélectionner la vitesse d'obturation, et les autres paramètres sont réglés en conséquence (page [90](#page-89-0)).

- **M** (Exposition manuelle) Dans ce mode vous déterminez vous-même l'ouverture et la vitesse d'obturation (page [91\)](#page-90-0).
- **Fran** (Séquence vidéo) Utilisez ce mode pour enregistrer des séquences vidéo (page [102](#page-101-0)).
- **EBS** (MOVIE BEST SHOT)

Sélectionnez simplement une des scènes vidéo proposées en modèles pour obtenir dans toutes les situations de beaux films. L'appareil photo fait les réglages pour vous (page [108](#page-107-0)).

#### *REMARQUE*

• L'icône du mode d'enregistrement actuellement sélectionné (par exemple « $\Box$  » pour le mode Photo) s'affiche sur l'écran de contrôle.

#### *Icône du mode Photo*

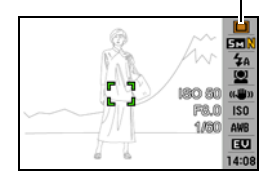

## **Prise en main correcte de l'appareil photo**

Tenu d'une seule main, l'appareil photo risque de bouger. Tenez toujours l'appareil photo des deux mains pour prendre des photos.

- Pour éviter de laisser tomber accidentellement l'appareil photo, fixez la lanière et passez-la autour de vos doigts ou de votre poignet lorsque vous utilisez l'appareil photo.
- La lanière fournie ne doit être utilisée qu'avec cet appareil photo. Ne l'utilisez jamais avec autre chose.
- Ne faites pas balancer l'appareil photo au bout de la lanière.

#### **Horizontalement Verticalement**

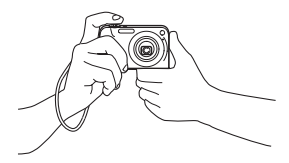

Tenez l'appareil photo comme indiqué sur l'illustration, en appliquant les bras contre le corps.

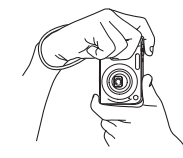

Tenez l'appareil photo de sorte que le flash soit audessus de l'objectif.

#### *IMPORTANT !*

• Prenez soin de ne pas cacher les éléments indiqués sur l'illustration avec les doigts ou la lanière.

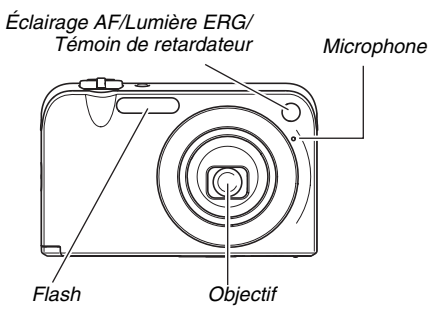

#### *REMARQUE*

• Il est impossible d'obtenir de bonnes photos si l'on bouge l'appareil photo au moment où l'on appuie sur le déclencheur ou lorsque l'autofocus fonctionne. Il faut donc tenir l'appareil photo correctement, appuyer avec précaution sur le déclencheur et faire attention de ne pas bouger l'appareil au moment où l'obturateur s'ouvre. Ceci est tout particulièrement important lorsque l'éclairage est faible, car la vitesse d'obturation est plus lente.

## **Enregistrement d'une photo**

- *1.* Appuyez sur  $\lceil \bullet \rceil$ **(REC).**
- *2.* **Sélectionnez " (Photo)" comme mode d'enregistrement (page [62\)](#page-61-0).**

« » (Icône du mode Photo) apparaît sur l'écran de contrôle.

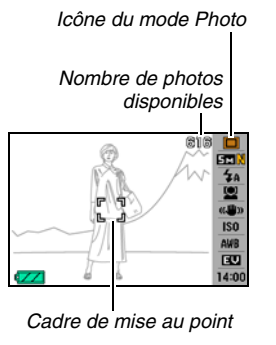

## *3.* **Faites la mise au point.**

Lorsque le cadre de mise au point est sur le sujet, appuyez à demi sur le déclencheur.

L'autofocus fait automatiquement la mise au point et, lorsque l'image est nette, le cadre de mise au point et le témoin de fonctionnement deviennent verts. L'ouverture, la vitesse d'obturation et la sensibilité ISO se règlent aussi automatiquement.

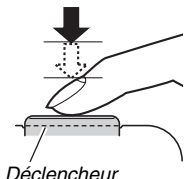

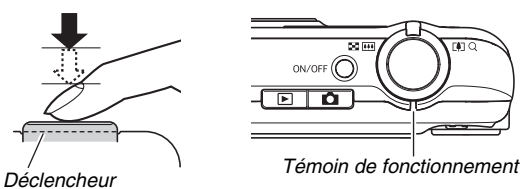

## *4.* **Prenez la photo.**

Lorsque l'image est nette, appuyez à fond sur le déclencheur.

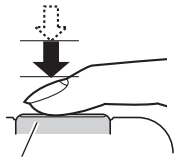

La photo est prise et sauvegardée sur la carte mémoire ou dans la mémoire de l'appareil photo.

### *REMARQUE*

- La valeur de l'ouverture indique la taille de l'ouverture laissant rentrer la lumière dans l'appareil photo. Une valeur élevée correspond à une petite ouverture.
- La vitesse d'obturation indique le temps de pénétration de la lumière dans l'appareil photo. Une vitesse d'obturation lente signifie que le temps de pénétration de la lumière est plus long. La vitesse d'obturation est indiquée sur l'écran de contrôle en secondes (1/1000e de seconde, par *Déclencheur* exemple).

#### **Si la mise au point n'est pas possible...**

Si le cadre de mise au point reste rouge et le témoin de fonctionnement clignote en vert, c'est parce que l'image n'est pas nette (le sujet est peut-être trop rapproché). Dirigez l'appareil photo vers le sujet et essayez une nouvelle fois.

#### **Vérification de la photo**

La photo reste affichée sur l'écran de contrôle un moment puis disparaît lorsque la photo suivante peut être prise.

Pour revoir la photo que vous venez de prendre, effectuez les opérations suivantes.

#### Appuyez sur [ $\blacktriangleright$ ].

La photo qui vient d'être prise réapparaît.

Utilisez [<] et [ $\blacktriangleright$ ] pour revoir les autres photos enregistrées dans la mémoire.

Pour revenir à un mode REC, appuyez sur  $\Box$ .

#### ■ **Pression complète sur le déclencheur sans attendre l'autofocus**

Vous pouvez prendre des photos en appuyant à fond sur le déclencheur sans attendre que l'autofocus agisse. Dans ce cas l'opération effectuée par l'appareil photo dépend du réglage actuel de l'obturation rapide (en ou hors service) (page [134](#page-133-0)).

#### **Lorsque l'obturation rapide est en service**

L'autofocus rapide est possible, ce qui permet de saisir exactement le moment souhaité. L'obturation rapide est utile lorsqu'un sujet en mouvement doit être photographié.

- Certaines photos risquent de ne pas être très nettes même lorsque l'obturation rapide est utilisée.
- L'obturation rapide a été spécifiée par défaut en usine.

#### **Lorsque l'obturation rapide est hors service**

L'autofocus normal est effectué puis la photo est prise.

- Si vous maintenez le déclencheur enfoncé, des photos continueront d'être prises sans mise au point.
- Si possible, prenez un peu le temps d'appuyer à demi sur le déclencheur pour obtenir une meilleure mise au point.

## <span id="page-67-1"></span>**Spécification de la taille d'image**

Les photos prises par un appareil photo numérique sont constituées d'un ensemble de petits points, appelés pixels. La taille d'une image indique le nombre de pixels qu'elle contient et s'exprime en pixels horizontaux et pixels verticaux. Le réglage effectué par défaut en usine est de 12 M (4000 × 3000 pixels). Une image de plus grande taille utilise plus de mémoire.

- Pour le détail sur la taille de l'image, la qualité de l'image et le nombre d'images pouvant être enregistrées, voir page [282.](#page-281-0) Ce réglage n'est disponible que pour les photos.
- Pour le détail sur la taille d'image des séquences vidéo, voir page [102.](#page-101-1)
- *1.* **Dans un mode REC, appuyez sur [SET].**
- *2.* **Utilisez [**S**] et [**T**] pour sélectionner la seconde option depuis le haut dans le panneau d'exploitation (Taille de l'image).**
- *3.* **Utilisez [**W**] et [**X**] pour sélectionner une taille d'image, puis appuyez sur [SET].**

#### *REMARQUE*

- Les informations suivantes changent sur l'écran lors de la sélection de la taille de l'image :
	- $-$  Taille d'image en pixels (2048  $\times$  1536, etc.);
	- Format de papier optimal.
	- Capacité restante de la mémoire de photos

<span id="page-67-0"></span>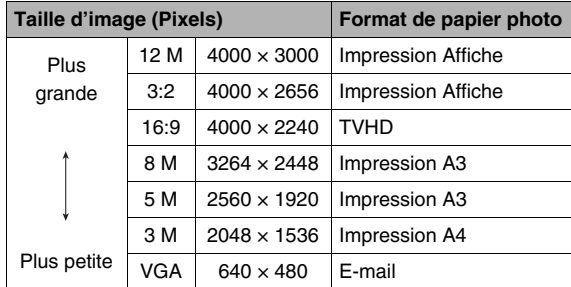

- Lorsque 3:2 (4000 × 2656 pixels) est sélectionné, des images de format 3:2 sont enregistrées, ce qui correspond au format standard du papier d'impression (3:2).
- Les lettres « TVHD » sont l'abréviation de « Télévision à haute définition ». Un écran TVHD a un format 16:9, qui est plus large que l'écran 4:3 des anciens téléviseurs. Votre appareil photo peut enregistrer des images compatibles avec un écran TVHD.
- VGA (640 × 480 pixels) est le format optimal pour joindre des images à des e-mails.
- Les formats de papier photo sont approximatifs (résolution d'impression 200 ppp).

## <span id="page-68-0"></span>**Spécification de la qualité d'image**

L'appareil photo offre le choix entre une qualité « Fine » (meilleure qualité), « Normal » ou « Economique » (économie maximale de la mémoire) comme réglage de qualité d'image. Le réglage initial est « Normal ». Sélectionnez « Fine » si vous souhaitez avant tout une bonne qualité d'image, ou bien « Economique » si vous souhaitez enregistrer le plus grand nombre d'images possible.

- Pour le détail sur la taille de l'image, la qualité de l'image et le nombre d'images pouvant être enregistrées, voir page [282.](#page-281-1) Ce réglage n'est disponible que pour les photos.
- Pour le détail sur la qualité d'image des séquences vidéo, voir page [101](#page-100-0).
- *1.* **Dans un mode REC, appuyez sur [MENU].**
- *2.* **Sur l'onglet « Qualité », sélectionnez « Qualité », puis appuyez sur [**X**].**
- *3.* **Utilisez [**S**] et [**T**] pour sélectionner la qualité d'image souhaitée, puis appuyez sur [SET].**

## *REMARQUE*

• Le réglage « Fine » permet de voir tous les détails d'une image de la nature, par exemple toutes les branches et feuilles, ou bien les détails d'un motif complexe.

## **Mise hors service de l'éclairage AF**

L'éclairage d'appoint AF aide l'appareil photo à faire la mise au point, sous un faible éclairage, au moment où vous appuyez à demi sur le déclencheur. Il ne s'allume pas si la lumière est suffisante.

L'éclairage AF a été mis en service par défaut en usine. Il est conseillé de le mettre hors service pour photographier une personne de près.

*Éclairage AF/Lumière ERG/ Témoin de retardateur*

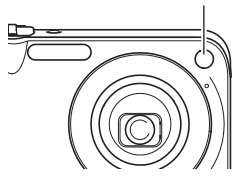

- *1.* **Dans un mode REC, appuyez sur [MENU].**
- *2.* **Sur l'onglet « REC », sélectionnez « Éclairage AF », puis appuyez sur [**X**].**
- *3.* **Utilisez [**S**] et [**T**] pour sélectionner « Off », puis appuyez sur [SET].**

Pour mettre l'éclairage AF en service, sélectionnez « On ».

## *IMPORTANT !*

• Ne regardez pas directement l'éclairage AF/lumière ERG/ témoin de retardateur et ne le dirigez pas vers les yeux d'une personne.

## **Précautions concernant la prise de photos**

## ■ **Opération**

- Lorsque le témoin de fonctionnement clignote en vert, n'ouvrez jamais le couvercle de batterie, ou bien ne placez pas l'appareil photo sur le berceau USB ou ne le retirez pas du berceau USB. La photo prise risquerait de ne pas être enregistrée correctement, les images stockées dans la mémoire pourraient être endommagées ou bien encore l'appareil photo pourrait mal fonctionner.
- Si de la lumière éclaire directement l'objectif, protégez l'objectif de la main au moment où vous prenez la photo.

#### ■ Écran de contrôle pendant la prise de **photos**

- L'image qui apparaît sur l'écran de contrôle sert à cadrer le sujet. Cette image sera enregistrée avec la qualité spécifiée lors du réglage de qualité d'image.
- Selon l'éclairage du sujet, l'écran de contrôle peut réagir plus lentement et du bruit numérique peut apparaître sur l'image affichée.
- **Prise de vue en salle sous un éclairage fluorescent**
- Même s'il est faible, le scintillement de la lumière fluorescente peut agir sur la luminosité ou la couleur de l'image.

## **Restrictions concernant l'autofocus**

- Lors de la prise de vue des sujets suivants, il peut être impossible d'obtenir une mise au point correcte :
	- Mur de couleur unie ou sujet très peu contrasté ;
	- Sujet avec un fort contre-jour ;
	- Sujet très brillant ;
	- Persiennes ou sujet à motifs horizontaux se répétant ;
	- Plusieurs sujets à différentes distances de l'appareil photo ;
	- Sujet dans un lieu sombre ;
	- Sujet trop éloigné et ne pouvant pas être atteint par l'éclairage AF ;
	- Sujet rapide ;
	- Sujet hors de la plage de mise au point de l'appareil photo.
- La mise au point peut être impossible si l'appareil photo est bougé pendant la prise de vue.
- Une image peut ne pas être nette même si le témoin de fonctionnement et le cadre de mise au point sont verts. S'il n'est pas possible d'obtenir une image nette, essayez avec le verrouillage de la mise au point (page [133\)](#page-132-0) ou la mise au point manuelle (page [135\)](#page-134-0).
# <span id="page-72-0"></span>**Prise de vue avec le zoom**

Votre appareil photo a un zoom optique 3X (qui change la focale de l'objectif) pouvant être combiné au zoom numérique (qui agrandit la partie centrale de l'image) ce qui permet d'obtenir au final un rapport de focale de 12 à 45,2X.

#### *IMPORTANT !*

- En principe, plus le rapport de focale du zoom numérique est élevé, plus l'image est grossière. Toutefois, le zoom numérique peut être utilisé jusqu'à un certain point sans détérioration de l'image.
- Le zoom numérique n'est pas disponible lorsque « Horodatage » (page [151](#page-150-0)) est activé.
- *1.* **Accédez à un mode REC.**

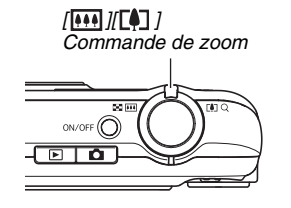

*2.* **Faites glisser la commande de zoom pour changer le rapport de focale.**

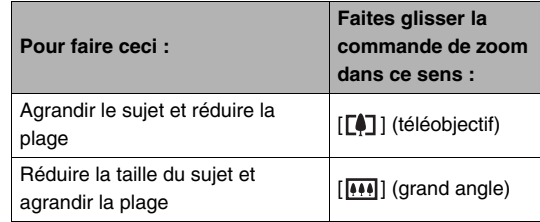

– Pour le détail, voir « [Point de transition entre le zoom](#page-73-0)  [optique et le zoom numérique](#page-73-0) » à la page [74](#page-73-0).

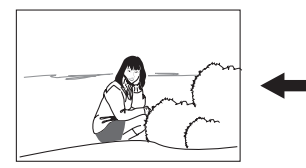

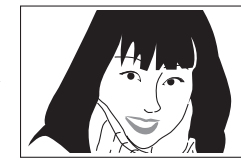

*Grand angle Téléobjectif*

*3.* **Appuyez sur le déclencheur pour prendre la photo.**

## **REMARQUE**

- <span id="page-73-1"></span>• L'ouverture de l'objectif change lorsque vous changez de focale.
- Il est conseillé d'utiliser un pied photographique pour effectuer les zoomings avant (téléobjectif) sans bougé.
- Le zoom optique est désactivé pendant l'enregistrement d'une séquences vidéo. Seul le zoom numérique est disponible pendant la prise de séquences vidéo. Choisissez le réglage de zoom optique que vous voulez utiliser avant d'appuyer sur le déclencheur pour commencer à filmer.

#### <span id="page-73-0"></span>■ Point de transition entre le zoom optique et **le zoom numérique**

Si vous maintenez la commande de zoom pressée vers  $\lceil \cdot \cdot \rceil$  à l'étape 2 ci-dessus, le zoom s'arrête lorsque le zoom optique atteint sa focale maximale. Relâchez momentanément la commande de zoom et maintenez-la poussée vers  $[\Gamma \triangleq 1]$  pour passer au zoom numérique qui permet d'utiliser un rapport de focale plus élevé.

• Lorsque le pointeur du zoom dépasse la limite maximale du zoom optique. La barre du zoom indique le rapport de focale approximatif.

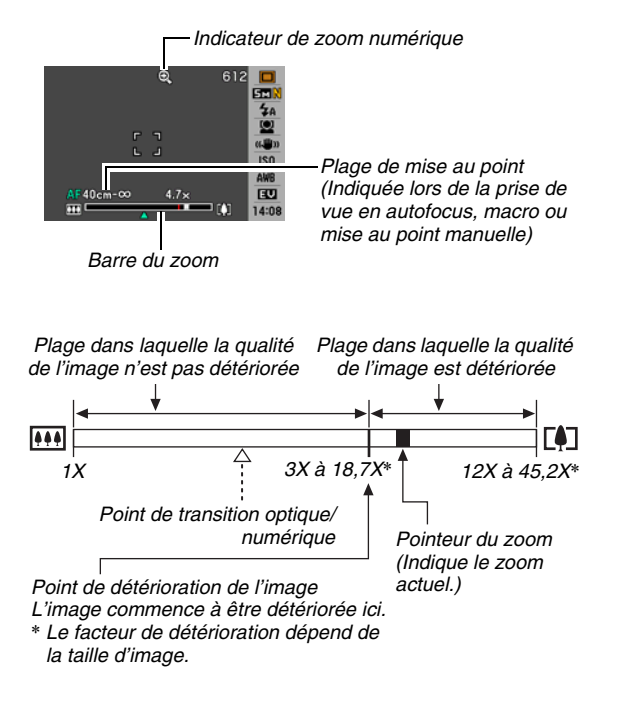

#### ● **Valeurs du zoom pour chaque taille d'image**

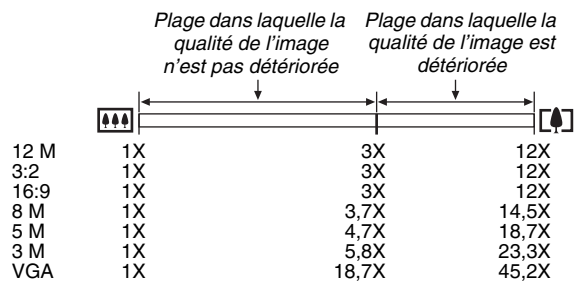

- Le point de détérioration de l'image dépend de la taille d'image (page [68](#page-67-0)). Plus la taille d'image est petite, plus le rapport de focale pouvant être utilisé sans détérioration de l'image est élevé.
- Bien qu'en général le zoom numérique cause une détérioration de la qualité de l'image, on peut ne pas constater de détérioration sur les images de taille égale ou inférieure à «  $8 \text{ M}$  (3264  $\times$  2448 pixels) » avec certains grossissements. La plage dans laquelle vous pouvez utiliser le zoom numérique sans détérioration d'image est indiquée sur l'écran. La détérioration dépend de la taille de l'image.

#### ■ **Mise hors service du zoom numérique**

Vous pouvez désactiver le zoom numérique si vous voulez utiliser seulement le zoom optique. Vous ne risquerez pas d'obtenir des images détériorées si vous passez par inadvertance du zoom optique au zoom numérique lors de la prise de vue.

- *1.* **Dans un mode REC, appuyez sur [MENU].**
- *2.* **Sur l'onglet « REC », sélectionnez « Zoom numérique », puis appuyez sur [**X**].**
- *3.* Utilisez [▲] et [▼] pour sélectionner « Off », **puis appuyez sur [SET].**
	- Si vous voulez voir la plage complète du zoom numérique, sélectionnez « On » ici.

# **Utilisation du flash**

Le mode de flash se sélectionne de la façon suivante.

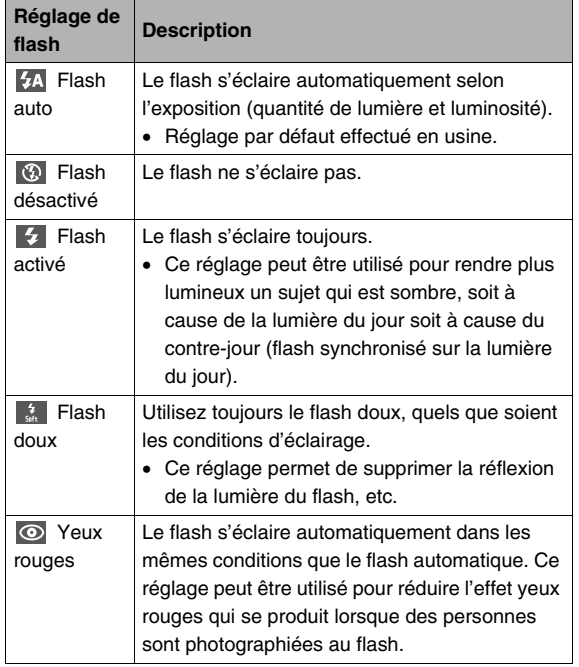

#### **Portée approximative du flash (Sensibilité ISO : Auto)**

Grand angle :0,1 m à 4,0 m Téléobjectif :0,3 m à 2,1 m

- La portée du flash change en même temps que le zoom optique.
- *1.* **Dans un mode REC, appuyez une fois sur [**T**]**   $( 4 \oplus ).$

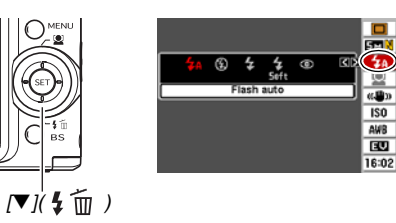

- *2.* **Utilisez [**W**] et [**X**] pour sélectionner le réglage de flash souhaité, puis appuyez sur [SET].** L'indicateur du mode de flash sélectionné apparaît sur l'écran de contrôle.
- *3.* **Appuyez sur le déclencheur pour prendre la photo.**

# *REMARQUE*

• Si le panneau d'exploitation est désactivé (page [55](#page-54-0)), vous pouvez faire défiler les modes de flash en appuyant sur  $[\nabla]$  $($   $\frac{1}{2}$   $\frac{1}{10}$   $).$ 

## *IMPORTANT !*

Lorsque vous utilisez le flash. faites attention de ne pas obstruer la fenêtre du flash avec vos doigts ou la lanière de l'appareil photo.

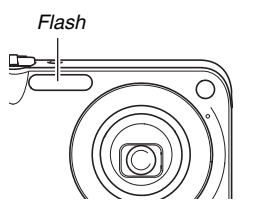

#### **Réduction de l'effet yeux rouges**

L'emploi du flash pour les prises de vue de nuit ou dans une pièce sombre peut faire apparaître des points rouges dans les yeux des personnes photographiées. Ces points sont dus à la réflexion de la lumière du flash sur la rétine des yeux. Lorsque la réduction des yeux rouges est sélectionnée comme mode de flash, la lumière ERG s'éclaire avant la prise de vue pour faire fermer les iris dans les yeux des personnes photographiées. Ceci a pour effet de réduire les risques d'yeux rouges.

## *IMPORTANT !*

- Notez les points importants suivants lorsque vous utilisez la réduction de l'effet yeux rouges :
	- La réduction de l'effet yeux rouges n'agit que si les personnes regardent directement l'appareil photo (lumière ERG) ;

Avant d'appuyer sur le déclencheur, demandez aux personnes de bien regarder l'appareil photo.

– La réduction de l'effet yeux rouges n'agit pas très bien si les personnes sont loin de l'appareil photo.

### ■ Vérification du mode de flash

Le mode de flash actuel est indiqué sur l'écran de contrôle et par le témoin de fonctionnement au moment où vous appuyez à demi sur le déclencheur.

#### **Témoin de fonctionnement**

*Clignote en orange lorsque le flash se charge.*

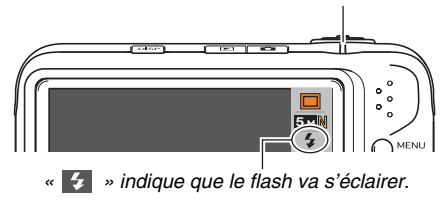

• Vous ne pouvez prendre une nouvelle photo avec le flash que lorsque le témoin de fonctionnement cesse de clignoter en orange, ce qui indique que la charge du flash est terminée.

- <span id="page-77-0"></span>■ **Changement de l'intensité du flash**
- *1.* **Dans un mode REC, appuyez sur [MENU].**
- *2.* **Sur l'onglet « Qualité », sélectionnez « Intensité flash », puis appuyez sur [**X**].**
- *3.* **Utilisez [**S**] et [**T**] pour sélectionner l'intensité du flash souhaitée, puis appuyez sur [SET].** Vous avez le choix entre cinq niveaux d'intensité, de –2 (le plus faible) à +2 (le plus fort).

#### *IMPORTANT !*

• L'intensité du flash ne peut pas être changée si le sujet est trop loin ou trop proche.

#### ■ **Utilisation de l'assistance flash**

Le sujet sur l'image paraîtra trop sombre si l'intensité du flash n'est pas suffisante pour l'atteindre quand il est trop éloigné. Dans ce cas, vous pouvez utiliser l'assistance flash pour améliorer la luminosité du sujet, qui apparaît alors comme s'il était suffisamment éclairé par le flash.

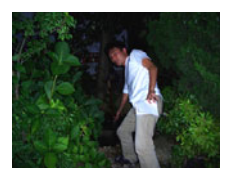

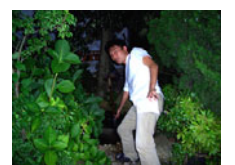

*Assistance flash non utilisée Assistance flash utilisée*

L'assistance flash a été mise en service par défaut en usine. Mettez l'assistance flash hors service de la façon suivante lorsque vous ne voulez pas l'utiliser.

- *1.* **Dans un mode REC, appuyez sur [MENU].**
- *2.* **Sur l'onglet « Qualité », sélectionnez « Assistance flash », puis appuyez sur [**X**].**
- **3.** Utilisez [▲] et [▼] pour sélectionner « Off », **puis appuyez sur [SET].**

Lorsque vous voulez utiliser l'assistance flash, sélectionnez « Auto ».

#### *IMPORTANT !*

- L'assistance flash peut ne pas avoir les résultats escomptés. Cela dépend du sujet.
- Dans les cas suivants, l'effet de l'assistance flash est annulé :
	- Changement de l'intensité du flash (page [78](#page-77-0)) ;
	- Correction de la luminosité (Modif EV) (page [141\)](#page-140-0) ;
	- Changement de la sensibilité ISO (page [145\)](#page-144-0) ;
	- Changement du réglage du contraste (page [150](#page-149-0)).

#### ■ **Précautions concernant le flash**

- Il n'est pas toujours possible d'obtenir l'effet escompté lorsque le sujet est trop loin ou trop près.
- Le temps de charge du flash dépend des conditions de fonctionnement (état de la batterie, température ambiante, etc.). Quand la batterie est pleine, il faut de quelques secondes à 5 secondes.
- La vitesse d'obturation est plus lente lors de la prise de vue sans flash sous faible éclairage, et l'image risque plus facilement d'être floue à cause du bougé de l'appareil photo. Fixez l'appareil photo à un pied photographique, etc.
- Lorsque la réduction des yeux rouges est en service, le flash s'éclaire automatiquement selon l'exposition. Il ne s'allume donc pas si l'éclairage est suffisant.
- La lumière du soleil, en plein air, la lumière d'une lampe fluorescente ou toute autre source de lumière peut agir sur la couleur de l'image.

# **Utilisation du retardateur**

Lorsque le retardateur est utilisé, l'obturateur se relâche et la photo est prise un certain temps après l'activation du déclencheur.

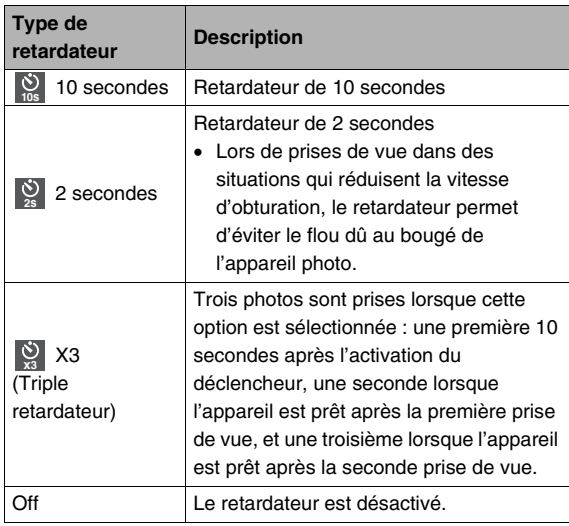

- *1.* **Dans un mode REC, appuyez sur [MENU].**
- *2.* **Sur l'onglet « REC », sélectionnez « Retardateur », puis appuyez sur [**X**].**
- *3.* **Utilisez [**S**] et [**T**] pour sélectionner le type de retardateur, puis appuyez sur [SET].**

L'indicateur du type de

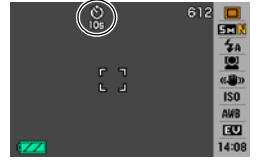

- retardateur sélectionné apparaît sur l'écran de contrôle.
- *4.* **Appuyez sur le déclencheur pour prendre la photo.**

#### **Utilisation du retardateur pour prendre une photo**

• La photo n'est pas prise dès que vous appuyez sur le déclencheur. Elle est prise après l'écoulement du temps spécifié. L'éclairage AF/lumière ERG/témoin de retardateur clignote pendant le compte à rebours.

*Éclairage AF/Lumière ERG/ Témoin de retardateur*

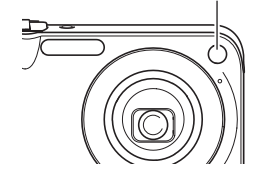

• Vous pouvez interrompre le compte à rebours en appuyant à fond sur le déclencheur pendant que l'éclairage AF/lumière ERG/témoin de retardateur clignote.

## *REMARQUE*

- L'indicateur « 1 sec » apparaît sur l'écran de contrôle entre chaque photo prise avec le triple retardateur. Le temps qu'il faut à l'appareil photo pour prendre la photo suivante dépend des réglages de taille et de qualité d'image, du fait qu'une carte mémoire est insérée ou non dans l'appareil photo et de l'état de charge du flash.
- Le retardateur ne peut pas être utilisé pendant la prise de vue avec les réglages suivants :
	- Mode d'obturation en continu à vitesse normale ou mode d'obturation en continu rapide ;
	- La scène BEST SHOT « Présent » ou « Cadrage auto » ;
	- « Poursuite » sélectionné comme zone d'autofocus (page [131](#page-130-0)).
- Le triple retardateur ne peut pas être utilisé pour les types d'enregistrement suivants :
	- Enregistrement avec obturation en continu avec flash
	- Enregistrement avec certaines scènes BEST SHOT (Cartes de visite et documents, Tableau blanc, etc., Vieille photo, Photo d'identité) ;
	- Mode Séquence vidéo, mode MOVIE BEST SHOT

# **Utilisation de l'obturation en continu**

L'appareil photo présente quatre modes d'obturation en continu.

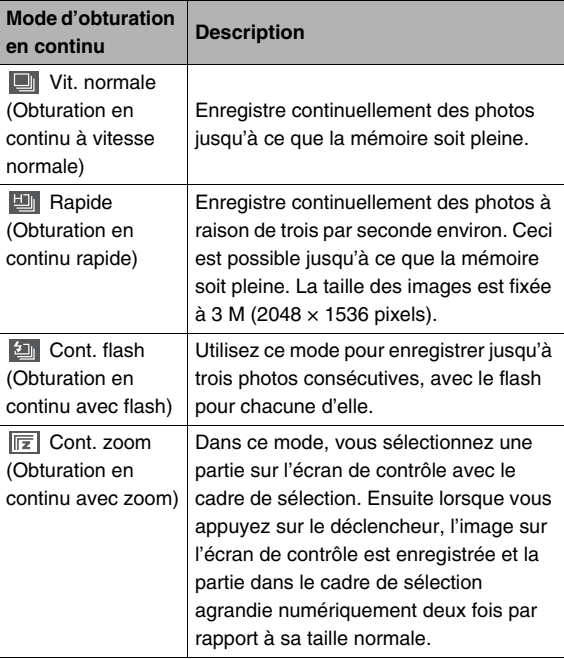

# **Sélection du mode d'obturation en continu**

- *1.* **Dans un mode REC, appuyez sur [MENU].**
- *2.* **Sur l'onglet « REC », sélectionnez « Continu », puis appuyez sur [**X**].**
- *3.* **Utilisez [**S**] et [**T**] pour sélectionner le mode souhaité, puis appuyez sur [SET].**

Le mode d'obturation en continu sélectionné est validé et son icône apparaît sur l'écran de contrôle.

Pour désactiver l'obturation en continu, sélectionnez « Off ».

# **Enregistrement avec l'obturation en continu à vitesse normale, l'obturation en continu à vitesse rapide et l'obturation en continu avec flash**

- *1.* **Appuyez sur le déclencheur pour prendre la photo.**
	- Avec l'obturation en continu à vitesse normale et l'obturation continue à vitesse rapide des photos continuent d'être prises tant que vous maintenez le doigt sur le déclencheur. Relâchez le déclencheur pour cesser de prendre des photos.
	- Avec l'obturation en continu avec flash vous pouvez prendre jusqu'à trois photos. La prise de vue cesse si vous relâchez le déclencheur avant que les trois photos ne soient prises.

#### *IMPORTANT !*

• La vitesse de l'enregistrement avec l'obturation en continu à vitesse normale et de l'obturation en continu à vitesse rapide dépend du type de carte mémoire utilisé et de l'espace disponible dans la mémoire. Si vous stockez les photos dans la mémoire de l'appareil photo, la vitesse sera plus lente.

# **Enregistrement avec l'obturation en continu avec zoom**

*1.* **Utilisez [**S**], [**T**], [**W**] et [**X**] pour déplacer le cadre de sélection sur l'image du sujet sur la gauche de l'écran de contrôle jusqu'à ce qu'il encadre la partie** 

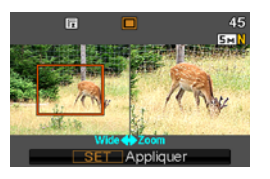

#### **que vous voulez agrandir, puis appuyez sur [SET].**

La partie qui se trouve à l'intérieur du cadre est agrandie et affichée à la droite de l'écran de contrôle.

#### *2.* **Appuyez sur le déclencheur pour prendre la photo.**

L'image de gauche et l'image de droite sont enregistrées.

## *IMPORTANT !*

- Sachez qu'avec l'obturation en continu avec zoom, vous n'avez pas besoin de maintenir le doigt sur le déclencheur.
- Le zoom numérique est désactivé lors de la prise de vue avec obturation en continu avec zoom.
- La taille de l'image sur la gauche de l'écran de contrôle est de 12 M, tandis que la taille de l'image sur la droite est de 5 M.
- Lorsque l'autofocus est sélectionné comme mode de mise au point, le mode de mesure de la lumière se règle automatiquement sur « Ponctuelle » (pages [131](#page-130-0), [146\)](#page-145-0) et la zone d'autofocus se trouve au centre du cadre de sélection de l'obturation en continu avec zoom.

# **Précautions concernant l'obturation en continu**

- Lors d'une prise de vue avec obturation en continu, les réglages d'exposition et de mise au point sont ceux de de la première image. Les mêmes réglages sont utilisés pour les images suivantes.
- L'obturation en continu ne peut pas être utilisée en même temps que les fonctions suivantes :
	- Reconnaissance de visage ;
	- Certaines scènes BEST SHOT (Présentation, Cadrage auto, Cartes de visite et documents, Tableau blanc, etc., Vieille photo, Photo d'identité) ;
	- Mode Séquence vidéo, Mode MOVIE BEST SHOT, Mode Enregistrement de la voix.
	- « Poursuite » sélectionné comme zone d'autofocus (page [131\)](#page-130-0).
- Lorsque vous utilisez un mode d'obturation en continu, ne bougez pas l'appareil photo tant que l'enregistrement n'est pas terminé.
- L'enregistrement avec obturation en continu peut s'arrêter en cours si la capacité de la mémoire est trop faible.
- La vitesse de l'obturation en continu dépend de la taille d'image et de la qualité d'image spécifiées.
- Vous pouvez sélectionner le mode de flash souhaité avec le mode d'obturation en continu à vitesse normale.
- Lorsque l'obturation en continu à vitesse rapide est utilisée, le mode de flash se règle automatiquement sur «  $\circled{3}$  » (flash désactivé).
- Lorsque l'obturation en continu avec flash est sélectionnée, le mode de flash se règle automatiquement sur «  $\overline{f}$  » (flash activé).
- Vous ne pouvez pas utiliser le retardateur avec le mode d'obturation en continu à vitesse normale ou le mode d'obturation en continu rapide.
- Notez que la résolution des images enregistrées avec le mode d'obturation en continu à vitesse rapide ou le mode d'obturation en continu avec flash est un peu inférieure à celle des images prises avec le mode d'obturation en continu à vitesse normale et que ces images ont tendance à contenir du bruit numérique.
- La sensibilité ISO « Auto » est toujours utilisée pour le mode d'obturation en continu à vitesse rapide ou le mode d'obturation en continu avec flash, quel que soit le réglage de sensibilité ISO actuel.
- Avec le mode d'obturation en continu avec flash, la portée du flash est plus restreinte que la plage normale.

# **Addition de son à une photo**

Un enregistrement sonore peut être ajouté aux photos, si vous le souhaitez. Cette fonction permet par exemple d'ajouter une explication ou une description de l'ambiance, ou d'enregistrer les paroles des personnes photographiées.

• Pour une photo il est possible d'enregistrer 30 secondes de son.

### ■ **Mise en service de la fonction Photo+Son**

- *1.* **Dans un mode REC, appuyez sur [MENU].**
- *2.* **Sur l'onglet « REC », sélectionnez « Photo+Son », puis appuyez sur [**X**].**
- *3.* **Utilisez [**S**] et [**T**] pour sélectionner « On », puis appuyez sur [SET].**
- **Enregistrement de son pour une photo**
- *1.* **Appuyez sur le déclencheur pour prendre la photo.**

La photo prise apparaît sur l'écran de contrôle avec l'icône « ».

• Si vous ne voulez pas enregistrer le son à ce moment, appuyez sur [MENU]. L'écran de contrôle apparaît et la photo suivante peut être prise.

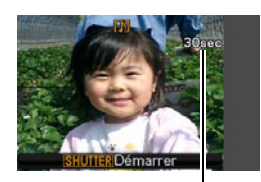

*Temps d'enregistrement disponible*

- *2.* **Appuyez sur le déclencheur pour commencer à enregistrer le son.**
- *3.* **Appuyez une nouvelle fois sur le déclencheur pour cesser d'enregistrer le son.**

L'enregistrement s'arrête automatiquement au bout de 30 secondes si vous n'appuyez pas sur le déclencheur.

• Pour mettre hors service la fonction Photo+Son, sélectionnez « Off » à l'étape 3 de « Mise en service de la fonction Photo+Son ».

#### **Écoute du son d'une photo**

Les photos accompagnées de son sont indiquées en mode PLAY par l'icône «  $\blacksquare$  ».

Appuyez sur [SET] quand une photo avec son est affichée pour écouter le son.

• Pour le détail sur la lecture, voir page [161.](#page-160-0)

# *IMPORTANT !*

- Veillez à ne pas cacher le microphone de l'appareil photo avec les doigts pendant l'enregistrement.
- Si l'appareil photo est trop éloigné de ce que vous essayez d'enregistrer vous n'obtiendrez pas de bons résultats.

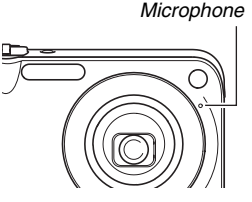

#### *REMARQUE*

- Après avoir transféré une photo avec son sur le disque dur de votre ordinateur, vous pourrez écouter le son avec QuickTime (page [243\)](#page-242-0).
- Les formats suivants sont utilisés pour l'enregistrement des données de photos avec son :
	- Données d'images : JPEG (extension .JPG) ;
	- Données audio : WAVE/ADPCM (extension .WAV) ;
	- Taille de fichier audio approximatif : 165 Ko (enregistrement de 30 secondes à 5,5 Ko par seconde).
- Il n'est pas possible d'éteindre l'écran de contrôle en appuyant sur [DISP] pendant l'enregistrement audio.
- La prise de photos avec son n'est pas possible lorsque le triple retardateur ou un mode d'obturation en continu est utilisé. Il est toutefois possible d'ajouter du son à la photo après l'enregistrement (page [194](#page-193-0)).

# **Paramétrage manuel de la vitesse d'obturation et de l'ouverture**

Vous pouvez sélectionner un mode d'exposition pour agir sur le paramétrage de l'ouverture et de la vitesse d'obturation par l'appareil photo lors de la prise de vue.

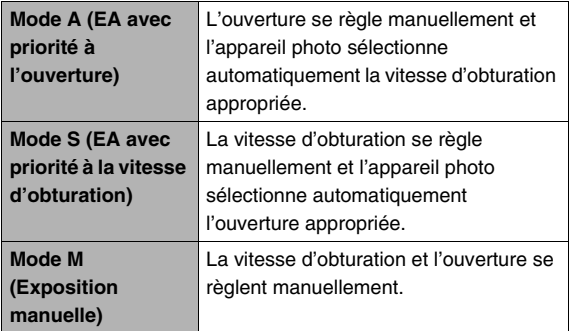

• En mode A et mode S, il est également possible de corriger l'exposition (Modif EV).

#### ■ **Prise de vue en exposition automatique avec priorité à l'ouverture (Mode A)**

Lorsque vous utilisez l'exposition automatique avec priorité à l'ouverture, vous devez régler l'ouverture tandis que la vitesse d'obturation se règle automatiquement. Une large ouverture (petit indice d'ouverture) offre une profondeur de champ moins grande et une petite ouverture (indice d'ouverture élevé) une profondeur de champ plus grande. La différence entre une grande et une petite ouverture devient évidente lors de prises de vue au zoom optique en position téléobjectif (page [73\)](#page-72-0). En mode A, vous pouvez effectuer les réglages suivants pour changer l'indice d'ouverture.

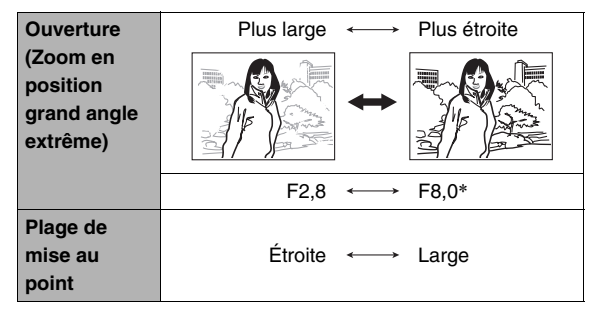

\* Cet appareil photo intègre un filtre gris pour limiter l'exposition. L'ouverture se règle sur F8,0 lorsque le filtre gris est utilisé.

- *1.* **Dans un mode REC, appuyez sur [SET].**
- *2.* **Utilisez [**S**] et [**T**] pour sélectionner l'option supérieure dans le panneau d'exposition (mode d'enregistrement).**
- *3.* **Utilisez [**W**] et [**X**] pour sélectionner « A (AE ouverture) ».**
- *4.* **Utilisez [**S**] et [**T**] pour sélectionner le réglage d'ouverture, puis utilisez [**W**] et [**X**] pour spécifier l'ouverture.**
	- Vous pouvez aussi sélectionner le réglage Modif EV sous le réglage d'ouverture et spécifier un autre indice d'exposition (Modif EV), si nécessaire.

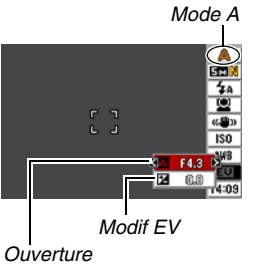

*5.* **Appuyez à demi sur le déclencheur.**

La mise au point est faite selon les réglages effectués.

- La vitesse d'obturation et l'indice d'ouverture indiqués sur l'écran de contrôle deviennent orange au moment où vous appuyez à demi sur le déclencheur si la photo est sous-exposée ou surexposée.
- *6.* **Lorsque la photo est nette, appuyez à fond sur le déclencheur.**

#### ■ **Prise de vue en exposition automatique avec priorité à la vitesse d'obturation (Mode S)**

Lorsque vous utilisez l'exposition automatique avec priorité à la vitesse d'exposition, vous devez régler la vitesse d'obturation tandis que l'indice d'exposition se règle automatiquement. Vous pouvez spécifier la vitesse d'obturation la mieux adaptée selon le mouvement du sujet photographié.

En mode S, vous pouvez effectuer les réglages suivants pour changer la vitesse d'obturation.

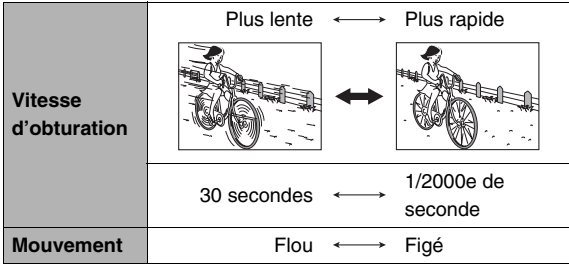

# *REMARQUE*

• Le mode S est exécuté comme si le paramètre « ISO » (page [145\)](#page-144-0) était réglé sur « Auto », quel que soit le réglage actuel de « ISO ».

- *1.* **Dans un mode REC, appuyez sur [SET].**
- *2.* **Utilisez [**S**] et [**T**] pour sélectionner l'option supérieure dans le panneau d'exploitation (mode d'enregistrement).**
- *3.* **Utilisez [**W**] et [**X**] pour sélectionner « S (AE vitesse obturation) ».**
- *4.* **Utilisez [**S**] et [**T**] pour sélectionner le réglage de vitesse d'obturation, puis utilisez [**W**] et [**X**] pour spécifier la vitesse.**
	- Vous pouvez aussi sélectionner le réglage Modif EV sous le réglage de vitesse d'obturation et spécifier un autre indice d'exposition (Modif EV), si nécessaire.

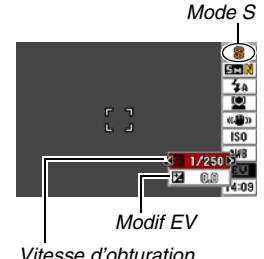

## *5.* **Appuyez à demi sur le déclencheur.**

La mise au point est faite selon les réglages effectués.

• La vitesse d'obturation et l'indice d'ouverture indiqués sur l'écran de contrôle deviennent orange au moment où vous appuyez à demi sur le déclencheur si la photo est sous-exposée ou surexposée.

#### *6.* **Lorsque la photo est nette, appuyez à fond sur le déclencheur.**

#### ■ Prise de vue avec les réglages d'exposition **manuelle (Mode M)**

En mode M, vous pouvez effectuer les réglages suivants pour changer la vitesse d'obturation et l'ouverture.

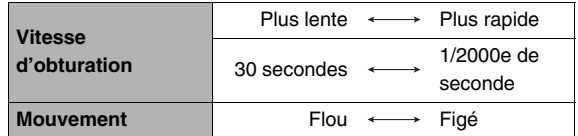

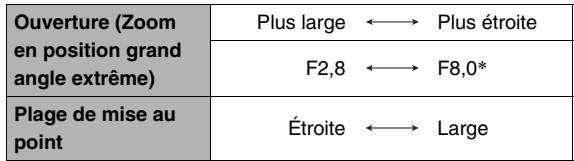

\* Cet appareil photo intègre un filtre gris pour limiter l'exposition. L'ouverture se règle sur F8,0 lorsque le filtre gris est utilisé.

### *REMARQUE*

• Le mode M est exécuté comme si le paramètre « ISO » (page [145\)](#page-144-0) était réglé sur « ISO 50 », quel que soit le réglage actuel de « ISO ».

- *1.* **Dans un mode REC, appuyez sur [SET].**
- *2.* **Utilisez [**S**] et [**T**] pour sélectionner l'option supérieure dans le panneau d'exploitation (mode d'enregistrement).**
- *3.* **Utilisez [**W**] et [**X**] pour sélectionner « M (Exposition manuelle) ».**

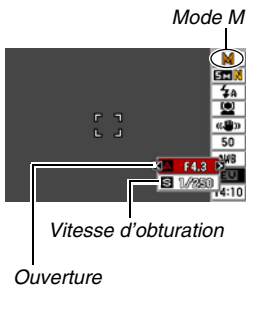

- *4.* **Utilisez [**S**] et [**T**] pour sélectionner le réglage d'ouverture, puis utilisez [**W**] et [**X**] pour spécifier l'ouverture souhaitée.**
- *5.* **Utilisez [**S**] et [**T**] pour sélectionner le réglage de vitesse d'obturation, puis utilisez [**W**] et [**X**] pour spécifier la vitesse.**

# *6.* **Appuyez à demi sur le déclencheur.**

La mise au point est faite selon les réglages effectués.

- La vitesse d'obturation et l'indice d'ouverture indiqués sur l'écran de contrôle deviennent orange au moment où vous appuyez à demi sur le déclencheur si la photo est sous-exposée ou surexposée.
- *7.* **Lorsque la photo est nette, appuyez à fond sur le déclencheur.**

# *IMPORTANT !*

- Si « Panneau : Off » est sélectionné comme réglage de présentation, vous pourrez afficher l'ouverture, la vitesse d'obturation, l'indice EV et d'autres informations en appuyant sur [SET] bien que le panneau d'exploitation soit désactivé (page [55\)](#page-54-1).
- Vous n'obtiendrez pas toujours la luminosité souhaitée lors de prises de vue dans un lieu très sombre ou très lumineux. Dans ce cas, utilisez le mode M (exposition manuelle) pour régler l'ouverture ou la vitesse d'obturation manuellement.
- Avec des vitesses d'obturation lentes du bruit numérique peut apparaître sur la photo. C'est pourquoi, l'appareil photo réduit automatiquement le bruit numérique lorsque la vitesse d'obturation est de 1/4e de seconde ou plus lente. La possibilité de bruit numérique est d'autant plus grande que la vitesse d'obturation est lente. Comme la réduction du bruit numérique prend un certain temps, l'appareil photo met plus de temps à enregistrer les photos à des vitesses d'obturation lentes. Ne touchez à aucun bouton pendant l'enregistrement de la photo.
- La luminosité de la photo enregistrée ne sera pas identique à celle de l'image affichée sur l'écran de contrôle à des vitesses d'obturation inférieures à une 1/2 seconde.
- Le paramètre Image floue (page [137](#page-136-0)) est désactivé dans le mode d'exposition automatique avec priorité à la vitesse d'obturation et le mode d'exposition manuelle. Vous pouvez toutefois activer le paramètre Bougé appareil, si vous le souhaitez.

## **Reconnaissance de visage**

La reconnaissance de visage permet de faire la mise au point en priorité sur les visages des personnes photographiées et de régler la luminosité en conséquence. Les deux modes de reconnaissance de visage sont décrits ci-dessous.

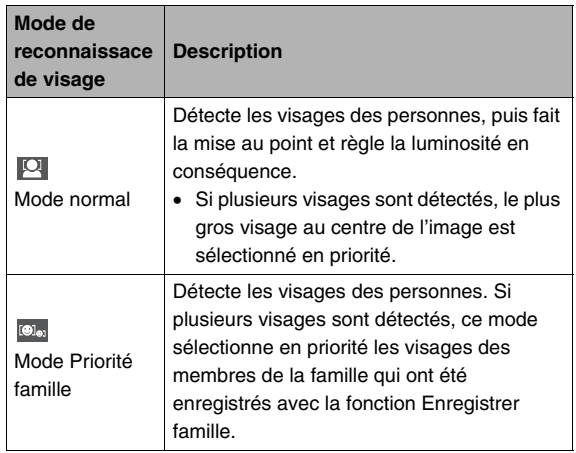

# **Prise de vue avec reconnaissance de visage (Mode normal)**

- *1.* **Accédez à un mode REC.**
- 2. Appuyer une fois sur  $[\triangle]$  ( $[Q]$ ).

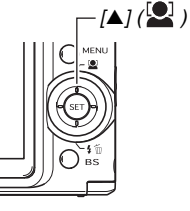

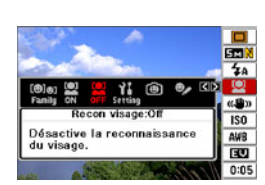

- *3.* Utilisez [◀] et [▶] pour sélectionner «  $\boxtimes$ **Recon visage : Normal », puis appuyez sur [SET].**
- *4.* **Dirigez l'appareil photo vers les sujets.**

L'appareil photo détecte les visages de toutes les personnes photographiées. Lorsque la détection est terminée, les visages détectés sont entourés d'un cadre.

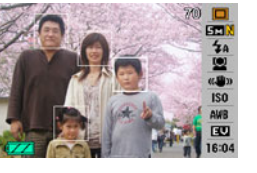

# *5.* **Appuyez à demi sur le déclencheur.**

Le cadre de mise au point entourant le visage sur lequel la mise au point a été faite devient vert.

#### *6.* **Lorsque vous êtes prêt à prendre la photo, appuyez à fond sur le déclencheur.**

L'appareil photo se règle de sorte que la luminosité des visages encadrés soit correcte.

# *REMARQUE*

• Si vous appuyez à demi sur le déclencheur pour activer la reconnaissance de visage lorsque « (Poursuite) » (page [131\)](#page-130-0) est sélectionné pour la zone AF, le cadre de mise au point suivra le mouvement du visage.

# **Utilisation du mode Priorité famille pour donner la priorité à certains visages.**

#### ■ Utilisation de l'option Enregistrer famille **pour préenregistrer les données de certains visages**

Pour pouvoir utiliser le mode Priorité famille, vous devez préenregistrer les données des visages de vos amis ou des membres de votre famille, auxquels vous voulez donner la priorité.

- *1.* **Accédez à un mode REC.**
- 2. Appuyer une fois sur  $[A](\Box)$ .
- *3.* Utilisez [◀] et [▶] pour sélectionner « **◎ Enregistrer famille », puis appuyez sur [SET].**
- *4.* **Dirigez l'objectif tout droit vers la personne dont vous voulez enregistrer le visage, ajustez bien le visage à l'intérieur du cadre sur l'écran de contrôle, puis appuyez sur le déclencheur.**

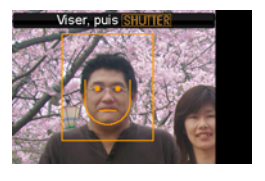

*5.* **Lorsque le message « Visage reconnu! » apparaît, utilisez [**S**] et [**T**] pour sélectionner « Sauvegarder », puis appuyez sur [SET].** Les données du visage sont enregistrées et l'écran

d'enregistrement réapparaît.

• Pour réenregistrer les données du visage, sélectionnez « Annuler ».

## *REMARQUE*

- Vous pouvez enregistrer les données de six visages au maximum dans l'appareil photo.
- Les données des visages sont enregistrées dans la mémoire de l'appareil photo, dans un dossier intitulé « FAMILY » (page [260\)](#page-259-0). Toute manipulation des données enregistrées dans le dossier « FAMILY » peut entraîner des problèmes de fonctionnement de l'appareil photo. Ne supprimez ou ne modifiez jamais les données du dossier « FAMILY ».

#### ■ Utilisation de l'option Éditer Famille pour **attribuer un niveau de priorité aux données de visages enregistrées**

Après avoir enregistré les données des visages, vous pouvez attribuer un nom et un niveau de priorité, qui déterminera la facon dont les données seront appliquées lorsque vous prendrez des photos.

## *1.* **Accédez à un mode REC.**

- 2. Appuyer une fois sur  $[A]$  ( $[Q]$ ).
- *3.* **Utilisez [**W**] et [**X**] pour sélectionner « Éditer Famille », puis appuyez sur [SET].**

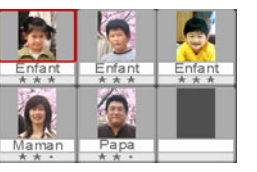

L'écran d'édition des données des visages apparaît.

*4.* **Utilisez [**S**], [**T**], [**W**] et [**X**] pour sélectionner les données de visage que vous voulez éditer, puis appuyez sur [SET].**

- *5.* **Utilisez [**W**] et [**X**] pour sélectionner un nom, puis appuyez sur [**T**].**
	- Vous pouvez sélectionner un des 12 noms prédéfinis.
- *6.* **Utilisez [**W**] et [**X**] pour sélectionner le niveau de priorité souhaité, puis appuyez sur [SET].**
	- Vous pouvez choisir un des quatre niveaux, de
		- « • ★ » (Inférieur) à « ★ ★ ★ » (Supérieur). Si vous sélectionnez « • • • » (Arrêt) la reconnaissance de visage sera inactive.

#### **Suppression des données de visages enregistrées**

Procédez de la façon suivante pour supprimer les données de visages enregistrées.

- *1.* **Accédez à un mode REC.**
- 2. Appuyer une fois sur  $[A](\Box)$ .
- *3.* **Utilisez [**W**] et [**X**] pour sélectionner « Éditer Famille », puis appuyez sur [SET].**
- *4.* **Appuyez sur [MENU].**
- *5.* **Procédez de la façon indiquée dans « [Suppression d'un fichier particulier](#page-204-0) » (page [205](#page-204-0)) et « [Suppression de tous les fichiers](#page-205-0) » (page [206\)](#page-205-0) pour supprimer les données de visages souhaitées.**
	- Vous pouvez arrêter sinon en appuyant sur [MENU].

# *REMARQUE*

• Le formatage de la mémoire de l'appareil photo (page [218](#page-217-0)) supprime toutes les données de visages enregistrées.

#### ■ **Prise de photos à l'aide des données de visages enregistrées et éditées**

Après avoir enregistré et édité les données de visages, vous pouvez les utiliser pour prendre des photos. Les photos seront prises en fonction du niveau de priorité accordé à chaque visage.

- *1.* **Accédez à un mode REC.**
- 2. Appuyer une fois sur  $[A](\Box)$ .
- *3.* **Utilisez [**W**] et [**X**] pour sélectionner « Recon visage : Prior famille », puis appuyez sur [SET].**
- *4.* **Dirigez l'appareil photo vers les sujets.**

L'appareil photo détecte les visages des personnes dont les données de visages ont été enregistrées dans sa mémoire. Les visages

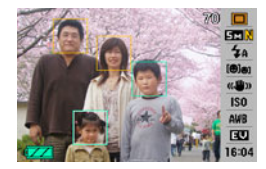

détectés sont entourés de cadres lorsque la détection est terminée.

• Les cadres sont de différentes couleurs, selon le niveau de priorité de chaque visage : blanc (inférieur), jaune, ou vert (supérieur). Un cadre vert indique que le visage sera enregistré avec le plus haut niveau de priorité.

## *5.* **Appuyez à demi sur le déclencheur.**

La mise au point se fait sur le visage ayant la plus haute priorité (encadré de vert) et la luminosité est réglée en conséquence. Lorsque la mise au point est terminée, un cadre de mise au point vert apparaît sur tous les visages entourés de cadres verts à l'étape 4 ci-dessus.

#### *6.* **Lorsque vous êtes prêt à prendre la photo, appuyez à fond sur le déclencheur.**

# *REMARQUE*

• Veillez à sélectionner « **[3]** (Poursuite) » pour la zone AF lorsque « Prior Famille » est sélectionné comme mode de reconnaissance de visage (page [131](#page-130-0)).

#### **Sélection de la méthode de détection des visages (Priorité)**

Procédez de la façon suivante pour indiquer si la vitesse de reconnaissance ou le nombre de visages reconnus est plus important lors de la détection de visages.

- *1.* **Accédez à un mode REC.**
- 2. Appuyer une fois sur  $[A](\begin{bmatrix} \bullet \\ \bullet \end{bmatrix})$ .
- **3.** Utilisez [◀] et [▶] pour sélectionner « **T Priorité », puis appuyez sur [SET].**

*4.* **Utilisez [**S**] et [**T**] pour sélectionner le réglage souhaité, puis appuyez sur [SET].**

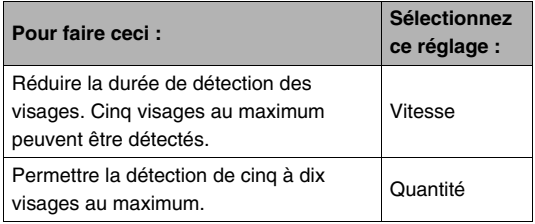

#### *REMARQUE*

• Si vous sélectionnez « Quantité » en mode Normal, les visages plus petits pourront être détectés à une plus grande distance que lorsque « Vitesse » est sélectionné.

# **Précautions à prendre pour la reconnaissance de visage**

- Lorsque « Vitesse » est sélectionné comme réglage de « Priorité », un maximum de cinq visages peuvent être détectés, tandis que lorsque « Quantité » est sélectionné, un maximum de dix visages peuvent être détectés.
- La détection des visages n'est pas possible dans les cas suivants :
	- Le visage est partiellement caché par des cheveux, des lunettes de soleil, un chapeau, etc. ;
	- Le visage est à l'ombre ;
	- Le visage est photographé de profil, pas de face ;
	- Le visage est incliné vers la gauche ou la droite ;
	- Le visage est très loin et très petit ;
	- Le visage est très près ou très gros ;
	- Le visage est à un endroit très sombre.
- La détection de visages ne peut être utilisée que pour photographier des personnes, pas des animaux ni d'autres sujets.
- Même si vous avez enregistré le visage d'un membre de votre famille, l'expression du visage de la personne, les conditions de prise de vue ou d'autres facteurs peuvent rendre la reconnaissance de visage impossible (niveau de priorité supérieur).
- La reconnaissance de visage peut être améliorée en enregistrant plusieurs versions du visage de la même personne, par exemple à l'intérieur et à l'extérieur, avec différentes expressions et sous différents angles.
- La reconnaissance de visage en mode Priorité famille peut être plus lente qu'en mode Normal, parce que l'appareil photo doit déterminer si les visages sur l'image sont les mêmes que les visages enregistrés. D'autre part, contrairement au mode Normal, le mode Priorité famille ne permet pas de reconnaître les visages qui sont éloignés ou petits.
- Si l'appareil photo ne peut pas détecter de visage lorsque vous appuyez sur le déclencheur, il fera la mise au point au centre de l'écran.
- Assurez-vous toujours que l'autofocus (AF) est sélectionné comme mode de mise au point lors de l'utilisation de la reconnaissance de visage pour la photographie. Il n'est pas possible d'utiliser un autre mode de mise au point.
- Si vous tenez l'appareil photo dans le sens vertical pour faire un portrait, la reconnaissance de visage peut prendre plus de temps que lorsque vous tenez l'appareil photo normalement, c'est-à-dire dans le sens horizontal.
- La reconnaissance de visage ne peut pas être utilisée en même temps que les fonctions suivantes :
	- Images enregistrées avec certaines scènes BEST SHOT (Cartes de visite et documents, Tableau blanc, etc., Vieille photo, Photo d'identité, Présentation, Cadrage auto, Monochrome, Rétro, Crépuscule) ;
	- Mode Séquence vidéo, Mode MOVIE BEST SHOT, Mode Enregistrement de la voix
- Les fonctions suivantes sont inopérantes lorsque la reconnaissance de visage est utilisée pour la photographie :
	- AF multi ;
	- Obturation en continu
	- Histogramme.

# **ENREGISTREMENT D'UNE SÉQUENCE VIDÉO**

# **Qualité d'image des séquences vidéo**

Avant de prendre une séquence vidéo, il faut spécifier la qualité d'image. De la qualité d'image de la séquence vidéo dépendent les détails, la régularité et la netteté des images lors de la lecture. La prise de vue avec un réglage de qualité élevé (HQ) donne de meilleures images mais réduit le temps d'enregistrement.

• La durée maximale de chaque séquence vidéo est de 10 minutes. L'enregistrement de la séquence s'arrête automatiquement au bout de 10 minutes.

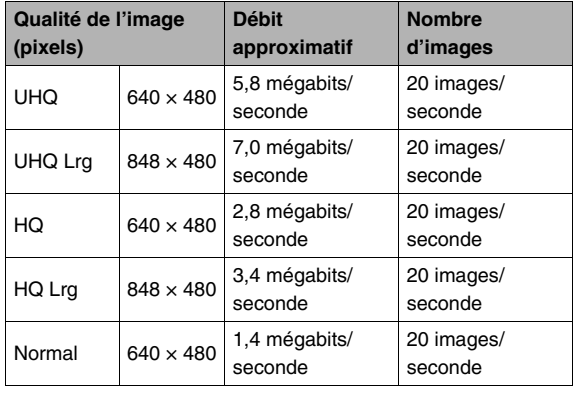

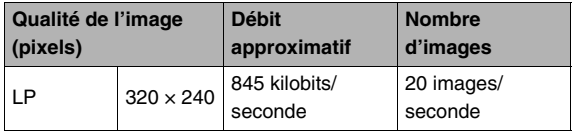

- *1.* **Dans un mode REC, appuyez sur [MENU].**
- *2.* **Sur l'onglet « Qualité », sélectionnez « Qualité », puis appuyez sur [**X**].**
- *3.* **Utilisez [**S**] et [**T**] pour sélectionner la qualité d'image souhaitée, puis appuyez sur [SET].**
	- L'indicateur « WDE » apparaît sur l'écran de contrôle lorsque « UHQ Lrg » ou « HQ Lrg » est sélectionné comme réglage de qualité.

#### **Formats des fichiers de séquences vidéo**

Les séquences vidéo sont normalement enregistrées dans le format H.264/AVC MOV.

Les séquences vidéo prises avec l'appareil photo peuvent être lues sur un ordinateur avec QuickTime 7.

#### **Taille d'une séquence vidéo**

La taille approximative d'une séquence vidéo d'une minute environ est indiquée ci-dessous.

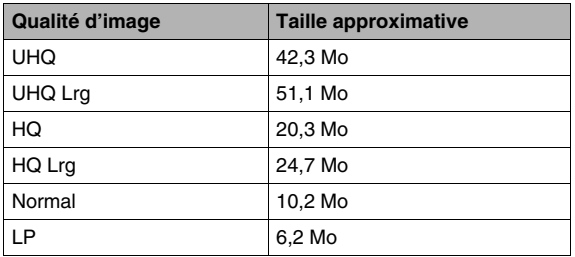

# **Enregistrement d'une séquence vidéo**

Le son est aussi enregistré pendant la prise de vue. Le son est monophonique.

- *1.* **Dans un mode REC, appuyez sur [SET].**
- **2.** Utilisez [▲] et [▼] pour sélectionner l'option **supérieure dans le panneau d'exploitation (mode d'enregistrement).**
- *3.* **Utilisez [**W**] et [**X**] pour sélectionner « (Séquence vidéo) », puis appuyez sur [SET].**
	- « » apparaît sur l'écran de contrôle.

#### *4.* **Appuyez sur le déclencheur pour commencer à filmer.**

• « **PREC** » apparaît pendant l'enregistrement de la séquence vidéo.

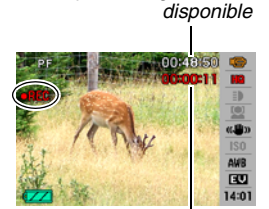

*Temps d'enregistrement*

*Temps d'enregistrement*

#### *5.* **Appuyez une nouvelle fois sur le déclencheur pour cesser de filmer.**

Chaque séquence vidéo est limitée à 10 minutes. L'enregistrement de la séquence s'arrête automatiquement après 10 minutes d'enregistrement. L'enregistrement de la séquence vidéo s'arrêtera également de lui-même si la mémoire est pleine avant que vous ne l'arrêtiez en appuyant sur le déclencheur.

#### **Prise de vue avec MOVIE BEST SHOT**

Avec MOVIE BEST SHOT (page [108\)](#page-107-0) vous pouvez sélectionner une scène programmée ressemblant à celle que vous voulez prendre pour que l'appareil effectue automatiquement tous les réglages appropriés. Par exemple, en sélectionnant la scène MOVIE BEST SHOT « Scène de nuit », vous pourrez prendre des images nettes et lumineuses sans avoir à faire aucun réglage.

#### **Enregistrement de séquences vidéo avec l'antibougé**

L'angle de vue est plus étroit lorsque l'antibougé est activé pour l'enregistrement d'une séquence vidéo. L'antibougé réduit les effets de bougés de l'appareil photo seulement. Il ne limite pas les effets de bougés dus au mouvement du sujet (page [137](#page-136-0)).

# **Précautions concernant l'enregistrement de séquences vidéo**

- Le flash ne peut pas être utilisé pendant l'enregistrement de séquences vidéo.
- Le son est enregistré en même temps que l'image. Veuillez noter les points suivants pour l'enregistrement de séquences vidéo :
	- N'obstruez pas le microphone avec les doigts ou autre chose ;
	- Ne filmez pas des sujets trop éloignés de l'appareil photo, vous n'obtiendrez pas de bons résultats ;
	- Attention au bruit des boutons que vous actionnez, car il peut être enregistré avec le son.

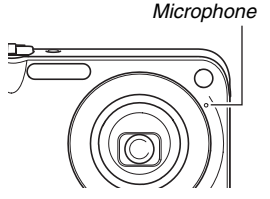

• Si le sujet photographié est très éclairé, une bande verticale peut apparaître sur l'image. Il ne s'agit pas d'une défectuosité. Cette bande sera enregistrée dans le cas d'une séquence vidéo.

- Certaines cartes mémoire sont plus lentes à enregistrer les données, et dans ce cas des images peuvent être perdues lors de l'enregistrement d'une séquence vidéo. « » et
	- « » clignotent sur l'écran de contrôle pendant l'enregistrement chaque fois qu'une image a été perdue. Il est conseillé d'utiliser une carte mémoire ayant une vitesse de transfert d'au moins 10 Mo par seconde.
- Le zoom optique est désactivé pendant l'enregistrement d'une séquences vidéo. Seul le zoom numérique est disponible pendant la prise de séquences vidéo. Si vous voulez utiliser un réglage de zoom optique particulier, sélectionnez le réglage avant d'appuyer sur le déclencheur et de commencer à filmer (page [74\)](#page-73-1).
- Le flou dû au bougé de l'appareil photo est plus important pendant la prise de vue de sujets rapprochés ou avec un rapport de focale élevé. Dans chacun de ces cas, il est recommandé d'utiliser un pied photographique.
- Si le sujet est hors de la plage de mise au point de l'appareil photo, la mise au point ne sera pas possible et l'image ne sera pas nette.
- L'angle de vue est moins grand pour les séquences vidéo que pour les photos.

# **Utilisation d'une séquence courte**

L'option Séquence courte permet de prendre une séquence qui commence quatre secondes avant que vous n'appuyiez sur le déclencheur et se termine quatre secondes plus tard.

- Comme les quatre secondes qui précèdent l'activation du déclencheur sont enregistrées, l'option Séquence courte permet de ne pas manquer les mouvements rapides d'enfants, par exemple.
- Il est aussi possible d'utiliser la fonction MOTION PRINT (page [192](#page-191-0)) pour extraire des photos de la séquence courte enregistrée.

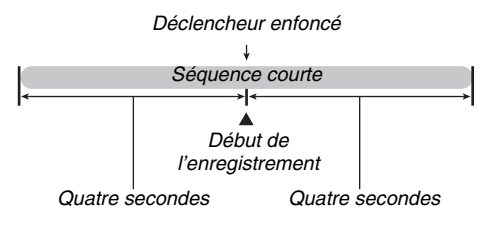

- *1.* **Dans un mode REC, appuyez sur [SET].**
- **2.** Utilisez [**△**] et [**▼**] pour sélectionner l'option **supérieure dans le panneau d'exploitation (mode d'enregistrement).**
- *3.* **Utilisé [**W**] et [**X**] pour sélectionner « (Séquence vidéo) » ou « (MOVIE BEST SHOT) », puis appuyez sur [SET].** À ce moment « » ou « » apparaît sur l'écran de contrôle.
- *4.* **Appuyez sur [BS].**
- *5.* **Utilisez [**S**], [**T**], [**W**] et [**X**] pour sélectionner la scène « Séquence courte », puis appuyez sur [SET].**

Si maintenant vous appuyez sur le déclencheur, vous filmerez les 4 secondes antérieures et les 4 secondes postérieures à la pression du déclencheur.

### *6.* **Tout en dirigeant l'appareil photo vers le sujet, appuyez sur le déclencheur.**

Une séquence courte de quatre secondes environ est prise, puis l'enregistrement s'arrête automatiquement. La longueur totale de la séquence courte sera de huit secondes (quatre secondes avant et quatre secondes après la pression sur le déclencheur). Pour arrêter l'enregistrement de la séquence vidéo, appuyez une nouvelle fois sur le déclencheur.

#### *IMPORTANT !*

• Des données vidéo sont continuellement enregistrées et stockées dans la mémoire tampon avant que vous n'appuyiez sur le déclencheur. Gardez bien l'appareil photo orienté vers le sujet. Puis au moment souhaité, appuyez sur le déclencheur. Lorsque vous appuyez sur le déclencheur, le temps d'enregistrement restant pour la seconde partie de la séquence courte est compté sur l'écran de contrôle.

# **Utilisation d'une séquence rétro**

La séquence rétro est similaire à la séquence normale, mais les cinq secondes de ce qui s'est passé devant l'objectif avant que vous n'appuyiez sur le déclencheur pour filmer sont également enregistrées. L'option Séquence rétro est très pratique parce qu'elle permet de ne pas manquer un moment précis parce le déclencheur a été pressé trop tard.

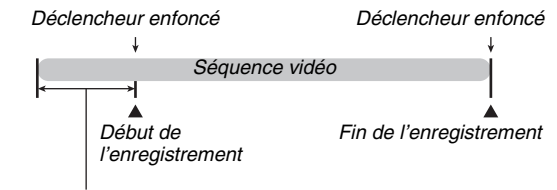

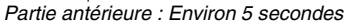

- *1.* **Dans un mode REC, appuyez sur [SET].**
- *2.* **Utilisez [**S**] et [**T**] pour sélectionner l'option supérieure dans le panneau d'exploitation (mode d'enregistrement).**
- *3.* **Utilisé [**W**] et [**X**] pour sélectionner « (Séquence vidéo) » ou « (MOVIE BEST SHOT) », puis appuyez sur [SET].**

À ce moment « » ou « » apparaît sur l'écran de contrôle.

- *4.* **Appuyez sur [BS].**
- *5.* **Utilisez [**S**], [**T**], [**W**] et [**X**] pour sélectionner la scène « Séquence rétro », puis appuyez sur [SET].**
- *6.* **Tout en dirigeant l'appareil photo vers le sujet, appuyez sur le déclencheur.**

#### *7.* **Appuyez une nouvelle fois sur le déclencheur pour cesser de filmer.**

L'enregistrement de la séquence vidéo s'arrête automatiquement si la mémoire est pleine avant que vous n'appuyiez sur le déclencheur.

### *IMPORTANT !*

• Lorsque l'option Séquence rétro est sélectionnée, l'appareil photo met continuellement à jour la mémoire interne contenant les cinq secondes d'images vidéo en filmant ce qui se passe devant l'objectif. Lorsque vous appuyez sur le déclencheur, la séquence commence par le contenu actuellement dans la mémoire tampon et continue à ce point. Veillez à ne pas bouger l'appareil photo et à l'orienter un instant vers le sujet avant d'appuyer sur le déclencheur pour filmer.

# <span id="page-107-0"></span>**UTILISATION DE BEST SHOT**

Avec BEST SHOT il suffit de sélectionner une scène ressemblant à celle que vous voulez prendre pour que l'appareil effectue automatiquement tous les réglages appropriés. Même les scènes à contre-jour, difficiles à photographier parce que le sujet est toujours trop sombre quand le réglage n'est pas correct, seront bien éclairées.

## ■ **Exemples de modèles de scènes**

• Portrait • Scène

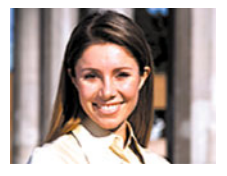

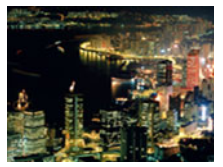

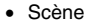

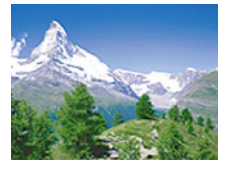

• Scène de nuit • Scène de nuit Portrait

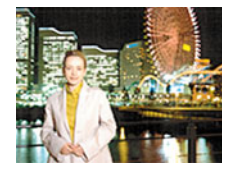

- Sélection d'un modèle de scène
- *1.* **Dans un mode REC, appuyez sur [BS].**

*Cadre (Modèle de scène actuellement sélectionné)*

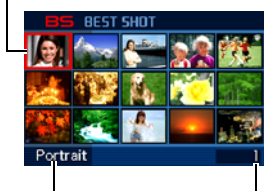

*Nom de scène*

*Numéro de scène*

*Exemple: Liste des modèles de scènes du mode BEST SHOT*
• Vous accédez au mode BEST SHOT ou au mode MOVIE BEST SHOT et une liste de modèles de scènes s'affiche comme suit.

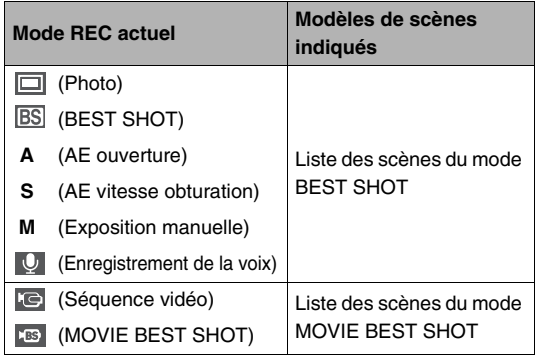

- *2.* Utilisez [▲], [▼], [◀] et [▶] pour déplacer le **cadre et sélectionner la scène souhaitée.**
	- Pour passer à l'écran suivant de scènes BEST SHOT, appuyez sur [A] ou [V] lorsque le cadre est à une extrémité de l'écran.
	- Pour afficher les explications concernant les réglages de la scène sélectionnée, il suffit de faire glisser la commande de zoom vers  $[\sqrt{1}]$  ou  $[\sqrt{10}]$ . Faites glisser une nouvelle fois la commande de zoom vers  $[\frac{\bullet}{\bullet}]$  ou [[444]] pour revenir à l'écran de sélection de scène (page [111](#page-110-0)).
- *3.* **Appuyez sur [SET] pour appliquer les réglages de la scène sélectionnée et revenir à l'écran d'enregistrement.**
	- Les réglages de la scène sélectionnée agissent tant que vous ne changez pas de scène.
	- Pour sélectionner une autre scène BEST SHOT, refaites les mêmes opérations à partir de l'étape 1.

## *4.* **Appuyant sur le déclencheur.**

## *REMARQUE*

• Vous pouvez aussi appuyer sur [SET], sélectionner l'option supérieure dans le panneau d'exploitation (mode d'enregistrement), puis sélectionner soit **BS** (BEST SHOT) soit  $\overline{S}$  (MOVIE BEST SHOT) (page [62\)](#page-61-0).

#### *IMPORTANT !*

- Les scènes de nuit et les scènes avec feux d'artifice utilisent des vitesses d'obturation lentes. Comme les risques de bruit numérique augmentent aux vitesses d'obturation lentes, l'appareil photo réduit automatiquement le bruit numérique lors de la prise de vue à une vitesse d'obturation lente. C'est pourquoi il met plus de temps à enregistrer la photo après l'activation du déclencheur. Ne touchez à aucun autre bouton pendant que la photo est enregistrée. Il est conseillé d'utiliser un pied photographique pour éviter le flou dû au bougé de l'appareil photo lors de la prise de vue à des vitesses d'obturation lentes.
- Votre appareil présente un modèle de scène spécial pour les photos destinées aux sites de ventes aux enchères. Selon le modèle de votre appareil photo, cette scène s'appelle « For eBay » ou « Enchères ». Les photos prises avec la scène pour sites de ventes aux enchères sont enregistrées dans un dossier spécial, ce qui permet de les retrouver facilement sur un ordinateur (page [260\)](#page-259-0).
- Les scènes BEST SHOT n'ont pas été prises avec cet appareil photo.
- Les images prises à l'aide d'une scène BEST SHOT peuvent ne pas produire le résultat escompté à cause des conditions de prises de vue ou d'autres facteurs.
- Vous pouvez changer les réglages de l'appareil photo obtenus après la sélection d'une scène BEST SHOT. Mais les réglages BEST SHOT par défaut sont rétablis lorsque vous changez de scène BEST SHOT ou mettez l'appareil photo hors service. Si vous voulez utiliser ultérieurement des réglages particuliers de l'appareil photo, sauvegardezles sous forme de configuration personnalisée BEST SHOT (page [112\)](#page-111-0).

#### <span id="page-110-0"></span>**Affichage d'informations détaillées sur les scènes BEST SHOT**

Pour afficher plus d'informations sur une scène, sélectionnez-la avec le cadre rouge sur l'écran de sélection de scène, puis faites glisser la commande de zoom vers  $\left[\begin{matrix} 0 \\ 1 \end{matrix}\right]$  ou  $\left[\begin{matrix} 0 & 0 \\ 0 & 1 \end{matrix}\right]$ .

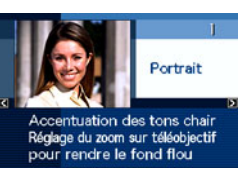

Lorsque l'écran de description de scène est affiché vous pouvez effectuer les opérations suivantes.

- Faire glisser une nouvelle fois la commande de zoom vers [[ $\Box$ ] l ou  $\sqrt{1 + 4}$ ] pour revenir à l'écran de sélection de scène :
- Utiliser [<] et [ $\blacktriangleright$ ] pour faire défiler les scènes BEST SHOT ;
- Appuyer sur [SET] pour sélectionner la scène actuellement affichée et appliquer les réglages correspondants.

## *REMARQUE*

• Si vous sélectionnez une scène en appuyant sur [SET] lorsque l'écran de description de scène est affiché, le même écran de description apparaîtra la prochaine fois que vous appuierez sur [BS] pour voir les scènes BEST SHOT.

# <span id="page-111-0"></span>■ Création de vos propres scènes BEST SHOT

Vous pouvez sauvegarder les réglages effectués pour certaines photos ou séquences vidéo sous forme de scènes personnalisées BEST SHOT. Vous pourrez par la suite réutiliser ces réglages.

## *1.* **Dans un mode REC, appuyez sur [BS].**

- Si vous prenez des photos et que le mode d'enregistrement actuel de l'appareil photo est  $\Box$ (Photo), (BEST SHOT), **A** (AE ouverture), **S** (AE vitesse obturation), **M** (Exposition manuelle) ou (Enregistrement de la voix), appuyez sur [BS].
- Si vous prenez une séquence vidéo et que le mode d'enregistrement actuel de l'appareil photo est (Séquence vidéo) ou **BS** (MOVIE BEST SHOT), appuyez sur [BS].
- *2.* **Utilisez [**S**], [**T**], [**W**] et [**X**] pour sélectionner « BEST SHOT » (Enregist modèle perso), puis appuyez sur [SET].**
- *3.* **Utilisez [**W**] et [**X**] pour sélectionner la photo ou la séquence vidéo que vous voulez sauvegarder.**

*4.* **Utilisez [**S**] et [**T**] pour sélectionner « Sauvegarder », puis appuyez sur [SET].**

Votre scène BEST SHOT sera classée sous « Rappeler Scène Perso » et sera désignée par un numéro.

## *IMPORTANT !*

• Le formatage de la mémoire de l'appareil photo (page [218](#page-217-0)) supprime tous les fichiers des scènes personnalisées BEST SHOT.

## *REMARQUE*

- L'enregistrement des réglages d'une photo crée une configuration de photo et l'enregistrement des réglages d'une séquence vidéo crée une configuration de séquence vidéo. Une configuration de photo ne peut être utilisée que pour la prise de photos, et une configuration de séquence vidéo ne peut être utilisée que pour la prise de séquences vidéo.
- Vous pouvez contrôler les réglages de la scène BEST SHOT actuellement sélectionnée en affichant les menus de réglages de l'appareil photo et regardant les réglages.
- Les scènes BEST SHOT personnalisées sont numérotées dans l'ordre suivant : U1, U2, U3, etc.
- Les réglages inclus dans les scènes de photos personnalisées sont les suivants :

Reconnaissance de visage, Mise au point, Modification EV, Balance des blancs, Flash, Sensibilité ISO, Mesure de la lumière, Dynamique, Affinage portrait, Intensité du flash, Assistance flash, Filtre, Netteté, Saturation, Contraste.

• Les réglages inclus dans les scènes de séquences vidéo personnalisées sont les suivants :

Mise au point, Modification EV, Balance des blancs, Filtre, Netteté, Saturation, Contraste.

- Vous pouvez sauvegarder jusqu'à 999 scènes BEST SHOT personnalisées.
- Les scènes BEST SHOT personnalisées sont enregistrées dans la mémoire (page [260](#page-259-1)) dans le dossier SCENE (photos) ou dans le dossier MSCENE (séquences vidéo).

#### **Suppression d'une scène personnalisée BEST SHOT**

Effectuez les opérations suivantes si vous voulez supprimer une scène personnalisée BEST SHOT.

## *1.* **Dans un mode REC, appuyez sur [BS].**

- Si le mode d'enregistrement actuel de l'appareil photo est (Photo), (BEST SHOT), **A** (AE ouverture), **S** (AE vitesse obturation), **M** (Exposition manuelle) ou (Enregistrement de la voix), vous pourrez afficher la liste des modèles de photos en appuyant sur [BS].
- Si le mode d'enregistrement actuel de l'appareil photo est **IG** (Movie) ou **DB** (MOVIE BEST SHOT), vous pourrez afficher la liste des modèles de séquences vidéo en appuyant sur [BS].
- **2.** Faites glisser la commande de zoom vers  $\lceil \frac{n}{n} \rceil$ **ou [ ] pour afficher l'écran de description.**
- *3.* **Utilisez [**W**] et [**X**] pour sélectionner la scène personnalisée BEST SHOT que vous voulez supprimer.**
- 4. Appuyez sur  $[\nabla](\frac{1}{2} \tilde{m})$ .

#### *5.* **Utilisez [**S**] et [**T**] pour sélectionner « Supprimer », puis appuyez sur [SET].**

La scène personnalisée BEST SHOT que vous avez sélectionnée est supprimée, et l'écran suivant (scène personnalisée suivante ou écran d'enregistrement de modèle personnalisé) apparaît.

#### *6.* **Utilisez [**W**] et [**X**] pour sélectionner une autre scène, puis appuyez sur [SET].**

• L'appareil revient à l'enregistrement.

# **Prise de vues lumineuses sans flash**

La scène BEST SHOT « Haute sensibilité » permet des prises de vue plus naturelles sans avoir recours au flash, même sous un faible éclairage.

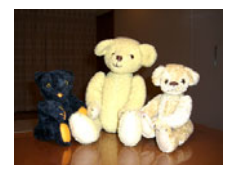

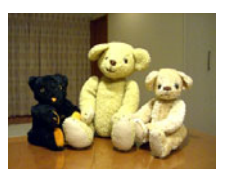

*Photo normale (avec flash) Prise de vue avec Haute* 

*sensibilité*

- *1.* **Dans un mode REC, appuyez sur [BS].**
- *2.* **Utilisez [**S**], [**T**], [**W**] et [**X**] pour sélectionner la scène « Haute sensibilité », puis appuyez sur [SET].**
- *3.* **Appuyez sur le déclencheur pour prendre la photo.**

Le réglage Haute sensibilité reste actif même si vous sélectionnez une autre scène BEST SHOT.

## *IMPORTANT !*

- Le réglage de haute sensibilité est désactivé après la prise de vue avec le réglage de flash automatique « Flash auto » ou « Yeux rouges », ou lorsque le réglage « Flash activé » ou « Flash doux » est spécifié.
- Lors de la prise de vue avec le réglage Haute sensibilité, la photo peut paraître un peu moins fine qu'elle ne l'est normalement et la résolution de l'image peut être légèrement inférieure.
- La photo n'aura peut être pas la luminosité souhaitée si l'éclairage est vraiment trop faible.
- Lors de prises de vue à des vitesses d'obturation lentes, utilisez un pied photographique pour éviter le flou dû au bougé de l'appareil photo.
- L'appareil photo réduit parfois automatiquement le bruit numérique qui peut apparaître sur l'image enregistrée sous certains éclairages. Dans ce cas, il faut plus de temps à l'appareil photo qu'à l'ordinaire pour enregister l'image et être prêt pour la prochaine prise de vue.

# **Prise de vues de cartes de visite et de documents (Business Shot)**

Lorsqu'une carte de visite, un document, un tableau blanc ou un objet de forme similaire est photographié légèrement de biais, le sujet peut être déformé sur la photo. Les scènes Business Shot BEST SHOT permettent de corriger la forme des objets rectangulaires pour qu'ils paraissent naturels.

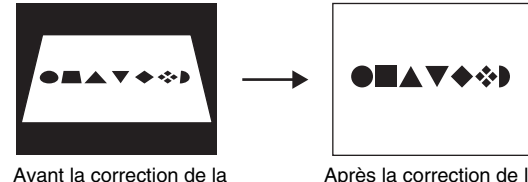

distorsion

Après la correction de la distorsion

Vous avez le choix entre deux scènes Business Shot BEST **SHOT.** 

- Cartes de visite et documents
- Tableau blanc, etc.

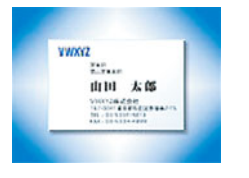

- ga juli klash ultra, marun zu mund attracts an as **Contractor of Contractor**  $100 - 100$
- **Sélection d'une scène Business Shot**
- *1.* **Dans un mode REC, appuyez sur [BS].**
- *2.* **Utilisez [**S**], [**T**], [**W**] et [**X**] pour sélectionner la scène « Cartes de visite et documents » ou « Tableau blanc, etc. », puis appuyez sur [SET].**

La scène sélectionnée reste active tant que vous ne sélectionnez par une autre scène BEST SHOT.

#### ■ **Prise de vue avec une scène Business Shot**

*1.* **Après avoir** 

**sélectionné une des scènes Business Shot BEST SHOT, cadrez l'image et appuyez sur le déclencheur pour prendre la photo.**

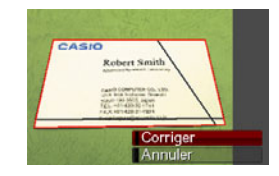

Un écran montrant toutes les formes rectangulaires de l'image pouvant être corrigées apparaît.

Un cadre rouge entoure la forme actuellement sélectionnée pour être corrigée. Si un cadre noir apparaît, il indique la seconde possibilité offerte pour corriger la forme. S'il n'y a pas de seconde possibilité (cadre noir), passez directement à l'étape 3.

• Si l'appareil photo ne parvient pas du tout à détecter une forme pouvant être corrigée, le message « Correction impossible! » s'affiche brièvement sur l'écran de contrôle et l'image est sauvegardée comme elle est (sans être corrigée).

*2.* **Utilisez [**W**] et [**X**] pour sélectionner la forme devant être corrigée.**

#### **3.** Utilisez [▲] et [▼] pour sélectionner **« Corriger », puis appuyez sur [SET].**

L'image est corrigée et sauvegardée sous sa nouvelle forme (corrigée).

• Pour annuler la correction, sélectionnez « Annuler ».

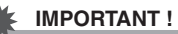

- Assurez-vous que l'objet que vous essayez de photographier (corriger) se trouve bien à l'intérieur de l'écran de contrôle. L'appareil photo ne peut pas détecter correctement la forme d'un objet qui ne se trouve pas à l'intérieur de l'écran de contrôle.
- La correction ne sera pas possible si l'objet est de même couleur que le fond. Posez l'objet sur un fond qui fera bien ressortir son contour.
- Le zoom numérique est hors service pendant la prise de vue avec une scène Business Shot. Mais le zoom optique peut être utilisé.
- La taille d'image maximale pour les prises de vue avec Business Shot est de 2 M (1600 × 1200 pixels), même si une taille d'image supérieure a été spécifiée. Si une taille d'image inférieure à 2 M (1600 × 1200 pixels) est spécifiée, les images photographiées avec les scènes Business Shot auront la taille d'image actuellement spécifiée.

# **Enregistrement de photos d'identité**

Vous pouvez prendre des photos d'identité de la façon suivante et les imprimer ensuite en différents formats standard. Les formats de photos d'identité suivants peuvent être imprimés en standard.

 $30 \times 24$  mm,  $40 \times 30$  mm,  $45 \times 35$  mm,  $50 \times 40$  mm,  $55 \times 45$  mm

## ■ Sélection de la scène de photo d'identité

- *1.* **Dans un mode REC, appuyez sur [BS].**
- *2.* **Utilisez [**S**], [**T**], [**W**] et [**X**] pour sélectionner la scène « Photo d'identité », puis appuyez sur [SET].**

Le réglage Photo d'identité reste actif tant que vous ne sélectionnez pas une autre scène BEST SHOT.

- **Prise de vue avec la scène Photo d'identité**
- *1.* **Sur l'écran de contrôle, composez la photo en mettant le sujet dans le cadre affiché et appuyez sur le déclencheur pour prendre une première photo.**

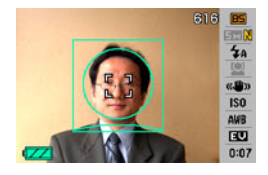

• Cette première photo n'est pas sauvegardée dans la mémoire. La photo est sauvegardée dans la mémoire à l'étape 3 suivante.

*2.* **Alignez les lignes qui apparaissent sur l'écran de contrôle sur le sujet photographié.**

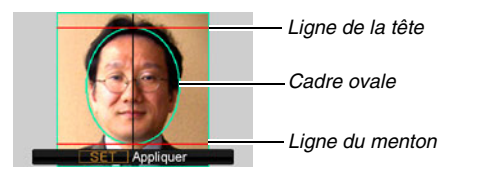

Mettez la tête de la personne dans le cadre ovale. Assurezvous aussi qu'elle ne dépasse pas la ligne de la tête et la ligne du menton.

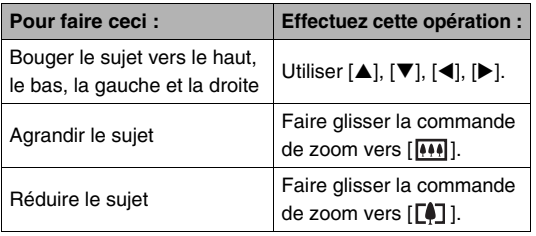

## *3.* **Lorsque le sujet est bien cadré, appuyez sur [SET].**

La photo est sauvegardée dans la mémoire.

# *IMPORTANT !*

• Les photos d'identité sont toujours sauvegardées en 5 M  $(2560 \times 1920$  pixels), quelle que soit la taille d'image actuellement spécifiée.

## ■ **Impression d'une photo d'identité**

Les photos d'identité peuvent être imprimées en plusieurs formats sur une seule feuille de papier. Il suffit ensuite de couper la photo souhaitée.

#### *IMPORTANT !*

- Les formats de photo d'identité fournis ici ne sont pas absolument exacts. Dans la pratique, ils peuvent être un peu plus grands.
- Pour l'impression de photos d'identité, utilisez du papier photo de format  $4" \times 6"$ . Quand d'autres formats de papier photo sont utilisés, il n'est pas toujours possible d'obtenir de bons formats.
- Lors de l'impression d'une Photo d'identité, veillez à régler votre imprimante sur « Impression sans bordure ». Pour de plus amples informations à ce sujet, voir la documentation fournie avec votre imprimante.

# **Restauration d'une vieille photo**

Le mode Vieille photo permet d'enregistrer l'image d'une vieille photo aux couleurs pâles et d'utiliser ensuite les fonctions avancées de l'appareil photo pour la restaurer.

#### ■ **Avant d'enregistrer une vieille photo**

- Assurez-vous que la photo complète que vous essayez d'enregistrer se trouve bien à l'intérieur de l'écran de contrôle.
- La photo doit être posée sur un fond qui la fait bien ressortir et doit remplir tout l'écran de contrôle dans la mesure du possible.
- De la lumière ne doit pas se réfléchir sur la surface de la photo originale lors de l'enregistrement.
- Si la vieille photo est un portrait, veillez à cadre l'image dans le sens horizontal (paysage) avec l'appareil photo.

# *REMARQUE*

• Si l'appareil photo est un peu de biais par rapport à la photo, la forme de la photo sera déformée sur l'image enregistrée. La correction automatique de la distorsion permet de corriger ce problème, pour que la photo paraisse normale même si elle est prise de biais.

## ■ Sélection de la scène Vieille photo

- *1.* **Dans un mode REC, appuyez sur [BS].**
- *2.* **Utilisez [**S**], [**T**], [**W**] et [**X**] pour sélectionner la scène « Vieille photo », puis appuyez sur [SET].**

Le réglage « Vieille photo » reste actif tant que vous ne sélectionnez pas une autre scène BEST SHOT.

#### ■ **Enregistrement d'une image avec Vieille photo**

- *1.* **Appuyez sur le déclencheur pour prendre la photo.**
	- L'écran de confirmation du contour de la photo s'affiche et l'image originale est sauvegardée.

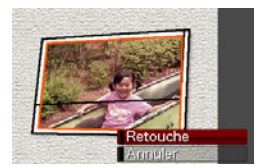

Un message d'erreur apparaît (page [280](#page-279-0)), et l'écran de confirmation de contour de la photo ne s'affiche pas, si l'appareil photo n'est pas capable de détecter le contour de la photo.

*2.* **Utilisez [**W**] et [**X**] pour sélectionner le contour que vous voulez corriger.**

*3.* **Utilisez [**S**] et [**T**] pour sélectionner « Retouche », puis appuyez sur [SET].**

Le cadre de retouche apparaît sur l'écran de contrôle.

- Pour annuler la correction, sélectionnez « Annuler ».
- *4.* **Bougez la commande de zoom vers la gauche ou la droite pour agrandir le cadre de retouche.**

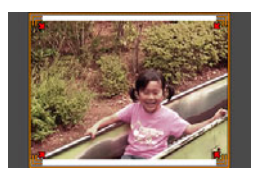

*5.* Utilisez [▲], [▼], [◀] et [▶] pour amener le **cadre de sélection à l'endroit souhaité, puis appuyez sur [SET].**

Les couleurs sont automatiquement corrigées et l'image corrigée sauvegardée.

- Si vous ne souhaitez pas de pourtour autour de l'image corrigée, sélectionnez une zone plus petite que l'image originale.
- Pour annuler la restauration à n'importe quel moment et sauvegarder l'image telle quelle, appuyez sur [MENU].

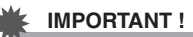

- Le zoom numérique est désactivé lors de l'enregistrement avec la scène Vieille photo. Mais le zoom optique peut être utilisé.
- Lors de l'enregistrement de l'image d'une photo, l'appareil photo n'est pas capable de reconnaître la forme de la photo dans les cas suivants :
	- Lorsqu'une partie de la photo est hors de l'écran de contrôle ;
	- Lorsque le sujet est de la même couleur que le fond sur lequel il est posé.
- La taille d'image maximale pour la scène Vieille photo est 2 M (1600 × 1200 pixels). Si une taille d'image inférieure à 2 M (1600 × 1200 pixels) est spécifiée, les images photographiées avec la scène Vieille photo auront la taille d'image actuellement spécifiée.
- Dans certains cas, les couleurs restaurées ne produiront pas l'effet souhaité.

# **Enregistrement de photos dans une présentation multi-images (Présentation de photos)**

Vous pouvez créer une image contenant plusieurs photos en enregistrant ces photos dans des cadres arrangés de la façon souhaitée. Ceci permet de créer des pages contenant les images souhaitées comme dans un album. Des scènes BEST SHOT contenant trois ou deux cadres sont disponibles.

• Présentation (Deux photos) • Présentation (Trois photos)

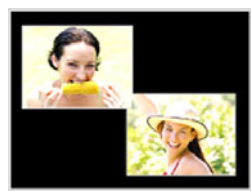

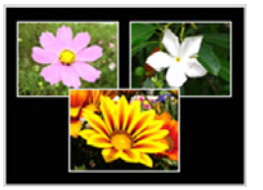

- *1.* **Dans un mode REC, appuyez sur [BS].**
- *2.* **Utilisez [**S**], [**T**], [**W**] et [**X**] pour sélectionner « Présentation », puis appuyez sur [SET].**
- *3.* **Utilisez [**W**] et [**X**] pour sélectionner une couleur de fond.**
- *4.* **Appuyez sur le déclencheur pour prendre la première photo.**

L'appareil photo prend la première photo et se prépare pour la suivante.

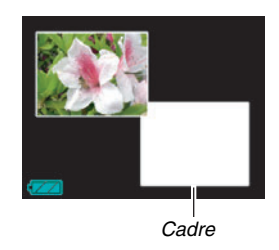

#### *5.* **Appuyez de nouveau sur le déclencheur pour prendre la photo suivante.**

- Si vous voulez prendre des photos pour la présentation à trois cadres, appuyez sur le déclencheur une troisième fois pour prendre la troisième photo.
- En appuyant sur [SET] aux étapes 4 et 5 ci-dessus, vous pouvez basculer entre l'écran de présentation (écran avec les cadres) et l'écran de cadrage de la photo utilisant toute la surface d'affichage.
- Pour annuler les images de la présentation actuelle et recommencer, appuyez sur [MENU]. Passez ensuite à l'étape 4 ci-dessus.
- Vous ne pouvez pas sauvegarder une présentation multiimages si chaque cadre ne contient pas de photo.

# *IMPORTANT !*

- Seule l'image finale, contenant toutes les photos, est sauvegardée dans la mémoire de l'appareil photo. Les photos ne sont pas sauvegardées individuellement.
- La taille d'une image contenant plusieurs photos est fixée à 5 M (2560 × 1920 pixels).
- Lors de la prise de vue avec présentation de photos, les réglages de l'appareil photo changent automatiquement, comme indiqué ci-dessous.
	- Sensibilité ISO : Auto (fixe)
	- Zone AF : Ponctuelle (fixe)
- Les fonctions suivantes sont désactivées pendant la prise de vue avec présentation.
	- Zoom numérique
	- Retardateur
	- Obturation en continu

# **Poursuite automatique d'un sujet en mouvement (Cadrage auto)**

Lorsque la poursuite automatique est utilisée, une zone encadrée suit le sujet en mouvement, ce qui permet de le photographier au centre de l'image.

- *1.* **Dans un mode REC, appuyez sur [BS].**
- *2.* **Utilisez [**S**], [**T**], [**W**] et [**X**] pour sélectionner « Cadrage auto », puis appuyez sur [SET].**
- *3.* **Alignez le cadre de mise au point sur le sujet qui doit être net et appuyez à demi sur le déclencheur.**
	- Le cadre de mise au point et le cadre de retouche suivent le sujet en mouvement.
	- La mise au point du sujet continue à être effectuée tant que vous maintenez le déclencheur à demi enfoncé.

*Cadre de mise au point*

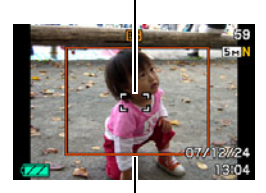

*Cadre de retouche*

- *4.* **Appuyez à fond sur le déclencheur pour prendre la photo.**
	- La zone à l'intérieur du cadre de retouche est enregistrée.

## *IMPORTANT !*

- Seule la partie de l'image à l'intérieur du cadre de retouche est enregistrée.
- Lors de cette opération la taille de l'image est fixée à 5 M (2560 × 1920 pixels).
- Les fonctions suivantes sont désactivées pendant le cadrage auto.
	- Horodatage
	- Retardateur
	- Obturation en continu à vitesse normale, Obturation en continu à vitesse rapide, Obturation en continu avec flash
- Le cadrage auto peut être impossible si le sujet est trop rapide. Dans ce cas, relâchez le déclencheur, rémettez le cadre de mise au point sur le sujet et appuyez une nouvelle fois à demi sur le déclencheur.
- Lors de la prise de vue avec le « Cadrage auto », la taille de l'image est fixée à 5 M (2560 × 1920 pixels) et l'image n'est pas détériorée jusqu'à 3X (page [75\)](#page-74-0).

# **RÉGLAGES AVANCÉS**

# **Changement du mode de mise au point**

L'appareil photo présente les cinq modes de mise au point suivants. Le mode de mise au point par défaut est le mode Autofocus.

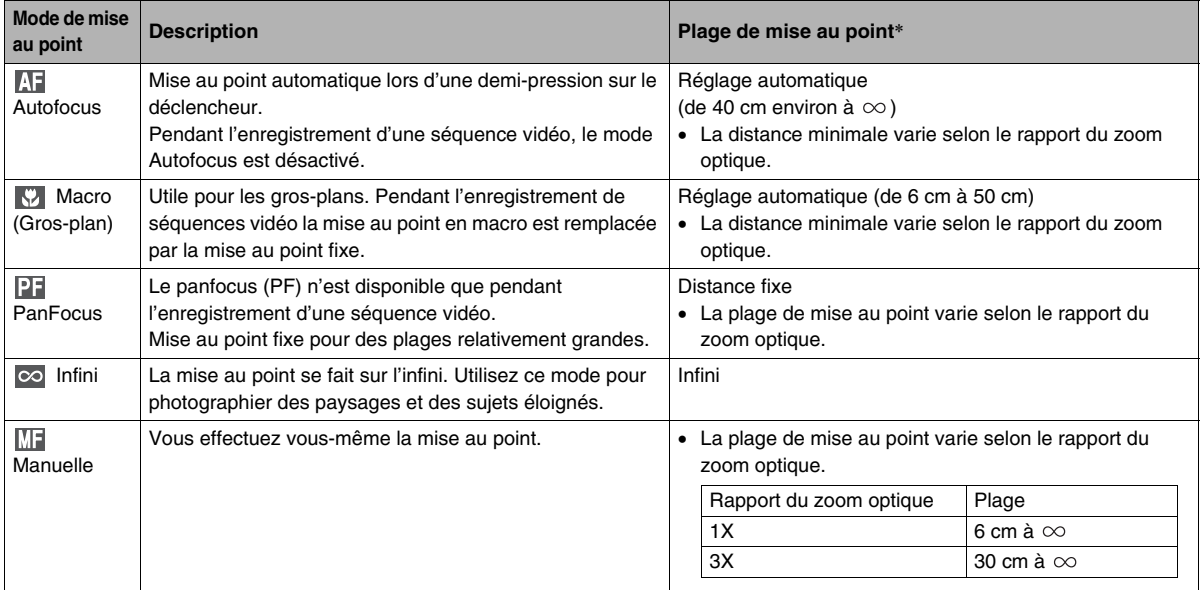

\* La « Plage de mise au point » indique la distance depuis la surface de l'objectif.

Effectuez les opérations suivantes pour changer le mode de mise au point.

- *1.* **Dans un mode REC, appuyez sur [MENU].**
- *2.* **Sur l'onglet « REC », sélectionnez « Mise au point », puis appuyez sur [**X**].**
- *3.* **Utilisez [**S**] et [**T**] pour sélectionner le mode de mise au point souhaité, puis appuyez sur [SET].**

Une icône apparaît sur l'écran de contrôle pour indiquer le mode de mise au point actuel.

• Voir les pages suivantes pour le détail sur la prise de vue dans chaque mode de mise au point.

*Icône de mode de mise au point*

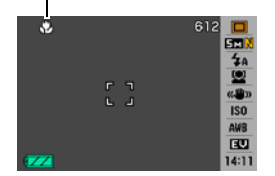

# **Utilisation de l'autofocus**

*1.* **Alignez le cadre de mise au point sur l'écran de contrôle sur le sujet qui doit être net et appuyez à demi sur le déclencheur.**

L'appareil photo fait la mise au point.

Vous pouvez savoir si l'image est nette en vérifiant le témoin de fonctionnement et la couleur du cadre de mise au point.

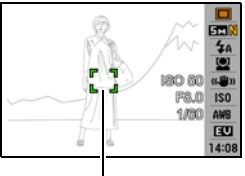

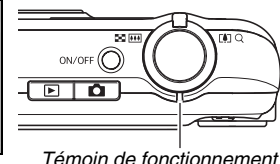

*Cadre de mise au point*

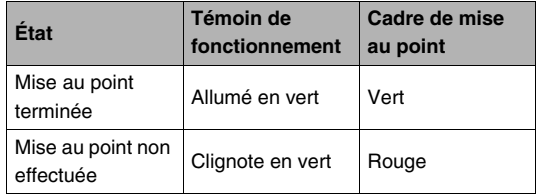

*2.* **Lorsque la photo est nette, appuyez à fond sur le déclencheur.**

# *IMPORTANT !*

• Pendant l'enregistrement d'une séquence vidéo, le mode Autofocus est désactivé et l'appareil photo se met automatiquement en mode Panfocus.

# *REMARQUE*

- Si la mise au point n'est pas possible parce que le sujet est trop rapproché pour l'autofocus, l'appareil photo se règle automatiquement pour la mise au point en macro (Macro automatique).
- Lorsque vous utilisez le zoom optique pendant la prise de vue avec l'autofocus, une valeur apparaît sur l'écran de contrôle, comme indiqué ci-dessous, pour vous indiquer la plage de mise au point.

Exemple :  $\bigcirc$  cm –  $\infty$ 

 $*$   $\bigcirc$  est remplacé par la valeur de la plage de mise au point actuelle.

# **Utilisation de la mise au point en macro**

#### *1.* **Appuyez à demi sur le déclencheur pour faire la mise au point.**

La mise au point s'effectue de la même façon qu'avec l'autofocus.

## *2.* **Lorsque la photo est nette, appuyez à fond sur le déclencheur.**

# *IMPORTANT !*

- Si le flash est utilisé avec la mise au point en macro, sa lumière peut être bloquée et des ombres peuvent apparaître sur la photo.
- Pendant l'enregistrement de séquences vidéo la mise au point en macro est remplacée par la mise au point fixe.

# *REMARQUE*

- Si la mise au point en macro ne peut pas être effectuée correctement parce que le sujet est trop éloigné, l'appareil photo se règle sur la plage d'autofocus (Macro Auto).
- Si vous utilisez le zoom optique pendant la prise de vue avec la mise au point en macro, des valeurs apparaissent sur l'écran de contrôle, comme ci-dessous, pour vous indiquer la plage de mise au point.

Exemple :  $\bigcirc$  cm –  $\bigcirc$  cm

 $*$   $\circlearrowright$  est remplacé par la valeur de la plage de mise au point actuelle.

#### **Conseils pour la prise de vue en autofocus et macro**

#### **Changement de la zone d'autofocus**

Procédez de la façon suivante pour changer la zone de mesure utilisée pour l'autofocus (AF).

- *1.* **Dans un mode REC, appuyez sur [MENU].**
- *2.* **Sur l'onglet « REC », sélectionnez « Zone AF », puis appuyez sur [**X**].**
- **3.** Utilisez [▲] et [▼] pour sélectionner le **réglage souhaité, puis appuyez sur [SET].**

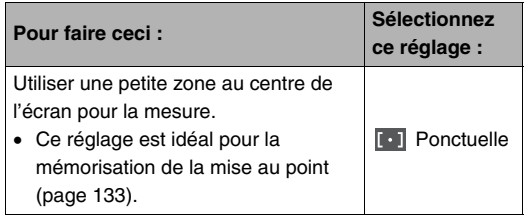

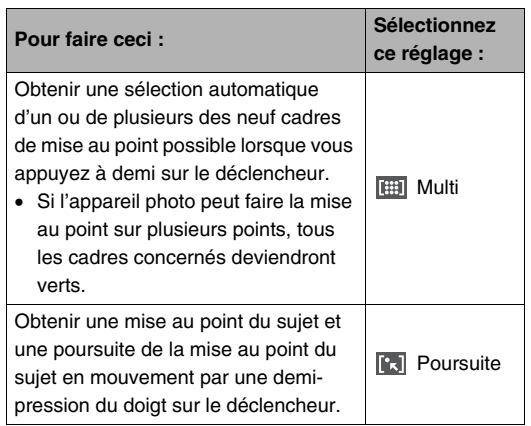

#### *REMARQUE*

• Lorsque vous sélectionnez « **Fill Multi** » comme zone de mise au point, neuf cadres de mise au point apparaissent sur l'écran de contrôle. L'appareil photo détermine automatiquement le ou les cadres optimaux, et ceux-ci deviennent verts sur l'écran de contrôle.

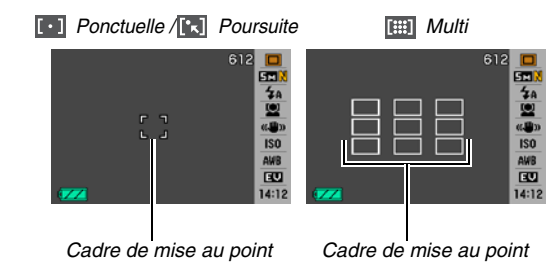

• «  $\boxed{m}$  Multi » ne peut pas être utilisé dans le mode de reconnaissance de visage Normal ou Priorité famille (page [93](#page-92-0)).

#### <span id="page-132-0"></span>**Mémorisation de la mise au point**

La « mémorisation de la mise au point » est le nom donné à une technique utilisée pour photographier un sujet qui n'est pas placé au centre de l'écran et sur lequel normalement la mise au point n'est pas faite.

- Utilisez la mémorisation de la mise au point avec la mise au point « **Ponctuelle** » ou « **Pal** Poursuite ».
- *1.* **Alignez le cadre de mise au point sur l'écran de contrôle sur le sujet qui doit être net et appuyez à demi sur le déclencheur.**

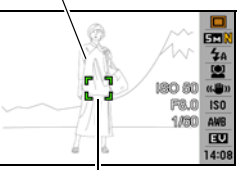

*Sujet sur lequel la mise au point doit être faite*

```
Cadre de mise au point
```
- *2.* **Tout en maintenant le doigt sur le déclencheur à demi enfoncé, recadrez le sujet.**
	- Lorsque « **R** Poursuite » est sélectionné comme zone de mise au point automatique, le cadre de mise au point se déplace et suit le sujet.

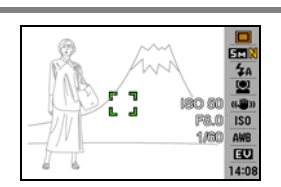

*3.* **Lorsque la photo est nette, appuyez à fond sur le déclencheur.**

#### *REMARQUE*

• L'exposition (AE) est mémorisée en même temps que la mise au point.

#### **Obturation rapide**

Si vous appuyez à fond sur le déclencheur sans attendre que l'autofocus s'active lorsque l'obturation rapide est en service, la photo sera prise à une vitesse d'obturation bien plus rapide que celle de l'autofocus normal. Ceci vous permet de photographier un moment unique sans avoir à attendre que la mise au point soit faite par l'autofocus.

- Certaines photos risquent de ne pas être très nettes même lorsque l'obturation rapide est utilisée.
- *1.* **Dans un mode REC, appuyez sur [MENU].**
- *2.* **Sur l'onglet « REC », sélectionnez « Obt.**  rapide », puis appuyez sur  $[\blacktriangleright]$ .
- *3.* **Utilisez [**S**] et [**T**] pour sélectionner le réglage souhaité, puis appuyez sur [SET].**

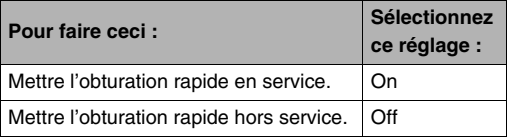

## *4.* **Appuyez à fond sur le déclencheur sans pause.**

Si vous appuyez à fond sur le déclencheur sans pause à mi-course, la photo sera prise avec l'obturation rapide et l'autofocus normal ne sera pas exécuté.

## *IMPORTANT !*

• L'obturation rapide ne fonctionne pas si vous utilisez un rapport de focale élevé. Dans ce cas, vous devriez utiliser l'autofocus.

# **Utilisation de la mise au point fixe (PanFocus)**

Le panfocus (PF) n'est disponible que pendant l'enregistrement d'une séquence vidéo. Le panfocus fixe la mise au point sur une plage relativement grande, ce qui permet de photographier sans avoir à attendre que la mise au point par l'autofocus soit terminée.

*1.* **Lorsque vous êtes prêt à prendre la photo, appuyez à fond sur le déclencheur, sans pause.**

# **Utilisation de la mise au point sur l'infini**

Comme le nom le suggère, la mise au point se fixe sur l'infini lorsque vous utilisez ce mode ( $\infty$ ). Ce mode sert à photographier des paysages et des sujets éloignés. La mise au point sur l'infini peut être utilisée avantageusement pour photographier par la fenêtre d'une voiture ou d'un train, ou lorsqu'il est difficile de faire la mise au point correctement avec l'autofocus sur certains paysages ou sujets.

*1.* **Lorsque la mise au point sur l'infini est sélectionnée comme mode de mise au point, appuyez sur le déclencheur pour prendre la photo.**

# **Utilisation de la mise au point manuelle**

Lorsque la mise au point manuelle est utilisée, le sujet est automatiquement agrandi sur l'écran de contrôle, ce qui facilite la mise au point. La mise au point manuelle permet de photographier les sujets rapides, comme les trains. Avant que le train arrive, faites la mise au point vous-même, par exemple sur un

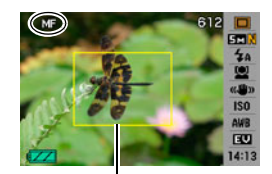

*Cadre jaune*

poteau électrique. Lorsque le train passe devant le poteau, il suffit de prendre la photo sans se soucier de la mise au point.

*1.* **Lorsque la mise au point manuelle est sélectionnée comme mode de mise au point, composez la photo sur l'écran de contrôle de sorte que le sujet sur lequel vous voulez faire la mise au point soit dans le cadre jaune.**

*2.* **Utilisez [**W**] et [**X**] pour faire la mise au point tout en observant les résultats sur l'écran de contrôle.**

La partie de l'image qui se trouve dans le cadre est agrandie et remplit tout l'écran de contrôle, ce qui facilite la mise au point.

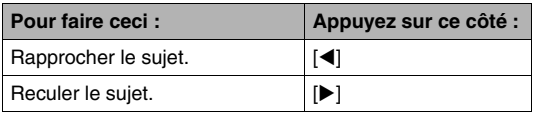

- L'écran de l'étape 1 réapparaît si vous n'effectuez aucune opération durant deux secondes environ.
- *3.* **Appuyez sur le déclencheur pour prendre la photo.**

#### *REMARQUE*

• Lorsque vous utilisez le zoom optique (page [73\)](#page-72-0) pendant la prise de vue avec mise au point manuelle, une valeur apparaît sur l'écran de contrôle, comme ci-dessous, pour vous indiquer la plage de mise au point.

Exemple : MF  $\bigcirc$  cm –  $\infty$ 

 $*$   $\circlearrowright$  est remplacé par la valeur de la plage de mise au point actuelle.

# *IMPORTANT !*

• Lorsque la mise au point manuelle est sélectionnée comme mode de mise au point, les touches [4] et [ $\blacktriangleright$ ] servent à faire la mise au point. Les autres fonctions attribuées aux touches  $\left[ \blacktriangleleft \right]$  et  $\left[ \blacktriangleright \right]$  lors de la personnalisation du pavé de commande (page [154](#page-153-0)) ne sont pas activées par une pression sur ces touches pendant la mise au point manuelle.

# **Réduction du flou dû au bougé de l'appareil photo et du sujet**

Pour réduire le flou dû au bougé de l'appareil photo ou du sujet lors de la prise de vue d'un sujet mobile en position téléobjectif, d'un sujet rapide ou dans de mauvaises conditions d'éclairage, vous pouvez utiliser la fonction Antibougé de l'appareil photo. Votre appareil photo présente une fonction corrigeant le bougé de l'appareil photo par déplacement du CCD et une fonction antiflou de haute sensibilité. Ces deux fonctions agissent simultanément pour réduire les effets du bougé de l'appareil photo et du mouvement du sujet.

- *1.* **Dans un mode REC, appuyez sur [SET].**
- **2.** Utilisez [▲] et [▼] pour sélectionner la **cinquième option depuis le haut dans le panneau d'exploitation (Antibougé).**

*3.* **Utilisez [**W**] et [**X**] pour sélectionner le réglage de sensibilité souhaité, puis appuyez sur [SET].**

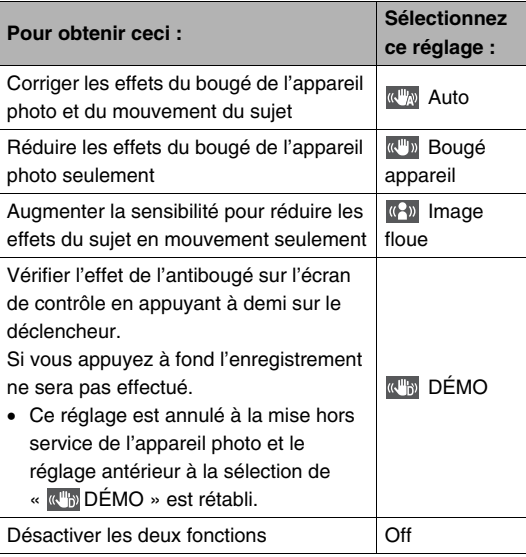

## *IMPORTANT !*

- Lorsque «  $\frac{1}{2}$  Auto » ou «  $\frac{1}{2}$  Bougé appareil » est spécifié comme réglage « Antibougé », l'appareil photo vibre et émet un bip lorsque vous appuyez à demi sur le déclencheur. C'est le son produit par l'appareil photo lorsqu'il se prépare à corriger le bougé et non pas le signe d'une défectuosité.
- La sensibilité ISO, l'ouverture et la vitesse d'obturation n'apparaissent pas sur l'écran de contrôle lorsque vous appuyez à demi sur le déclencheur si « **WEM** Auto » ou
	- « **Image floue** » est sélectionné comme antibougé. Ces indicateurs apparaissent sur l'image affichée immédiatement après l'enregistrement et vous pouvez les vérifier à ce moment.
- Le réglage Image floue n'agit que si le réglage ISO « Auto » (page [145\)](#page-144-0) a été spécifié.
- Lors de la prise de vue avec l'antibougé, l'image peut paraître un peu moins fine qu'elle ne l'est normalement et la résolution de l'image peut être légèrement inférieure.
- L'antibougé peut ne pas éliminer complètement le flou dû au bougé de l'appareil photo ou du sujet s'il est trop important.
- Vous pouvez aussi utiliser le réglage Bougé appareil pour réduire les effets du bougé de l'appareil photo seulement pendant l'enregistrement d'une séquence vidéo. Les effets du mouvement du sujet ne seront pas restreints (page [103](#page-102-0)).
- Le réglage Bougé appareil peut ne pas bien agir avec des vitesses d'obturation lentes. Dans ce cas, utilisez un pied photographique pour stabiliser l'appareil photo. Notez toutefois que la correction du bougé de l'appareil photo par déplacement du CCD n'agit pas lorsqu'un pied photographique est utilisé pour la prise de vue. Désactivez le paramètre « Antibougé » ou sélectionnez « (4) Image floue ».
- L'appareil photo réduit parfois automatiquement le bruit numérique qui peut apparaître sur l'image enregistrée sous certains éclairages. Dans ce cas, il faut plus de temps à l'appareil photo qu'à l'ordinaire pour enregister l'image et être prêt pour la prochaine prise de vue.
- Seul le réglage «  $\mathbb{R}^m$  Bougé appareil » est actif en mode S (AE vitesse d'obturation) et en mode M (Exposition manuelle) (page [88\)](#page-87-0). Aux vitesses d'obturation plus lentes que quatre secondes, « <sup>((iii</sup>) Bougé appareil » est inactif en mode S et en mode M.

# **Prise de vue avec la lumière ERG**

Lors de la prise de vue dans un lieu sombre, vous pouvez éclairer la lumière ERG (éclairage AF/ lumière ERG/témoin de retardateur) de l'appareil photo. Celle-ci permettra de rendre le sujet plus lumineux.

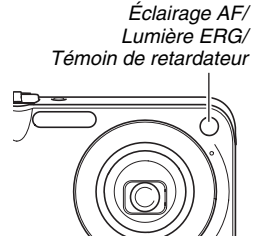

- **Pour prendre une photo avec la lumière ERG**
- *1.* **Dans un mode REC, appuyez sur [MENU].**
- *2.* **Sur l'onglet « REC », sélectionnez « Lumière ERG », puis appuyez sur [**X**].**

**3.** Utilisez [▲] et [▼] sélectionner le réglage **souhaité, puis appuyez sur [SET].**

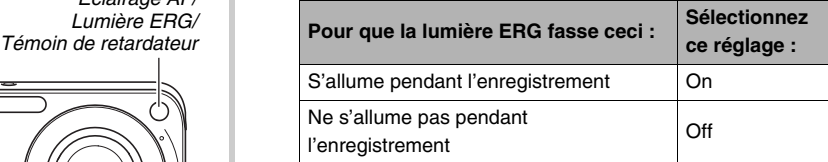

- «  $\Box$  » apparaît sur l'écran de contrôle lorsque la lumière ERG est en service.
- *4.* **Appuyez sur le déclencheur pour enregistrer l'image.**
- Pour enregistrer une séquence vidéo avec la **lumière ERG**
- *1.* **Dans un mode REC, appuyez sur [SET].**
- *2.* **Utilisez [**S**] et [**T**] pour sélectionner l'option supérieure dans le panneau d'exploitation (mode d'enregistrement).**
- *3.* **Utilisez [**W**] et [**X**] pour sélectionner « (Séquence vidéo) » ou « (MOVIE BEST SHOT) », puis appuyez sur [SET].**
- 4. Appuyez une fois sur  $[\nabla](\xi \oplus)$ .
- *5.* **Utilisez [**W**] et [**X**] pour sélectionner le réglage souhaité, puis appuyez sur [SET].**
- *6.* **Appuyez sur le déclencheur pour enregistrer la séquence vidéo.**

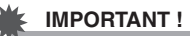

- Ne regardez pas directement l'éclairage AF/lumière ERG/ témoin de retardateur et ne le dirigez pas vers les yeux d'une personne.
- Ne dirigez pas l'éclairage AF/lumière ERG/témoin de retardateur vers les yeux d'une personne conduisant un véhicule.
- L'efficacité de la lumière ERG est faible si le sujet est trop éloigné.
- Bien que la lumière ERG puisse être utilisée pour la prise de photos, elle n'éclaire pas autant le sujet que le flash.

# **Correction de la luminosité (Modif EV)**

Vous pouvez régler vous-même l'indice de lumination (Modif EV) avant la prise de vue. Ceci vous permet d'obtenir de meilleurs résultats lorsque vous photographiez un sujet à contre-jour, un sujet très éclairé en salle ou un sujet sur fond sombre.

Correction de l'indice de lumination : –2,0 EV à +2,0 EV Unité : 1/3 EV

- *1.* **Dans un mode REC, appuyez sur [SET].**
- *2.* **Utilisez [**S**] et [**T**] pour sélectionner la seconde option depuis le bas sur le panneau d'exploitation (Modif EV).**

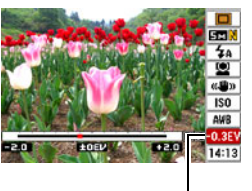

*Valeur de la correction*

- *3.* **Utilisez [**W**] et [**X**] pour régler la valeur de la correction.**
	- [X] : Augmente l'indice de lumination. Un indice de lumination élevé est adapté aux sujets peu colorés et aux sujets rétroéclairés.
		- \* En augmentant, par exemple, l'indice de lumination de la scène BEST SHOT « Contre-jour » vous obtiendrez de bons résultats.

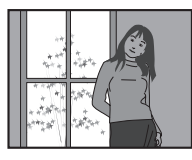

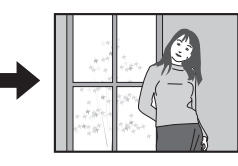

[<] : Diminue l'indice de lumination. Un indice de lumination faible est adapté aux sujets très colorés et aux prises de vue en plein air par temps clair.

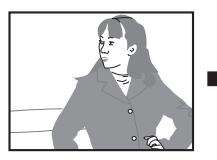

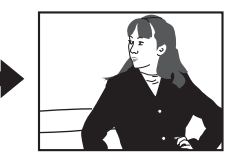

Pour annuler la correction de l'indice de lumination, revenez  $\lambda$  la valeur 0.0

*4.* **Lorsque l'indice de lumination est comme vous le souhaitez, appuyez sur [SET] pour l'appliquer.**

La valeur spécifiée comme indice de lumination reste valide tant que vous ne la changez pas.

## *IMPORTANT !*

• Lors de prises de vue sous un éclairage très sombre ou très lumineux, vous n'obtiendrez pas toujours les résultats voulus, même en changeant l'indice de lumination.

# *REMARQUE*

- Si vous corrigez l'indice de lumination lorsque la mesure multizones est utilisée, le mode de mesure pondérée centrée sera automatiquement sélectionné. Le mode de mesure multizones est rétabli lorsque la correction de l'indice de lumination revient à 0.0 (page [146\)](#page-145-0).
- Vous pouvez personnaliser le pavé de commande pour régler l'indice de lumination (Modif EV) avec les touches  $\left[\blacktriangleleft\right]$  et  $\left[\blacktriangleright\right]$  (page [154\)](#page-153-0). Vous pourrez corriger plus facilement l'exposition tout en regardant l'histogramme sur l'écran (page [152\)](#page-151-0).

# **Réglage de la balance des blancs**

Photographié par temps nuageux, un sujet paraîtra légèrement bleuâtre et photographié sous une lumière fluorescente, il paraîtra légèrement vert. La balance des blancs permet de corriger les couleurs d'une photo pour qu'elles paraissent plus naturelles quel que soit le type d'éclairage.

- *1.* **Dans un mode REC, appuyez sur [SET].**
- *2.* **Utilisez [**S**] et [**T**] pour sélectionner la troisième option depuis le bas sur le panneau d'exploitation (Balance blancs).**
- *3.* **Utilisez [**W**] et [**X**] pour sélectionner le réglage de balance des blancs souhaité, puis appuyez sur [SET].**

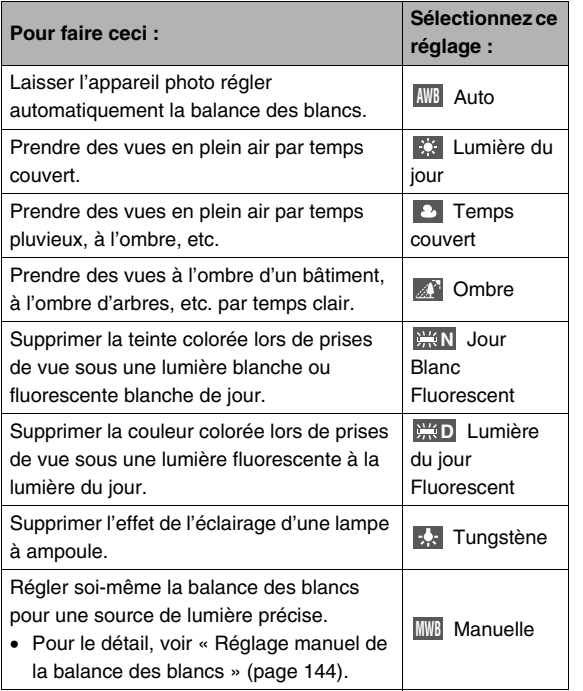

## *REMARQUE*

- Lorsque « Auto » est sélectionné comme réglage de balance des blancs, la partie blanche du sujet est automatiquement détectée par l'appareil photo. Certaines couleurs d'un sujet et certaines sources de lumière peuvent empêcher l'appareil photo de déterminer exactement la partie blanche et rendre tout réglage de balance des blancs impossible. Si le cas se présente, sélectionnez le réglage de balance des blancs adapté aux conditions de prise de vue (lumière du jour, temps couvert, etc.).
- Vous pouvez personnaliser le pavé de commande pour régler la balance des blancs avec les touches  $\left[ \blacktriangleleft \right]$  et  $\left[ \blacktriangleright \right]$ (page [154\)](#page-153-0).
- Pour sélectionner « Auto » avec le pavé de commande (lorsque les touches sont réglées pour sélectionner la balance de blancs auto) il suffit de faire défiler les réglages jusqu'à ce que « **WB** » apparaisse sur l'écran de contrôle.

## <span id="page-143-0"></span>■ **Réglage manuel de la balance des blancs**

Les réglages de balance des blancs programmés ne permettent pas d'obtenir des couleurs naturelles dans toutes les situations, surtout si l'éclairage est complexe. Vous pouvez alors régler vous-même la balance des blancs pour un éclairage particulier. Il suffit de prendre une feuille de papier blanc et d'effectuer les opérations suivantes.

- *1.* **Dans un mode REC, appuyez sur [SET].**
- **2.** Utilisez [▲] et [▼] pour sélectionner la **troisième option depuis le bas sur le panneau d'exploitation (Balance blancs).**
- *3.* **Utilisez [**W**] et [**X**] pour sélectionner « MWB Manuelle ».**

Le sujet visé apparaît sur l'écran de contrôle avec les réglages actuels de balance des blancs manuelle. Si vous voulez utiliser les réglages actuels, passez directement à l'étape 5.

*4.* **Sous l'éclairage que vous utiliserez pour la prise de vue, dirigez l'appareil photo vers une feuille de papier blanc de sorte qu'elle remplisse tout l'écran de contrôle, puis appuyez sur le déclencheur.**

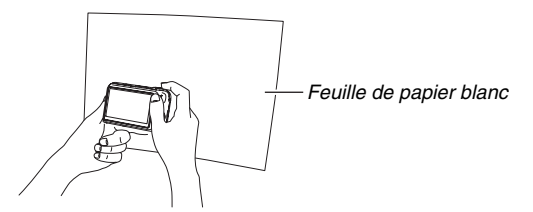

La balance des blancs se règle en fonction de l'éclairage actuel et « Terminé » s'affiche lorsque le réglage est terminé.

- *5.* **Appuyez sur [SET] pour enregistrer les réglages obtenus et revenir à l'écran de prise de vue.**
	- Le réglage de la balance des blancs est retenu même à la mise hors service de l'appareil photo.
# <span id="page-144-0"></span>**Spécification de la sensibilité ISO**

La sensibilité ISO est une valeur qui exprime la sensibilité à la lumière. Une valeur élevée indique une sensibilité élevée, mieux adaptée aux prises de vue dans les lieux faiblement éclairés. Pour la prise de vue à des vitesses d'obturation rapides, il est préférable d'utiliser une sensibilité ISO élevée. Dans certains cas, une vitesse d'obturation rapide combinée à une sensibilité ISO élevée peut causer du bruit numérique, et l'image apparaîtra plus grossière. Pour obtenir de belles images, il est préférable d'utiliser le réglage de sensibilité le plus faible possible.

- *1.* **Dans un mode REC, appuyez sur [SET].**
- *2.* **Utilisez [**S**] et [**T**] pour sélectionner la sixième option depuis le haut sur le panneau d'exploitation (Sensibilité ISO).**
- *3.* **Utilisez [**W**] et [**X**] pour sélectionner le réglage de sensibilité souhaité, puis appuyez sur [SET].**

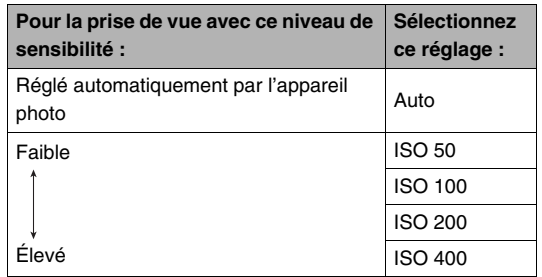

#### *IMPORTANT !*

- L'emploi du flash avec une sensibilité ISO élevée peut donner de mauvais résultats si le sujet est près de l'appareil photo.
- La sensibilité ISO « Auto » est toujours utilisée pour les séquences vidéo, quel que soit le réglage de sensibilité effectué.
- Vous pouvez personnaliser le pavé de commande pour régler la sensibilité ISO avec les touches [<] et [ $\blacktriangleright$ ] (page [154\)](#page-153-0).
- Le réglage Image floue de « Antibougé » (page [137](#page-136-0)) n'agit correctement que lorsque « Auto » est sélectionné comme sensibilité ISO.

# <span id="page-145-0"></span>**Spécification du mode de mesure**

Le mode de mesure détermine la partie du sujet qui servira à mesurer la lumière pour l'exposition.

- *1.* **Dans un mode REC, appuyez sur [MENU].**
- *2.* **Sur l'onglet « Qualité », sélectionnez « Mesure**  Lumière », puis appuyez sur [ $\blacktriangleright$ ].
- *3.* **Utilisez [**S**] et [**T**] pour sélectionner le réglage souhaité, puis appuyez sur [SET].**

Multi (Mesure multizones)

Lorsque le mode de mesure multizones est sélectionné, l'image se divise en plusieurs zones et la lumière est mesurée dans chaque zone de manière à obtenir une exposition

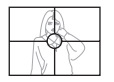

équilibrée. L'appareil photo peut alors déterminer l'éclairage en fonction des mesures obtenues et régler l'exposition comme il convient. Ce type de mesure garantit une bonne exposition dans la plupart des situations.

#### **D** Pondérée centrée

La mesure pondérée centrée mesure la lumière avant tout au centre de la zone de mise au point. Si vous voulez agir un peu sur

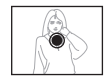

l'exposition et ne pas laisser l'appareil photo faire entièrement ce réglage, utilisez de préférence cette méthode.

#### $\bullet$ Ponctuelle

La mesure ponctuelle se concentre sur une toute petite zone. Si vous voulez que l'exposition soit réglée en fonction de la luminosité d'un sujet particulier, sans être

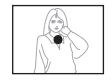

affectée par l'environnement, utilisez de préférence cette méthode.

#### *IMPORTANT !*

- Si vous réglez la valeur de la correction de l'indice de lumination (page [141\)](#page-140-0) sur autre chose que 0.0 lorsque « Multi » est sélectionné, le mode de mesure « Pondérée centrée » sera automatiquement mis en service. Le mode de mesure revient à « Pondérée centrée » lorsque la valeur de la correction de l'indice de lumination est ramenée à 0.0.
- Quand « Multi » est sélectionné comme mode de mesure, l'icône FI n'apparaît pas sur l'écran de contrôle lorsque vous revenez à l'affichage d'informations d'un mode REC (page [265\)](#page-264-0).

#### *REMARQUE*

• Vous pouvez personnaliser le pavé de commande pour régler le mode de mesure de la lumière avec les touches  $\lceil \blacktriangleleft \rceil$  et  $\lceil \blacktriangleright \rceil$  (page [154\)](#page-153-0).

# **Réduction des effets de surexposition et de sous-exposition**

Vous pouvez élargir la dynamique de la façon suivante de manière à saisir les parties lumineuses d'une image avec moins de risques de surexposition ou de sous-exposition. Par exemple lorsqu'un sujet est rétroéclairé, il risquera moins d'être surexposé ou sous-exposé si la dynamique utilisée pour la prise de vue est plus large.

# *1.* **Dans un mode REC, appuyez sur [MENU].**

*2.* **Sur l'onglet « Qualité », sélectionnez « Dynamique », puis appuyez sur [**X**].** *3.* **Utilisez [**S**] et [**T**] pour sélectionner le réglage souhaité, puis appuyez sur [SET].**

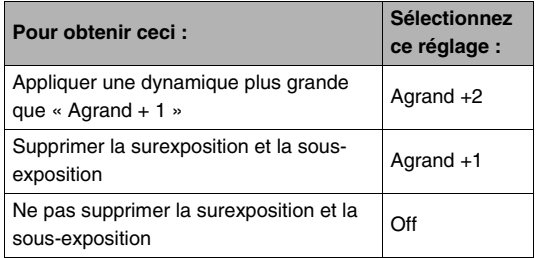

• Vous pouvez aussi corriger la dynamique d'une photographie déjà prise (page [188\)](#page-187-0).

# **Amélioration de la texture de la peau humaine**

Vous pouvez réduire le bruit numérique de la peau humaine et améliorer sa texture sur vos photos de la façon suivante.

- *1.* **Dans un mode REC, appuyez sur [MENU].**
- *2.* **Sur l'onglet « Qualité », sélectionnez « Affinage portrait », puis appuyez sur [**X**].**
- *3.* **Utilisez [**S**] et [**T**] pour sélectionner le réglage souhaité, puis appuyez sur [SET].**

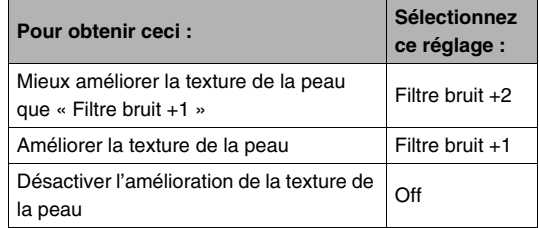

# **Utilisation des effets de filtre couleur de l'appareil photo**

La fonction filtre de l'appareil photo permet d'ajouter des teintes colorées aux images prises. L'effet est similaire à celui que l'on obtient en installant un filtre couleur sur l'objectif de l'appareil photo.

- *1.* **Dans un mode REC, appuyez sur [MENU].**
- *2.* **Sur l'onglet « Qualité », sélectionnez « Filtre couleur », puis appuyez sur [**X**].**
- *3.* **Utilisez [**S**] et [**T**] pour sélectionner le réglage souhaité, puis appuyez sur [SET].**

Les réglages de filtre suivants sont disponibles : Off, N/B, Sépia, Rouge, Vert, Bleu, Jaune, Rose et Violet

# **Contrôle de la netteté des images**

La netteté des contours du sujet se règle de la façon suivante.

- *1.* **Dans un mode REC, appuyez sur [MENU].**
- *2.* **Sur l'onglet « Qualité », sélectionnez « Netteté », puis appuyez sur [**X**].**
- **3.** Utilisez [▲] et [▼] pour sélectionner le réglage **souhaité, puis appuyez sur [SET].**

Vous avez le choix entre cinq réglages de netteté, de +2 (netteté maximale) à –2 (netteté minimale).

# **Contrôle de la saturation des couleurs Réglage du contraste de l'image**

La saturation des couleurs des images se règle de la façon suivante.

- *1.* **Dans un mode REC, appuyez sur [MENU].**
- *2.* **Sur l'onglet « Qualité », sélectionnez « Saturation », puis appuyez sur [**X**].**
- *3.* **Utilisez [**S**] et [**T**] pour sélectionner le réglage souhaité, puis appuyez sur [SET].**

Vous avez le choix entre cinq réglages de saturation, de +2 (saturation maximale) à –2 (saturation minimale).

Le contraste des images se règle de la façon suivante.

- *1.* **Dans un mode REC, appuyez sur [MENU].**
- *2.* **Sur l'onglet « Qualité », sélectionnez « Contraste », puis appuyez sur [**X**].**
- *3.* **Utilisez [**S**] et [**T**] pour sélectionner le réglage souhaité, puis appuyez sur [SET].**

Vous avez le choix entre cinq réglages de contraste, de +2 (contraste maximal entre lumière et obscurité) et –2 (contraste minimal entre lumière et obscurité).

# **Datage de photos**

Vous pouvez dater seulement ou horodater vos photos dans le coin inférieur droit de l'image.

- *1.* **Dans un mode REC, appuyez sur [MENU].**
- *2.* **Sur l'onglet « Réglage », sélectionnez « Horodatage », puis appuyez sur [**X**].**
- *3.* **Utilisez [**S**] et [**T**] pour sélectionner le réglage souhaité, puis appuyez sur [SET].**

Exemple : 24 décembre 2007, 1:25 de l'après-midi

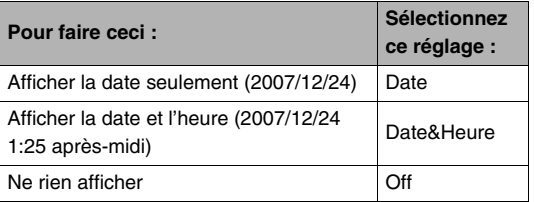

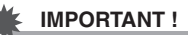

- Même si vous n'inscrustez pas la date et/ou l'heure avec la fonction Horodatage, vous pourrez le faire ultérieurement avec la fonction DPOF et la fonction du logiciel d'impression (page [226](#page-225-0)).
- Une fois que la date et l'heure ont été incrustées sur une photo, il n'est plus possible de les changer ou supprimer.
- Utilisez le paramètre « Style date » (page [212](#page-211-0)) pour spécifier le format Année/Mois/Jour de la date.
- La date et l'heure incrustées dépendent des réglages effectués sur l'appareil photo (pages [11](#page-10-0), [211](#page-210-0)) au moment où la photo est prise.
- Le zoom numérique n'est pas disponible lorsque le datage est activé.
- Le datage n'est pas possible avec les types d'images suivants :
	- Certaines images BEST SHOT (Cadrage auto, Cartes de visite et documents, Tableau blanc, etc., Vieille photo, Photo d'identité) ;
	- Obturation en continu avec zoom.

# **Utilisation de l'histogramme sur l'écran pour vérifier l'exposition**

L'histogramme s'affichant sur l'écran donne un aperçu de l'exposition actuelle de l'image. L'histogramme peut aussi être affiché en mode PLAY à titre d'information, pour voir quelle était l'exposition d'une photo.

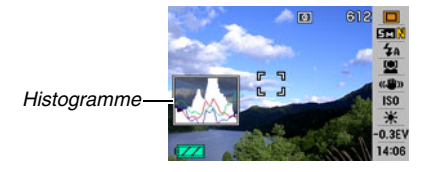

*1.* **Sélectionnez un mode REC ou le mode PLAY.** Vous pouvez afficher ou masquer l'histogramme

séparément dans les modes REC et le mode PLAY.

- *2.* **Appuyer sur [DISP].**
- *3.* **Sur l'onglet « Info », sélectionnez « +Histogramme », puis appuyez sur [SET].**

#### *REMARQUE*

• Vous pouvez personnaliser le pavé de commande pour corriger l'exposition avec les touches  $\left[ \blacktriangleleft \right]$  et  $\left[ \blacktriangleright \right]$ . Ceci vous permet de voir comment la correction agit sur l'histogramme (page [154\)](#page-153-0).

# ■ **Comment utiliser l'histogramme**

Un histogramme est un graphique qui représente la clarté d'une image en termes de pixels. L'axe vertical indique le nombre de pixels, tandis que l'axe horizontal indique la clarté. Si, pour une raison quelconque, l'histogramme est déséquilibré, vous pouvez corriger l'exposition dans un sens ou l'autre pour le rééquilibrer. L'exposition est optimale lorsque la courbe du graphique est le plus au centre possible. Dans le cas des photos, vous pouvez même afficher des histogrammes individuels pour R (rouge), G (vert) et B (bleu). Ces lignes permettent de savoir si une couleur est trop présente ou pas suffisamment présente dans l'image.

#### **Exemples d'histogrammes**

L'histogramme est à gauche lorsque l'ensemble de l'image est trop sombre. Une partie de l'image peut être complètement « sombre », comme sur la photo ci-contre, lorsque l'histogramme est trop à gauche.

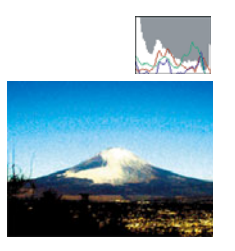

L'histogramme est à droite lorsque l'ensemble de l'image est trop clair. Une partie de l'image peut être complètement « blanche », comme sur la photo ci-contre, lorsque l'histogramme est trop à droite.

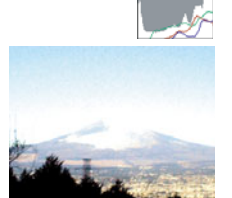

L'histogramme est centré lorsque l'ensemble de l'image est bien éclairé.

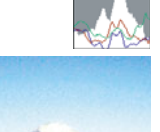

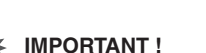

- Un histogramme centré ne garantit pas dans tous les cas une bonne exposition. En outre, si vous voulez surexposer ou sous-exposer une image, vous n'aurez pas besoin d'un histogramme centré.
- La correction de l'exposition étant limitée, il ne sera pas toujours possible d'obtenir un histogramme optimal.
- Lorsque le flash est utilisé, et sous certains éclairages, l'histogramme peut indiquer une exposition différente de l'exposition réelle au moment de la prise de vue.
- Cet histogramme n'apparaît pas lorsque la reconnaissance de visage est utilisée pour la photographie (page [93](#page-92-0)).

# **Autres fonctions d'enregistrement utiles**

Les fonctions suivantes, qui rendent la prise de vue encore plus aisée et plaisante, sont également disponibles dans les modes REC :

- Attribution de fonctions aux touches  $\lceil \blacktriangleleft \rceil$  et  $\lceil \blacktriangleright \rceil$  ;
- Affichage d'une grille sur l'écran pour faciliter le cadrage ;
- Revue de l'image qui vient d'être enregistrée ;
- Spécification des réglages valides à la mise en service ;
- Réinitialisation des réglages.

# <span id="page-153-0"></span>**Personnalisation des touches [4] et [** $\blacktriangleright$ **] du pavé de commande**

La personnalisation du pavé de commande permet d'attribuer une des cinq fonctions suivantes aux touches  $[4]$  et  $[4]$ . Pendant la prise de vue (photos ou séquences vidéo) vous pourrez ainsi facilement accéder à ces fonctions sans avoir à passer par les menus. Pour le détail sur chacune des fonctions disponibles, reportez-vous aux pages de référence.

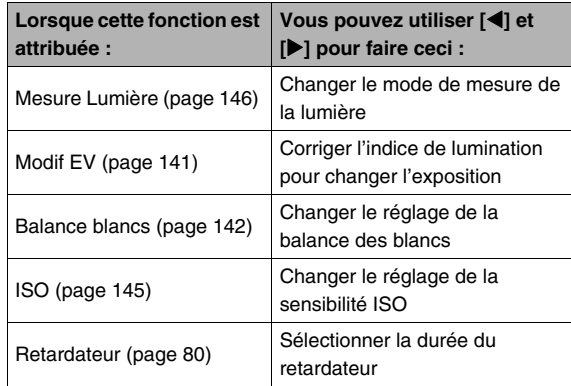

- *1.* **Dans un mode REC, appuyez sur [MENU].**
- *2.* **Sur l'onglet « REC », sélectionnez « Touche G/ D** », puis appuyez sur **[**▶].
- *3.* **Utilisez [**S**] et [**T**] pour sélectionner la fonction souhaitée, puis appuyez sur [SET].** Après avoir spécifié une fonction, vous pouvez régler cette fonction avec les touches  $\lceil \blacktriangleleft \rceil$  et  $\lceil \blacktriangleright \rceil$ . Lorsque « Off » est sélectionné, aucune fonction n'est attribuée aux touches  $\lceil \blacktriangleleft \rceil$  et  $\lceil \blacktriangleright \rceil$ .

# **Affichage d'une grille sur l'écran**

La grille, qui peut être affichée sur l'écran de contrôle des modes REC, facilite l'alignement du sujet lors du cadrage.

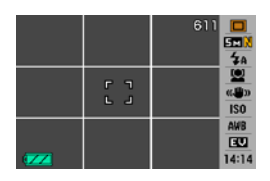

- *1.* **Dans un mode REC, appuyez sur [MENU].**
- *2.* **Sur l'onglet « REC », sélectionnez « Grille », puis appuyez sur [**X**].**
- *3.* **Utilisez [**S**] et [**T**] pour sélectionner le réglage souhaité, puis appuyez sur [SET].**

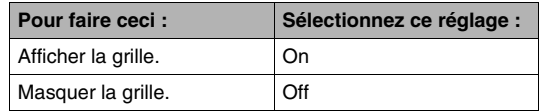

# **Affiche de l'image venant juste d'être enregistrée (Revue)**

La fonction de revue d'image a été mise en service par défaut en usine. Lorsque cette fonction est en service, l'image qui vient d'être prise s'affiche automatiquement.

- *1.* **Dans un mode REC, appuyez sur [MENU].**
- *2.* **Sur l'onglet « REC », sélectionnez « Revue », puis appuyez sur [**X**].**
- *3.* **Utilisez [**S**] et [**T**] pour sélectionner le réglage souhaité, puis appuyez sur [SET].**

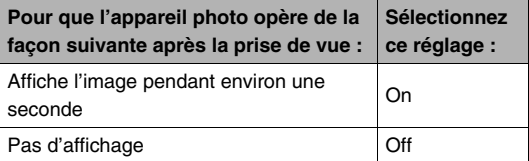

# **Utilisation de l'aide d'icônes**

L'aide d'icônes affiche des informations au sujet de l'icône sélectionnée sur l'écran de contrôle dans un mode REC.

- Le texte de l'aide d'icônes s'affiche pour les fonctions suivantes : Mode d'enregistrement, Mesure de la lumière, Mode de flash, Balance des blancs, Retardateur. Le texte d'aide pour la mesure de la lumière, la balance des blancs et le retardateur apparaît seulement lorsque « Mesure Lumière », « Balance blancs » ou « Retardateur » est attribué aux touches  $\left[ \blacktriangleleft \right]$  et  $\left[ \blacktriangleright \right]$  lors de la personnalisation du pavé de commande (page [154\)](#page-153-0).
- *1.* **Dans un mode REC, appuyez sur [MENU].**
- *2.* **Sur l'onglet « REC », sélectionnez « Guide Icône », puis appuyez sur [**X**].**
- *3.* **Utilisez [**S**] et [**T**] pour sélectionner le réglage souhaité, puis appuyez sur [SET].**

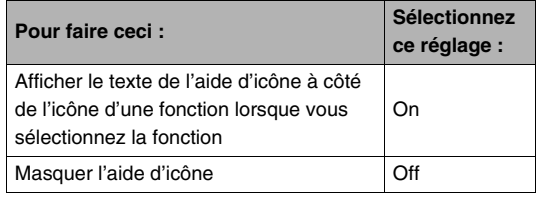

### *IMPORTANT !*

- Les icônes suivantes n'apparaissent pas sur l'écran lorsque l'aide d'icône est désactivée.
	- Icône de mode de flash  $\mathcal{F}_{\mathcal{F}}$  (page [76](#page-75-0))
	- Icône de balance des blancs **WB** (page [142\)](#page-141-0)
	- Icône de mode de mesure de la lumière  $\approx$  (page [146\)](#page-145-0)

# **Utilisation de la mémoire de mode pour spécifier les réglages valides à la mise en service de l'appareil photo**

L'appareil photo peut être configuré de sorte que certains réglages soient sauvegardés dans la « mémoire de mode » et rétablis à sa prochaine mise en service. Ceci évite d'avoir à refaire les mêmes réglages à chaque mise en et hors service. Reportez-vous à l'étape 4 suivante pour le détail sur les réglages qui peuvent être sauvegardés avec la mémoire de mode.

- *1.* **Dans un mode REC, appuyez sur [MENU].**
- *2.* **Sur l'onglet « REC », sélectionnez « Mémoire », puis appuyez sur [**X**].**
- *3.* **Utilisez [**S**] et [**T**] pour sélectionner le paramètre que vous voulez régler, puis appuyez sur [**X**].**

*4.* **Utilisez [**S**] et [**T**] pour sélectionner le réglage souhaité, puis appuyez sur [SET].**

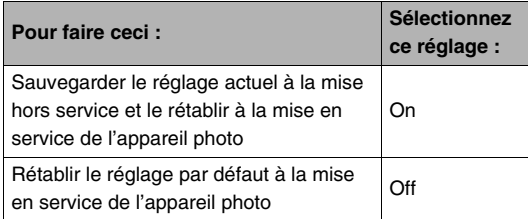

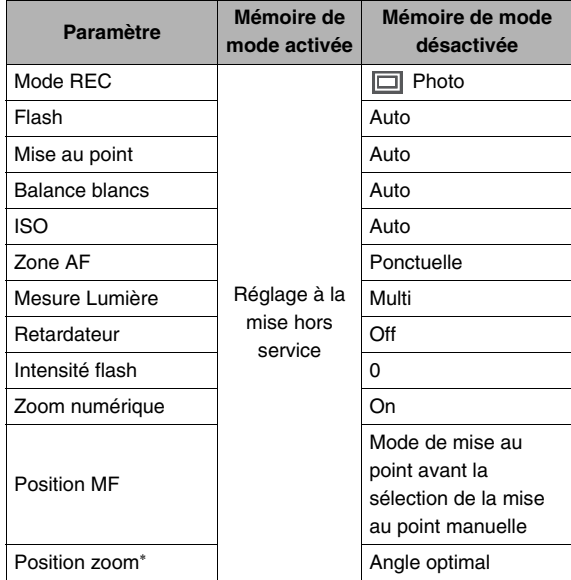

\* Position du zoom optique seulement.

# **Rétablissement des réglages par défaut de l'appareil photo**

Pour rétablir tous les réglages par défaut, c'est-à-dire les réglages valides lorsque vous avez acheté l'appareil photo, procédez de la façon suivante. Voir « [Aperçu des menus](#page-267-0) » à la page [268](#page-267-0) pour le réglage par défaut de chaque élément des menus.

# *1.* **Appuyez sur [MENU].**

- *2.* **Sur l'onglet « Réglage », sélectionnez « Réinit », puis appuyez sur [**X**].**
- *3.* **Utilisez [**S**] et [**T**] pour sélectionner « Réinitialiser », puis appuyez sur [SET].**
	- Pour annuler la réinitialisation, sélectionnez « Annuler ».

## *IMPORTANT !*

- Les paramètres suivants ne reviennent pas aux réglages par défaut lorsque vous réinitialisez l'appareil photo (page [270\)](#page-269-0) :
	- Réglage de l'heure locale ;
	- Réglage de l'heure universelle ;
	- Régler
	- Style date
	- Language
	- Sortie vidéo

# **AFFICHAGE DE PHOTOS ET DE SÉQUENCES VIDÉO**

# <span id="page-159-0"></span>**Affichage d'une photo**

Vous pouvez voir vos photos sur l'écran de contrôle de l'appareil photo en procédant de la façon suivante.

*1.* Appuyez sur  $[\triangleright]$ **pour accéder au mode PLAY.**

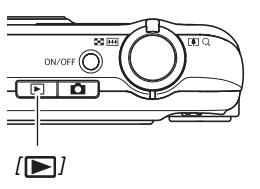

• Une des photos stockées dans la mémoire apparaît avec quelques informations sur les réglages utilisés lors de la prise de vue (page [267\)](#page-266-0).

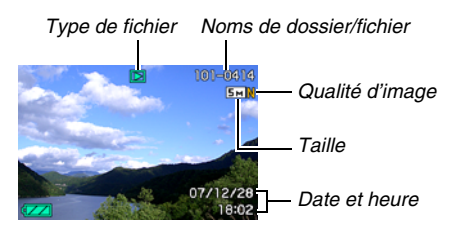

- L'icône de type de fichier qui apparaît dans la partie supérieure de l'écran de contrôle dépend du type de fichier (photo, séquence vidéo, son seulement, etc.) actuellement affiché.
	- $\Box$ : Photo (page [160](#page-159-0))
	- : Séquence vidéo (page [162](#page-161-0))
	- $\boxed{\color{blue}1\text{ }}$  : Photo avec son (page [161](#page-160-0))
- Voir les informations de la page [58](#page-57-0) pour masquer les informations concernant l'image et voir l'image seulement.

# *2.* **Utilisez [**W**] et [**X**] pour faire défiler les images.**

Appuyez sur [ $\blacktriangleright$ ] pour faire défiler les images vers l'avant et sur  $\P$  pour les faire défiler vers l'arrière.

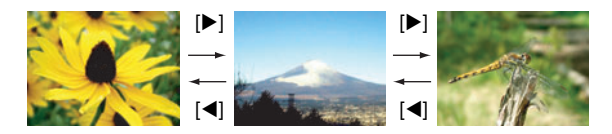

# *REMARQUE*

- Pour faire défiler plus rapidement les images, maintenez le doigt enfoncé sur  $\left[ \blacktriangleleft \right]$  ou  $\left[ \blacktriangleright \right]$ .
- L'image qui apparaît initialement pendant le défilement peut paraître grossière au premier abord, mais elle est rapidement remplacée par une image de meilleure définition. Si vous copiez une image enregistrée par un autre type d'appareil photo numérique, l'image grossière seulement peut apparaître sur l'écran de contrôle.

#### **Pour revenir à un mode REC**

Appuyez sur  $\Box$ .

# <span id="page-160-0"></span>**Écoute du son d'une photo avec son**

Pour écouter le son d'une photo enregistrée avec du son vous pouvez procéder de la façon suivante. Une photo avec son est indiquée par l'icône de type de fichier «  $\blacksquare$  ».

*1.* **Accédez au mode PLAY et utilisez [<1] et [**X**] pour afficher la photo avec son dont vous voulez écouter le son.**

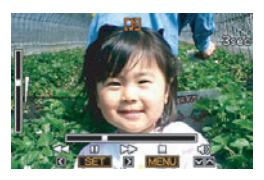

*2.* **Appuyez sur [SET] pour écouter le son de la photo par le haut-parleur de l'appareil photo.**

#### **Commandes de lecture du son**

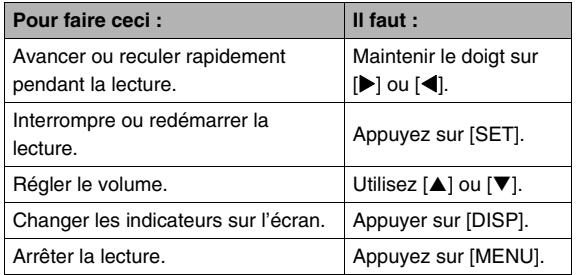

Vous pouvez régler le volume pendant la lecture ou la pause seulement.

# <span id="page-161-0"></span>**Affichage d'une séquence vidéo**

Vous pouvez voir vos séquences vidéo sur l'écran de contrôle de l'appareil photo en procédant de la façon suivante.

- **1.** Accédez au mode PLAY et utilisez  $\left[ \blacktriangle \right]$  et  $\left[ \blacktriangleright \right]$ **pour afficher la séquence vidéo que vous voulez voir.**
	- Vérifiez l'icône du type de fichier. L'icône du type de fichier d'une séquence vidéo est « **E** » (séquence vidéo) (page [267](#page-266-1)).

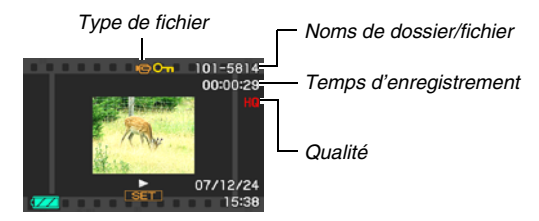

L'image sur la pellicule qui apparaît sur l'écran de contrôle indique que les images proviennent d'une séquence vidéo.

#### *2.* **Appuyez sur [SET] pour visionner la séquence vidéo.**

• L'écran de sélection d'image réapparaît sur l'écran de contrôle de l'étape 1 lorsque la séquence vidéo est terminée.

#### **Pour revenir à un mode REC**

Appuyez sur  $[$   $]$ .

#### **Commandes de lecture de séquences vidéo**

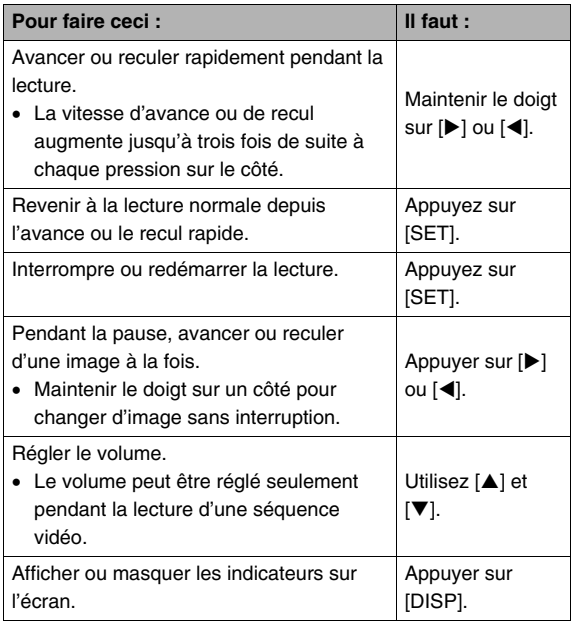

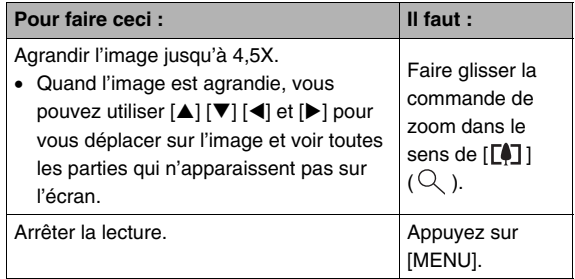

#### *IMPORTANT !*

• Vous ne pourrez peut-être pas voir les séquences vidéo qui n'ont pas été enregistrées avec cet appareil photo.

# **Lecture d'une séquence vidéo avec l'antibougé**

Vous pouvez voir une séquence vidéo en utilisant l'antibougé de la façon suivante. L'antibougé est particulièrement utile lorsque vous raccordez l'appareil photo à un téléviseur pour voir vos films, car le bougé de l'appareil photo est plus évident sur un grand écran.

# *1.* **En mode PLAY, appuyez sur [MENU].**

- *2.* **Sélectionnez l'onglet « PLAY », puis « Antibougé », et appuyez sur [**X**].**
- *3.* **Utilisez [**S**] et [**T**] pour sélectionner « On », puis appuyez sur [SET].**
	- Lorsque l'antibougé est activé, la surface de l'écran de contrôle utilisée pour la lecture est légèrement inférieure à la normale.
- *4.* **Lorsque le réglage est comme vous voulez, appuyez sur [SET].**

# <span id="page-163-0"></span>**Affichage d'un diaporama sur l'appareil photo**

Le diaporama permet de voir un à un tous les fichiers stockés dans la mémoire, sans interruption et dans l'ordre. Vous pouvez faire des réglages pour que le diaporama affiche les fichiers de la façon souhaitée.

- *1.* **En mode PLAY, appuyez sur [MENU].**
- *2.* **Sur l'onglet « PLAY », sélectionnez « Diaporama », puis appuyez sur [**X**].**
- *3.* **Effectuez les réglages nécessaires pour le diaporama.**

Utilisez [▲] et [▼] pour sélectionner un paramètre, puis réglez-le de la façon suivante.

<span id="page-164-0"></span>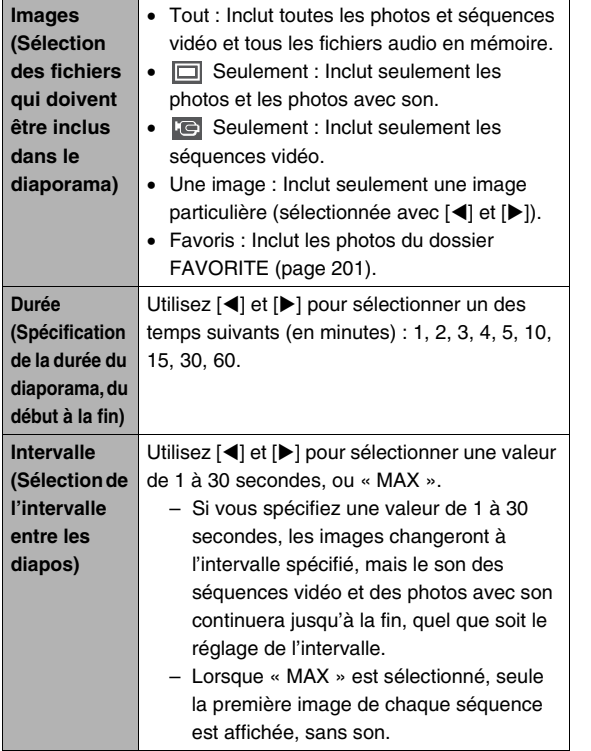

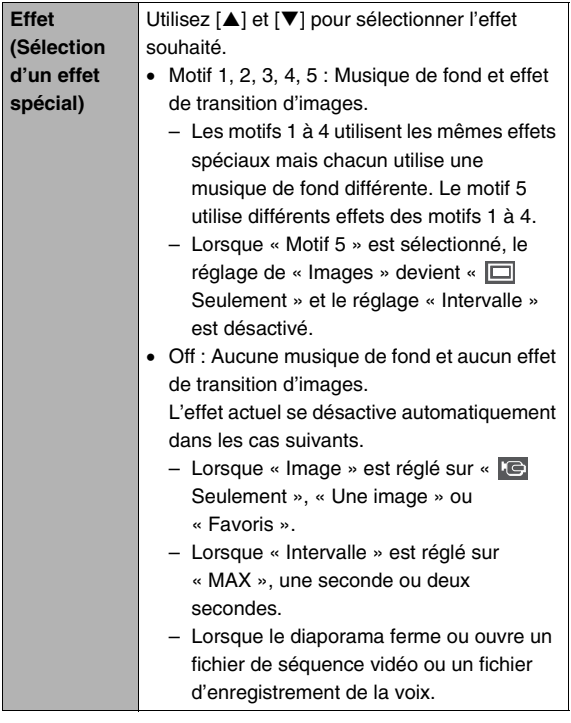

#### *4.* **Utilisez [**S**] et [**T**] pour sélectionner « Démarrer », puis appuyez sur [SET] pour lancer le diaporama.**

Le diaporama se déroule selon les réglages effectués cidessus.

- Vous pouvez aussi faire défiler les images pendant le diaporama en appuyant sur [▶] (avant) et [◀] (arrière). Notez que cette opération n'est pas possible lorsque le « Motif 5 » est sélectionné comme « Effet ».
- Pour régler le niveau du volume sonore pendant un diaporama, utilisez  $[\triangle]$  et  $[\blacktriangledown]$ .

#### **Pour arrêter le diaporama**

Appuyez sur [SET]. L'appareil photo revient au mode PLAY.

- Si vous appuyez sur [MENU] au lieu de [SET], le diaporama s'arrête et le menu réapparaît.
- Si vous appuyez sur  $\lceil \bullet \rceil$  au lieu de [SET], le diaporama s'arrête et l'appareil photo se met dans un mode REC.

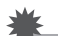

#### *IMPORTANT !*

• Aucun bouton n'agit pendant le passage d'une image à l'autre du diaporama. Attendez que l'image s'arrête à l'écran avant de toucher à un bouton. Si le bouton n'agit toujours pas, attendez encore un peu et ressayez.

# *REMARQUE*

- Si une séquence vidéo est sélectionnée lorsque « Une image » est spécifié pour « Images », et si ensuite une séquence vidéo est sélectionnée pour le diaporama, cette séquence se répétera jusqu'à la fin du temps spécifié comme « Durée » de diaporama.
- Une image copiée d'un ordinateur ou une image enregistrée avec un autre type d'appareil photo numérique peut rester plus longtemps affichée sur l'écran que spécifié par « Intervalle ».

#### ■ **Changement de la musique de fond**

Vous pouvez choisir une autre musique de fond que celle qui est spécifiée pour être jouée lorsqu'un « Effet » est exécuté.

#### ● Fichier pris en charge

Types de fichiers : Fichiers WAV de format IMA ADPCM Fréquences d'échantillonnage : 22,05 kHz/44,1 kHz Audio : monophonique

- $\bullet$  Nombre de fichiers  $\cdot$  9
- Noms de fichiers · SSBGM001 WAV à SSBGM009 WAV
	- Enregistrez les fichiers de musique sur votre ordinateur en utilisant les noms ci-dessus.

# *IMPORTANT !*

- Quel que soit le motif sélectionné comme effet, la musique est jouée en boucle.
- Certaines données de musique de fond ne pourront pas être lues à cause du format du fichier BGM.

#### **Transfert de musique de fond sur l'appareil photo**

Vous pouvez sélectionner une musique de fond après avoir sauvegardé son fichier sur une carte mémoire ou dans la mémoire de l'appareil photo.

#### *1.* **Raccordez l'appareil photo à l'ordinateur (pages [235,](#page-234-0) [252\)](#page-251-0)**

• Si vous avez sauvegardé le fichier de musique de fond sur une carte mémoire, insérez celle-ci dans l'appareil photo.

#### *2.* **Effectuez une des opérations suivantes pour ouvrir la carte mémoire ou la mémoire de l'appareil photo.**

- Windows
	- 1 Effectuez les opérations correspondant à votre système d'exploitation.
		- Utilisateurs de Windows XP : Cliquez sur
		- « démarrer » puis sur « Poste de travail ».
		- Utilisateurs de Windows Vista : Cliquez sur
		- « Démarrer » puis sur « Ordinateur ».

Utilisateurs de Windows 2000/Me/98SE/98 : Doublecliquez sur « Poste de travail ».

- 2 Double-cliquez sur « Disque amovible ». Votre ordinateur reconnaît la carte mémoire insérée dans l'appareil photo (ou la mémoire de l'appareil photo s'il n'y a pas de carte) comme disque amovible.
- Macintosh
	- 1 Double-cliquez sur l'icône de lecteur de l'appareil photo. Votre ordinateur reconnaît la carte mémoire insérée dans l'appareil photo (ou la mémoire de l'appareil photo s'il n'y a pas de carte) comme lecteur.
- *3.* **Créez un dossier intitulé "SSBGM".**
- *4.* **Double-cliquez sur le dossier "SSBGM" que vous venez de créer et copiez le fichier de musique de fond dedans.**
- *5.* **Débranchez l'appareil photo de l'ordinateur (pages [241,](#page-240-0) [256\)](#page-255-0).**

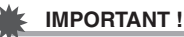

- Les fichiers de musique de fond sont lus en boucle dans l'ordre séquentiel.
- Si la carte mémoire insérée dans l'appareil photo et la mémoire de l'appareil photo contiennent des fichiers de musique de fond, les fichiers de la carte mémoire seront lus.
- Voir la documentation fournie avec l'ordinateur pour de plus amples informations sur le déplacement, la copie ou la suppression de fichiers.

#### ● **Structure des dossiers**

Carte mémoire ou mémoire de l'appareil photo

#### **TOCIM**

(Dossier de musique de fond) (Fichier de musique de fond) SSBGM002.WAV (Fichier de musique de fond)  $\uparrow$  SSBGM SSBGM001.WAV

#### ■ Affichage d'un diaporama sur le berceau **USB (Cadre photo)**

Vous pouvez poser l'appareil photo sur le berceau USB pour voir un diaporama. Vous n'aurez pas à vous soucier de l'état de la batterie de l'appareil photo, surtout si le diaporama est long.

- Effectuez les réglages de diaporama (page [164\)](#page-163-0) avant de passer aux étapes suivantes.
- Raccordez l'adaptateur secteur fourni au berceau USB, et branchez-le sur une prise secteur.
- *1.* **Mettez l'appareil photo hors service et posezle sur le berceau USB.**

#### <span id="page-168-0"></span>*2.* **Appuyez sur le bouton [PHOTO] du berceau USB pour lancer le diaporama.**

Le diaporama se déroule selon les réglages effectués à la page [164.](#page-163-0) L'appareil photo se met de lui-même hors service

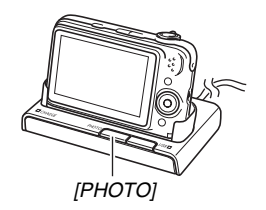

lorsque la « Durée » spécifiée est écoulée.

- Vous pouvez changer les réglages de diaporama en appuyant sur [MENU] pendant le diaporama. Après avoir effectué les réglages, appuyez une nouvelle fois sur [MENU] pour relancer le diaporama.
- Pour régler le niveau du volume sonore pendant un diaporama, utilisez  $[\triangle]$  et  $[\blacktriangledown]$ .

#### **Pour arrêter le diaporama**

Appuyez sur le bouton [PHOTO] du berceau USB. L'appareil photo est mis hors service.

# *IMPORTANT !*

- La batterie ne se charge pas pendant le diaporama. Pour charger la batterie, arrêtez le diaporama.
- Ne retirez pas l'appareil photo du berceau pendant un diaporama. Sinon les données d'images pourraient être détruites.

# *REMARQUE*

• Vous pouvez raccorder le berceau USB à un téléviseur pour voir vos diaporamas sur un écran plus grand. Vous pouvez aussi le relier à un graveur vidéo pour enregistrer vos diaporamas (page [170\)](#page-169-0).

# <span id="page-169-0"></span>**Affichage des images de l'appareil photo sur un téléviseur**

Pour voir vos photos et séquences vidéo sur un écran de télévision, procédez de la façon suivante.

• Vous devez utiliser le berceau USB et le câble AV fournis avec l'appareil photo pour le raccordement au téléviseur.

#### *1.* **Raccordez le berceau USB à un téléviseur.**

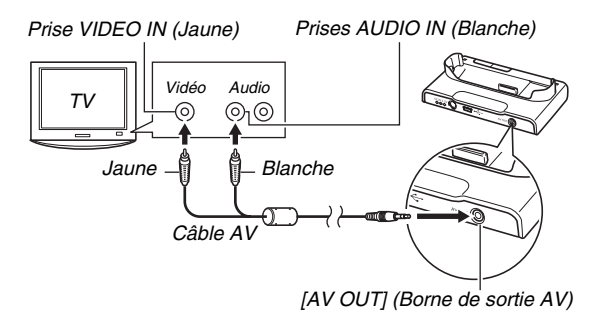

*2.* **Mettez l'appareil photo hors service et posezle sur le berceau USB.**

*3.* **Mettez le téléviseur en service et sélectionnez le mode d'entrée vidéo.**

Si le téléviseur a plus d'une entrée vidéo, sélectionnez celle où le berceau USB est raccordé.

#### **4.** Appuyez sur [ $\blacktriangleright$ ] (PLAY) pour mettre **l'appareil photo en service en mode PLAY.**

Une pression sur [ON/OFF] ou [<sup>1</sup>] (REC) ne met pas l'appareil photo en service en mode PLAY.

Lorsque l'appareil photo est mis en service en mode PLAY. une image apparaît sur l'écran du téléviseur. L'écran de contrôle de l'appareil photo ne s'allume pas.

#### *5.* **Vous pouvez maintenant effectuer les sélections nécessaires sur l'appareil photo pour le type de fichier souhaité.**

• Vous pouvez par exemple appuyer sur le bouton [PHOTO] du berceau USB pour lancer un diaporama (page [169](#page-168-0)).

#### **Pour mettre l'appareil photo hors service.**

Vous pouvez mettre l'appareil photo hors service d'une des façons suivantes.

- Appuyez sur le bouton [ON/OFF] de l'appareil photo.
- Appuyez sur le bouton [USB] du berceau USB.

# *IMPORTANT !*

- Lorsque vous reliez un téléviseur pour voir des images de l'appareil photo, n'oubliez pas de configurer les boutons [  $\Box$  ] (REC) et [  $\Box$ ] (PLAY) de l'appareil photo pour « Marche » ou « Marche/Arrêt » (page [217\)](#page-216-0).
- Toutes les icônes et tous les indicateurs qui apparaissent sur l'écran de contrôle apparaissent aussi sur l'écran du téléviseur.

Vous pouvez utiliser [DISP] pour changer le contenu de l'affichage.

- Le son est monophonique.
- Sur certains téléviseurs, une partie de l'image peut être tronquée.
- Le son est initialement réglé à son volume maximal sur l'appareil photo. Avant de regarder des images, réglez le volume du téléviseur à un niveau relativement bas, puis réajustez-le au niveau souhaité.

# *REMARQUE*

- Vous pouvez utiliser le berceau USB de l'appareil photo pour relier ce dernier à un graveur de DVD ou à un magnétoscope et enregistrer les images depuis l'appareil photo. L'appareil photo peut être relié à un autre appareil de différentes façons. Ici, nous indiquons la façon de le relier par le câble AV fourni.
	- Graveur de DVD ou magnétoscope : Raccordez le câble aux bornes VIDEO IN et AUDIO IN.
	- Berceau USB : Raccordez cet appareil à [AV OUT] (borne de sortie AV)
	- Appareil photo : Posez-le sur le berceau.

Vous pouvez aussi afficher un diaporama de photos ou de séquences vidéo sur l'appareil photo et l'enregistrer sur un DVD ou une vidéocassette. Vous pouvez enregistrer des séquences vidéo en sélectionnant « **Red** Seulement » pour le réglage de diaporama « Images » (page [165\)](#page-164-0). Pour l'enregistrement sur un enregistreur de DVD ou un magnétoscope, vous pouvez masquer les informations affichées, indicateurs ou autres, (page [58\)](#page-57-0) pour qu'elles ne soient pas enregistrées avec l'image.

Pour voir l'image enregistrée, raccordez un téléviseur ou un écran à l'enregistreur de DVD ou au magnétoscope relié à l'appareil photo. Pour le détail sur le raccordement d'un écran à l'enregistreur de DVD ou au magnétoscope, et pour le détail sur l'enregistrement proprement dit, reportezvous à la documentation fournie avec l'enregistreur de DVD ou le magnétoscope.

#### ■ Sélection du format d'écran et du système **de sortie vidéo**

Vous pouvez sélectionner NTSC ou PAL comme système de sortie vidéo de la façon suivante. Vous pouvez aussi spécifier le format 4:3 ou 16:9.

- *1.* **Appuyez sur [MENU].**
- *2.* **Sur l'onglet « Réglage », sélectionnez « Sortie**  vidéo », puis appuyez sur [ $\blacktriangleright$ ].
- *3.* **Utilisez [**S**] et [**T**] pour sélectionner le réglage souhaité, puis appuyez sur [SET].**

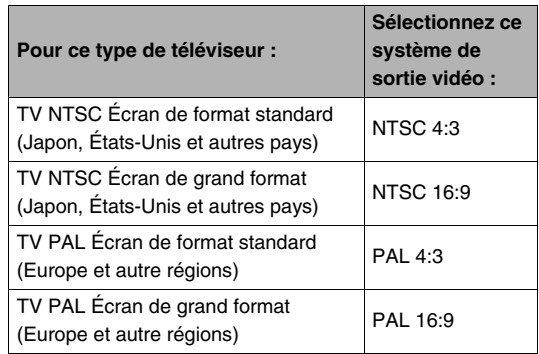

#### *IMPORTANT !*

- Sélectionnez le format (4:3 ou 16:9) correspondant au type de téléviseur que vous voulez utiliser. Le format du téléviseur proprement dit devra éventuellement être réglé. Les images ne s'afficheront pas normalement si le format n'est pas spécifié correctement sur l'appareil photo et/ou sur le téléviseur.
- Les images ne seront pas affichées correctement si le système vidéo de l'appareil photo ne correspond pas au système vidéo du téléviseur ou de l'autre appareil vidéo.
- Les images ne s'affichent pas correctement sur les téléviseurs ou appareils vidéo fonctionnant sous un autre système que NTSC ou PAL.

# **Agrandissement de l'image affichée**

L'image affichée sur l'écran de contrôle peut être agrandie jusqu'à huit fois sa taille normale de la façon suivante.

- *1.* **En mode PLAY, utilisez [**W**] et [**X**] pour afficher la photo que vous voulez agrandir.**
- *2.* **Faites glisser la commande de zoom vers**  $\lceil \cdot \cdot \cdot \cdot \rceil$   $\lceil \cdot \cdot \cdot \rceil$ . Vous pouvez utiliser  $[$   $\blacktriangle$   $]$ ,  $[\nabla], [\blacktriangleleft]$  et  $[\blacktriangleright]$  pour voir une autre partie de l'image agrandie.

*Rapport de focale*

*Image complète*

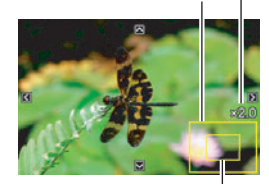

*Partie de l'image actuellement affichée.*

#### **Pour faire un zoom arrière, faites glisser la commande**  de zoom vers [  $\sqrt{441}$  (  $\sqrt{21}$  ).

• Si les indicateurs sont affichés, l'un d'eux dans le coin inférieur droit de l'écran de contrôle montre la partie de l'image actuellement agrandie.

#### **Pour revenir à la taille normale de l'image**

Appuyez sur [MENU] ou [BS].

# *IMPORTANT !*

• Selon leur taille, certaines images ne pourront pas être agrandies jusqu'à 8 fois leur taille normale.

# **Utilisation de l'écran à 12 images**

Pour afficher un écran contenant 12 images, procédez de la facon suivante.

*1.* **En mode PLAY, poussez la commande**  de zoom vers [[44]]  $(55).$ 

L'écran à 12 images apparaît avec un cadre de sélection sur la dernière image affichée sur l'écran de contrôle.

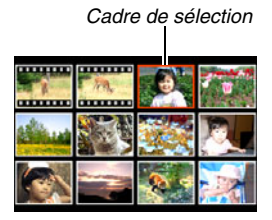

### *2.* **Sélectionnez l'image souhaitée.**

- Utilisez [<] et [ $\blacktriangleright$ ] pour passer en revue les écrans à 12 images.
- Pour afficher une image sur la totalité de l'écran, utilisez  $[\triangle]$ ,  $[\blacktriangledown]$ ,  $[\triangle]$  et  $[\triangleright]$  pour positionner le cadre de sélection sur cette image et appuyez sur [SET].

# **Utilisation de l'écran de calendrier**

L'écran de calendrier, qui contient la première image enregistrée chaque jour d'un mois s'affiche de la façon suivante. Cet écran permet de retrouver plus rapidement et facilement une image.

*1.* **En mode PLAY, poussez deux fois la commande de zoom**   $vers$   $\lceil \frac{1}{2} \rceil$  ( $\lceil \frac{1}{2} \rceil$ ).

L'écran de calendrier apparaît.

- Vous pouvez aussi afficher le calendrier en appuyant sur [MENU], sélectionnant l'onglet « PLAY » puis « Calendrier » et en appuyant finalement sur  $\blacktriangleright$ ].
- Pour dégager l'écran de calendrier, appuyez sur [MENU] ou [BS].

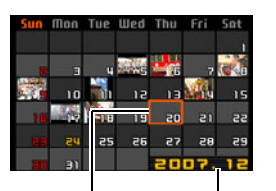

*Année/Mois*

*Cadre de sélection*

**2.** Utilisez [**A**], [**▼**], [◀] et [▶] pour positionner le **cadre de sélection sur la date dont vous voulez voir l'image, puis appuyez sur [SET].** La première image enregistrée à cette date apparaît.

# *REMARQUE*

• L'année et le mois sur le calendrier ont le format spécifié par le réglage « Style date » (page [212\)](#page-211-0).

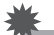

#### *IMPORTANT !*

• Certaines fonctions d'édition de l'appareil photo affectent de la façon suivante la date à laquelle une image est associée sur l'écran de calendrier.

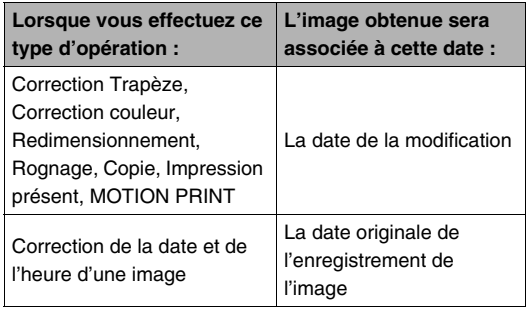

# **ÉDITION D'IMAGES**

# **Redimensionnement d'une photo**

Vous pouvez changer la taille d'une photo et sauvegarder le résultat séparément. La photo originale reste dans la mémoire. Les photos peuvent être redimensionnées aux tailles suivantes.

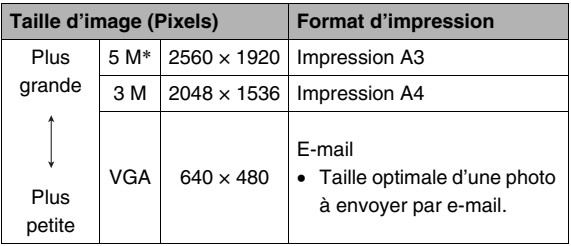

\* M signifie « Méga », c'est-à-dire « Million »

- *1.* **En mode PLAY, appuyez sur [MENU].**
- *2.* **Sur l'onglet « PLAY », sélectionnez « Redimensionner », puis appuyez sur [**X**].**
- *3.* **Utilisez [**W**] et [**X**] pour faire défiler les images et afficher celle que vous voulez redimensionner.**
- *4.* **Utilisez [**S**] et [**T**] pour sélectionner la taille de l'image, puis appuyez sur [SET].**
	- Lorsque vous sélectionnez une taille d'image, les informations suivantes apparaissent à tour de rôle : Taille d'image  $\rightarrow$  Nombre de pixels  $\rightarrow$  Format d'impression  $\rightarrow$ .

Le format d'impression indique le format de papier optimal pour l'impression d'une photo de la taille d'image sélectionnée.

*5.* **Après avoir appuyé sur [SET] à l'étape 4 pour redimensionner l'image, l'écran de contrôle revient à l'étape 3. Vous pouvez alors refaire les opérations 3 et 4 pour redimensionner une autre image, si nécessaire.**

Pour abandonner le redimensionnement, sélectionnez « Annuler ».

#### *IMPORTANT !*

- Vous ne pouvez pas redimensionner une image de taille VGA (640  $\times$  480 pixels).
- Le redimensionnement d'une photo de format 16:9 ou 3:2 aura pour effet de tronquer les côtés gauche et droit de l'image. L'image obtenue aura le format 4:3.
- La date d'enregistrement de la version redimensionnée de la photo est identique à la date d'enregistrement de la photo originale.

# **Détourage d'une photo**

Vous pouvez détourer une photo pour couper les parties inutiles et sauvegarder la photo détourée dans un fichier à part. La photo originale reste dans la mémoire.

*1.* **En mode PLAY, utilisez [**W**] et [**X**] pour faire défiler les photos et afficher celle que vous voulez détourer.**

#### *2.* **Appuyez sur [MENU].**

- *3.* **Sur l'onglet « PLAY », sélectionnez** 
	- **« Rogner », puis appuyez sur [**X**].**
	- Cette opération n'est possible que lorsqu'une photo est affichée.

*Représente la photo complète Rapport de focale*

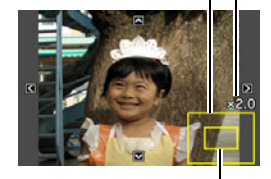

*Partie de la photo actuellement affichée.*

- *4.* **Utilisez la commande de zoom pour faire un zooming et [▲], [▼], [◀] et [▶] pour vous déplacer sur l'image agrandie et afficher la partie que vous voulez extraire.**
- *5.* **Appuyez sur [SET] pour extraire la partie affichée et la sauvegarder dans un fichier à part.**
	- Pour annuler le détourage à n'importe quel moment avant d'appuyer sur [SET], appuyez sur [MENU].

#### *IMPORTANT !*

- L'image obtenue après le détourage d'une image 3:2 ou 16:9 a le format 4:3.
- La date d'enregistrement de la photo extraite est identique à la date d'enregistrement de la photo originale.

# **Correction de la distorsion en trapèze**

Procédez de la façon suivante pour rectifier la photo que vous avez prise d'un tableau, d'un document, d'une autre photo ou d'un objet rectangulaire si les contours ne sont pas rectangulaires parce que la photo a été prise de biais. Lorsque vous corrigez la distorsion en trapèze d'une image, une nouvelle image (corrigée) de 2 M (1600 × 1200 pixels) est sauvegardée dans un fichier à part.

- *1.* **En mode PLAY, utilisez [**W**] et [**X**] pour faire défiler les photos et afficher celle que vous voulez corriger.**
- *2.* **Appuyez sur [MENU].**
- *3.* **Sur l'onglet « PLAY », sélectionnez « Trapèze », puis appuyez sur [**X**].**

Un écran montrant toutes les formes rectangulaires de l'image pouvant être corrigées apparaît.

• Sachez que l'étape mentionnée ci-dessus n'est possible que si une photo est affichée sur l'écran de contrôle.

*4.* Utilisez [◀] et [▶] **pour sélectionner le contour que vous voulez corriger.**

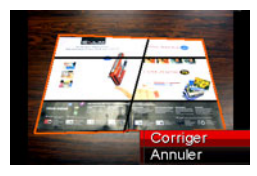

#### *5.* **Utilisez [**S**] et [**T**] pour sélectionner « Corriger », puis appuyez sur [SET].**

• Sélectionnez « Annuler » pour abandonner l'opération sans corriger la distorsion.

#### *IMPORTANT !*

- Si l'image originale a moins de 2 M (1600  $\times$  1200 pixels), la nouvelle version (corrigée) aura la même taille que l'originale.
- Lorsque vous affichez une image corrigée sur l'écran de contrôle de l'appareil photo, la date et l'heure indiquées sont celles de l'image originale, pas celle de la correction.

# **Utilisation de la restauration de couleur pour améliorer la couleur d'une vieille photo**

La restauration de couleur permet d'améliorer la vieille couleur d'une photo prise avec un appareil photo numérique. Cette fonction est utile pour améliorer de vieilles photos, affiches, etc.

- Lorsque vous corrigez la couleur d'une image, une nouvelle image (restaurée) de 2 M (1600 × 1200 pixels) est sauvegardée dans un fichier à part.
- *1.* **En mode PLAY, utilisez [**W**] et [**X**] pour faire défiler les photos et afficher celle que vous voulez corriger.**
- *2.* **Appuyez sur [MENU].**
- *3.* **Sur l'onglet « PLAY », sélectionnez « Correct. couleur », puis appuyez sur [**X**].**
- *4.* **Utilisez [**W**] et [**X**] pour sélectionner le réglage souhaité.**
- *5.* Utilisez [▲] et [▼] pour sélectionner **« Retouche », puis appuyez sur [SET].** Le cadre de retouche apparaît sur l'écran de contrôle.
	- Pour abandonner la restauration de couleur sans rien sauvegarder, sélectionnez « Annuler ».
- *6.* **Bougez la commande de zoom vers la gauche ou la droite pour agrandir ou réduire le cadre de retouche.**
- *7.* Utilisez [▲], [▼], [◀] et [▶] pour amener le **cadre de sélection à l'endroit souhaité, puis appuyez sur [SET].**

Les couleurs sont automatiquement corrigées et l'image corrigée sauvegardée.

- Si vous ne souhaitez pas de pourtour autour de l'image corrigée, sélectionnez une zone plus petite que l'image originale.
- Pour abandonner la restauration de couleur sans rien sauvegarder, sélectionnez [MENU].

### *IMPORTANT !*

- Si l'image originale a moins de 2 M (1600  $\times$  1200 pixels), la nouvelle version (restaurée) aura la même taille que l'originale.
- Lorsque vous affichez une image restaurée sur l'écran de contrôle de l'appareil photo, la date et l'heure indiquées sont celles de l'image originale, pas celle de la restauration.

#### *REMARQUE*

- Pour enregistrer l'image d'une vieille photo avec cet appareil photo et restaurer l'image obtenue, voir
	- « [Restauration d'une vieille photo](#page-119-0) » à la page [120.](#page-119-0)

# **Changement de la date et de l'heure d'une image**

Procédez de la façon suivante pour changer la date et l'heure d'une image enregistrée antérieurement.

- *1.* **En mode PLAY, utilisez [**W**] et [**X**] pour afficher l'image dont la date et l'heure doivent être changées.**
- *2.* **Appuyez sur [MENU].**
- *3.* **Sur l'onglet « PLAY », sélectionnez «Heure/** Date » puis appuyez sur **[▶**].
- *4.* **Réglez la date et l'heure souhaitées.**

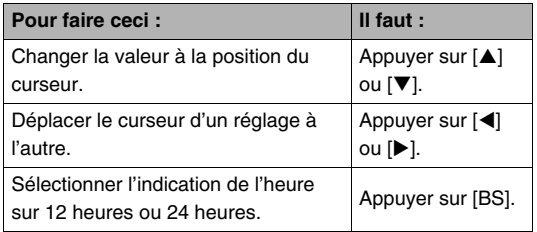

- *5.* **Lorsque tous les réglages sont comme vous voulez, appuyez sur [SET] pour les valider.**
	- Après avoir modifié l'heure et la date, affichez l'image pour vous assurer que les réglages sont corrects.

#### *IMPORTANT !*

- La date et l'heure incrustées sur l'image par la fonction d'horodatage ne peuvent pas être modifiées (page [151](#page-150-0)).
- La date et l'heure d'une image protégée ne peuvent pas être modifiées. Annulez la protection de l'image avant de changer la date et l'heure.
- La date peut être spécifiée du 1er janvier 1980 au 31 décembre 2049.

# **Rotation d'une image**

L'image affichée sur l'écran de contrôle peut être réorientée de la façon suivante. Ceci permet d'afficher à l'horizontale une photo prise dans le sens vertical (format Portrait). Une photo réorientée peut reprendre sa position d'origine, si nécessaire.

• Cette opération ne change pas les données de l'image proprement dites. Seul l'affichage sur l'écran de contrôle de l'appareil photo change.

#### *1.* **En mode PLAY, appuyez sur [MENU].**

- *2.* **Sur l'onglet « PLAY », sélectionnez « Rotation », puis appuyez sur [**X**].**
	- Cette opération n'est possible que lorsqu'une photo est affichée.
- *3.* **Utilisez [**W**] et [**X**] pour sélectionner la photo qui doit être réorientée.**

#### *4.* **Utilisez [**S**] et [**T**] pour sélectionner « Tourner », puis appuyez sur [SET].**

- À chaque pression de [SET] la photo tourne de 90 degrés vers la gauche.
- *5.* **Lorsque la photo affichée est orientée correctement, appuyez sur [MENU].**

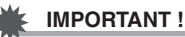

- Une photo protégée ne peut pas être réorientée. Pour réorienter une photo protégée il faut d'abord annuler la protection (page [199\)](#page-198-0).
- Les photos agrandies ne peuvent pas être réorientées.
- La version originale (non réorientée) d'une photo apparaît sur l'écran à 12 images et sur l'écran de calendrier.

# **Réunion de plusieurs photos sur une seule image (Impression de présentation)**

Vous pouvez insérer des photos dans les cadres d'une présentation et produire une nouvelle image contenant plusieurs photos de la façon suivante.

• Motif de présentation (Deux photos)

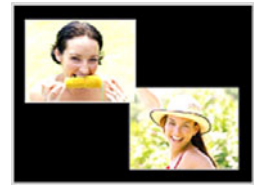

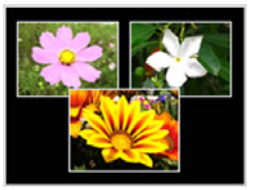

• Motif de présentation (Trois photos)

- *1.* **En mode PLAY, utilisez [**W**] et [**X**] pour sélectionner la première photo à inclure dans la présentation.**
- *2.* **Appuyez sur [MENU].**
- *3.* **Sur l'onglet « PLAY », sélectionnez « Impression présent », puis appuyez sur [**X**].**
	- Cette opération n'est possible que lorsqu'une photo est affichée.
- *4.* **Utilisez [**W**] et [**X**] pour sélectionner le type de présentation souhaité, puis appuyez sur [SET].**

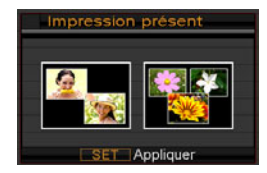

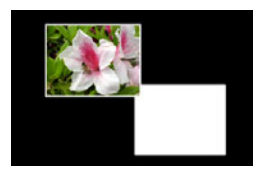

- *5.* **Utilisez [**W**] et [**X**] pour sélectionner une couleur de fond.**
- *6.* **Appuyez sur [SET].**

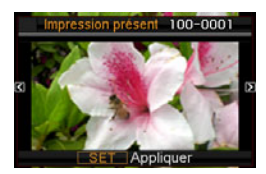

- *7.* **Utilisez [**W**] et [**X**] pour sélectionner la photo pour la présentation, puis appuyez sur [SET].**
- *8.* **Répétez les étapes 6 et 7 pour tous les autres cadres de la présentation.**

L'image de présentation finale est sauvegardée lorsque la dernière photo a été insérée.

- En appuyant sur [MENU] vous pouvez revenir à l'écran du mode PLAY sans sauvegarder l'image de présentation.
- Vous ne pourrez pas sauvegarder l'image de la présentation si tous les cadres ne contiennent pas des photos.

#### *IMPORTANT !*

- L'impression de présentation n'est pas possible lorsque « 3:2 (4000 × 2656 pixels) » ou « 16:9 (4000 × 2240 pixels) » est sélectionné comme format d'image.
- Lorsque vous affichez une image de présentation sur l'écran de contrôle de l'appareil photo, la date et l'heure indiquées sont celles de l'enregistrement de la dernière image ajoutée à la présentation, pas celle de la présentation.
- La taille d'une image contenant plusieurs photos est fixée à 5 M (2560 × 1920 pixels).

# **Réglage de la balance des blancs d'une image enregistrée**

Vous pouvez utiliser le paramètre de la balance des blancs pour sélectionner un type de lumière pour une image enregistrée et agir sur les couleurs de cette image.

- *1.* **En mode PLAY, utilisez [**W**] et [**X**] pour afficher l'image dont la balance des blancs doit être changée.**
- *2.* **Appuyez sur [MENU].**
- *3.* **Sélectionnez l'onglet « PLAY », puis « Balance blancs » et appuyez sur [**X**].**
	- Sachez que l'étape mentionnée ci-dessus n'est possible que si une photo est affichée sur l'écran de contrôle.

**4.** Utilisez [▲] et [▼] pour sélectionner un **réglage de balance des blancs, puis appuyez sur [SET].**

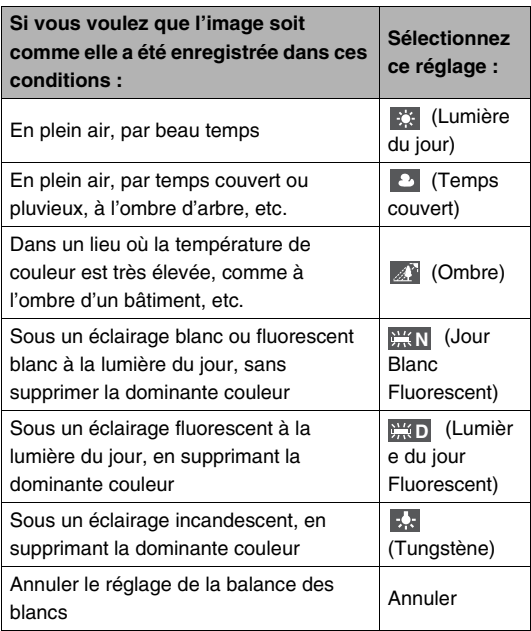

- Normalement, le réglage de balance des blancs sélectionné sur le menu précédent est celui qui était utilisé lors de la prise de vue. Si vous avez utilisé « Auto » ou « Manuel » comme balance des blancs lors de la prise de vue, « Annuler » sera sélectionné (page [142](#page-141-0)).
- Si vous sélectionnez le même réglage de balance des blancs que celui qui a été utilisé lors de la prise de vue, vous sortez du réglage de balance des blancs sans changer l'image lorsque vous appuyez sur [SET].

#### *IMPORTANT !*

- Lorsque vous réglez la balance des blancs d'une image, une nouvelle image est créée. L'image originale reste aussi dans la mémoire.
- Lorsque vous affichez une image dont le réglage de balance des blancs a été changé sur l'écran de contrôle de l'appareil photo, la date et l'heure indiquées sont celles de l'image originale, pas celle du changement de réglage.

# **Réglage de la luminosité d'une image**

La luminosité des photos se règle de la façon suivante.

- *1.* **En mode PLAY, utilisez [**W**] et [**X**] pour faire défiler les photos et afficher celle dont vous voulez changer la luminosité.**
- *2.* **Appuyez sur [MENU].**
- *3.* **Sélectionnez l'onglet « PLAY », puis « Luminosité » et appuyez sur [**X**].**
	- Sachez que l'étape mentionnée ci-dessus n'est possible que si une photo est affichée sur l'écran de contrôle.

*4.* **Utilisez [**S**] et [**T**] pour sélectionner le réglage souhaité, puis appuyez sur [SET].**

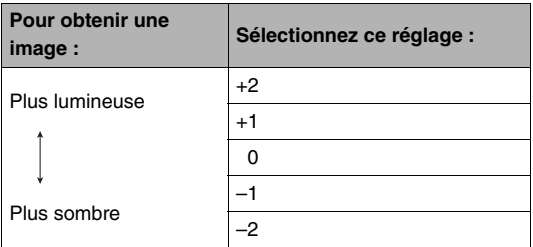

• Pour annuler le réglage de luminosité, appuyez sur  $\left[ \blacktriangleleft \right]$ ou [MENU].

#### *IMPORTANT !*

- Lorsque vous réglez la luminosité d'une image, une nouvelle image est créée. L'image originale reste aussi dans la mémoire.
- Lorsque vous affichez une image dont la luminosité a été changée sur l'écran de contrôle de l'appareil photo, la date et l'heure indiquées sont celles de l'image originale, pas celle du changement de réglage.

# **Réduction des effets de sousexposition**

Vous pouvez réduire les parties sous-exposées seulement tout en conservant les parties lumineuse d'une image.

- *1.* **En mode PLAY, utilisez [**W**] et [**X**] pour afficher l'image que vous voulez corriger**
- *2.* **Appuyez sur [MENU].**
- *3.* **Sur l'onglet « PLAY », sélectionnez « Dynamique », puis appuyez sur [**X**].**
- *4.* **Utilisez [**S**] et [**T**] pour sélectionner le réglage souhaité, puis appuyez sur [SET].**

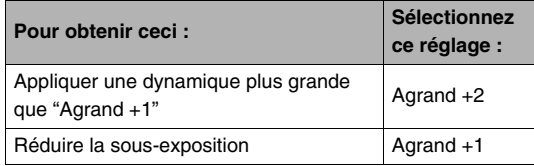

### *IMPORTANT !*

- Lorsque vous corrigez la dynamique d'une image, la nouvelle image (corrigée) est enregistrée dans un fichier séparé.
- Lorsque vous affichez une image corrigée sur l'écran de contrôle de l'appareil photo, la date et l'heure indiquées sont celles de l'image originale, pas celle de la correction.

# **Édition d'une séquence vidéo sur l'appareil photo**

Vous pouvez effectuer les coupures suivantes sur l'appareil photo pour éditer les séquences vidéo enregistrées.

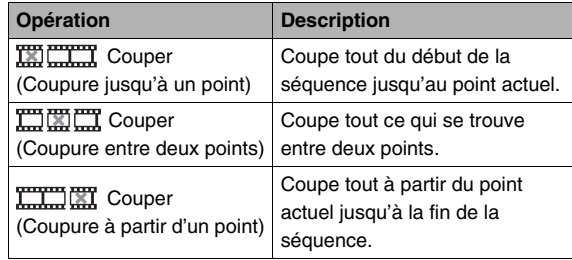

#### *IMPORTANT !*

- Lorsque vous éditez une séquence vidéo, seul le résultat est sauvegardé. La photo originale n'est pas conservée dans la mémoire. L'opération effectuée ne peut pas être annulée pour rétablir la séquence originale.
- Il n'est pas possible d'éditer les séquences vidéo de moins de cinq secondes.
- L'édition de séquences vidéo n'est possible que pour les séquences vidéo prises avec cet appareil photo.
- Il n'est pas possible d'éditer une séquence vidéo si l'espace disponible dans la mémoire est inférieur à la taille du fichier qui doit être édité. Si l'espace disponible en mémoire n'est pas suffisant, supprimez les fichiers dont vous n'avez plus besoin pour libérer de l'espace.
- Il n'est pas possible de couper une séquence en deux ni de fusionner deux séquences en une seule sur cet appareil photo.
- *1.* **Reproduisez la séquence que vous voulez éditer.**
- *2.* **Appuyez sur [SET] pour mettre en pause la lecture.**
	- Vérifiez si l'icône " $\overline{V}$ " (icône de coupure) apparaît bien sur l'écran de contrôle. Si ce n'est pas le cas, appuyez une nouvelle fois sur [SET].

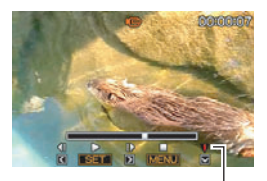

*Icône de coupure*

#### *3.* **Appuyez sur [**T**].**

- Vous pouvez aussi effectuer les opérations suivantes au lieu des opérations 1 à 3 mentionnées ci-dessus.
	- 1 En mode PLAY, sélectionnez la séquence que vous voulez éditer et appuyez sur [MENU].
	- 2 Sur l'onglet « PLAY », sélectionnez « Édition séquence », puis appuyez sur [ $\blacktriangleright$ ].
- *4.* **Utilisez [**S**] et [**T**] pour sélectionner la fonction Couper, puis appuyez sur [SET].**
	- Pour annuler l'édition de la séquence, sélectionnez « Annuler » puis appuyez sur [SET]. L'écran de pause de lecture de la séquence vidéo réapparaît.

*5.* **Sélectionnez l'image (le point) où la séquence doit être coupée.**

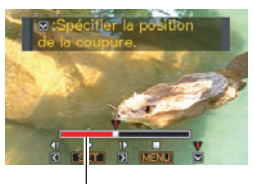

*Étendue de la coupure (rouge)*

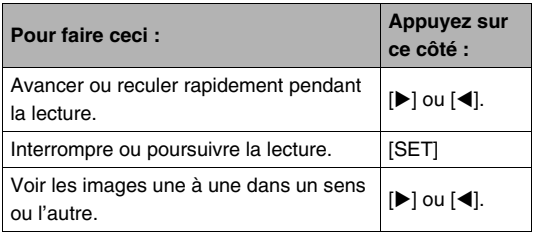

• Pour annuler la coupure, appuyez sur [MENU]. L'écran de l'étape 3 réapparaît.

*6.* **Appuyez sur [**T**] pour exécuter l'opération souhaitée.**

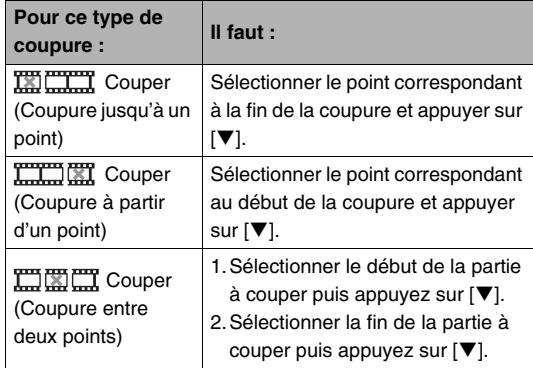

- *7.* **En réponse au message de confirmation qui apparaît, utilisez [**S**] et [**T**] pour sélectionner « Oui », puis appuyez sur [SET].**
	- Pour annuler l'édition de la séquence, sélectionnez « Non » au lieu de « Oui », puis appuyez sur [SET]. L'écran de pause de lecture de la séquence vidéo réapparaît.
	- La coupure est une opération qui dure assez longtemps. Attendez que le message « Occupé... Veuillez attendre... » disparaisse de l'écran de contrôle avant d'effectuer l'opération suivante sur l'appareil photo. Si la séquence à éditer est longue cette opération peut durer vraiment très longtemps.

# **Création d'une photo à partir d'une image d'une séquence vidéo (MOTION PRINT)**

MOTION PRINT permet de capturer une image d'une séquence vidéo pour l'utiliser comme photo. La photo créée peut avoir l'un des deux formats suivants.

**Photo 9 images**

Lorsque ce format est sélectionné, l'image choisie sur la séquence vidéo est placée au centre de l'écran avec les quatre images précédentes au haut et les quatre images suivantes au bas.

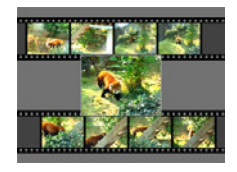

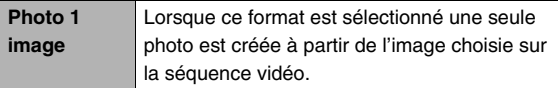

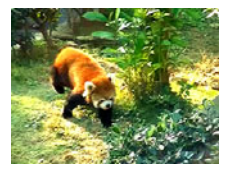

- *1.* **En mode PLAY, utilisez [**W**] et [**X**] pour faire défiler les images et afficher la séquence vidéo contenant l'image que vous voulez utiliser.**
- *2.* **Appuyez sur [MENU].**
- *3.* **Sur l'onglet « PLAY », sélectionnez « MOTION PRINT », puis appuyez sur [**X**].**
- *4.* **Utilisez [**S**] et [**T**] pour sélectionner « 9 images » ou « 1 image ».**
- *5.* **Utilisez [**W**] et [**X**] pour faire défiler les images de la séquence vidéo et trouver celle que vous voulez utiliser comme photo.**
	- Pour faire défiler plus rapidement les images, maintenez le doigt enfoncé sur  $\left[ \blacktriangleleft \right]$  ou  $\left[ \blacktriangleright \right]$ .
- *6.* **Lorsque l'image souhaitée apparaît, appuyez sur [SET].**
	- Si vous avez sélectionné « 9 images » à l'étape 4, une photo contenant 9 images sera créée, avec celle que vous avez sélectionnée à l'étape 6 au centre.
	- Si vous avez sélectionné « 1 image » à l'étape 4, une seule photo sera créée à partir de l'image sélectionnée à l'étape 6.

# *IMPORTANT !*

• MOTION PRINT ne peut pas être utilisé pour une séquence enregistrée avec un autre type d'appareil photo.

# **UTILISATION DU SON**

# **Addition de son à une photo**

La fonction de doublure permet d'ajouter du son à une photo après la prise de vue. Une photo contenant du son (enregistré pendant la prise de vue ou après) est indiquée par l'icône « ».

Vous pouvez réenregistrer le son d'une photo si nécessaire. Pour une photo il est possible d'enregistrer 30 secondes de son.

- *1.* **En mode PLAY, utilisez [**W**] et [**X**] pour faire défiler les images et afficher la photo à laquelle vous voulez ajouter du son.**
- *2.* **Appuyez sur [MENU].**
- *3.* **Sur l'onglet « PLAY », sélectionnez « Doublage », puis** 
	- **appuyez sur [**X**].**
	- Cette opération n'est possible que lorsqu'une photo est affichée.

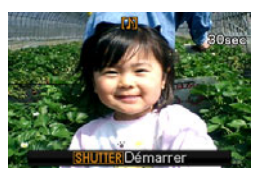

- *4.* **Appuyez sur le déclencheur pour commencer à enregistrer le son.**
- *5.* **Appuyez une nouvelle fois sur le déclencheur pour cesser d'enregistrer le son.**

L'enregistrement s'arrête automatiquement au bout de 30 secondes si vous n'appuyez pas sur le déclencheur.

#### **Pour écouter le son de la photo**

Effectuez les opérations mentionnées dans « [Écoute du son](#page-160-0)  [d'une photo avec son](#page-160-0) » à la page [161](#page-160-0).

#### ■ Réenregistrement du son d'une photo

#### *IMPORTANT !*

- Il faut savoir qu'il n'est pas possible de restituer le son original de la photo une fois qu'il a été effacé ou remplacé.
- *1.* **En mode PLAY, utilisez [**W**] et [**X**] pour faire défiler les images et afficher la photo dont le son doit être réenregistré.**
- *2.* **Appuyez sur [MENU].**
- *3.* **Sur l'onglet « PLAY », sélectionnez « Doublage », puis appuyez sur [**X**].**
- *4.* **Utilisez [**S**] et [**T**] pour sélectionner « Supprimer », puis appuyez sur [SET].**
	- Si vous voulez simplement supprimer le son de la photo sans rien enregistrer, appuyez sur [MENU] et ignorez les opérations suivantes.

*5.* **Appuyez sur le déclencheur pour commencer à enregistrer le son.**

L'enregistrement précédent est supprimé et remplacé par le nouveau.

#### *6.* **Appuyez une nouvelle fois sur le déclencheur pour cesser d'enregistrer le son.**

L'enregistrement s'arrête automatiquement au bout de 30 secondes si vous n'appuyez pas sur le déclencheur.

### *REMARQUE*

- Votre appareil photo prend en charge les formats audio suivants :
	- Format audio : WAVE/ADPCM (extension .WAV) ;
	- Taille de fichier audio approximatif : 165 Ko (enregistrement de 30 secondes à 5,5 Ko par seconde).
- Voir page [87](#page-86-0) pour les précautions à prendre lors de l'enregistrement.
- L'ajout de son (doublage) n'est pas possible pour les types d'images suivants :
	- Images créées avec MOTION PRINT ;
	- Images protégées.

# **Enregistrement audio seulement (Enregistrement de la voix)**

L'enregistrement de la voix permet d'enregistrer du son seulement, sans photo ni séquence vidéo.

La mémoire de l'appareil photo permet d'enregistrer environ 35 minutes de son.

- *1.* **Dans un mode REC, appuyez sur [MENU].**
- *2.* **Sur l'onglet « REC », sélectionnez « Mode REC », puis appuyez sur [**X**].**
- *3.* **Utilisez [**S**] et [**T**] pour sélectionner « Voice », puis appuyez sur [SET].**

» apparaît sur l'écran de contrôle.

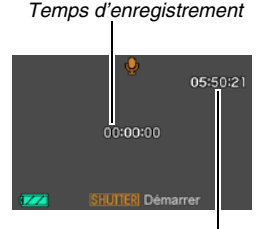

*Temps d'enregistrement disponible*

- *4.* **Appuyez sur le déclencheur pour commencer à enregistrer le son.**
	- Le témoin de fonctionnement clignote en vert pendant l'enregistrement.
	- Vous pouvez marquer un passage de l'enregistrement en appuyant sur [SET] pendant l'enregistrement. Ceci vous permettra de localiser rapidement ce passage lors de la lecture.
- *5.* **Appuyez une nouvelle fois sur le déclencheur pour arrêter l'enregistrement du son et revenir à l'écran de l'étape 3.**
	- L'enregistrement s'arrête automiquement lorsque la mémoire est pleine.
- *6.* **Vous pouvez maintenant répéter les étapes 4 et 5 pour continuer à enregistrer.**
	- Pour sortir de l'enregistrement de la voix, appuyez sur [MENU], réglez le mode REC sur autre chose que «  $\bigcirc$ Voice », et appuyez sur [SET].

### *REMARQUE*

- L'enregistrement de la voix peut être écouté sur un ordinateur avec Windows Media Player ou QuickTime.
- Votre appareil photo prend en charge les formats audio suivants :
	- Données audio : WAVE/ADPCM (extension .WAV) ;
	- Taille de fichier audio approximatif : 165 Ko (enregistrement de 30 secondes à 5,5 Ko par seconde).
- Voir page [87](#page-86-0) pour les précautions à prendre lors de l'enregistrement.

# ■ **Écoute du son enregistré**

**1.** Accédez au mode PLAY et utilisez [<] et [ $\blacktriangleright$ ] **pour afficher le fichier d'enregistrement de la voix que vous voulez écouter.**

« » s'affiche à la place de l'image dans le cas d'un fichier d'enregistrement de la voix.

#### *2.* **Appuyez sur [SET] pour commencer la lecture.**

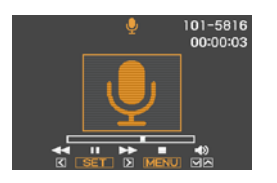

#### **Commandes de lecture d'enregistrement de la voix**

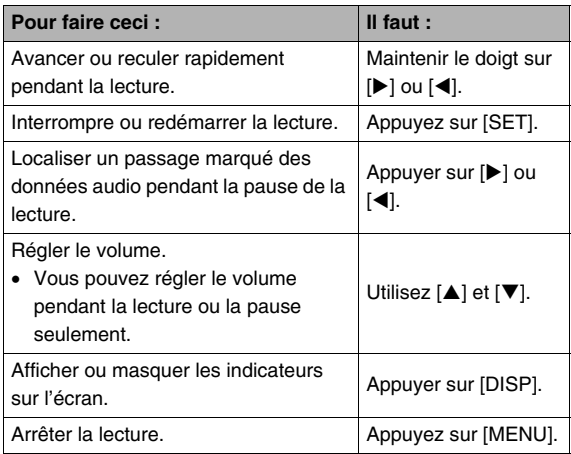

# **GESTION DES FICHIERS**

# <span id="page-197-0"></span>**Fichiers et Dossiers**

Chaque photo, séquence vidéo, enregistrement de la voix est traité comme fichier séparé.

Les fichiers peuvent être supprimés, protégés et copiés, selon le cas.

Les fichiers sont groupés par dossiers, créés automatiquement par l'appareil photo.

Les fichiers et les dossiers ont leurs propres noms, attribués automatiquement par l'appareil photo.

• Pour le détail sur l'organisation des dossiers dans la mémoire, reportez-vous à « [Structure des dossiers de la mémoire](#page-259-0) » (page [260](#page-259-0)).

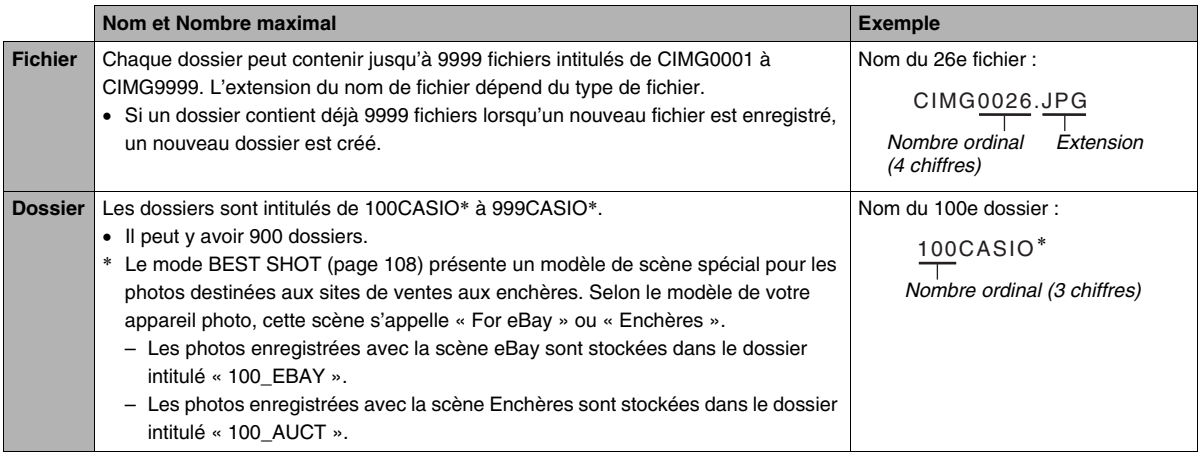

### *REMARQUE*

- Les noms de dossiers et de fichiers apparaissent sur l'ordinateur. Pour le détail sur les noms de fichiers apparaissant sur l'écran de contrôle de l'appareil photo, voir page [267](#page-266-0).
- Le nombre total de dossiers et de fichiers disponibles dépend d'une part de la taille et de la qualité des images et d'autre part de la capacité de la carte mémoire utilisée pour le stockage.

# <span id="page-198-1"></span><span id="page-198-0"></span>**Protection des fichiers**

Vos fichiers importants peuvent être protégés pour qu'ils ne risquent pas d'être effacés accidentellement.

#### *IMPORTANT !*

- Il faut toutefois savoir que même s'il est protégé, un fichier est supprimé par le formatage (pages [14](#page-13-0), [51,](#page-50-0) [218](#page-217-0)).
- **Protection d'un fichier particulier**
- *1.* **En mode PLAY, appuyez sur [MENU].**
- *2.* **Sur l'onglet « PLAY », sélectionnez « Protéger », puis appuyez sur [**X**].**
- *3.* **Utilisez [**W**] et [**X**] pour faire défiler les images et afficher celle que vous voulez protéger.**

*4.* **Utilisez [**S**] et [**T**] pour sélectionner « On », puis appuyez sur [SET].**

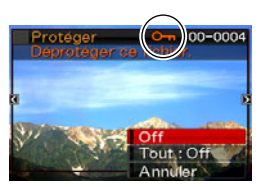

- Une image protégée est indiquée par l'icône « ».
- *5.* **Vous pouvez maintenant refaire les opérations 3 et 4 pour protéger d'autres images ou arrêter en appuyant sur [MENU].**

#### **Pour annuler la protection d'un fichier particulier**

Effectuez les opérations décrites dans « Protection d'un fichier particulier », mais à l'étape 4 sélectionnez « Off » au lieu de « On ».

- **Protection de tous les fichiers de la mémoire**
- *1.* **En mode PLAY, appuyez sur [MENU].**
- *2.* **Sur l'onglet « PLAY », sélectionnez « Protéger », puis appuyez sur [**X**].**
- *3.* **Utilisez [**S**] et [**T**] pour sélectionner « Tout : On », puis appuyez sur [SET].**

Tous les fichiers actuellement enregistrés dans la mémoire sont protégés.

# *4.* **Appuyez sur [MENU].**

#### **Pour annuler la protection de tous les fichiers de la mémoire**

Effectuez les opérations mentionnées dans « Protection de tous les fichiers de la mémoire », mais à l'étape 3 sélectionnez « Tout : Off » au lieu de « Tout : On ».

# **Utilisation du dossier FAVORITE**

Le dossier FAVORITE se trouve dans la mémoire de l'appareil photo et il peut être utilisé pour stocker les fichiers qui ne doivent pas être affichés normalement en mode PLAY.

Les photos du dossier FAVORITE restent dans la mémoire de l'appareil photo même si vous changez de carte mémoire.

# *IMPORTANT !*

• Le dossier FAVORITE ne peut contenir que des photos. Si une photo avec son est stockée dans le dossier FAVORITE, seule la photo sera stockée, sans le son.

# ■ Copie d'un fichier dans le dossier **FAVORITE**

- *1.* **En mode PLAY, appuyez sur [MENU].**
- *2.* **Sur l'onglet « PLAY », sélectionnez « Favoris », puis appuyez sur [**X**].**
- **3.** Utilisez [▲] et [▼] pour sélectionner **« Sauvegarder », puis appuyez sur [SET].**
- *4.* **Utilisez [**W**] et [**X**] pour sélectionner la photo devant être copiée dans le dossier FAVORITE.**
- *5.* **Utilisez [**S**] et [**T**] pour sélectionner « Sauvegarder », puis appuyez sur [SET].** Une copie de la photo est sauvegardée dans le dossier FAVORITE.
- *6.* **Vous pouvez maintenant refaire les opérations 4 et 5 pour sauvegarder d'autres images ou arrêter en appuyant deux fois sur [MENU].**

### *IMPORTANT !*

- La photo copiée dans le dossier FAVORITE est réduite à la taille QVGA (320 × 240 pixels). Une photo sauvegardée dans le dossier FAVORITE ne peut pas être reconvertie à sa taille originale.
- Les photos du dossier FAVORITE ne peuvent pas être copiées sur une carte mémoire.

#### *REMARQUE*

• Le nombre de photos pouvant être stockées dans le dossier FAVORITE dépend de la qualité d'image de chacune d'elles et de l'espace disponible dans la mémoire.

- **Affichage des photos stockées dans le dossier FAVORITE**
- *1.* **En mode PLAY, appuyez sur [MENU].**
- *2.* **Sur l'onglet « PLAY », sélectionnez « Favoris », puis appuyez sur [**X**].**
- *3.* **Utilisez [**S**] et [**T**] pour sélectionner « Afficher », puis appuyez sur [SET].**
- *4.* **Utilisez [**W**] et [**X**] pour faire défiler les photos devant être copiées dans le dossier FAVORITE.**

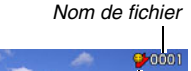

*Icône du dossier FAVORITE*

*5.* **Lorsque vous avez vu toutes les photos du dossier FAVORITE, appuyez deux fois sur [MENU] pour sortir de cette procédure.**

**Effectuez les opérations suivantes pour voir le contenu du dossier FAVORITE sur votre ordinateur.**

- *1.* **Retirez la carte mémoire de l'appareil photo.**
- *2.* **Posez l'appareil photo sur le berceau USB (relié à l'ordinateur).**
- *3.* **Effectuez les opérations requises sur l'ordinateur pour localiser la mémoire de l'appareil photo et affichez le contenu du dossier FAVORITE.**

# **Copie de fichiers**

Des fichiers peuvent être copiés de la mémoire de l'appareil photo sur une carte mémoire, ou d'une carte mémoire dans la mémoire de l'appareil photo.

Vous pouvez ainsi copier vos photos sur la carte mémoire d'une autre personne en procédant de la façon suivante.

- 1 Copiez le fichier de la carte mémoire dans la mémoire de l'appareil photo.
- 2 Retirez votre carte mémoire et insérez la carte mémoire de l'autre personne.
- 3 Copiez le fichier de la mémoire de l'appareil photo sur l'autre carte mémoire.

#### *IMPORTANT !*

- Vous pouvez copier des photos, des séquences vidéo, des photos avec son ou des enregistrements de la voix pris avec votre appareil photo.
- Vous ne pouvez pas copier les photos stockées dans le dossier FAVORITE.
- Lorsque l'image d'un fichier copié apparaît sur le calendrier d'un mois, elle apparaît à la date de la copie (page [175](#page-174-0)).

#### Copie de tous les fichiers de la mémoire de **l'appareil photo sur une carte mémoire**

Les fichiers contenus dans la mémoire de l'appareil photo se copient de la façon suivante sur une carte mémoire. Cette opération ne permet pas de copier des fichiers individuels.

- *1.* **Insérez la carte mémoire sur laquelle vous voulez copier les fichiers dans l'appareil photo.**
- *2.* **Mettez l'appareil photo en service, accédez au mode PLAY, puis appuyez sur [MENU].**
- *3.* **Sur l'onglet « PLAY », sélectionnez « Copie », puis appuyez sur [**X**].**
- *4.* **Utilisez [**S**] et [**T**] pour sélectionner**  « Mémoire  $\rightarrow$  Carte », puis appuyez sur [SET].

La copie commence. Attendez que le message « Occupé... Veuillez attendre... » disparaisse de l'écran de contrôle avant d'effectuer l'opération suivante sur l'appareil photo.

• Lorsque la copie est terminée, le dernier fichier copié s'affiche sur l'écran de contrôle.

#### ■ Copie d'un seul fichier d'une carte mémoire **dans la mémoire de l'appareil photo**

Dans ce cas, les fichiers doivent être copiés un à un.

- *1.* **Insérez la carte mémoire contenant le fichier que vous voulez copier dans la mémoire de l'appareil photo.**
- *2.* **Mettez l'appareil photo en service, accédez au mode PLAY, puis appuyez sur [MENU].**
- *3.* **Sur l'onglet « PLAY », sélectionnez « Copie », puis appuyez sur [**X**].**
- *4.* **Utilisez [**S**] et [**T**] pour sélectionner « Carte Mémoire », puis appuyez sur [SET].**
- *5.* **Utilisez [**W**] et [**X**] pour sélectionner le fichier que vous voulez copier.**
- **6.** Utilisez [▲] et [▼] pour sélectionner « Copie », **puis appuyez sur [SET].**

La copie commence. Attendez que le message « Occupé... Veuillez attendre... » disparaisse de l'écran de contrôle avant d'effectuer l'opération suivante sur l'appareil photo.

• L'image copiée réapparaît sur l'écran de contrôle lorsque la copie est terminée.

*7.* **Vous pouvez maintenant refaire les opérations 5 et 6 pour protéger d'autres images ou arrêter en appuyant deux fois sur [MENU].**

#### *REMARQUE*

• Les fichiers sont copiés dans le dossier de la mémoire de l'appareil photo désigné par le nombre ordinal le plus grand.

# **SUPPRESSION DE FICHIERS**

Vous pouvez supprimer les fichiers dont vous n'avez plus besoin, ou le double des fichiers copiés sur le disque dur de votre ordinateur ou imprimés. Ceci permet de libérer de la mémoire pour de nouveaux fichiers.

Vous pouvez supprimer un seul fichier à la fois ou bien tous les fichiers enregistrés dans la mémoire.

Les différents types de suppression, y compris la suppression des photos stockées dans le dossier FAVORITE, sont décrits cidessous.

#### *IMPORTANT !*

- Souvenez-vous toujours qu'un fichier supprimé ne peut pas être restitué. Assurez-vous de ne plus avoir besoin des fichiers que vous allez supprimer.
- Un fichier protégé ne peut pas être supprimé. Pour supprimer un fichier protégé il faut d'abord annuler la protection (page [199\)](#page-198-1).
- Dans le cas d'une photo avec son, le fichier photo et le fichier son sont tous deux supprimés.

# **Suppression d'un fichier particulier**

*1.* **En mode PLAY, appuyez sur [**T**]**   $(4 \text{ m}).$ 

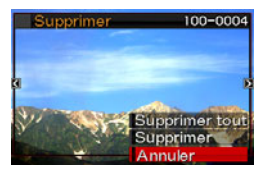

- *2.* **Utilisez [**W**] et [**X**] pour faire défiler les images et afficher sur l'écran de contrôle celle dont vous voulez supprimer le fichier.**
- *3.* **Utilisez [**S**] et [**T**] pour sélectionner « Supprimer », puis appuyez sur [SET].**
	- Pour abandonner l'opération sans rien supprimer, sélectionnez « Annuler ».

#### *4.* **Vous pouvez maintenant répéter les opérations 2 et 3 pour supprimer un autre fichier.**

• Vous pouvez arrêter sinon en appuyant sur [MENU].

- *1.* En mode PLAY, appuyez sur [ $\Pi$ ] (  $\frac{1}{2}$   $\stackrel{\cdots}{\text{m}}$  ).
- *2.* **Utilisez [**S**] et [**T**] pour sélectionner « Supprimer tout », puis appuyez sur [SET].**
- *3.* **En réponse au message de confirmation qui apparaît, utilisez [**S**] et [**T**] pour sélectionner « Oui ».**
	- Pour annuler la suppression, sélectionnez « Non » au lieu de « Oui ».

# *4.* **Appuyez sur [SET].**

• Tous les fichiers sont supprimés et le message « Aucun fichier » apparaît.

# **Suppression de tous les fichiers Suppression des photos du dossier FAVORITE**

Vous pouvez supprimer une seule photo, ou bien toutes les photos actuellement dans le dossier FAVORITE.

- *1.* **En mode PLAY, appuyez sur [MENU].**
- *2.* **Sur l'onglet « PLAY », sélectionnez « Favoris », puis appuyez sur [**X**].**
- *3.* **Utilisez [**S**] et [**T**] pour sélectionner « Afficher », puis appuyez sur [SET].**
- **4.** Appuyez sur [▼] ( $\frac{1}{2}$  m̃).
- *5.* **Procédez comme indiqué dans « Suppression d'un fichier particulier » et « Suppression de tous les fichiers » pour supprimer les photos souhaitées.**
	- Vous pouvez arrêter sinon en appuyant deux fois sur [MENU].

# **AUTRES RÉGLAGES**

# **souhaité, puis appuyez sur [SET]. Réglages des sons de l'appareil photo**

Les réglages de son suivants peuvent être effectués sur l'appareil photo :

- Type de son et volume du déclencheur et d'autres opérations ;
- Volume du son pour la lecture de séquences vidéo et d'enregistrements de la voix.
- Sélection du son de fonctionnement
- *1.* **Appuyez sur [MENU].**
- *2.* **Sur l'onglet « Réglage », sélectionnez « Sons », puis appuyez sur [**X**].**
- *3.* **Utilisez [**S**] et [**T**] pour sélectionner l'opération dont vous voulez régler le son (Démarrage, Demi-obturat, Obturation, Opération) puis appuyez sur [**X**].**

*4.* **Utilisez [**S**] et [**T**] pour sélectionner le réglage** 

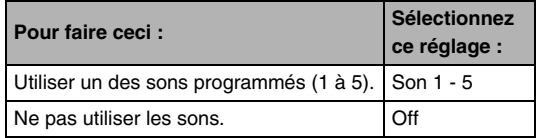

- Réglage du volume du son de **fonctionnement**
- *1.* **Appuyez sur [MENU].**
- *2.* **Sur l'onglet « Réglage », sélectionnez « Sons », puis appuyez sur [**X**].**
- **3.** Utilisez [▲] et [▼] pour sélectionner «  $\Box$ **Activation ».**
- *4.* **Utilisez [**W**] et [**X**] pour sélectionner le volume du son de fonctionnement, puis appuyez sur [SET].**
	- Vous pouvez régler le volume sur l'un des huit niveaux de 0 (le plus faible) à 7 (le plus fort).
	- Le son est coupé lorsque le réglage 0 est spécifié.

# *REMARQUE*

• Le réglage de volume effectué ici s'applique aussi à la sortie vidéo (page [170](#page-169-0)).

### **Réglage du niveau de volume de la lecture**

Le volume du son des séquences vidéo et des photos avec son peut être réglé de la façon suivante, indépendamment du volume des sons de fonctionnement.

- *1.* **Appuyez sur [MENU].**
- *2.* **Sur l'onglet « Réglage », sélectionnez « Sons », puis appuyez sur [**X**].**
- **3.** Utilisez [▲] et [▼] pour sélectionner « **Lecture ».**
- *4.* **Utilisez [**W**] et [**X**] pour spécifier le volume du son pour la lecture, puis appuyez sur [SET].**
	- Vous pouvez régler le volume sur l'un des huit niveaux de 0 (le plus faible) à 7 (le plus fort).
	- Le son est coupé lorsque le réglage 0 est spécifié.

### *IMPORTANT !*

• Le réglage de volume effectué ici ne s'applique pas à la sortie vidéo (page [170](#page-169-0)).

# **Affichage ou non de l'écran d'ouverture**

L'appareil photo peut être configuré de manière à afficher une des images enregistrées chaque fois qu'il est mis en service.

• Même si vous avez fait les réglages nécessaires pour afficher l'écran d'ouverture en mode PLAY, cet écran n'apparaît pas lorsque vous utilisez [ $\Box$ ] (PLAY) pour mettre l'appareil photo en service.

# *1.* **Appuyez sur [MENU].**

- *2.* **Sur l'onglet « Réglage », sélectionnez « Ouverture », puis appuyez sur [**X**].**
- *3.* **Utilisez [**W**] et [**X**] pour faire défiler les images et afficher celle que vous voulez utiliser comme écran d'ouverture.**
- *4.* **Utilisez [**S**] et [**T**] pour sélectionner le réglage souhaité, puis appuyez sur [SET].**

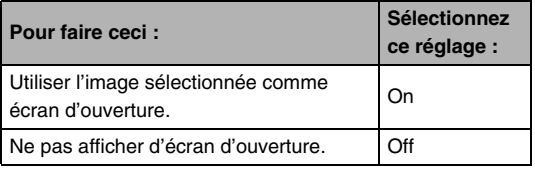

#### *REMARQUE*

- Les types d'images suivants peuvent être sélectionnés comme écran d'ouverture :
	- Images de l'appareil photo programmées pour l'écran d'ouverture ;
	- Photos ;
	- Photos avec son (Le son n'est pas reproduit.).
- Une seule image peut être utilisée à la fois comme écran d'ouverture. Pour changer l'image de l'écran d'ouverture, remplacez simplement l'image par la nouvelle.
- Le formatage de la mémoire de l'appareil photo (page [218](#page-217-0)) supprime l'image sélectionnée comme écran d'ouverture.

# **Spécification de la règle régissant les nombres ordinaux des noms de fichiers**

La règle régissant la génération des nombres ordinaux utilisés comme noms de fichiers (page [198](#page-197-0)) se spécifie de la façon suivante.

- *1.* **Appuyez sur [MENU].**
- *2.* **Sur l'onglet « Réglage », sélectionnez « No.**  fichier », puis appuyez sur  $[\blacktriangleright]$ .
- *3.* **Utilisez [**S**] et [**T**] pour sélectionner le réglage souhaité, puis appuyez sur [SET].**

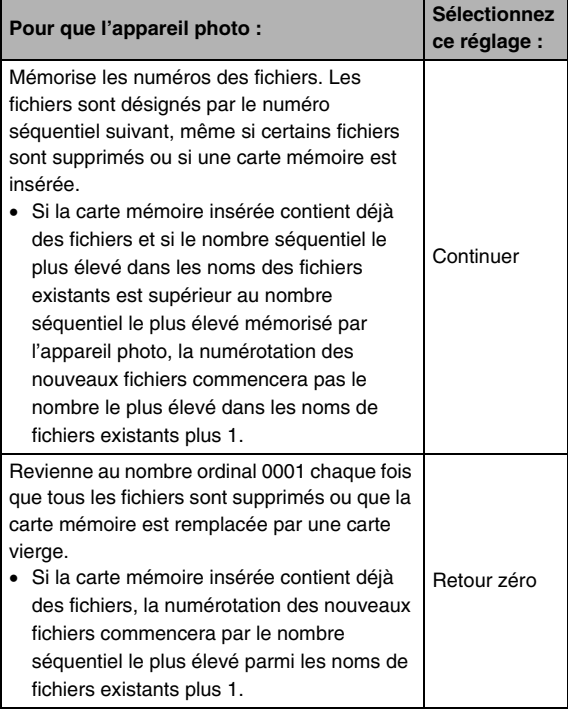

# **Changement de la date et de l'heure de l'appareil photo**

Lorsque vous changez la date et l'heure, faites-le pour votre ville de résidence (le lieu où vous utilisez normalement l'appareil photo). Si votre ville de résidence est déjà spécifiée, vous pouvez changer l'heure actuelle seulement de la façon indiquée dans « [Réglage de la date et de l'heure de votre ville de](#page-211-0)  [résidence](#page-211-0) » (page [212\)](#page-211-0), lorsque c'est nécessaire.

#### *IMPORTANT !*

• Toutes les dates et heures des autres fuseaux horaires (page [213\)](#page-212-0) seront inexactes, si la date et l'heure sont réglées sans spécifier au préalable la ville de résidence.

# ■ **Sélection de la ville de résidence**

- *1.* **Appuyez sur [MENU].**
- *2.* **Sur l'onglet « Réglage », sélectionnez « Heure univers », puis appuyez sur [**X**].**

Les réglages actuels de l'heure universelle apparaissent.

- *3.* **Utilisez [**S**] et [**T**] pour sélectionner « Locale », puis appuyez sur [**X**].**
- *4.* **Utilisez [**S**] et [**T**] pour sélectionner « Ville », puis appuyez sur [**X**].**
- *5.* **Utilisez [**S**], [**T**], [**W**] et [**X**] pour sélectionner la région où se trouve votre ville de résidence, puis appuyez sur [SET].**
- *6.* **Utilisez [**S**] et [**T**] pour sélectionner votre ville de résidence, puis appuyez sur [SET].**
- *7.* **Lorsque ce réglage est terminé, appuyez sur [SET] pour dégager l'écran de réglage.**
- <span id="page-211-0"></span>■ **Réglage de la date et de l'heure de votre ville de résidence**
- *1.* **Appuyez sur [MENU].**
- *2.* **Sur l'onglet « Réglage », sélectionnez « Régler », puis appuyez sur [**X**].**
- *3.* **Réglez la date et l'heure.**

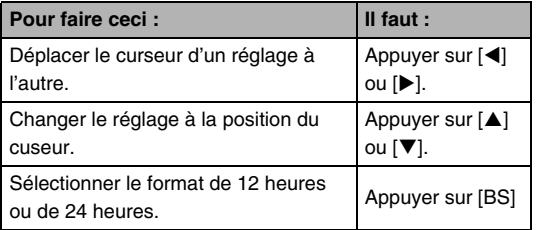

*4.* **Lorsque ce réglage est terminé, appuyez sur [SET] pour dégager l'écran de réglage.**

#### ■ **Changement du format de la date**

La date peut être affichée dans l'un des trois formats suivants.

- *1.* **Appuyez sur [MENU].**
- *2.* **Sur l'onglet « Réglage », sélectionnez « Style date », puis appuyez sur [**X**].**
- *3.* **Utilisez [**S**] et [**T**] pour sélectionner le réglage souhaité, puis appuyez sur [SET].**

Exemple :19 décembre 2007

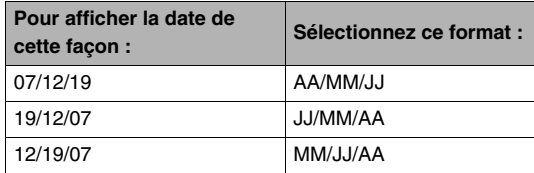

# *REMARQUE*

• Ce réglage se répercute aussi sur le format de la date affichée sur le panneau d'exploitation, comme indiqué cidessous (page [56\)](#page-55-0).

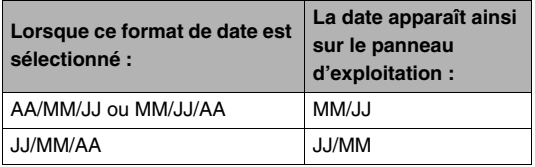

# <span id="page-212-0"></span>**Utilisation de l'heure universelle**

L'écran d'heure universelle permet de voir l'heure actuelle dans un autre fuseau horaire que votre ville de résidence, par exemple lorsque vous êtes en voyage. Vous pouvez ainsi voir l'heure de 162 villes dans le monde, soit 32 fuseaux horaires.

# **Réglage de l'heure universelle**

- *1.* **Appuyez sur [MENU].**
- *2.* **Sur l'onglet « Réglage », sélectionnez « Heure univers », puis appuyez sur [**X**].**
- *3.* **Utilisez [**S**] et [**T**] pour sélectionner « Mondiale », puis appuyez sur [**X**].**

#### *4.* **Utilisez [**S**] et [**T**] pour sélectionner « Ville », puis appuyez sur [**X**].**

• Pour passer à l'heure d'été, utilisez [▲] et [▼] de manière à sélectionner

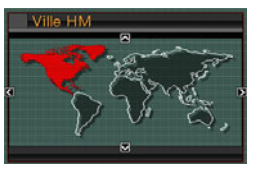

« Heure d'été » puis sélectionnez « On ».

- L'heure d'été est utilisée dans certaines régions pour avancer l'heure d'une heure pendant les mois d'été.
- L'emploi de l'heure d'été dépend des coutumes et de la réglementation locales.
- *5.* **Utilisez [**S**], [**T**], [**W**] et [**X**] pour sélectionner la région où se trouve la ville que vous voulez voir, puis appuyez sur [SET].**
- **6.** Utilisez [▲] et [▼] pour sélectionner la ville **souhaitée, puis appuyez sur [SET].**
- *7.* **Lorsque ce réglage est terminé, appuyez sur [SET] pour dégager l'écran de réglage.**
- **Commutation entre heure locale et heure mondiale**
- *1.* **Appuyez sur [MENU].**
- *2.* **Sur l'onglet « Réglage », sélectionnez « Heure univers », puis appuyez sur [**X**].**
- *3.* **Utilisez [**S**] et [**T**] pour sélectionner « Mondiale » pour l'heure mondiale ou « Locale » pour l'heure locale.**
- *4.* **Après avoir sélectionné l'écran souhaité, appuyez sur [SET] pour dégager l'écran de réglage.**

# **bonne langue de la langue de la langue de la langue de la langue de la langue de la langue de la langue de la langue de la langue de la langue de la langue de la langue de la langue de la langue de la langue de la langue l'affichage**

Vous pouvez sélectionner la langue d'affichage de la façon suivante.

- Le nombre et les types de langues dépendent de la région de commercialisation de l'appareil photo.
- *1.* **Appuyez sur [MENU].**
- *2.* **Sur l'onglet « Réglage », sélectionnez « Language », puis appuyez sur [**X**].**
- *3.* **Utilisez [**S**], [**T**], [**W**] et [**X**] pour sélectionner la langue souhaitée, puis appuyez sur [SET].**

# ■ Si le texte de l'affichage n'est pas dans la

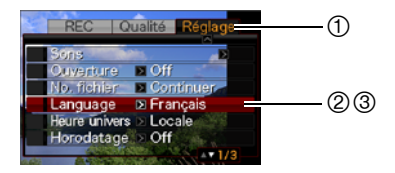

- 1 : Sélectionnez cet onglet.
- 2 : Sélectionnez l'élément « Language ».
- 3 : Sélectionnez la langue souhaitée.

# **Changement du protocole du port USB**

Le protocole utilisé pour la communication USB lors de l'échange de données avec un ordinateur, une imprimante ou un autre appareil se change de la façon suivante. Sélectionnez le protocole correspondant au dispositif que vous raccordez.

# *1.* **Appuyez sur [MENU].**

- *2.* **Sur l'onglet « Réglage », sélectionnez « USB », puis appuyez sur [**X**].**
- *3.* **Utilisez [**S**] et [**T**] pour sélectionner le réglage souhaité, puis appuyez sur [SET].**

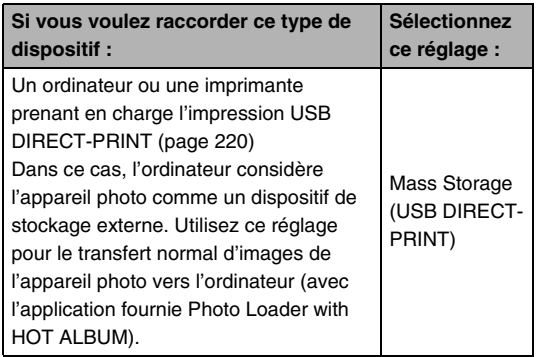

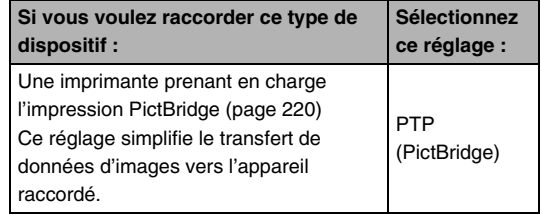
# Réglages des boutons [n] (REC) et **[ ] (PLAY)**

L'appareil photo peut être configuré pour ne pas se mettre en service lorsque vous appuyez sur les boutons [<sup>1</sup> ] (REC) ou [ $\blacktriangleright$ ] (PLAY), ou pour se mettre hors service lorsque vous appuyez sur  $\left[\bigcap\right]$  (REC) ou  $\left[\bigcap\right]$  (PLAY).

- *1.* **Appuyez sur [MENU].**
- *2.* **Sur l'onglet « Réglage », sélectionnez « REC/ PLAY », puis appuyez sur [**X**].**
- *3.* **Utilisez [**S**] et [**T**] pour sélectionner le réglage souhaité, puis appuyez sur [SET].**

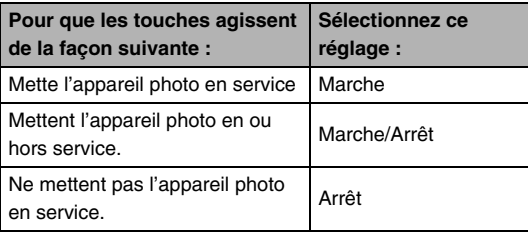

## *REMARQUE*

- Lorsque « Marche/Arrêt » est sélectionné, l'appareil photo se met hors service au moment où vous appuyez sur  $\lceil \bullet \rceil$ (REC) dans un mode REC ou sur  $[\triangleright]$  (PLAY) en mode PLAY.
- Le réglage « Marche » a été spécifié par défaut en usine.
- Spécifiez un réglage quelconque hormis « Arrêt » avant de relier l'appareil photo à un téléviseur.

# **Formatage de la mémoire de l'appareil photo**

Le formatage de la mémoire de l'appareil photo supprime toutes les données enregistrées.

## *IMPORTANT !*

- Les données supprimées lors du formatage ne peuvent pas être restituées. Assurez-vous de ne plus avoir besoin des données enregistrées dans la mémoire de l'appareil photo avant le formatage.
- Le formatage de la mémoire de l'appareil photo supprime aussi les données suivantes :
	- Données de reconnaissance de visage sauvegardées avec Enregistrer famille ;
	- Les images protégées ;
	- Les images du dossier FAVORITE ;
	- Les configurations personnalisées du mode BEST SHOT:
	- L'image de l'écran d'ouverture.
- Assurez-vous que la batterie est pleine avant de formater la mémoire. Le formatage ne s'effectuera pas correctement et l'appareil photo peut cesser de fonctionner normalement si l'alimentation est coupée pendant le formatage.
- N'ouvrez jamais le couvercle de batterie pendant le formatage. L'appareil photo cessera de fonctionner normalement.
- *1.* **Assurez-vous qu'il n'y a pas de carte mémoire dans l'appareil photo.**
	- Si une carte mémoire est insérée dans l'appareil photo, retirez-la.
- *2.* **Appuyez sur [MENU].**
- *3.* **Sur l'onglet « Réglage », sélectionnez « Formater », puis appuyez sur [**X**].**

## *4.* **Utilisez [**S**] et [**T**] pour sélectionner « Formater », puis appuyez sur [SET].**

La mémoire de l'appareil photo est formatée.

- Pour abandonner le formatage, sélectionnez « Annuler ».
- Après le formatage de la mémoire de l'appareil photo, le message « Aucun fichier » apparaît lorsque vous accédez au mode PLAY.

# **IMPRESSION**

# **Types d'impression**

Vous avez le choix entre trois méthodes pour imprimer vos photos.

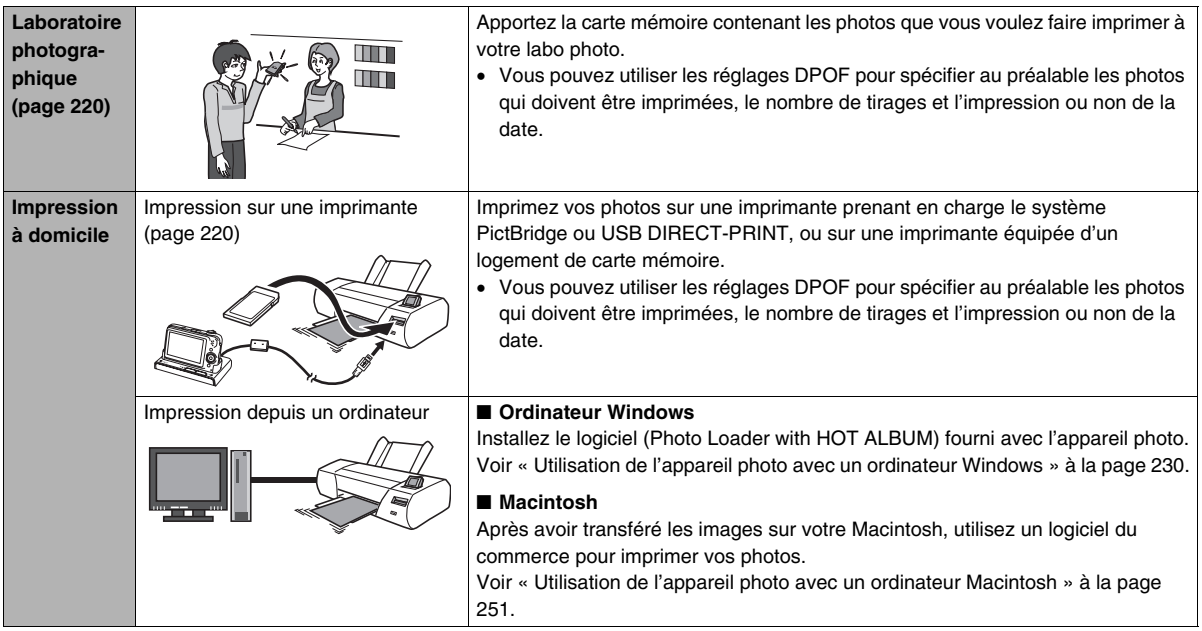

## ■ **Précautions à prendre lors de l'impression**

- Reportez-vous à la documentation fournie avec l'imprimante pour le détail sur la qualité d'impression et les réglages de papier.
- Contactez le fabricant de l'imprimante pour savoir si l'impression PictBridge ou USB DIRECT-PRINT est prise en charge, pour les nouveaux modèles d'imprimantes, etc.
- Ne débranchez jamais les câbles et ne touchez jamais à aucun bouton de l'appareil photo ou du berceau USB pendant l'impression. Une erreur d'imprimante pourrait se produire.

# <span id="page-219-0"></span>**Utilisation d'un laboratoire photographique**

Apportez la carte mémoire contenant les photos que vous voulez faire imprimer à votre labo photo. Vous pouvez utiliser les réglages DPOF (page [224](#page-223-0)) pour spécifier au préalable les photos qui doivent être imprimées, le nombre de tirages et l'impression ou non de la date.

# <span id="page-219-1"></span>**Utilisation de votre imprimante**

Vous pouvez imprimer vos photos à partir de l'ordinateur si vous avez un des types d'imprimantes suivants :

- Une imprimante munie d'un logement de carte pour le type de carte mémoire que vous utilisez ;
- Imprimante prenant en charge l'impression PictBridge ou USB DIRECT-PRINT.

#### ■ **Impression sur une imprimante munie d'un logement de carte mémoire**

Retirez la carte mémoire de l'appareil photo et insérez-la directement dans le logement de carte mémoire de l'imprimante. Avec certains types d'imprimantes, les réglages DPOF effectués sur l'appareil photo (images à imprimer, nombre de copies, date) peuvent être reconnus (page [224\)](#page-223-0). Pour le détail, voir la documentation fournie avec l'imprimante.

■ **Impression sur une imprimante prenant en charge l'impression PictBridge ou USB DIRECT-PRINT.**

Vous pouvez relier l'appareil photo directement à une imprimante PictBridge ou USB DIRECT-PRINT et imprimer les images sans passer par un ordinateur.

- Le berceau USB de l'appareil photo offre aussi une connexion rapide à une imprimante. Avant de relier l'imprimante à l'appareil photo par le berceau USB, effectuez les opérations suivantes.
- *1.* **Appuyez sur [MENU].**
- *2.* **Sur l'onglet « Réglage », sélectionnez « USB », puis appuyez sur [**X**].**
- *3.* **Utilisez [**S**] et [**T**] pour sélectionner le réglage correspondant à votre imprimante, puis appuyez sur [SET].**

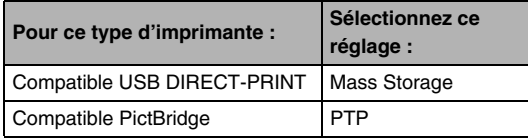

*4.* **Raccordez le câble USB fourni avec l'appareil photo au berceau USB et au port USB de votre imprimante.**

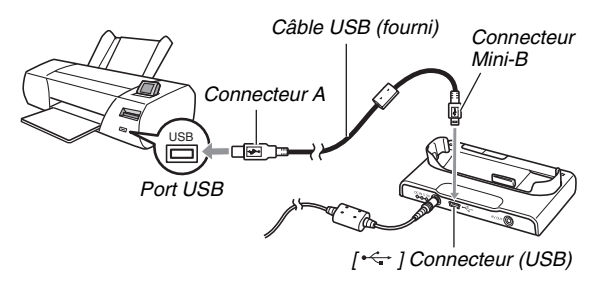

- Raccordez aussi l'adaptateur secteur au berceau et branchez-le sur une prise secteur.
- Si vous ne prévoyez pas d'utiliser l'adaptateur secteur, assurez-vous que la batterie de l'appareil photo est pleine.
- Rien n'apparaît sur l'écran de contrôle quand l'appareil photo est sur le berceau USB et le câble AV fourni raccordé au berceau. Débranchez le câble AV du berceau si vous voulez utiliser l'écran de contrôle de l'appareil photo pour voir les images.
- *5.* **Mettez l'appareil photo hors service et posezle sur le berceau USB.**
- *6.* **Mettez l'imprimante sous tension.**
- *7.* **Insérez du papier photo dans l'imprimante.**
- *8.* **Appuyez sur le bouton [USB] du berceau USB.**

Un menu d'impression apparaît sur l'écran de contrôle de l'appareil photo.

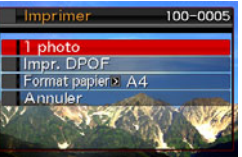

- **9.** Utilisez [▲] et [▼] pour sélectionner « Format **papier », puis appuyez sur [**X**].**
- *10.* **Utilisez [**S**] et [**T**] pour sélectionner le format papier, puis appuyez sur [SET].**
	- Les formats de papier suivants sont disponibles.  $3,5" \times 5"$ ,  $5" \times 7"$ ,  $4" \times 6"$ , A4,  $8,5" \times 11"$ , Par imprimante
	- « Par imprimante » désigne le format papier sélectionné sur l'imprimante.
	- Les formats de papier disponibles dépendent de l'imprimante raccordée. Pour le détail, voir la documentation fournie avec l'imprimante.

## *11.* **Utilisez [**S**] et [**T**] pour spécifier l'option d'impression souhaitée.**

Si vous voulez imprimer une image particulière :

Sélectionnez « 1 photo », puis appuyez sur [SET].

Utilisez ensuite  $\blacksquare$  et  $\blacksquare$  pour afficher l'image que vous voulez imprimer.

Si vous voulez imprimer plusieurs images :

Sélectionnez « Impr. DPOF », puis appuyez sur [SET]. Utilisez ensuite les réglages DPOF (page [224](#page-223-0)) pour spécifier les images que vous voulez sélectionner.

• Pour imprimer la date ou non, appuyez sur [BS]. La date est imprimée lorsque « On » est indiquée sur l'écran de contrôle.

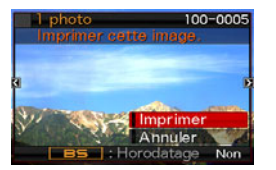

## *12.* **Utilisez [**S**] et [**T**] pour sélectionner « Imprimer », puis appuyez sur [SET].**

L'impression commence et le message « Occupé... Veuillez attendre .. » apparaît sur l'écran de contrôle. Ce message disparaît un instant plus tard, même si l'impression n'est pas terminée. Il réapparaîtra toutefois si vous appuyez sur un bouton de l'appareil photo.

Le menu d'impression réapparaît lorsque l'impression est terminée.

• Si vous avez sélectionné « 1 photo » à l'étape 11, vous pouvez répéter les opérations depuis l'étape 11 pour imprimer d'autres images, si vous voulez.

## *13.* **Lorsque l'impression est terminée, appuyez sur le bouton [USB] du berceau USB.**

• L'appareil photo est mis hors service.

# <span id="page-223-0"></span>**Utilisation des réglages DPOF pour spécifier les images à imprimer et le nombre de copies**

Les réglages DPOF (Digital Print Order Format) permettent de spécifier les photos à imprimer, le nombre de copies ainsi que l'impression ou non de la date. Les réglages effectués sont enregistrés sur la carte mémoire. Ces réglages vous permettent

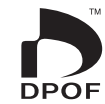

d'imprimer à domicile sur une imprimante prenant en charge le format DPOF les photos enregistrées sur la carte mémoire, ou de porter la carte à un labo photo. Les réglages DPOF peuvent être effectués directement en regardant les images sur l'écran de contrôle, si bien qu'il est inutile de se rappeler des noms de fichiers, etc.

## *IMPORTANT !*

- Certaines imprimantes n'impriment pas la date ou ne prennent pas en charge le format DPOF. Pour le détail, voir la documentation fournie avec l'imprimante.
- Certains labos photo ne travaillent pas avec le format DPOF mais avec d'autres protocoles d'impression. Dans ce cas, l'impression devra être effectuée selon les instructions du labo photo utilisé.
- **Réglages DPOF pour chaque image**
- *1.* **En mode PLAY, appuyez sur [MENU].**
- *2.* **Sur l'onglet « PLAY », sélectionnez « Impr. DPOF », puis appuyez sur [**X**].**

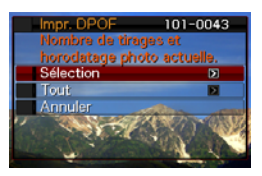

- *3.* **Utilisez [**S**] et [**T**] pour sélectionner « Sélection », puis appuyez sur [**X**].**
- *4.* **Utilisez [**W**] et [**X**] pour faire défiler les images et afficher celle que vous voulez imprimer.**
- *5.* **Utilisez [**S**] et [**T**] pour spécifier le nombre de copies.**
	- Vous pouvez spécifier jusqu'à 99 copies. Spécifiez 0 si vous ne voulez pas imprimer l'image.
- *6.* **Si vous voulez superposer la date à l'image, appuyez sur [BS] pour spécifier « Oui » pour le réglage de datage affiché.**
	- Pour mettre le datage hors service, appuyez sur [BS] de sorte que « Non » soit affiché.
	- Refaites les opérations 4 à 6 pour spécifier les réglages d'autres images, si nécessaire.
- *7.* **Lorsque tous les réglages sont comme vous voulez, appuyez sur [SET] pour les sauvegarder.**
- <span id="page-224-0"></span>**Réglages DPOF identiques pour toutes les images**
- *1.* **En mode PLAY, appuyez sur [MENU].**
- *2.* **Sur l'onglet « PLAY », sélectionnez « Impr. DPOF », puis appuyez sur [**X**].**
- *3.* **Utilisez [**S**] et [**T**] pour sélectionner « Tout », puis appuyez sur [**X**].**
- *4.* **Utilisez [**S**] et [**T**] pour spécifier le nombre de copies.**
	- Vous pouvez spécifier jusqu'à 99 copies. Spécifiez 0 si vous ne voulez pas imprimer d'images.
- *5.* **Si vous voulez superposer la date aux images, appuyez sur [BS] pour spécifier « Oui » pour le réglage de datage affiché.**
	- Pour mettre le datage hors service, appuyez sur [BS] de sorte que « Non » soit affiché.
- *6.* **Lorsque tous les réglages sont comme vous voulez, appuyez sur [SET] pour les sauvegarder.**

#### **Annulez les réglages DPOF lorsque vous n'en avez plus besoin !**

Ces réglages ne s'effacent pas automatiquement lorsque l'impression est terminée. Si vous continuez d'imprimer sans changer les réglages DPOF, ceux-ci seront toujours valides et l'impression s'effectuera en conséquence. Lorsque vous n'avez plus besoin des réglages DPOF, réglez le nombre de copies sur 00 pour toutes les images, comme indiqué dans « [Réglages](#page-224-0)  [DPOF identiques pour toutes les images](#page-224-0) ».

#### **Dites à votre labo photo que vous avez effectué des réglages DPOF !**

Si vous portez une carte mémoire à un labo photo, n'oubliez pas de dire que vous avez effectué des réglages DPOF pour que les photos correctes soient imprimées dans le nombre souhaité. Si vous ne le faites pas, le labo photo risque d'imprimer toutes les photos sans prendre en considération les réglages DPOF, ou bien il peut oublier d'imprimer la date.

# **Datage**

Vous avez le choix entre les trois méthodes suivantes pour superposer la date d'enregistrement à vos photos.

- **Réglages DPOF sur l'appareil photo pour l'impression de la date (page [224](#page-223-0))**
	- Si la date ou l'heure a déjà été incrustée sur une image avec la fonction d'horodatage de l'appareil photo, deux dates seront imprimées au même endroit si vous activez le datage DPOF. Désactivez par conséquent le datage DPOF avant d'imprimer une image déjà horodatée.
	- Certaines imprimantes n'impriment pas la date ou ne prennent pas en charge le format DPOF. Pour le détail, voir la documentation fournie avec l'imprimante.
	- Il faut aussi savoir que certains labos photo ne prennent pas en charge l'impression DPOF. Avant de donner des photos à imprimer, renseignez-vous auprès de votre labo photo.
- **La fonction d'horodatage de l'appareil photo incruste directement la date et l'heure sur les données de l'image (page [151](#page-150-0)).**
- **Vous pouvez incruster les dates avec le logiciel Photo Loader with HOT ALBUM fourni (page [230\)](#page-229-1) (Windows seulement).**
- **Demandez bien à votre labo photo d'imprimer aussi la date, si nécessaire.**
	- Certains labos photo ne peuvent pas imprimer la date. Renseignez-vous auprès de votre labo photo à ce sujet.

# **Protocoles pris en charge**

Votre appareil photo prend en charge les protocoles suivants.

## ■ **PictBridge et USB DIRECT-PRINT**

• PictBridge Association pour appareils photo et produits de traitement de l'image (CIPA)

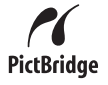

/ USB<br>DIRECT PROXIV

• USB DIRECT-PRINT Seiko Epson Corporation

#### ■ **PRINT Image Matching III**

L'emploi d'un logiciel d'édition et l'impression sur une imprimante prenant en charge le format PRINT Image Matching III permet d'utiliser les informations enregistrées avec l'image,

concernant les conditions de prise de vue, pour produire exactement le type d'image souhaité.

PRINT Image Matching et PRINT Image Matching III sont des marques commerciales de Seiko Epson Corporation.

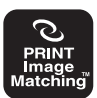

## ■ **Exif Print**

L'impression sur une imprimante prenant en charge le format Exif Print (Exif 2.2) permet d'utiliser les informations enregistrées avec l'image, concernant les conditions de prise de vue, pour améliorer la qualité du tirage.

Contactez le fabricant de votre imprimante pour les modèles prenant en charge Exif Print, les mises à jour d'imprimantes, etc.

**Exif Print** 

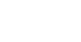

# **UTILISATION DE L'APPAREIL PHOTO AVEC UN ORDINATEUR**

# **Que peut-on faire ?**

En raccordant l'appareil photo à un ordinateur par le câble USB fourni vous disposerez des fonctionnalités suivantes.

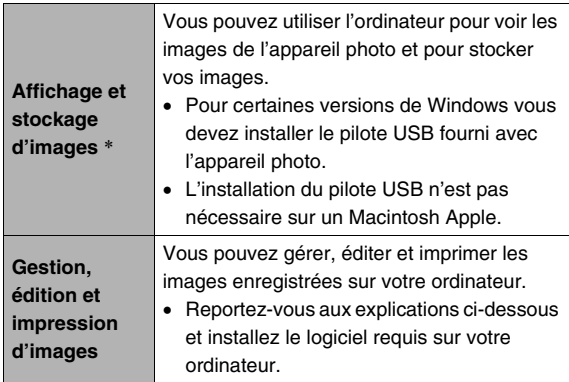

Vous pouvez transférer des images de votre ordinateur (Windows seulement) dans la mémoire de l'appareil photo.

**Transfert d'images sur l'appareil photo**

• Ces images n'ont pas besoin d'avoir été prises par cet appareil photo. Vous pouvez par exemple capturer (couper) une partie de l'image (page Internet, carte, etc.) actuellement affichée sur l'ordinateur et la transférer dans la mémoire de l'appareil photo.

\* Vous pouvez aussi transférer des images sur un ordinateur pour les voir et les stocker sans relier l'appareil photo, simplement en retirant la carte mémoire de l'appareil photo et la lisant sur l'ordinateur (page [258\)](#page-257-0).

Lorsque l'appareil photo est relié à l'ordinateur et le logiciel fourni utilisé, la marche à suivre est différente selon qu'on utilise Windows ou Macintosh.

- Si vous utilisez Windows, reportez-vous à « [Utilisation de](#page-229-0)  [l'appareil photo avec un ordinateur Windows](#page-229-0) » à la page [230.](#page-229-0)
- Si vous utilisez Macintosh, reportez-vous à « [Utilisation de](#page-250-0)  [l'appareil photo avec un ordinateur Macintosh](#page-250-0) » à la page [251](#page-250-0).

## *IMPORTANT !*

• Cet appareil photo prend en charge le protocole USB 2.0 Hi-Speed. Bien qu'il puisse être utilisé avec un ordinateur ne prenant en charge que le protocole USB 1.1, le transfert de données sera plus rapide si le protocole USB 2.0 Hi-Speed est utilisé. Sur certains ordinateurs, où la connexion s'effectue par un concentrateur USB, ou selon la configuration système, le transfert de données peut être ralenti et, parfois même, des problèmes fonctionnels peuvent apparaître.

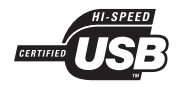

# <span id="page-229-0"></span>**Utilisation de l'appareil photo avec un ordinateur Windows**

Installez le logiciel approprié selon la version Windows utilisée et ce que vous voulez faire.

<span id="page-229-1"></span>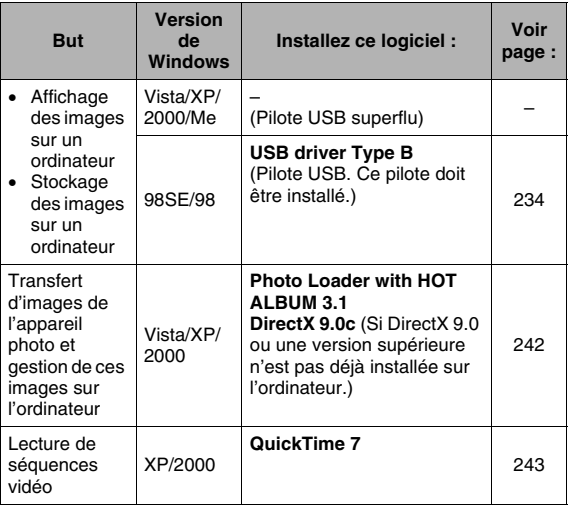

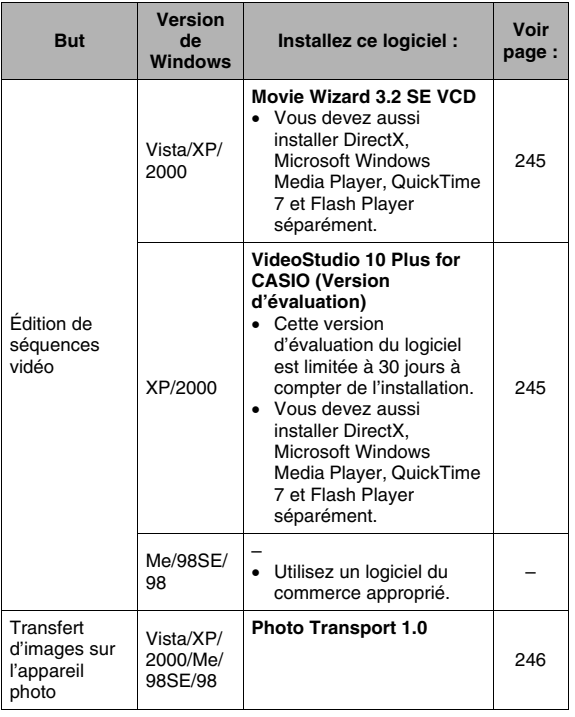

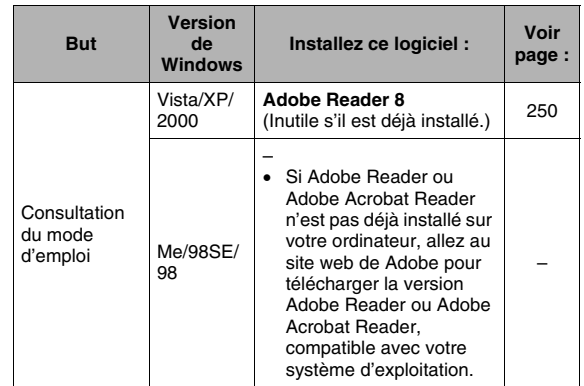

## ■ **Configuration système requise pour le logiciel fourni**

La configuration système requise est différente pour chaque application. Vérifiez bien la configuration requise pour l'application que vous voulez utiliser. Les valeurs indiquées sont des exigences minimales permettant d'exécuter chaque application. Selon le nombre d'images et la taille des images traitées, une capacité supérieure peut être requise.

#### **USB driver Type B**

- L'installation n'est pas nécessaire dans le cas de Windows Vista, XP, 2000 et Me.
- Le fonctionnement n'est pas garanti sur un ordinateur optimisé à partir de Windows 95 ou 3.1.

#### **Photo Loader with HOT ALBUM 3.1**

Disque dur: Au moins 2 Go

Autre : Internet Explorer 5.5 ou supérieur DirectX 9.0 ou supérieur Windows Media Player 9 ou supérieur QuickTime 7 ou supérieur

#### **DirectX 9.0c**

Disque dur : 65 Mo pour l'installation (18 Mo sur le disque dur)

## **Photo Transport 1.0**

Mémoire : Au moins 64 Mo Disque dur: Au moins 2 Mo

#### **Adobe Reader 8**

Processeur: Processeur Pentium Classe III Mémoire : Au moins 128 Mo Disque dur:Au moins 180 Mo Autre : Internet Explorer 6.0 ou supérieur

#### **QuickTime 7**

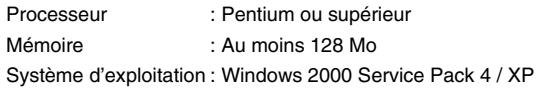

#### **Movie Wizard 3.2 SE VCD**

- Processeur: Intel Pentium 4, M, D ou Extreme Edition ; ou AMD Athlon 64 ou supérieur
- Mémoire : 256 Mo de RAM (au moins 512 Mo recommandé)
- Disque dur : 250 Mo d'espace disponible pour l'installation du programme
	- Au moins 4 Go d'espace disponible pour la capture et l'édition vidéo
- Autre : 1024 x 768 ou résolution d'affichage supérieure Vous devez aussi installer DirectX, Microsoft Windows Media Player, QuickTime 7 et Flash Player séparément.

#### **VideoStudio 10 Plus for CASIO (Version d'évaluation)** \* **Version de démonstration valable 30 jours**

- Processeur: Intel Pentium 4, M, D ou Extreme Edition ; ou AMD Athlon 64 ou supérieur
- Mémoire : 512 Mo de RAM (au moins 1 Go recommandé)
- Disque dur : 1 Go d'espace disponible pour l'installation du programme
	- Au moins 4 Go d'espace disponible pour la capture et l'édition vidéo
- Autre : 1024 x 768 ou résolution d'affichage supérieure Vous devez aussi installer DirectX, Microsoft Windows Media Player, QuickTime 7 et Flash Player séparément.

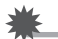

## *IMPORTANT !*

• Pour le détail sur la configuration système minimale requise pour chaque application, voir les fichiers « Lire » sur le CD-ROM fourni avec l'appareil photo.

## ■ **Précautions concernant les utilisateurs de Windows Vista**

- Photo Transport ne fonctionne pas sous la version à 64 bits de Windows Vista.
- Photo Transport peut être utilisé seulement pas les utilisateurs connectés avec les privilèges de l'Administrateur.
- La prise en charge n'est pas possible sur un ordinateur de fabrication personnelle ou à double processeur.
- Le fonctionnement n'est pas possible dans certains environnements d'ordinateurs.
- Photo Loader with HOT ALBUM présente une fonction permettant de réintégrer les données d'images sauvegardées antérieurement avec Photo Loader. Ceci signifie que vous avez accès à vos anciennes archives d'images.

# **Affichage et stockage d'images sur un ordinateur**

Vous pouvez afficher et stocker les images (photos et fichiers de séquences vidéo) sur votre ordinateur en reliant l'appareil photo à l'ordinateur par le berceau USB.

• Selon la version Windows de votre ordinateur, le pilote USB présent sur le CD-ROM fourni devra ou non être installé.

#### **Marche à suivre**

1) Si votre ordinateur fonctionne sous Windows 98SE ou 98, installez le pilote USB (page [234](#page-233-0)). Si votre ordinateur fonctionne sous Windows Vista, XP, 2000 ou Me, passez directement à l'étape 2.

2) Utilisez le berceau USB pour relier l'appareil photo à l'ordinateur (page [235\)](#page-234-0).

3) Affichez des images de l'appareil photo sur votre ordinateur (page [239\)](#page-238-0).

## <span id="page-233-0"></span>■ Installation du pilote USB (Windows 98SE et **98 seulement)**

**N'essayez pas de raccorder l'appareil photo et l'ordinateur avant d'avoir installé le pilote USB sur l'ordinateur.**

Sinon, l'ordinateur ne reconnaîtra par correctement l'appareil photo.

Si votre ordinateur fonctionne sous Windows 98SE ou 98, n'oubliez pas d'installer le pilote USB.

Ne raccordez pas l'appareil photo à l'ordinateur sans avoir installé au préalable le pilote USB.

L'installation du pilote USB sur un ordinateur fonctionnant sous Windows 98 s'effectue de la façon suivante. La marche à suivre pour Windows 98SE est légèrement différente, mais le déroulement général est identique.

## *1.* **Insérez le CD-ROM fourni dans le lecteur de CD-ROM de l'ordinateur.**

- Utilisez le CD-ROM portant l'inscription « USB driver ».
- Le menu apparaît.
- *2.* **Sur le menu, cliquez sur le bouton fléché de « Language » et sélectionnez le « Français ».**
	- Vous pouvez aussi choisir une autre langue, si nécessaire.
- *3.* **Cliquez sur « USB driver B » pour sélectionner le pilote puis cliquez sur « Installer ».**
- *4.* **Suivez les instructions qui apparaissent dans la boîte de dialogue, puis cliquez sur « Next ».**
- *5.* **Lorsque le dernier écran apparaît, cliquez sur « Finish ».**
	- Selon la version de Windows de votre ordinateur, un message peut vous demander de redémarrer votre ordinateur. Si ce message apparaît, redémarrez votre ordinateur.
- *6.* **Pour terminer l'installation, cliquez sur [Sortir] pour fermer le menu du CD-ROM et retirez le CD-ROM de l'ordinateur.**
	- Avec certaines versions de Windows, l'ordinateur redémarre automatiquement. Si c'est le cas, le menu du CD-ROM peut réapparaître après le redémarrage. Cliquez sur « Sortir » pour fermer le menu du CD-ROM et retirez le CD-ROM de l'ordinateur.

## <span id="page-234-0"></span>■ Premier raccordement de l'appareil photo à **l'ordinateur**

## *IMPORTANT !*

• Si vous n'utilisez pas l'adaptateur secteur pour alimenter l'appareil photo, la batterie peut se vider et l'appareil photo se mettre hors service pendant l'échange de fichiers avec l'ordinateur. Il est conseillé d'utiliser l'adaptateur secteur spécial pour alimenter l'appareil photo.

*1.* **Raccordez l'adaptateur secteur fourni à la prise [DC IN 5.3V] du berceau USB, puis branchez-le sur une prise secteur.**

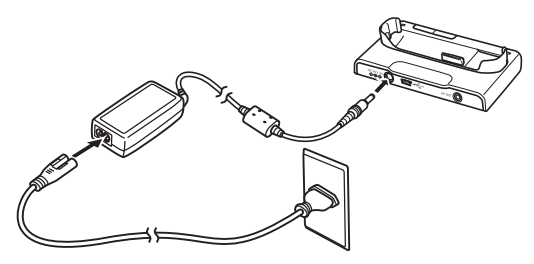

• Si vous ne prévoyez pas d'utiliser l'adaptateur secteur, assurez-vous que la batterie de l'appareil photo est pleine.

*2.* **Raccordez le câble USB fourni avec l'appareil photo au berceau USB et au port USB de votre ordinateur.**

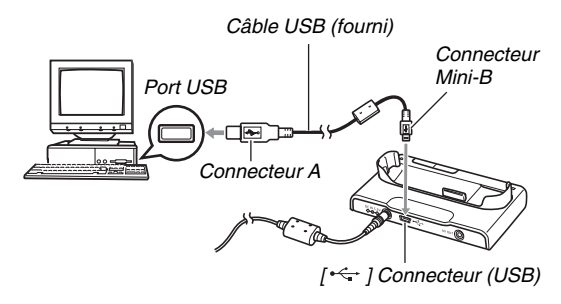

- Orientez la fiche USB dans le bon sens pour qu'elle rentre dans le port USB lorsque vous la branchez.
- Branchez la fiche à fond dans le port. Le transfert ne sera pas possible si les raccordements ne sont pas corrects.
- *3.* **Appuyez sur le bouton [ON/OFF] de l'appareil photo pour le mettre en service, puis appuyez sur [MENU].**
	- Ne posez pas encore l'appareil photo sur le berceau USB.
- *4.* **Sur l'onglet « Réglage », sélectionnez « USB », puis appuyez sur [**X**].**
- *5.* **Utilisez [**S**] et [**T**] pour sélectionner « Mass Storage », puis appuyez sur [SET].**
- *6.* **Appuyez sur le bouton [ON/OFF] de l'appareil photo pour mettre l'appareil hors service et posez-le sur le berceau USB.**
	- Ne posez pas l'appareil photo sur le berceau USB lorsqu'il est en service.
	- Si vous voulez transférer des images de la mémoire de l'appareil photo sur votre ordinateur, assurez-vous qu'aucune carte mémoire n'est insérée dans l'appareil photo.

*7.* **Appuyez sur le bouton [USB] du berceau USB.**

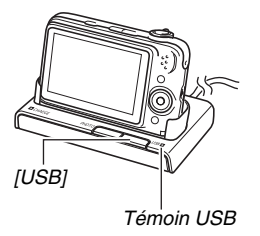

#### **Raccordement Appareil photo - Ordinateur**

Le bouton [USB] sert à mettre le berceau en mode USB, ce dont atteste l'éclairage vert du témoin USB. Dans ce mode,

l'ordinateur reconnaît la carte mémoire insérée dans l'appareil photo (ou la mémoire de l'appareil photo s'il n'y a pas de carte) comme disque amovible.

Désormais, vous n'aurez plus à effectuer les opérations 3 à 5 cidessus lorsque vous raccorderez l'appareil photo à l'ordinateur (à moins que vous ne changiez les réglages USB de l'appareil photo pour une raison quelconque).

• Avec certaines configurations de Windows, un message peut apparaître sur l'écran pour vous annoncer qu'un nouveau disque amovible a été installé. Si le cas se présente, fermez simplement la boîte de dialogue.

## *IMPORTANT !*

• Ne débranchez jamais le câble USB ou ne retirez jamais l'appareil photo du berceau USB sans être sorti au préalable du mode USB. Les données d'images risqueraient d'être détruites. Voir « [Retrait de l'appareil](#page-240-0)  [photo du berceau USB](#page-240-0) » à la page [241](#page-240-0) pour la marche à suivre pour retirer l'appareil photo du berceau USB en toute sécurité.

## ■ **Raccordement de l'appareil photo à l'ordinateur après le premier raccordement**

Comme il suffit d'installer le pilote USB et d'effectuer les réglages une seule fois sur l'ordinateur, les raccordements de l'appareil photo à l'ordinateur sont bien plus simples par la suite.

*1.* **Appuyez sur le bouton [ON/OFF] de l'appareil photo pour mettre l'appareil hors service et posez-le sur le berceau USB.**

## *2.* **Appuyez sur le bouton [USB] du berceau USB.**

• Le bouton [USB] sert à mettre le berceau en mode USB, ce dont atteste l'éclairage vert du témoin USB. *[USB]*

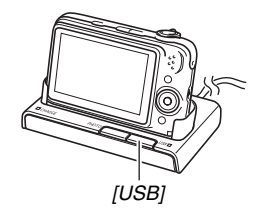

## <span id="page-238-0"></span>■ Affichage des images de l'appareil photo sur **votre ordinateur**

Après avoir relié l'appareil photo à l'ordinateur, vous pouvez afficher les images de l'appareil photo sur l'écran de l'ordinateur.

- *1.* **Utilisateurs de Windows XP : Cliquez sur « démarrer » puis sur « Poste de travail ». Utilisateurs de Windows Vista : Cliquez sur « Démarrer » puis sur « Ordinateur ». Utilisateurs de Windows 2000/Me/98SE/98 : Double-cliquez sur « Poste de travail ».**
- *2.* **Double-cliquez sur « Disque amovible ».**
	- Votre ordinateur reconnaît la carte mémoire insérée dans l'appareil photo (ou la mémoire de l'appareil photo s'il n'y a pas de carte) comme disque amovible.
- *3.* **Double-cliquez sur le dossier « DCIM ».**
- *4.* **Double-cliquez sur le dossier contenant l'image que vous voulez voir.**

## *5.* **Double-cliquez sur le fichier contenant l'image que vous voulez voir.**

L'image s'affiche.

• Pour le détail sur les noms de fichiers, voir « [Structure](#page-259-0)  [des dossiers de la mémoire](#page-259-0) » à la page [260](#page-259-0).

## *REMARQUE*

• Une image réorientée sur l'appareil photo s'affiche dans le sens original (non réorienté) sur l'écran de l'ordinateur.

## ■ Sauvegarde d'une image sur l'ordinateur

Pour retoucher une image et la mettre dans un album, il faut d'abord la sauvegarder sur l'ordinateur. Pour sauvegarder une image de l'appareil photo sur l'ordinateur, vous devez établir une liaison par le berceau USB de l'appareil photo.

*1.* **Utilisateurs de Windows XP : Cliquez sur « démarrer » puis sur « Poste de travail ». Utilisateurs de Windows Vista : Cliquez sur « Démarrer » puis sur « Ordinateur ». Utilisateurs de Windows 2000/Me/98SE/98 : Double-cliquez sur « Poste de travail ».**

## *2.* **Double-cliquez sur « Disque amovible ».**

• Votre ordinateur reconnaît la carte mémoire insérée dans l'appareil photo (ou la mémoire de l'appareil photo s'il n'y a pas de carte) comme disque amovible.

## *3.* **Faites un clic droit sur le dossier « DCIM ».**

- *4.* **Dans le menu contextuel qui apparaît, cliquez sur « Copier ».**
- *5.* **Utilisateurs de Windows XP : Cliquez sur « démarrer » puis sur « Mes Documents ». Utilisateurs de Windows Vista : Cliquez sur « Démarrer » puis sur « Documents ». Utilisateurs de Windows 2000/Me/98SE/98 : Double-cliquez sur « Mes Documents » pour l'ouvrir.**
	- Si vous avez déjà un dossier « DCIM » dans « Mes Documents », il sera supprimé par l'opération suivante. Si vous voulez conserver le dossier « DCIM », vous devrez en changer le nom ou le mettre à un autre endroit avant de continuer.

## *6.* **Dans le menu « Édition » de « Mes Documents », sélectionnez « Coller ».**

Le dossier « DCIM » (et tous les fichiers d'images qu'il contient) est collé dans le dossier « Mes Documents ». Sur votre ordinateur, vous avez maintenant une copie des fichiers enregistrés dans la mémoire de l'appareil photo.

## *IMPORTANT !*

- N'utilisez jamais l'ordinateur pour modifier, supprimer, déplacer ou renommer les fichiers d'images enregistrés dans la mémoire de l'appareil photo ou sur une carte mémoire. Ceci créerait des conflits dans la gestion des images de l'appareil photo, ce qui rendrait la lecture d'images impossible sur l'appareil et réduirait considérablement l'espace disponible. Ne modifiez, supprimez, déplacez ou renommez que les images qui ont été stockées sur votre ordinateur.
- Ne débranchez jamais le câble USB et ne touchez pas aux boutons de l'appareil photo ou du berceau pendant l'affichage ou le stockage d'images. Sinon les données d'images pourraient être détruites.

## <span id="page-240-0"></span>■ Retrait de l'appareil photo du berceau USB

#### **Utilisateurs de Windows Vista/XP/98SE/98**

Appuyez sur le bouton [USB] du berceau USB. Après vous être assuré que le témoin USB du berceau était éteint, retirez l'appareil photo du berceau.

#### **Utilisateurs de Windows 2000/Me**

Cliquez sur l'icône de lecteur dans la barre des tâches sur l'écran de l'ordinateur et désactivez le lecteur correspondant à l'appareil photo. Appuyez ensuite sur le bouton [USB] du berceau USB. Après vous être assuré que le témoin USB du berceau était éteint, retirez l'appareil photo du berceau.

# <span id="page-241-0"></span>**Transfert d'images de l'appareil photo et gestion de ces images sur l'ordinateur**

Pour la gestion d'images sur un ordinateur, il faut installer l'application Photo Loader with HOT ALBUM qui se trouve sur le CD-ROM fourni avec l'appareil photo.

Photo Loader with HOT ALBUM permet d'importer automatiquement des images de l'appareil photo sur un ordinateur pour les classer d'après la date et les afficher sous forme de calendrier.

## ■ **Installation de Photo Loader with HOT ALBUM**

- *1.* **Démarrez votre ordinateur et insérez le CD-ROM fourni dans le lecteur de CD-ROM.**
	- Utilisez le CD-ROM portant l'inscription « Photo Loader with HOT AI BUM ».
	- Normalement, le menu devrait apparaître automatiquement. Si le menu ne s'affiche pas automatiquement sur l'écran de l'ordinateur, naviguez jusqu'au CD-ROM sur votre ordinateur et double-cliquez sur le fichier « AutoMenu.exe ».

## *2.* **Sur le menu, cliquez sur le bouton fléché de « Language » et sélectionnez la langue souhaitée.**

- *3.* **Cliquez sur « Photo Loader with HOT ALBUM 3.1 » pour le sélectionner puis cliquez sur « Lire ».**
	- Les fichiers « Lire » contiennent des informations importantes sur l'installation, en particulier sur les conditions d'installation et les configurations requises.
- *4.* **Cliquez sur « Installer » de Photo Loader with HOT ALBUM.**
- *5.* **Suivez les instructions qui apparaissent sur l'écran de l'ordinateur pour installer Photo Loader with HOT ALBUM.**

#### **Vérification de la version de DirectX installée sur votre ordinateur**

Pour la gestion d'images par Photo Loader with HOT ALBUM, Microsoft DirectX 9.0 ou une version supérieure doit être installée sur l'ordinateur. Vous pouvez vérifier la version actuelle de Microsoft DirectX avec l'Outil de diagnostic DirectX qui est présent sur votre ordinateur.

- *1.* **Sur votre ordinateur, cliquez sur « démarrer », « Tous les programmes », « Accessoires », « Outils système » puis sur « Informations système ».**
- *2.* **Sur le menu « Outils » sélectionnez « Outil de diagnostic DirectX ».**
- *3.* **Dans l'onglet « Système », assurez-vous que la «Version DirectX » utilisée est bien la version 9.0 ou une version supérieure.**
- *4.* **Cliquez sur « Quitter » pour fermer l'outil de diagnostic de DirectX.**
	- Si votre ordinateur contient déjà Microsoft DirectX 9.0 ou une version supérieure, vous n'avez pas besoin d'installer Microsoft DirectX 9.0c depuis le CD-ROM fourni.
	- Si Microsoft DirectX 9.0 ou une version supérieure n'est pas déjà installée, installez Microsoft DirectX 9.0c depuis le CD-ROM fourni.

# <span id="page-242-0"></span>**Lecture de séquences vidéo**

Vous pouvez voir vos séquences vidéo sur un ordinateur sur lequel QuickTime 7 ou une version ultérieure a été installé. Pour voir une séquence vidéo, copiez-la d'abord sur votre ordinateur, puis double-cliquez sur le fichier de la séquence vidéo.

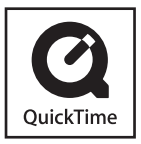

## *1.* **Démarrez votre ordinateur et insérez le CD-ROM fourni dans le lecteur de CD-ROM.**

- Utilisez le CD-ROM portant l'inscription « QuickTime 7 ».
- Normalement, le menu devrait apparaître automatiquement. Si le menu ne s'affiche pas automatiquement sur l'écran de l'ordinateur, naviguez jusqu'au CD-ROM sur votre ordinateur et double-cliquez sur le fichier « AutoMenu.exe ».

## *2.* **Sur le menu, cliquez sur l'onglet correspondant à votre langue.**

- *3.* **Cliquez sur « QuickTime 7 » pour le sélectionner puis cliquez sur « Lire ».**
	- Les fichiers « Lire » contiennent des informations importantes sur l'installation, en particulier sur les conditions d'installation et les configurations requises.
- *4.* **Cliquez sur « Installer » de QuickTime 7.**
- *5.* **Suivez les instructions qui apparaissent sur l'écran de l'ordinateur pour installer QuickTime 7.**

## ■ **Configuration système minimale requise pour la lecture de séquences vidéo**

La configuration système minimale requise pour voir sur un ordinateur Windows les séquences vidéo enregistrées avec cet appareil photo, est la suivante.

Système d'exploitation :Windows Vista/XP/2000

Mémoire : Pentium M, 1 GHz ou supérieur

Logiciel requis : QuickTime 7

Pentium 4, 2 GHz ou supérieur DirectX 9.0c

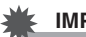

## *IMPORTANT !*

- Cet environnement est seulement conseillé. Il ne garantit pas un bon fonctionnement du logiciel dans toutes les situations.
- Même si votre ordinateur remplit les conditions requises, les réglages effectués ou les logiciels installés peuvent rendre la lecture de séquences vidéo impossible.

# <span id="page-244-0"></span>**Édition d'une séquence vidéo**

Pour éditer des séquences vidéo sur votre ordinateur, il faut installer Movie Wizard 3.2 SE VCD depuis le CD-ROM fourni.

# *REMARQUE*

• L'application Movie Wizard 3.2 SE VCD qui se trouve sur le CD-ROM fourni avec l'appareil photo permet de créer des CD-vidéo, mais il ne permet pas de créer des DVD. Si vous voulez créer des DVD, vous devrez vous procurer la mise à jour du logiciel dans le commerce. Voir le fichier « Lire » de Movie Wizard 3.2 SE VCD sur le CD-ROM pour savoir comment effectuer la mise à jour avec la version commerciale de l'application.

# **Installation de Movie Wizard 3.2 SE VCD**

- *1.* **Démarrez votre ordinateur et insérez le CD-ROM fourni dans le lecteur de CD-ROM.**
	- Utilisez le CD-ROM portant l'inscription « Movie Wizard 3.2 SE VCD ».
	- Normalement, le menu devrait apparaître automatiquement. Si le menu ne s'affiche pas automatiquement sur l'écran de l'ordinateur, naviguez jusqu'au CD-ROM sur votre ordinateur et double-cliquez sur le fichier « AutoMenu.exe ».
- *2.* **Sur le menu, cliquez sur le bouton fléché de « Language » et sélectionnez la langue souhaitée.**
- *3.* **Cliquez sur « Movie Wizard 3.2 SE VCD » pour le sélectionner puis cliquez sur « Lire ».**
	- Les fichiers « Lire » contiennent des informations importantes sur l'installation, en particulier sur les conditions d'installation et les configurations requises.
- *4.* **Cliquez sur « Installer » de Movie Wizard 3.2 SE VCD.**
- *5.* **Suivez les instructions qui apparaissent sur l'écran de l'ordinateur pour installer Movie Wizard 3.2 SE VCD.**

<span id="page-244-1"></span>Pour bénéficier d'autres fonctions d'édition, installez la version d'évaluation de VideoStudio 10 Plus for CASIO, qui est valide 30 jours.

# <span id="page-245-0"></span>**Transfert d'images sur l'appareil photo**

Pour renvoyer des images sauvegardées dans la mémoire de l'ordinateur vers l'appareil photo, installez Photo Transport sur votre ordinateur depuis le CD-ROM fourni avec l'appareil photo.

## ■ **Installation de Photo Transport**

- *1.* **Démarrez votre ordinateur et insérez le CD-ROM fourni dans le lecteur de CD-ROM.**
	- Utilisez le CD-ROM portant l'inscription « Photo Transport ».
	- Normalement, le menu devrait apparaître automatiquement. Si le menu ne s'affiche pas automatiquement sur l'écran de l'ordinateur, naviguez jusqu'au CD-ROM sur votre ordinateur et double-cliquez sur le fichier « AutoMenu.exe ».
- *2.* **Sur le menu, cliquez sur le bouton fléché de « Language » et sélectionnez la langue souhaitée.**
	- Quelle que soit la langue sélectionnée, la version anglaise de Photo Transport est installée.
- *3.* **Cliquez sur « Photo Transport » pour le sélectionner puis cliquez sur « Lire ».**
	- Les fichiers « Lire » contiennent des informations importantes sur l'installation, en particulier sur les conditions d'installation et les configurations requises.
- *4.* **Cliquez sur « Installer » de Photo Transport.**
- *5.* **Suivez les instructions qui apparaissent sur l'écran de l'ordinateur pour installer Photo Transport.**
- **Transfert de fichiers d'images sur l'appareil photo**
- *1.* **Raccordez d'abord l'appareil photo à l'ordinateur.**
	- Voir page [235](#page-234-0) pour le détail sur le raccordement de l'appareil photo à l'ordinateur.
- *2.* **Sur votre ordinateur, cliquez sur « démarrer », « Tous les programmes », « Casio » puis sur « Photo Transport ».**

Photo Transport s'ouvre.

*3.* **Déposez les fichiers d'images que vous voulez transférer sur l'appareil photo sur le bouton de transfert de Photo Transport.**

Amenez le pointeur de la souris sur le fichier d'image que vous voulez transférer et maintenez le bouton de la souris enfoncé. Tout en maintenant le bouton de la souris enfoncé, tirez le fichier d'image avec le pointeur de la souris jusqu'au bouton de transfert de Photo Transport, et relâchez le bouton de la souris.

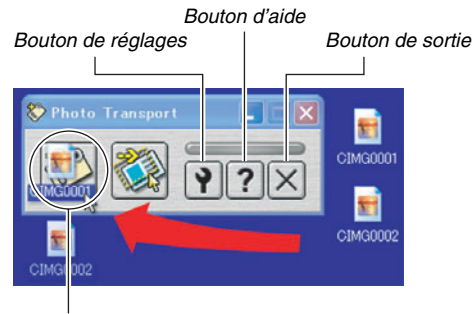

*Bouton de transfert*

- *4.* **Suivez les instructions qui apparaissent sur l'écran pour transférer le fichier d'image sur l'appareil photo.**
	- La méthode de transfert et les réglages détaillés d'images utilisés dépendent des réglages de Photo Transport. Pour le détail, voir l'aide de Photo Transport (page [249](#page-248-0)).

## *IMPORTANT !*

- Certains types d'images risquent de ne pas pouvoir être transférés.
- Il n'est pas possible de transférer de cette façon des séquences vidéo sur l'appareil photo.
- Les fichiers d'images doivent avoir les formats suivants pour pouvoir être transférés sur l'appareil photo : JPG, JPEG, JPE et BMP. Lors du transfert, les fichiers BMP sont convertis dans le format JPEG.
- **Transfert de captures d'écran sur l'appareil photo**
- *1.* **Raccordez d'abord l'appareil photo à l'ordinateur.**
	- Voir page [235](#page-234-0) pour le détail sur le raccordement de l'appareil photo à l'ordinateur.
- *2.* **Sur votre ordinateur, cliquez sur « démarrer », « Tous les programmes », « Casio » puis sur « Photo Transport ».** Photo Transport s'ouvre.
- *3.* **Affichez l'écran que vous voulez capturer puis transférer.**
- *4.* **Cliquez sur le bouton de capture de Photo Transport.**

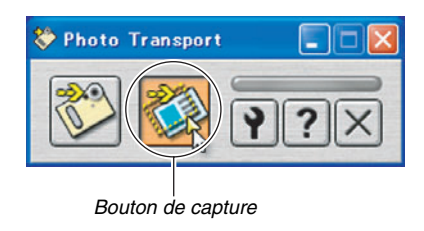

## *5.* **Avec la souris, sélectionnez la partie de l'écran que vous voulez capturer.**

Amenez le pointeur de la souris dans le coin supérieur gauche de la partie que vous voulez capturer et maintenez le bouton de la souris enfoncé. Maintenez le bouton de la souris enfoncé, tirez le pointeur vers le coin droit de la partie, puis relâchez le bouton de la souris.

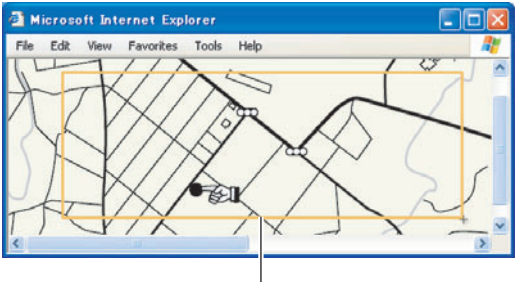

- *6.* **Suivez les instructions qui apparaissent sur l'écran pour transférer la capture de la partie sélectionnée sur l'appareil photo.**
	- La méthode de transfert et les réglages détaillés d'images utilisés dépendent des réglages de Photo Transport. Pour le détail, voir l'aide de Photo Transport (page [249\)](#page-248-0).

## *IMPORTANT !*

• Lors du transfert, les captures d'écran sont converties dans le format JPEG.

## <span id="page-248-0"></span>**Paramétrage et aide de Photo Transport**

Lorsque vous cliquez sur le bouton de réglages, la boîte de dialogue permettant de paramétrer le transfert d'images, par exemple la méthode de transfert, apparaît. Pour le détail sur la configuration, les procédures et les pannes, cliquez sur le bouton d'aide. *Partie capturée*

# <span id="page-249-0"></span>**Affichage de la documentation (fichiers PDF)**

- *1.* **Démarrez votre ordinateur et insérez le CD-ROM fourni dans le lecteur de CD-ROM.**
	- Utilisez le CD-ROM portant l'inscription « User's Guide Included ».
	- Normalement, le menu devrait apparaître automatiquement. Si le menu ne s'affiche pas automatiquement sur l'écran de l'ordinateur, naviguez iusqu'au CD-ROM sur votre ordinateur et double-cliquez sur le fichier « AutoMenu.exe ».
- *2.* **Sur le menu, cliquez sur le bouton fléché de « Language » et sélectionnez la langue souhaitée.**
- *3.* **Cliquez sur « Manuel » pour le sélectionner puis cliquez sur le nom de l'application dont vous voulez lire le mode d'emploi.**

## *IMPORTANT !*

• Adobe Reader ou Adobe Acrobat Reader doit être installé sur votre ordinateur sans quoi le fichier PDF ne pourra pas être lu. Si vous n'avez pas déjà installé Adobe Reader ou Adobe Acrobat Reader, installez Adobe Reader depuis le CD-ROM fourni portant l'inscription « Adobe Reader ».

# **Enregistrement comme utilisateur**

Vous pouvez vous enregistrer comme utilisateur par Internet. Pour ce faire, vous devez bien sûr être en mesure d'accéder à Internet avec votre ordinateur.

## *1.* **Cliquez sur le bouton « Enregistrement ».**

• Votre navigateur Internet démarre et accède au site Internet d'enregistrement des utilisateurs. Suivez les instructions qui apparaissent sur l'écran de l'ordinateur pour vous enregistrer.

# **Sortie du menu du CD-ROM**

Sur le menu CD-ROM, cliquez sur « Sortir ».

# <span id="page-250-0"></span>**Utilisation de l'appareil photo avec un ordinateur Macintosh**

Installez le logiciel approprié selon la version Macintosh OS utilisée et ce que vous voulez faire.

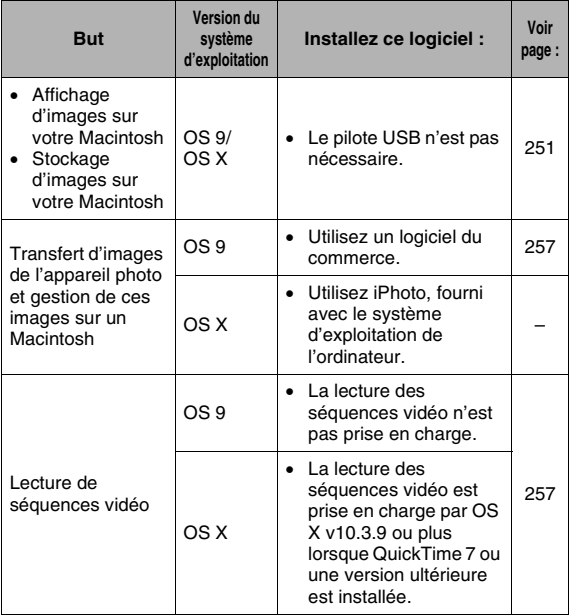

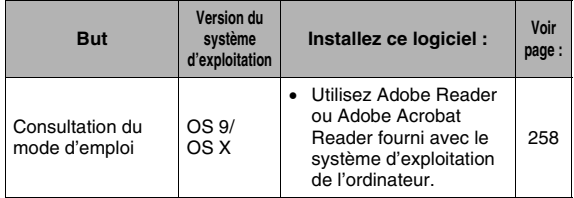

# <span id="page-250-1"></span>**Affichage et stockage d'images sur un Macintosh**

Vous pouvez afficher et stocker les images (fichiers de photos et séquences vidéo) sur votre Macintosh en reliant celui-ci à l'appareil photo.

## *IMPORTANT !*

• La connexion à un Macintosh fonctionnant sous Mac OS 8.6 ou une version inférieure, ou sous Mac OS X 10.0 n'est pas possible. La connexion à un Macintosh fonctionnant sous Mac OS 9 ou OS X (10.1, 10.2, 10.3, 10.4) seulement est possible. Utilisez le pilote USB standard fourni avec votre système d'exploitation pour la connexion.

- **Premier raccordement de l'appareil photo à l'ordinateur**
- *1.* **Raccordez l'adaptateur secteur fourni à la prise [DC IN 5.3V] du berceau USB, puis branchez-le sur une prise secteur.**

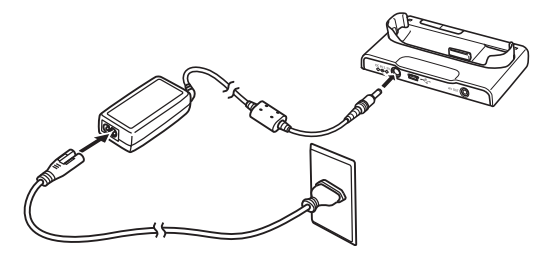

• Si vous ne prévoyez pas d'utiliser l'adaptateur secteur, assurez-vous que la batterie de l'appareil photo est pleine.

*2.* **Raccordez le câble USB fourni avec l'appareil photo au berceau USB et au port USB de votre Macintosh.**

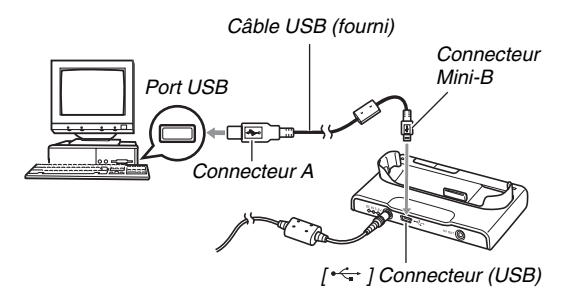

- Orientez la fiche USB dans le bon sens pour qu'elle rentre dans le port USB lorsque vous la branchez.
- Branchez la fiche à fond dans le port. Le transfert ne sera pas possible si les raccordements ne sont pas corrects.
- *3.* **Appuyez sur le bouton [ON/OFF] de l'appareil photo pour le mettre en service, puis appuyez sur [MENU].**
	- Ne posez pas encore l'appareil photo sur le berceau USB.
- *4.* **Sur l'onglet « Réglage », sélectionnez « USB », puis appuyez sur [**X**].**
- *5.* **Utilisez [**S**] et [**T**] pour sélectionner « Mass Storage », puis appuyez sur [SET].**
- *6.* **Appuyez sur le bouton [ON/OFF] de l'appareil photo pour mettre l'appareil hors service et posez-le sur le berceau USB.**
	- Ne posez pas l'appareil photo sur le berceau USB lorsqu'il est en service.
	- Si vous voulez transférer des images de la mémoire de l'appareil photo sur votre Macintosh, assurez-vous qu'aucune carte mémoire n'est insérée dans l'appareil photo.

<span id="page-252-0"></span>*7.* **Appuyez sur le bouton [USB] du berceau USB.**

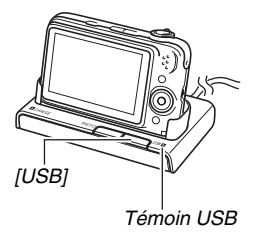

#### **Raccordement Appareil photo - Macintosh**

Le bouton [USB] sert à mettre le berceau en mode USB, ce dont atteste l'éclairage vert du témoin USB. Dans ce mode, votre Macintosh reconnaît la carte mémoire insérée dans l'appareil photo (ou la mémoire de l'appareil photo s'il n'y a pas de carte) comme disque.

L'aspect de l'icône du lecteur dépend de la version Mac OS utilisée.

Désormais, vous n'aurez plus à effectuer les opérations 3 à 5 cidessus lorsque vous raccorderez l'appareil photo au Macintosh (à moins que vous ne changiez les réglages USB de l'appareil photo pour une raison quelconque).

### *IMPORTANT !*

• Ne débranchez jamais le câble USB ou ne retirez jamais l'appareil photo du berceau USB sans être sorti au préalable du mode USB. Les données d'images risqueraient d'être détruites. Voir « [Retrait de l'appareil](#page-255-0)  [photo du berceau USB](#page-255-0) » à la page [256](#page-255-0) pour la marche à suivre pour retirer l'appareil photo du berceau USB en toute sécurité.

#### ■ Raccordement de l'appareil photo à votre **Macintosh après le premier raccordement**

Comme il suffit d'effectuer les réglages seulement la première fois que vous raccordez l'appareil photo au Macintosh, les raccordements sont bien plus simples par la suite.

*1.* **Appuyez sur le bouton [ON/OFF] de l'appareil photo pour mettre l'appareil hors service et posez-le sur le berceau USB.**

#### *2.* **Appuyez sur le bouton [USB] du berceau USB.**

• Le bouton [USB] sert à mettre le berceau en mode USB, ce dont atteste l'éclairage vert du témoin USB. *[USB]*

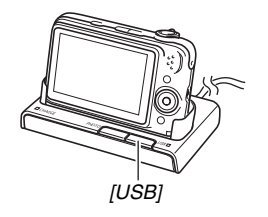

#### ■ Affichage des images de l'appareil photo sur **votre Macintosh**

Après avoir relié l'appareil photo au Macintosh, vous pouvez afficher les images de l'appareil photo sur l'écran du Macintosh.

- *1.* **Double-cliquez sur l'icône de lecteur de l'appareil photo.**
- *2.* **Double-cliquez sur le dossier « DCIM ».**
- *3.* **Double-cliquez sur le dossier contenant l'image que vous voulez voir.**
- *4.* **Double-cliquez sur le fichier contenant l'image que vous voulez voir.**

L'image s'affiche.

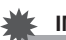

### *IMPORTANT !*

• Ne laissez pas la même image affichée longtemps sur l'écran de votre Macintosh. Elle pourrait reste « gravée » sur l'écran.

### *REMARQUE*

• Une image réorientée sur l'appareil photo s'affiche dans le sens original (non réorienté) sur l'écran du Macintosh.

#### ■ Sauvegarde d'une image sur votre **Macintosh**

Pour retoucher une image et la mettre dans un album, il faut d'abord la sauvegarder sur votre Macintosh. Pour sauvegarder une image de l'appareil photo sur votre Macintosh, vous devez établir une liaison par le berceau USB de l'appareil photo.

*1.* **Double-cliquez sur l'icône de lecteur de l'appareil photo.**

#### *2.* **Déposez le dossier « DCIM » dans le dossier où il doit être sauvegardé.**

Le dossier « DCIM » est copié dans le dossier du Macintosh.

#### *IMPORTANT !*

- N'utilisez jamais l'ordinateur pour modifier, supprimer, déplacer ou renommer les fichiers d'images enregistrés dans la mémoire de l'appareil photo ou sur une carte mémoire. Ceci créerait des conflits dans la gestion des images de l'appareil photo, ce qui rendrait la lecture d'images impossible sur l'appareil et réduirait considérablement l'espace disponible. Ne modifiez, supprimez, déplacez ou renommez que les images qui ont été copiées sur votre Macintosh.
- Ne débranchez jamais le câble USB et ne touchez pas aux boutons de l'appareil photo ou du berceau pendant l'affichage ou le stockage d'images. Sinon les données d'images pourraient être détruites.
- <span id="page-255-0"></span>■ **Retrait de l'appareil photo du berceau USB**
- *1.* **Sur l'écran du Macintosh, mettez le lecteur de l'appareil photo à la corbeille.**
- *2.* **Appuyez sur le bouton [USB] du berceau USB. Après vous être assuré que le témoin USB du berceau était éteint, retirez l'appareil photo du berceau.**

### **Transfert d'images de l'appareil photo et gestion de ces images sur un Macintosh**

Si votre Macintosh fonctionne sous Mac OS X, vous pourrez gérer vos photos à l'aide de iPhoto, fourni avec le sytème d'exploitation.

Si vous utilisez Mac OS 9, utilisez un logiciel du commerce.

### **Lecture de séquences vidéo**

Vous pouvez utiliser QuickTime fourni avec votre système d'exploitation pour voir des séquences vidéo. Pour voir une séquence vidéo, copiez-la d'abord sur votre Macintosh, puis double-cliquez sur le fichier de la séquence vidéo.

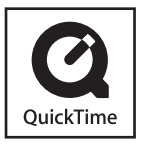

#### ■ **Configuration système minimale requise pour la lecture de séquences vidéo**

La configuration système minimale requise pour la lecture sur un Macintosh de séquences vidéo enregistrées avec cet appareil photo est la suivante.

Système d'exploitation :OS X 10.3.9 ou une version supérieure Logiciel requis : QuickTime 7 ou une version supérieure

### *IMPORTANT !*

- Cet environnement est seulement conseillé. Il ne garantit pas un bon fonctionnement du logiciel dans toutes les situations.
- Même si votre ordinateur remplit les conditions requises. les réglages effectués ou les logiciels installés peuvent rendre la lecture de séquences vidéo impossible.
- La lecture de séquences vidéo n'est pas prise en charge par OS 9.

### **Affichage de la documentation (fichiers PDF)**

Adobe Reader ou Adobe Acrobat Reader doit être installé sur votre ordinateur sans quoi le fichier PDF ne pourra pas être lu. Si ce n'est pas le cas, allez au site Internet de Adobe Systems et installez Acrobat Reader.

#### *1.* **Sur le CD-ROM, ouvrez le dossier « Manual ».**

- Utilisez le CD-ROM portant l'inscription « User's Guide Included ».
- *2.* **Ouvrez le dossier « Digital Camera », puis ouvrez le dossier des modes d'emploi et sélectionnez la langue souhaitée.**

#### *3.* **Ouvrez le fichier intitulé « camera\_xx.pdf ».**

• « xx » est le code de langue (Exemple : camera\_e.pdf est le fichier anglais.)

### **Enregistrement comme utilisateur**

L'enregistrement n'est possible que par Internet. Consultez le site CASIO suivant pour vous enregistrer : http://world.casio.com/qv/register/

### **Lecture des fichiers directement depuis une carte mémoire**

La méthode utilisée pour lire les fichiers d'une carte mémoire dépend du type d'ordinateur utilisé. Divers types d'ordinateurs sont représentés ci-dessous. Après le raccordement, procédez de la même façon que lorsque l'appareil photo est relié à l'ordinateur par le berceau USB.

#### ■ Si l'ordinateur a un logement de carte **mémoire**

Après avoir vérifié si le logement de carte de votre ordinateur était compatible avec la carte mémoire utilisée pour l'enregistrement des images, insérez la carte mémoire dans le logement.

### ■ Si l'ordinateur a un logement de carte PC

Utilisez une carte PC-adaptateur acceptant votre carte mémoire. Pour le détail à ce sujet, voir la documentation fournie avec la carte PC-adaptateur et votre ordinateur.

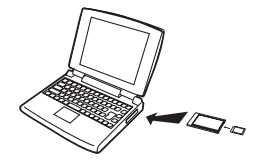

#### ■ **Autres types d'ordinateurs**

Utilisez une des méthodes suivantes.

– Utilisez un lecteur/ graveur de carte mémoire du commerce acceptant la carte mémoire utilisée. Voir la documentation

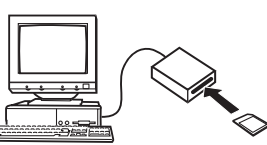

fournie avec le lecteur/graveur de carte mémoire pour le détail sur son emploi.

– Utilisez un lecteur/graveur de carte PC du commerce et une carte PC-adaptateur du commerce acceptant la carte mémoire utilisée. Voir la documentation fournie avec le lecteur/graveur de carte PC et la carte PC-adaptateur pour le détail sur leur emploi.

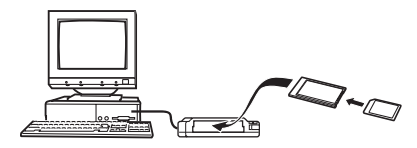

### **Données des cartes mémoire**

L'appareil photo stocke les images prises et d'autres données selon le système DCF (Design Rule for Camera File).

### ■ **À propos du système DCF**

Le DCF est un système qui définit à la fois les formats des fichiers d'images et la structure des dossiers contenant les données. Ceci permet à un appareil photo numérique, une imprimante ou tout autre appareil compatible avec le système DCF d'afficher ou d'imprimer les données d'un autre appareil DCF.

#### <span id="page-259-0"></span>■ **Structure des dossiers de la mémoire**

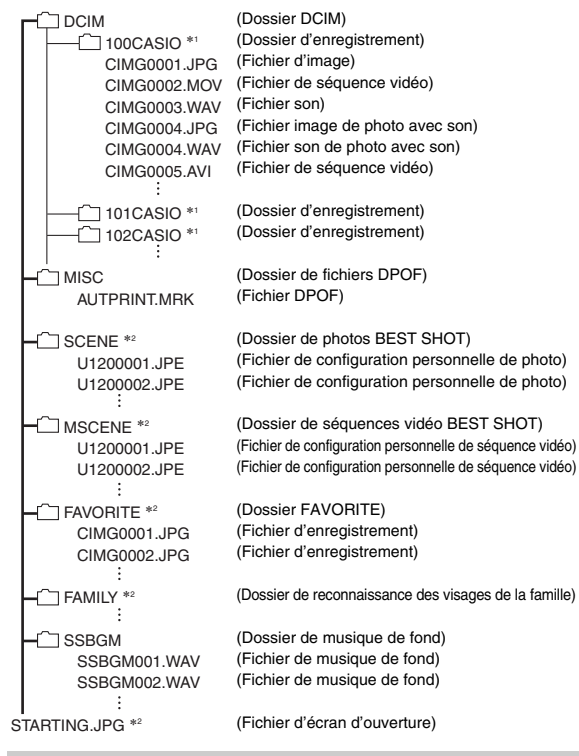

- \*1 Le mode BEST SHOT présente un modèle de scène spécial pour les photos destinées aux sites de ventes aux enchères. Selon le modèle de votre appareil photo, cette scène s'appelle « For eBay » ou « Enchères ».
	- Les photos enregistrées avec la scène eBay sont stockées dans le dossier intitulé « 100\_EBAY ».
	- Les photos enregistrées avec la scène Enchères sont stockées dans le dossier intitulé « 100\_AUCT ».
- \*2 Indique les fichiers pouvant être créés dans la mémoire de l'appareil photo seulement.

#### **Contenu des dossiers et fichiers**

• Dossier DCIM

Dossier contenant tous les fichiers de l'appareil photo

- Dossier d'enregistrement Dossier contenant les fichiers enregistrés avec l'appareil photo
- Fichier d'image

Fichier d'une image prise avec l'appareil photo. L'extension est « JPG ».

- Fichier de séquence vidéo Fichier d'une séquence vidéo prise avec l'appareil photo. L'extension est « MOV » ou « AVI ».
- Fichier son Fichier d'enregistrement audio. L'extension est « WAV ».

260

- Fichier image de photo avec son Fichier de l'image d'une photo avec son. L'extension est « JPG ».
- Fichier son de photo avec son Fichier du son d'une photo avec son. L'extension est « WAV ».
- Dossier de fichiers DPOF Dossier contenant des fichiers DPOF, etc.
- Dossier de photos BEST SHOT Dossier contenant les fichiers de configuration personnelle de photos BEST SHOT.
- Fichier de configuration personnelle de photo Fichier contenant une configuration personnelle de photo BEST SHOT
- Dossier de séquences vidéo BEST SHOT Dossier contenant les fichiers de configuration personnelle de séquences vidéo BEST SHOT.
- Fichier de configuration personnelle de séquence vidéo Fichiers contenant les configurations personnelles de séquences vidéo BEST SHOT
- Dossier FAVORITE

Dossier contenant les fichiers des images favorites. Ces images sont de taille  $320 \times 240$  pixels.

- Dossier de reconnaissance des visages de la famille Dossier contenant les visages enregistrés pour la reconnaissance des membres de la famille. Toute manipulation des données enregistrées dans le dossier « FAMILY » peut entraîner des problèmes de fonctionnement de l'appareil photo. Ne supprimez ou ne modifiez jamais les données du dossier « FAMILY ».
- Dossier de musique de fond Dossier contenant les fichiers de musique de fond transférés sur l'appareil photo
- Fichier d'écran d'ouverture Fichier contenant l'image de l'écran d'ouverture. Ce fichier est créé lorsque vous spécifiez une image comme écran d'ouverture.

#### ■ **Fichiers d'images pris en charge**

- Fichiers des images prises avec cet appareil photo
- Fichiers d'images conformes au système DCF Même si une image est conforme au système DCF, il se peut qu'elle ne puisse pas être affichée par cet appareil photo. Une image enregistrée avec un autre appareil photo peut être très longue à afficher sur l'écran de contrôle de cet appareil photo.

#### ■ **Précautions à prendre avec les données de la mémoire de l'appareil photo et des cartes mémoire**

• Lorsque vous sauvegardez des données de l'appareil photo sur le disque dur d'un ordinateur, un disque MO ou un autre support, veillez à transférer le dossier DCIM avec tout son contenu. Il est conseillé de changer le nom du dossier DCIM en le désignant par une date, par exemple, après l'avoir copié sur l'ordinateur pour conserver plusieurs dossiers DCIM. Si vous deviez recopier le dossier sur l'appareil photo, il faudra lui redonner son nom d'origine DCIM. Cet appareil photo ne reconnaît que les dossiers nommés DCIM.

Tous les dossiers à l'intérieur du dossier DCIM doivent aussi avoir leurs noms d'origine pour pouvoir être retransférés sur l'appareil photo.

• Les dossiers et fichiers doivent être stockés selon la « [Structure des dossiers de la mémoire](#page-259-0) » indiquée à la page [260](#page-259-0) pour être reconnus correctement par l'appareil photo.

# **APPENDICE**

## **Arrière Guide général**

Les nombres entre parenthèses indiquent les pages contenant des explications sur chaque élément.

### ■ Appareil photo

#### **Avant**

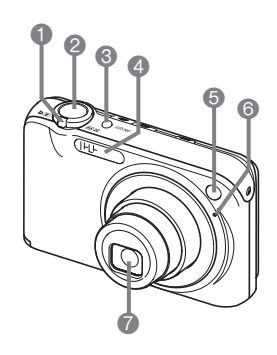

- 1 Commande de zoom (pages [73,](#page-72-0) [173](#page-172-0), [174\)](#page-173-0) 2 Déclencheur (page [65](#page-64-0))
- 
- 3 [ON/OFF] (Alimentation) (page [44\)](#page-43-0)
- **4** Flash (page [76](#page-75-0))
- 5 Éclairage AF/Lumière ERG/ Témoin de retardateur (pages [64,](#page-63-0) [80](#page-79-0), [139,](#page-138-0) [272\)](#page-271-0)
- **6** Microphone (pages [64,](#page-63-1) [87](#page-86-0), [104\)](#page-103-0)
- **7** Objectif

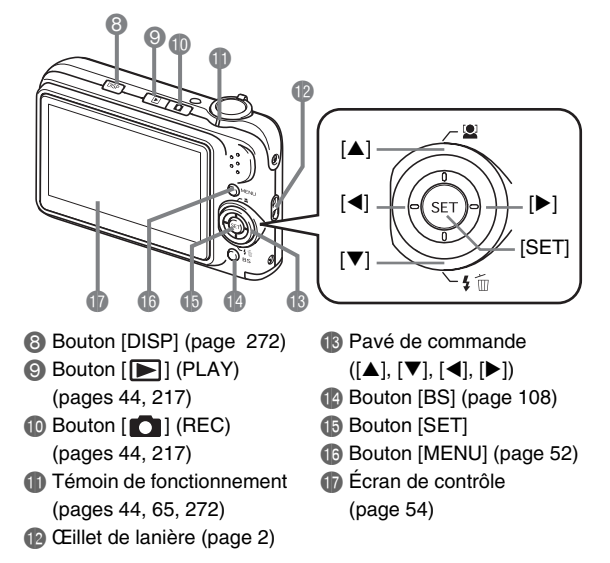

#### **Dessous**

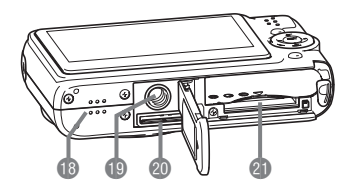

- **B** Haut-parleur (page [161\)](#page-160-0)
- **Douille de pied photographique** 
	- Utilisez cette douille pour visser un pied photographique.
- contact du berceau (page [39](#page-38-2))
- **al** Logements de batterie/carte mémoire (pages [37](#page-36-0), [49\)](#page-48-0)

### ■ **Berceau USB**

#### **Avant**

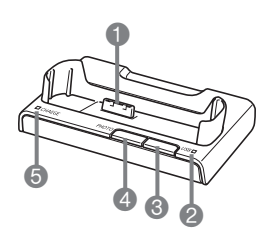

- 1 Contact de l'appareil photo (page [39](#page-38-0))
- <sup>2</sup> Témoin USB
	- (pages [237](#page-236-0), [253,](#page-252-0) [274](#page-273-0))
- <sup>3</sup> Bouton [USB] (pages [223](#page-222-0), [237,](#page-236-1) [253](#page-252-0))
- **4** Bouton [PHOTO]
	- (pages [169](#page-168-0), [171\)](#page-170-0)
- **6** Témoin [CHARGE] (pages [39,](#page-38-1) [274\)](#page-273-1)

**Arrière**

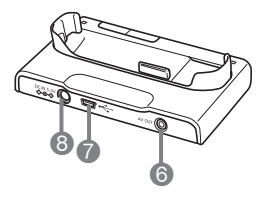

6 [AV OUT] (Borne de sortie AV) (page [170](#page-169-0))

- $\bigcirc$  Connecteur (USB) [ $\leftarrow$ ] (pages [221](#page-220-0), [236,](#page-235-0) [252](#page-251-0))
- **8** Borne [DC IN 5.3V] (Alimentation externe) (page [38](#page-37-0))

### **Contenu de l'écran de contrôle**

Divers indicateurs, des icônes et des valeurs apparaissent sur l'écran de contrôle pour vous renseigner sur l'état de l'appareil photo.

• Les exemples d'écrans présentés ici permettent de voir où s'affichent les indicateurs et les valeurs sur l'écran de contrôle dans les divers modes. Ils ne représentent pas les écrans qui apparaissent réellement sur l'appareil photo.

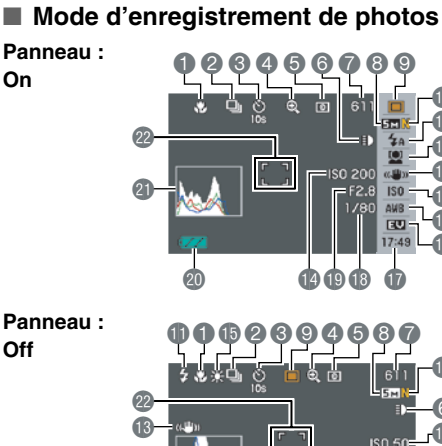

20

 $\ddot{\bullet}$ 

 $\sqrt{2} - 0.3$ 

4

- 1 Mode de mise au point (page [127\)](#page-126-0)
- 2 Mode d'obturation en continu (page [82\)](#page-81-0)
- 3 Mode de retardateur (page [80](#page-79-0))
- 4 Indicateur de zoom numérique (page [74\)](#page-73-0)
- 5 Mode de mesure de la lumière (page [146\)](#page-145-0)
- **6** Lumière ERG (page [139](#page-138-0))

 $\breve{\mathbf{\Phi}}$ 

 $\bullet$ 

 $\breve{\boldsymbol{\Phi}}$ 

 $\breve{\Phi}$  $\bar{\bm{\Phi}}$  $\breve{\boldsymbol{\Phi}}$ 6

 $1/60$  $07/12/2$ 

 $17:5$ 

 $\boldsymbol{\Phi}$  $\breve{\Phi}$  $\breve{\mathbf{\Phi}}$  $\boldsymbol{\breve{\Phi}}$  $\breve{\Phi}$  $\breve{\mathbf{0}}$ 

- 7 Nombre de photos disponibles (page [282\)](#page-281-0)
- 8 Taille d'image de la photo (page [68](#page-67-0))
- 9 Mode d'enregistrement (page [62](#page-61-0))
- **b** Qualité d'image de la photo (page [69\)](#page-68-0)
- **b** Mode de flash (page [76\)](#page-75-0)

#### *IMPORTANT !*

- **B** Réglage de reconnaissance de visage (page [93](#page-92-0))
- **B** Indicateur d'antibougé (page [137\)](#page-136-0)
- **Bo Sensibilité ISO (page [145\)](#page-144-0)**
- **B** Réglage de la balance des blancs (page [142\)](#page-141-0)
- **B** Correction de l'exposition (page [141\)](#page-140-0)
- **D** Date/Heure (page [211](#page-210-0))
- **B** Vitesse d'obturation (page [66](#page-65-0))
- **D** Indice d'ouverture (page [66](#page-65-0))
- **Co** Indicateur de niveau de la batterie  $(paae 41)$  $(paae 41)$
- **c**l Histogramme (page [152](#page-151-0))
- <sup>2</sup> Cadre de mise au point (pages [65](#page-64-2), [132\)](#page-131-0)
- Si l'ouverture, la vitesse d'obturation, la sensibilité ISO ou l'exposition automatique actuelle n'est pas correcte, le réglage devient orange lorsque vous appuyez sur le déclencheur. Ce n'est pas le cas lorsque « Auto » est spécifié pour le réglage « Antibougé ».

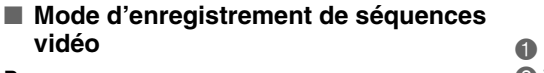

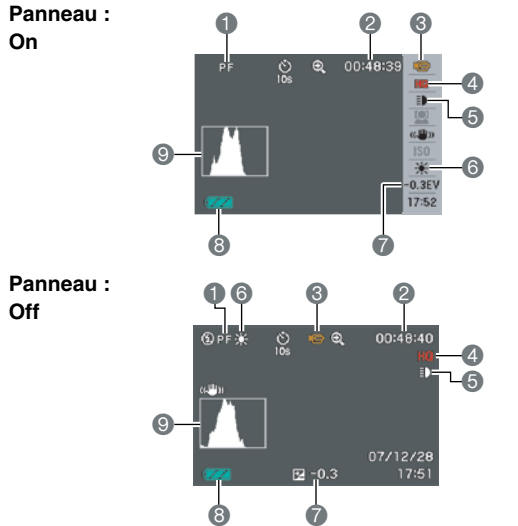

- Mode de mise au point (page [127](#page-126-0))
- Temps d'enregistrement disponible (page [283\)](#page-282-0)
- Mode d'enregistrement (page [62\)](#page-61-0)
- Qualité d'image de la séquence vidéo (page [101](#page-100-0))
- Lumière ERG (page [139\)](#page-138-0)
- Réglage de la balance des blancs (page [142\)](#page-141-0)
- Correction de l'exposition (page [141](#page-140-0))
- Indicateur de niveau de la batterie (page [41](#page-40-0))
- Histogramme (page [152\)](#page-151-0)

#### ■ Mode de lecture de photos

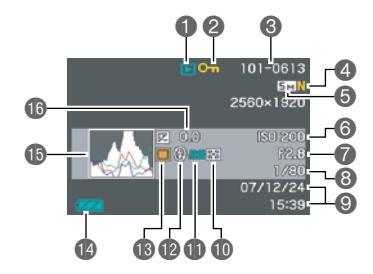

- 1 Type de fichier (page [160](#page-159-0))
- <sup>2</sup> Indicateur de protection (page [199](#page-198-0))
- <sup>3</sup> Noms de dossier/fichier (page [198](#page-197-0))
- 4 Qualité d'image de la photo (14 Indicateur de niveau de la (page [69\)](#page-68-0)
- 5 Taille d'image de la photo (page [68\)](#page-67-0)
- **6** Sensibilité ISO (page [145](#page-144-0))
- 7 Indice d'ouverture (page [66](#page-65-0))
- 8 Vitesse d'obturation (page [66\)](#page-65-0)
- 9 Date/Heure (page [211](#page-210-0))
- **D** Mode de mesure de la lumière (page [146\)](#page-145-0)
- **B** Réglage de la balance des blancs (page [142\)](#page-141-0)
- **a** Mode de flash (page [76\)](#page-75-0)
- **B** Mode d'enregistrement (page [62\)](#page-61-0)
- batterie (page [41\)](#page-40-0)
- **b** Histogramme (page [152](#page-151-0))
- **B** Correction de l'exposition (page [141\)](#page-140-0)

#### ■ Mode de lecture de séquences vidéo

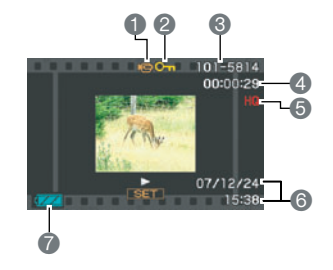

- 1 Type de fichier (page [162\)](#page-161-0)
- <sup>2</sup> Indicateur de protection (page [199](#page-198-0))
- <sup>3</sup> Noms de dossier/fichier (page [198](#page-197-0))
- 4 Durée de l'enregistrement de la séquence vidéo (page [162](#page-161-0))
- 5 Qualité d'image de la séquence vidéo (page [101\)](#page-100-0)
- 6 Date/Heure (page [211\)](#page-210-0)
- 7 Indicateur de niveau de la batterie (page [41](#page-40-0))

### **Aperçu des menus**

Les tableaux figurant ici montrent les éléments qui apparaissent sur les menus s'affichant sur l'écran de contrôle lorsque vous appuyez sur [MENU]. Le éléments des menus dépendent du mode dans lequel se trouve l'appareil photo, à savoir un mode REC ou le mode PLAY.

• Un astérisque (\*) indique le réglage par défaut.

### ■ **Mode REC**

#### **Menu de l'onglet REC**

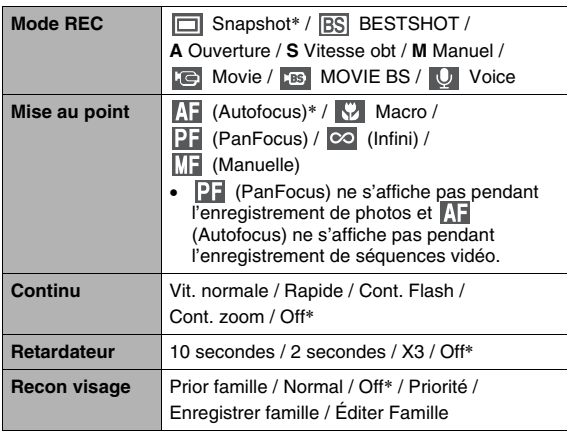

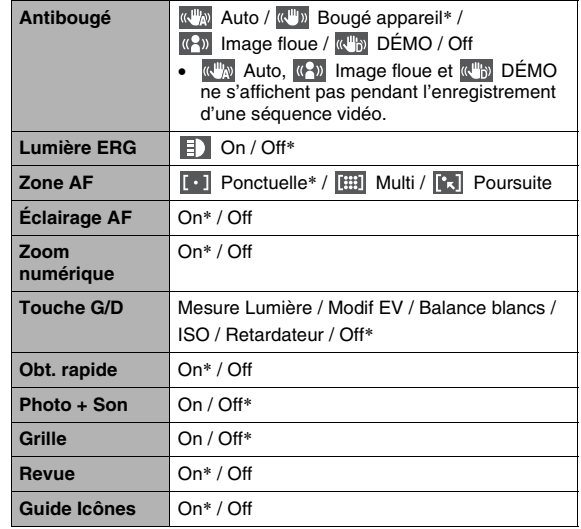

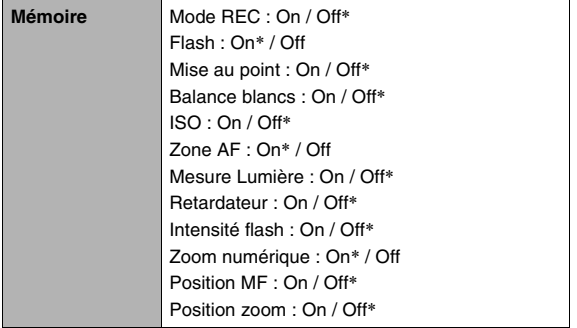

#### **Menu de l'onglet Qualité**

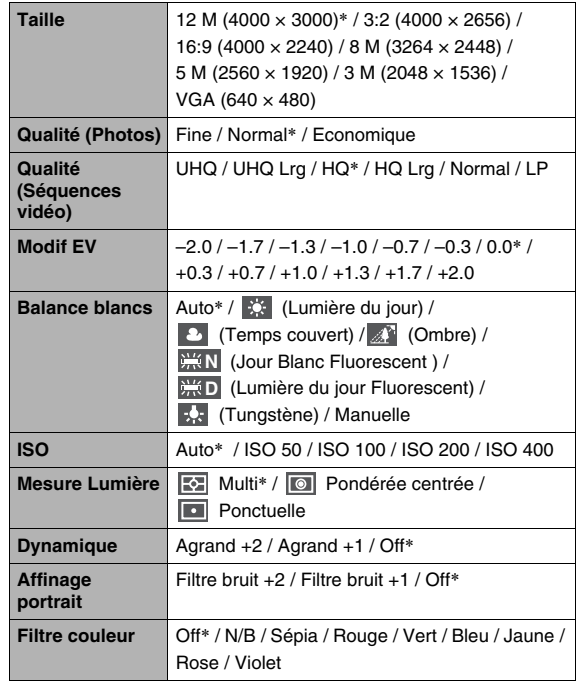

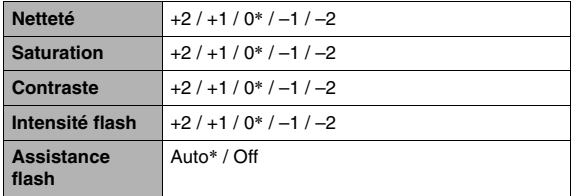

#### **Menu de l'onglet Réglage**

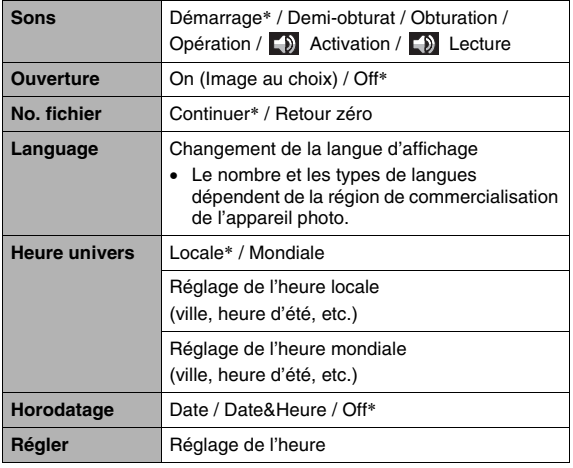

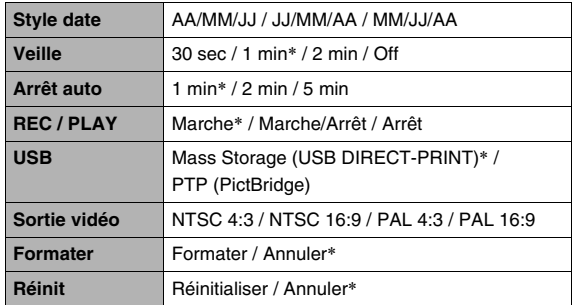

### ■ **Mode PLAY**

#### **Menu de l'onglet PLAY**

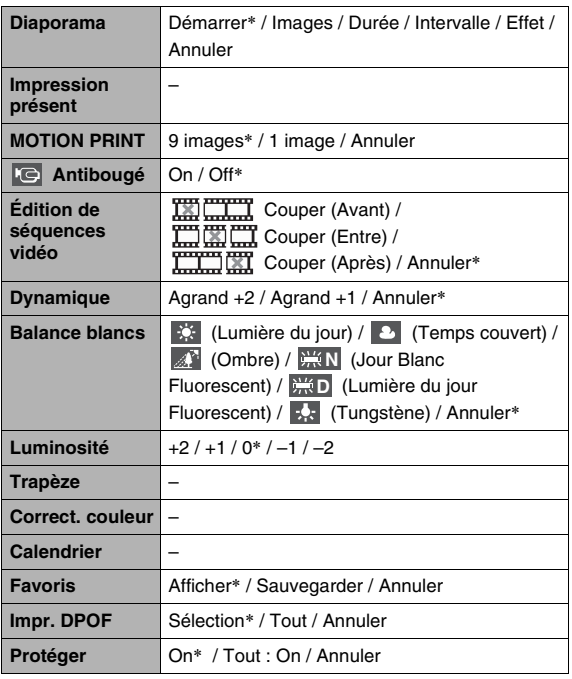

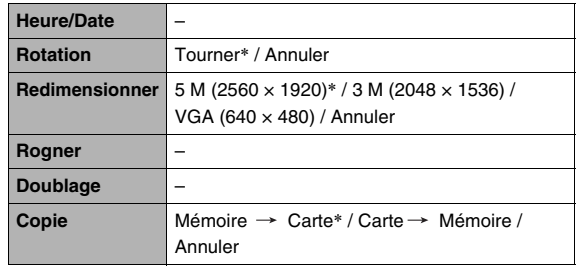

#### **Onglet « Réglage »**

• Les éléments qui apparaissent sur l'onglet « Réglage » sont les mêmes dans les modes REC et le mode PLAY.

### <span id="page-271-1"></span>**Aperçu de l'écran Afficher menu**

Les tableaux figurant ici montrent les éléments du menu s'affichant sur l'écran de contrôle lorsque vous appuyez sur [DISP]. La plupart de ces éléments servent à effectuer les réglages sur l'écran de contrôle. Le éléments des menus dépendent du mode dans lequel se trouve l'appareil photo, à savoir un mode REC ou le mode PLAY.

• Un astérisque (\*) indique le réglage par défaut.

#### ■ **Mode REC**

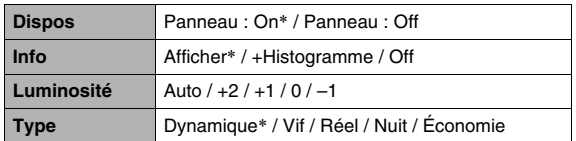

### ■ **Mode PLAY**

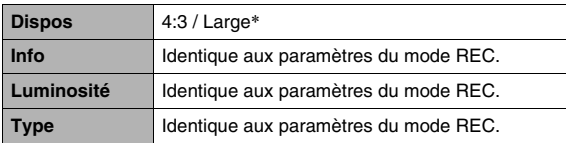

### <span id="page-271-0"></span>**Témoins**

L'appareil photo a des témoins : un témoin de fonctionnement et un éclairage AF/lumière ERG/témoin de retardateur. Ces témoins s'allument et clignotent pour indiquer l'état de fonctionnement actuel de l'appareil photo.

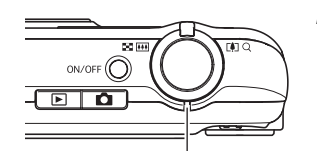

*Éclairage AF/Lumière ERG/ Témoin de retardateur*

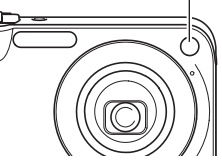

*Témoin de fonctionnement*

### ■ Mode REC **IMPORTANT !**

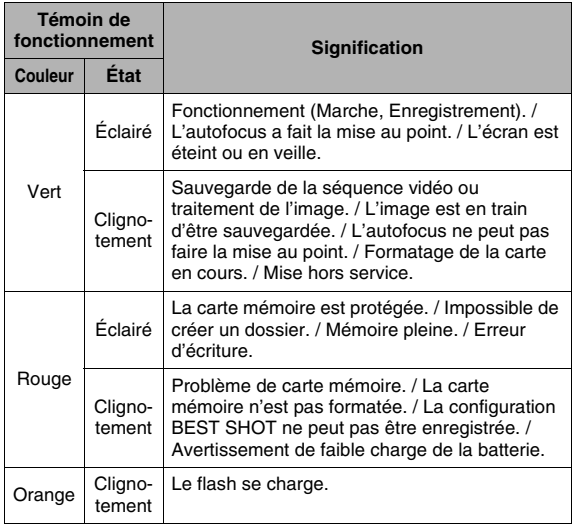

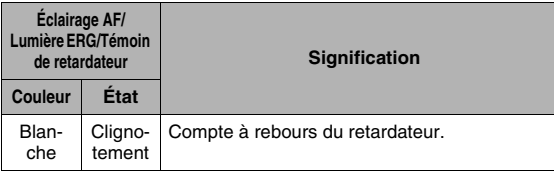

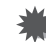

• Ne retirez jamais la carte mémoire de l'appareil photo quand le témoin de fonctionnement clignote en vert. L'image prise serait perdue.

#### ■ **Mode PLAY**

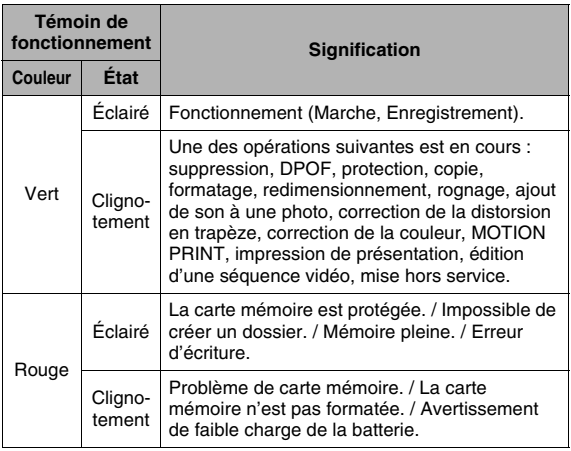

### ■ **Témoins du berceau USB**

Le berceau USB a deux témoins : un témoin [CHARGE] et un témoin USB. Ces témoins s'allument et clignotent pour indiquer l'état de fonctionnement actuel du berceau USB et de l'appareil photo.

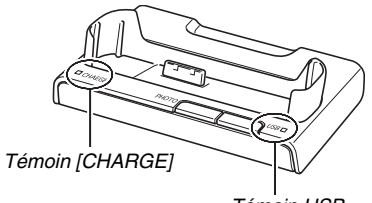

*Témoin USB*

<span id="page-273-1"></span><span id="page-273-0"></span>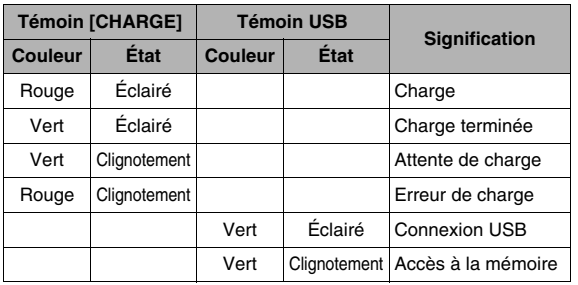

## **Guide de dépannage**

### **Recherche et résolution d'un problème**

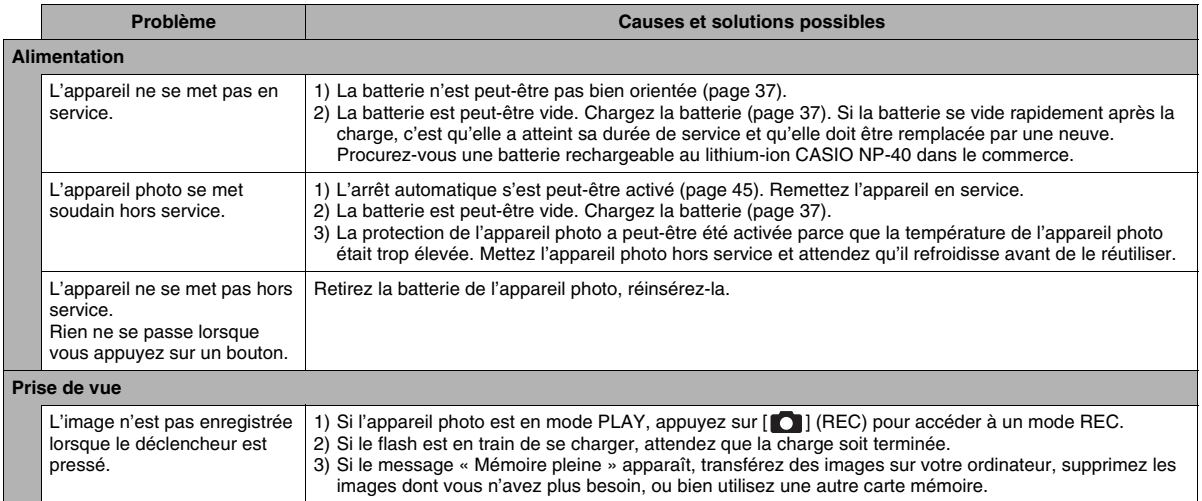

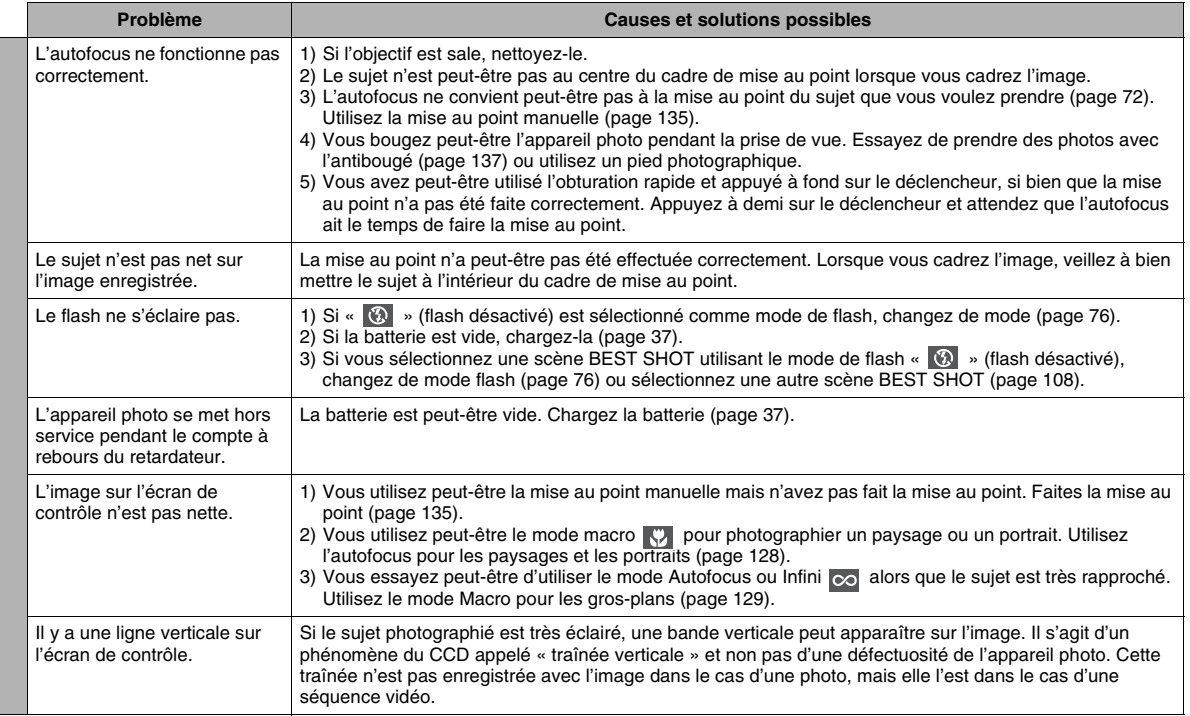

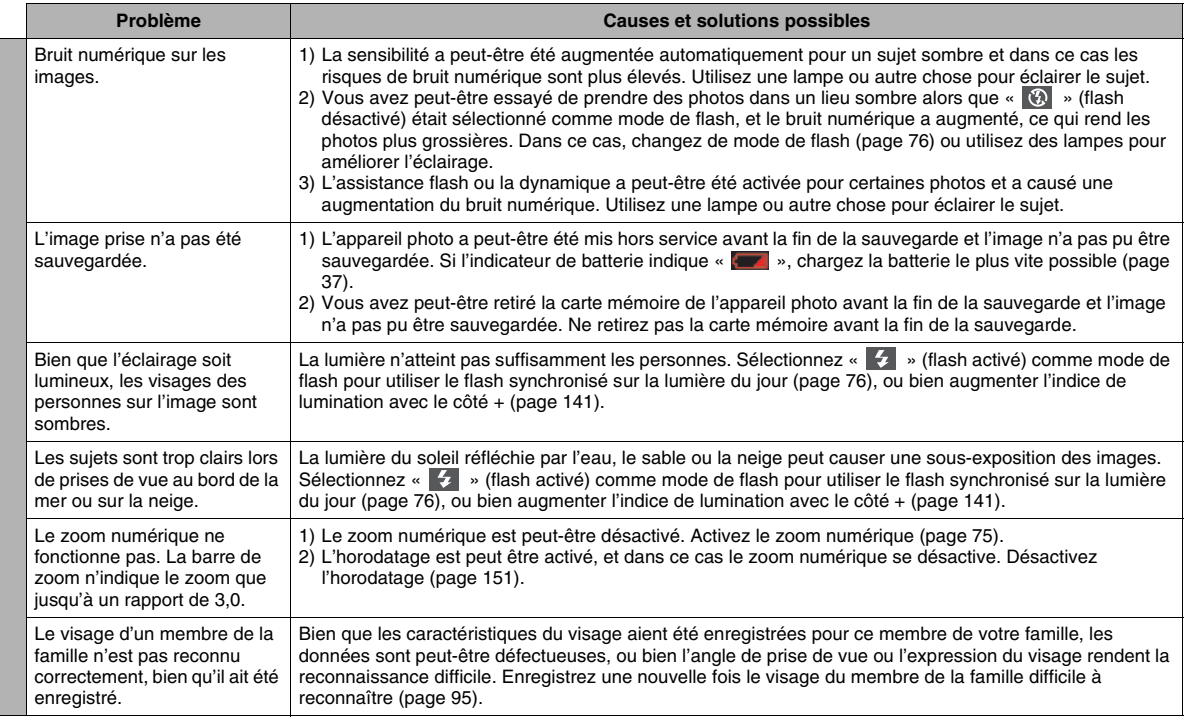

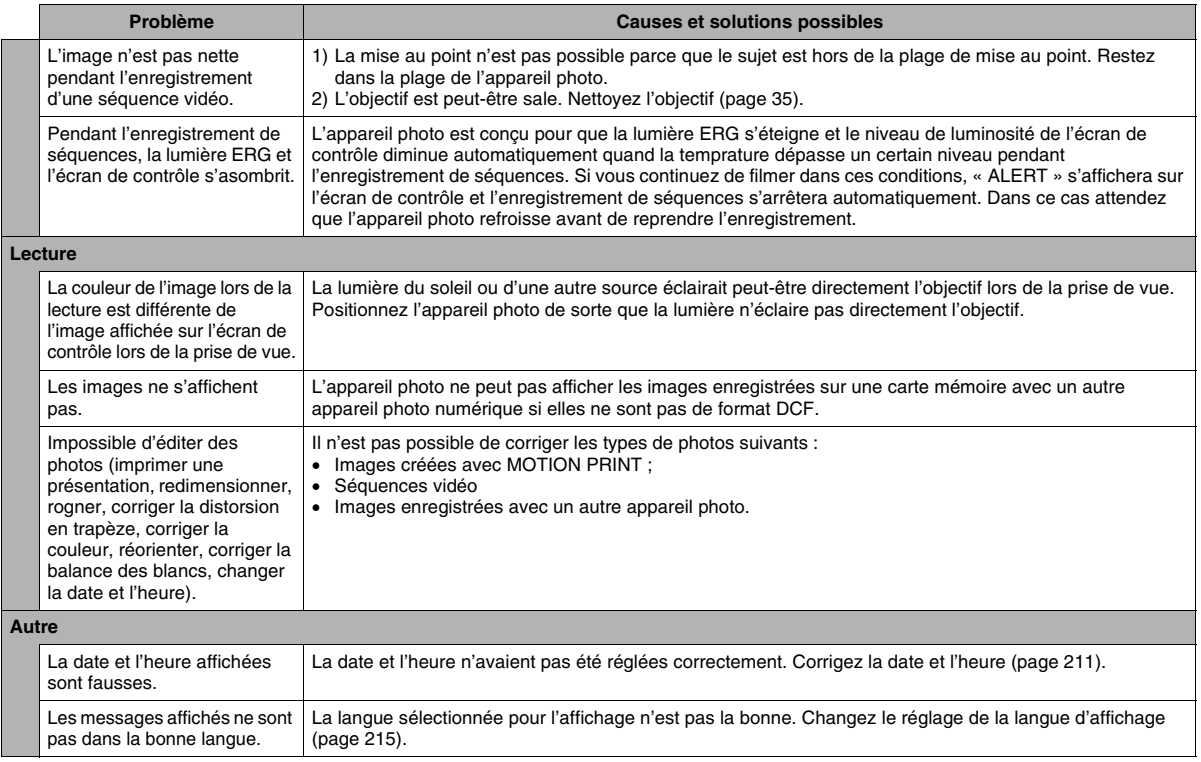

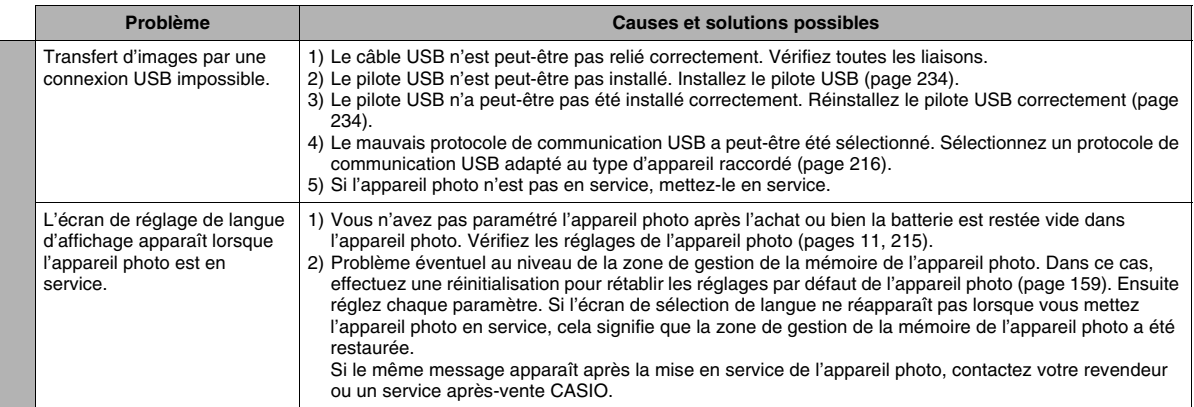

### **Si des problèmes se présentent pendant l'installation du pilote USB...**

Vous ne pourrez peut-être pas installer le pilote USB correctement si vous reliez avec un câble USB l'appareil photo à un ordinateur fonctionnant sous Windows 98SE/98 avant d'avoir installé le pilote USB depuis le CD-ROM, ou si vous avez installé un autre type de pilote.

L'ordinateur ne peut pas reconnaître l'appareil photo lorsqu'il est raccordé. Si le cas se présente, vous devrez réinstaller le pilote USB de l'appareil photo.

Pour le détail sur la réinstallation du pilote USB, reportez-vous au fichier « Lire » du pilote USB sur le CD-ROM fourni avec l'appareil photo.

### **Messages**

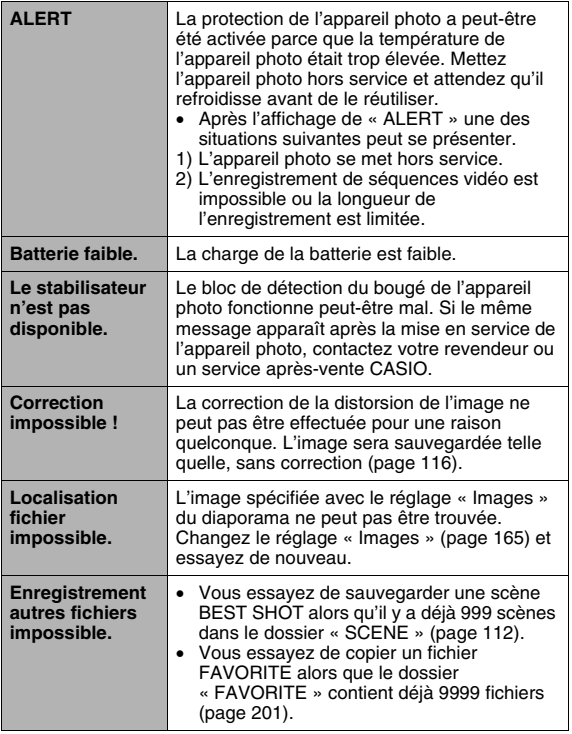

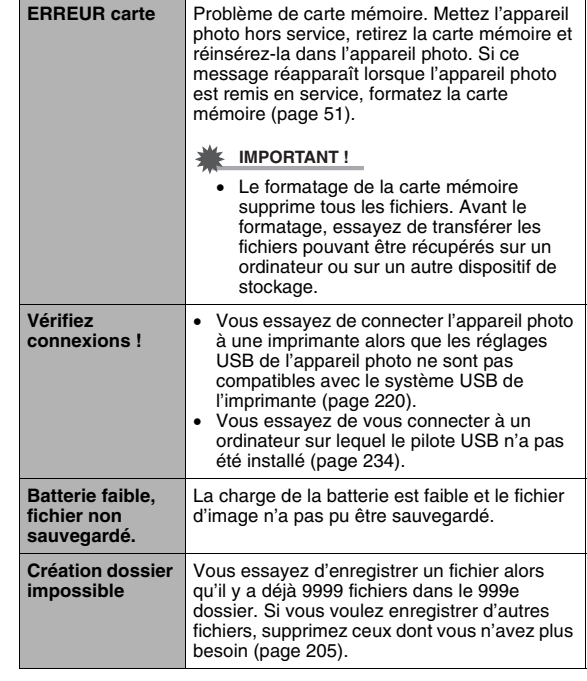

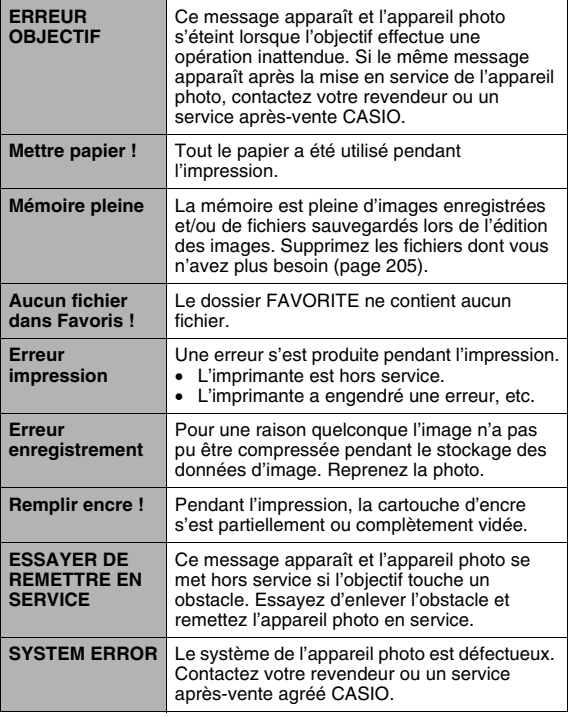

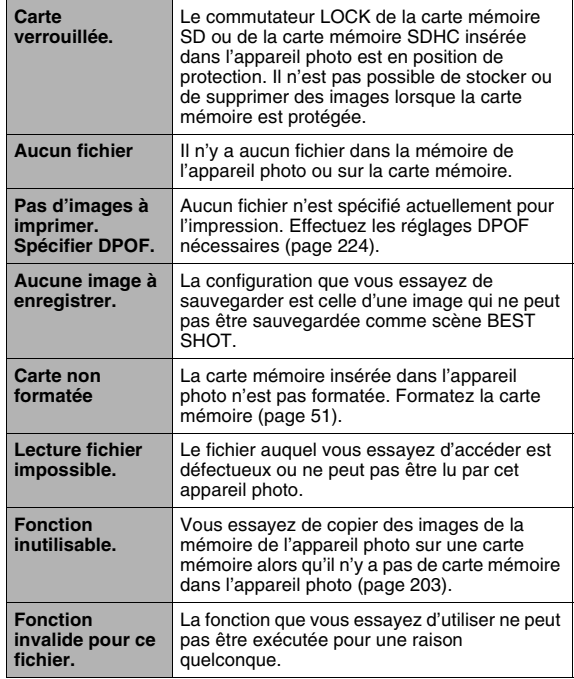

## **Fiche technique**

### ■ **Spécifications générales**

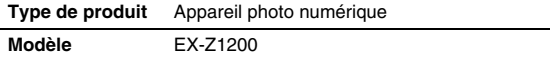

#### ■ **Fonctions Caméra**

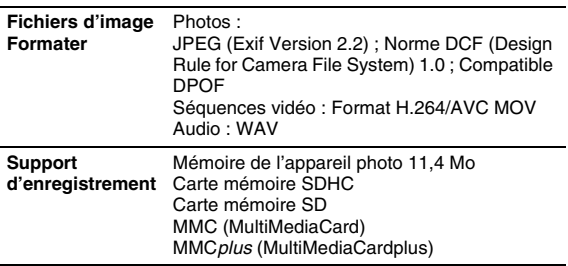

#### <span id="page-281-0"></span>**Capacité de stockage**

• Photos

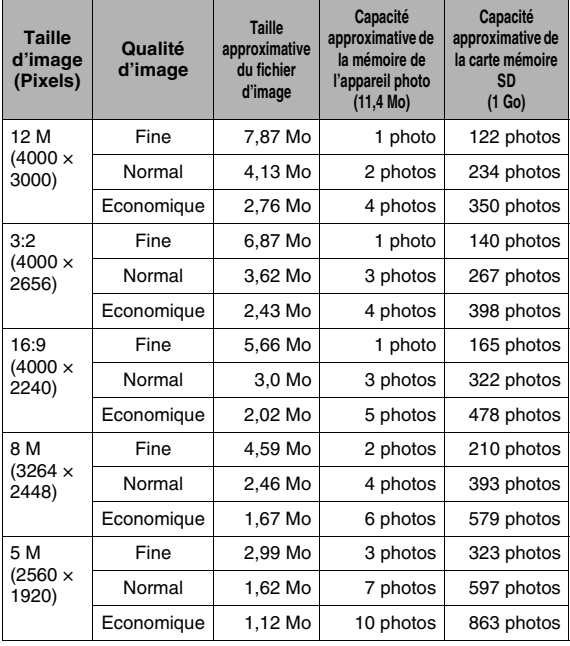

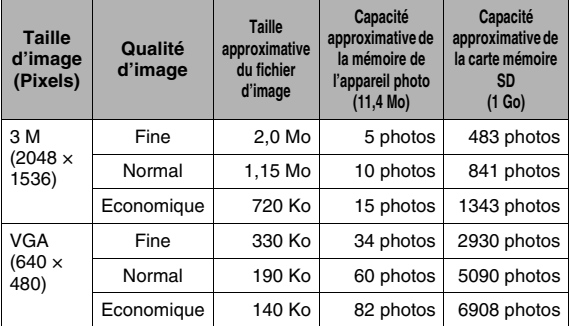

<span id="page-282-0"></span>• Séquences vidéo

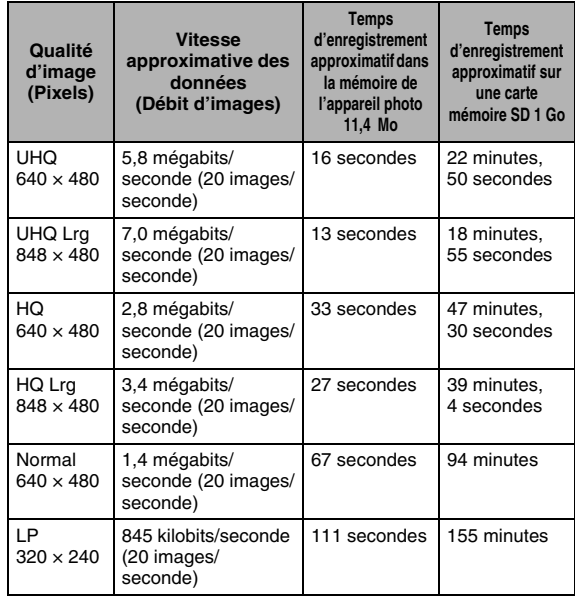

- \* Le nombre d'images est approximatif et donné à titre de référence seulement. Dans la pratique le nombre d'images pouvant être prises peut être inférieur à celui qui est indiqué sur l'écran de contrôle.
- \* Les tailles de fichiers d'images sont approximatives et doivent servir à titre de référence seulement. Dans la pratique les tailles des fichiers d'images dépendent du type de sujet.
- \* Les valeurs ci-dessus se réfèrent à une carte mémoire SD PRO HIGH SPEED de Matsushita Electric Industrial Co., Ltd. Le nombre d'images pouvant être sauvegardées dépend du type de carte mémoire utilisée.
- \* Pour connaître le nombre d'images pouvant être stockées sur une carte mémoire d'une autre capacité, il faut multiplier les capacités indiquées dans le tableau par la valeur appropriée.
- \* La durée maximale de chaque séquence vidéo est de 10 minutes. L'enregistrement de la séquence s'arrête automatiquement au bout de 10 minutes.

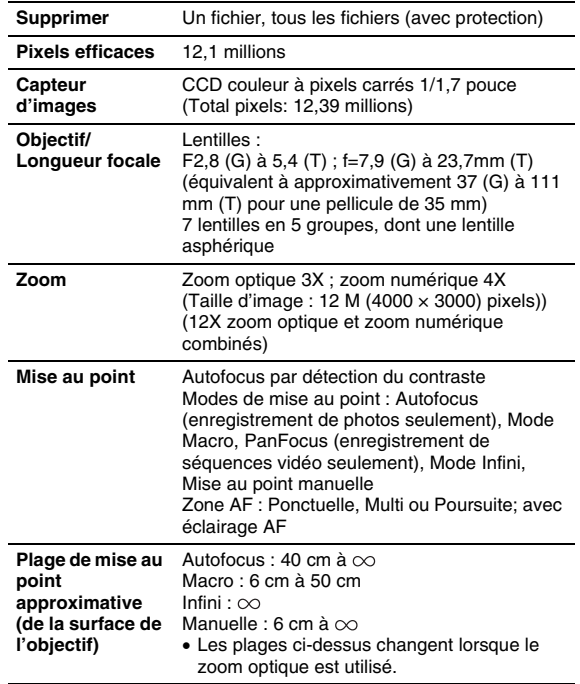

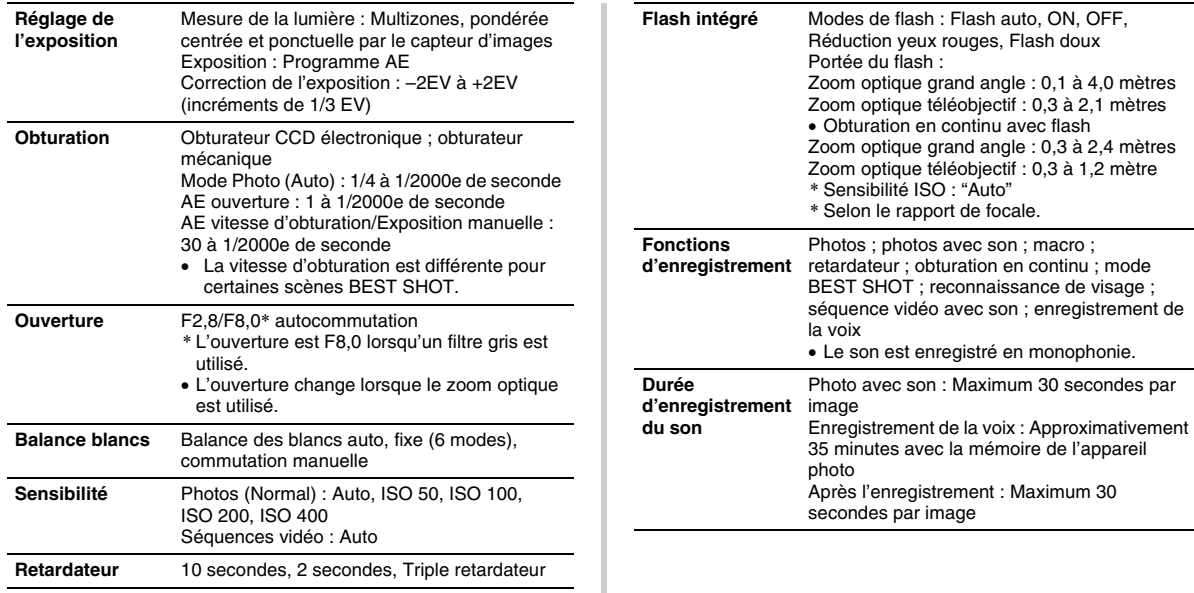

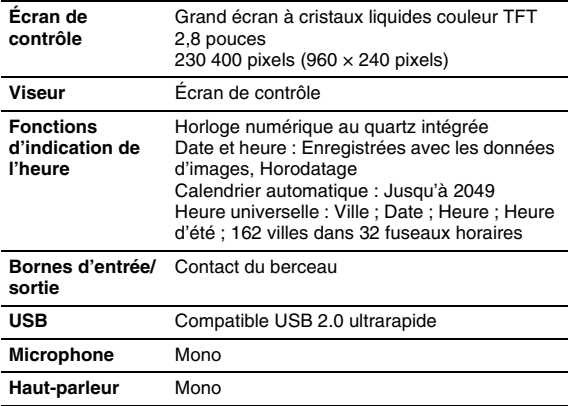

#### ■ **Alimentation**

**Alimentation** Pile rechargeable au lithium-ion (NP-40)  $\times$  1

#### **Autonomie approximative de la batterie :**

Les valeurs ci-dessous indiquent l'autonomie dans les conditions suivantes, jusqu'à l'extinction de l'appareil photo due à la faible charge de la batterie. Dans la pratique, il ne sera peutêtre pas possible de disposer de la même autonomie. L'autonomie de la batterie est plus courte à basses températures.

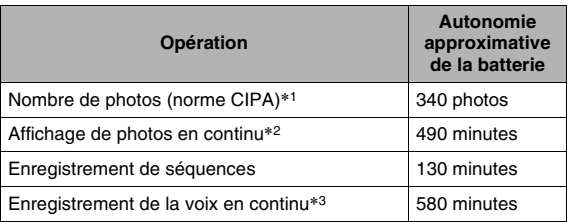

Batterie compatible : NP-40 (Capacité nominale : 1300 mAh) Support de stockage : Carte mémoire SD

- \*1 Nombre de photos (norme CIPA)
	- Température : 23°C
	- Écran de contrôle : On
	- Utilisation du zoom entre grande-angle et téléobjectif toutes les 30 secondes, durant lesquelles deux photos sont enregistrées, une photo prise au flash, appareil éteint et allumé toutes les 10 photos prises.
- \*2 Conditions d'affichage de photos en continu
	- Température : 23°C
	- Défilement d'une photo toutes les 10 secondes
- \*3 Les temps d'enregistrement de la voix se réfèrent à un enregistrement en continu.
- Les valeurs ci-dessus sont valides dans le cas d'une batterie neuve et complètement chargée. Les charges répétées réduisent l'autonomie de la batterie.
- La fréquence d'utilisation du flash, du zoom et de l'autofocus, ainsi que la durée de mise en service de l'appareil photo ont une influence considérable sur le temps d'enregistrement et le nombre de photos.

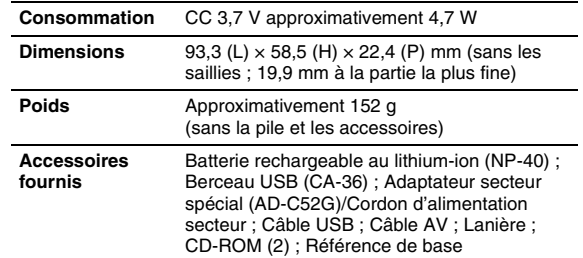

#### ■ **Batterie rechargeable au lithium-ion (NP-40)**

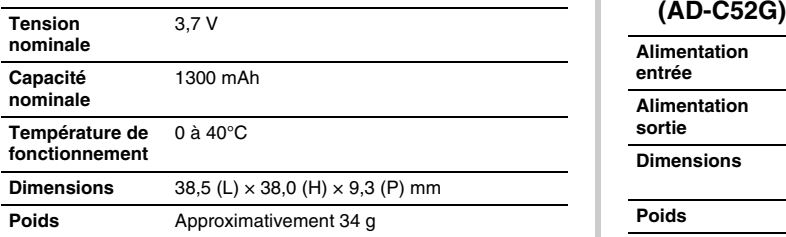

#### ■ **Berceau USB** (CA-36)

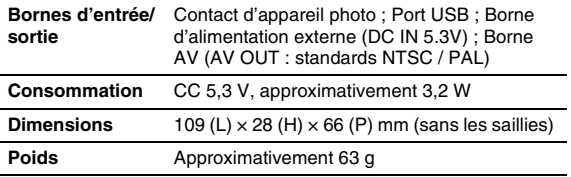

# ■ **Adaptateur secteur spécial (à prise)**

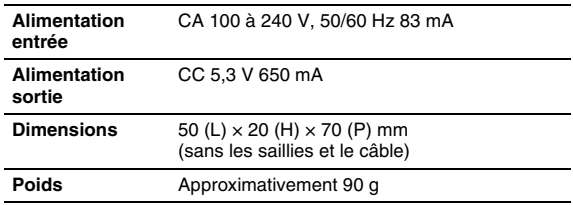
## **CASIO.**

## **CASIO COMPUTER CO.,LTD.**

6-2, Hon-machi 1-chome Shibuya-ku, Tokyo 151-8543, Japan

M10 MA0801-D